# **StudioLive™ 24.4.2** Руководство пользователя

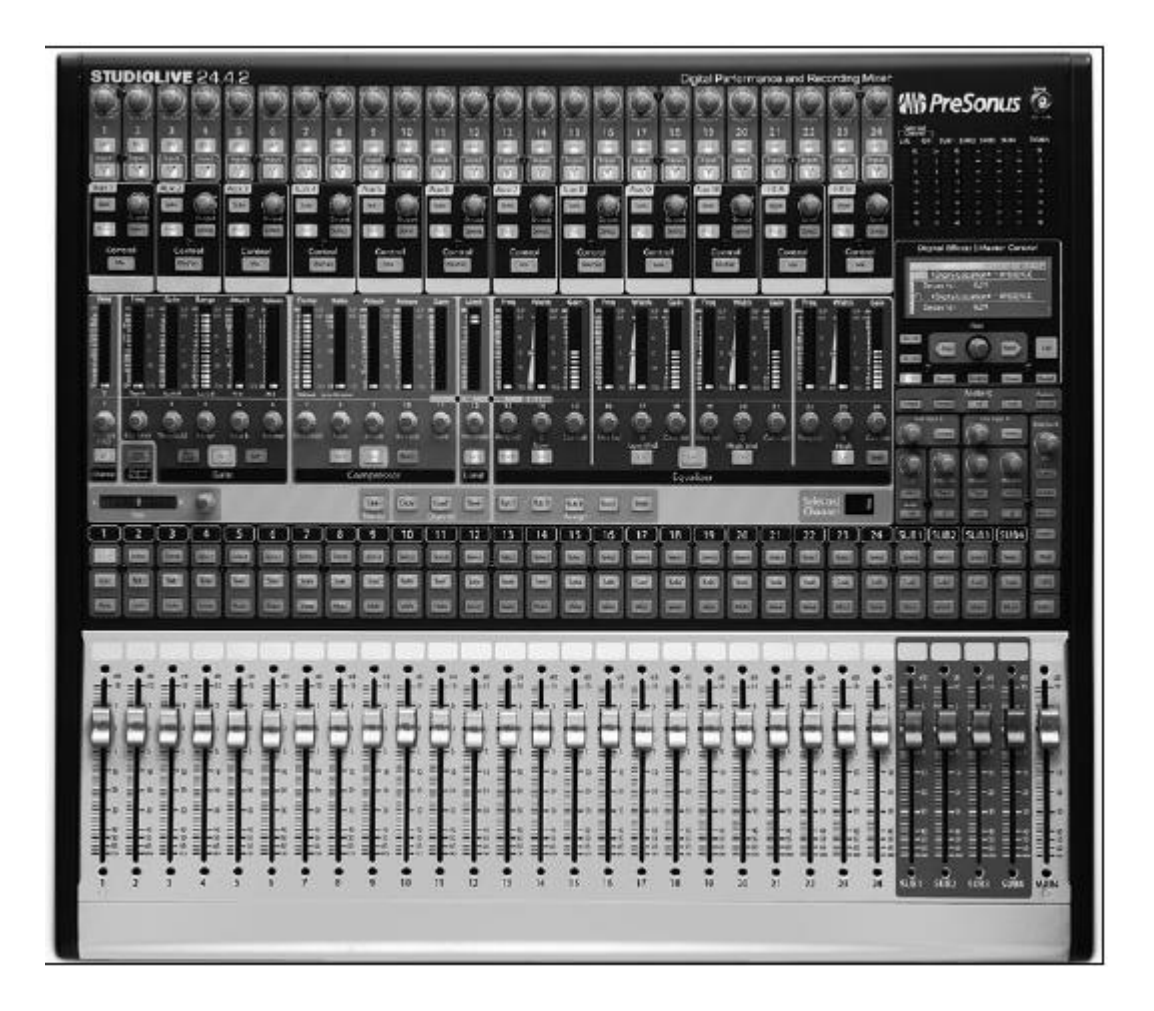

## **ОГЛАВЛЕНИЕ**

- 1. **Быстрый запуск** 6
- 1.1 Начало работы: ВАЖНО настройка уровня 6
- 2. **Обзор** 10
- 2.1 Введение 10
- 2.2 Краткий обзор спецификаций оборудования StudioLive 24.4.2 12
- 2.3 Краткий обзор характеристик ПО Capture<sup>TM</sup>  $-12$
- 2.4 Краткий обзор характеристик ПО StudioOne<sup>TM</sup> Artist  $-13$
- 2.5 Краткий обзор характеристик ПО Virtual StudioLive 13
- 2.6 Краткий обзор характеристик SL Remote for Apple iPad 15
- 2.7 Комплектация 15
- 3. **Схема соединений** 16
- 3.1 Разъемы на задней панели 16
- 3.2 Принципиальная блок-схема подключений микшера Studiolive 24.4.2 23
- 3.3 Стандартная схема соединений «Band (ВИА)» 24
- 3.4 Стандартная схема соединений «Church (Церковь)» 26
- 3.5 Стандартная схема соединений «Запись» 28

#### 4. **Элементы управления** — 30

- 4.1 FAT канал 30
- 4.1.1 Кнопки выбора, счетчики и FAT канал 30
- 4.1.2 Обработка с помощью FAT канала и посылов FireWire. 31
- 4.1.3 FAT канал : динамическая обработка и эквалайзер 32
- 4.1.4 Панорамирование FAT канала и стереосвязь 42
- 4.1.5 **FAT** канал: назначение выхода  $-$  43<br>4.1.6 Копирование, загрузка и сохранение на
- 4.1.6 Копирование, загрузка и сохранение настроек FAT канала 44
- 4.2 Индикаторы уровня 44
- 4.2.1 Элементы управления индикаторами уровня в StudioLive 45
- 4.3 Полоса входного канала 46
- 4.3.1 Элементы управления входного канала— 46
- 4.4 Шины Aux и FX 48
- 4.4.1 Аналоговые элементы управления Aux-посыла (Aux Send )— 48
- 4.4.2 Элементы управления посыла с внутренних эффектов 49
- 4.4.3 Создание аналоговых миксов Aux и FX 50
- 4.5 Подгруппы 52
- 4.5.1 Элементы управления подгруппы 52
- 4.6 Главная шина MAIN 53
- 4.7 Мастер-секция 54
- 4.7.1 Входы Aux A и B 54
- 4.7.2 Система двусторонней связи 54
- 4.7.3 Двухдорожечный вход (2 track in) 55
- 4.7.4 Шина соло 56
- 4.7.5 Шина монитора 57
- 4.8 Цифровые эффекты | Мастер-контроль 58
- 4.8.1 Меню цифровых эффектов FX 58
- 4.8.2 Библиотека цифровых эффектов 60
- 5. **Сцены (эпизоды), пресеты и системное меню** 62
- 5.1 Создание и запоминание сцены (эпизода) 62
- 5.2 Сохранение и загрузка пресетов канала 65
- 5.2.1 Библиотека канальных пресетов 66
- 5.3 Графические эквалайзеры 67
- 5.4 Системное меню 69

#### 6. **Подключение к компьютеру** — 72

- 6.1 Системные требования 72
- 6.2 Установка в Windows 73
- 6.3 Установка в Мас О $S X 73$
- 6.4 Использование StudioLive в качестве аудиоинтерфейса 74
- 6.4.1 Использование StudioLive с основными аудиоприложениями 74
- 6.4.2 Посылы и возвраты FireWire 75
- 6.4.3 Использование эффектов плагина в качестве вставки 77
- 6.4.4 Расширенные характеристики WDM (только ПК) 78
- 6.4.5 Настройка StudioLive для работы в качестве аудио (только Mac) 79

#### 7**. Программное обеспечение: Universal Control с VSL, Capture, SL Remote и Studio One Artist** — 80

- 7.1 Универсальный контроль (Universal Control) 80
- 7.1.1 Universal Control: окно запуска (Launch) 81
- 7.2 VSL: Virtual StudioLive 84
- 7.2.1 VSL: Браузер 84
- 7.2.2 VSL: вкладка «Overview (Обзор)» 87
- 7.2.3 VSL: вкладка «Channel (Канал)» 88
- 7.2.4 Загрузка сцен и пресетов из VSL 89
- 7.2.5 VSL: Вкладка «GEQ» 90
- 7.2.6 VSL: вкладка «Setup (Установка)» 91
- 7.2.7 Включение и использование режима блокировки (Lock out)— 92
- 7.2.8 Удаленное управление StudioLive с помощью VSL 93
- 7.3 Использование StudioLive Remote с iPad 93
- 7.3.1 Настройка сетевого соединения между iPad и компьютером 93
- 7.3.2 Подключение к Virtual StudioLive и StudioLive 96
- 7.3.2 SL Remote: страница Overview 96
- 7.3.3 Страница «Aux Mix» 100
- 7.3.4 Страница «GEQ» 104
- 7.3.5 Страница «Channel Zoom» 106
- 7.4 Capture<sup>TM</sup> 107
- 7.4.1 Что такое Capture? 107
- 7.4.2 Стартовая страница 108
- 7.4.3 Страница «Session» 109
- 7.4.4 Окно редактирования Edit— 111
- 7.4.5 Начало работы с Capture 112
- 7.4.6 Запись в Capture 115
- 7.4.7 Редактирование в Capture 119
- 7.4.8 Навигация по сессии в Capture 114
- 7.4.9 Микширование в Capture 120
- 7.4.10 Сочетания клавиш в Capture 124
- 7.4.11 Приложения и сценарии в Capture 125
- 7.5 Быстрый запуск Studio One Artist 129
- 7.5.1 Установка и авторизация 129
- 7.5.2 Активация аудиодрайвера 131
- 7.5.3 Настройка MIDI-устройств 132
- 7.5.4 Создание новой композиции 134
- 7.5.5 Создание аудиотреков 136
- 7.5.6 Создание MIDI-треков 136
- 7.5.7 Добавление в композицию виртуальных инструментов и плагинов 137

8. **Учебные материалы** — 139

- 8.1 Типы микрофонов. Выбор места для микрофона 139
- 8.1.1 Конденсаторные микрофоны 139
- 8.1.2 Динамические микрофоны 139
- 8.1.3 USB-микрофоны и другие типы микрофонов 140
- 8.1.4 Выбор места для микрофона 140
- 8.2 Краткое руководство по динамической обработке. 143
- 8.2.1 Типичные вопросы по динамической обработке 143
- 8.2.2 Типы динамической обработки 145
- 8.2.3 Настройки компрессии: некоторые рекомендованные значения 150
- 8.2.4 Частоты равнотемперированного строя (Equal-Tempered Scale) 152
- 8.3 Эквалайзеры 153
- 8.3.1 Что такое эквалайзер? 153
- 8.3.2 Настройки эквалайзера: выбор оптимальных настроек 156
- 8.3.3 Общие рекомендации по использованию EQ 160
- 8.4 Микширование подгрупп 162
- 8.4.1 Группы инструментов 163
- 8.4.2 Группирование эффектов 164
- 8.5 Микширование вспомогательной шины (Aux Bus) 165
- 8.5.1 Микширование мониторов 165
- 8.5.2 Использование внешнего процессора эффектов 166
- 8.6 Цифровые эффекты 168
- 8.6.1 Реверберация (Reverb) 168
- 8.6.2 Задержка (Delay) 169
- 8.7 Подробное описание процедуры настройки уровня 170
- 8.8 Шина соло (Solo Bus) 171
- 8.8.1 Использование SOLO BUS для мониторинга 171
- 8.8.2 Деструктивное солирование (Destructive Soloing) 172
- 8.8.3 Использование Solo in Place (SIP) для настройки микса 172
- 8.9 Каскадное подключение двух микшеров StudioLive 24.4.2 173
- 8.9.1 Настройка нескольких единиц 173
- 8.9.2 AUX-микширование посредством каскадно-подключенных микшеров 174
- 8.9.3 Шины встроенных эффектов 175
- 8.9.4 Подгруппы: совмещать или нет? 175
- 8.9.5 Хранение и вызов сцен 175
- 8.9.6 Копирование и загрузка 175
- 8.9.7 Сравнение локальных и совмещенных входов и шин 176

#### 9. **Техническая информация** — 177

- 9.1 Спецификации 177
- 9.2 Предустановки каналов 180
- 9.3 Библиотека цифровых эффектов 181
- 9.4 Блок-схема 182
- 10. **Поиск и устранение неисправностей, гарантия**. 188
- 10.1 Диагностика и устранение неисправностей 188
- 10.2 Ограниченная гарантия PreSonus StudioLive 24.4.2 191

Адреса офисов и представителей компании «Аваллон», дистрибьютора PreSonus Audio Electronics, Inc.— 192

#### **Хай, господа и дамы!**

**Этот мануал переводится силами двух человек. Наиболее ответственная часть технического перевода выполнена профессиональным переводчиком. Профессионалом не в смысле «неплохо умеющим адаптировать ахинею гуглоперевода с предельно загадочного на где-то приблизительный», а в буквальном контексте. То-есть человеком, для которого технический перевод с английского, французского и немецкого – ежедневная работа в течение многих лет.** 

**Редактирует перевод, а частично и переводит этот мануал звукорежиссёр. Вообще-то он конечно понимает, что цифровым пультом уровня StudioLive 24.4.2, как правило, пользуются люди, которым азы объяснять не надо. И всё же ему столько раз приходилось сталкиваться с профессиональной неграмотностью, а порой и откровенным дебилизмом отдельных, с позволения сказать, звукопёров, что он рискнул добавить в мануал собственные примечания. Они отмечены красным и так и называются: Примечание звукорежиссёра. Можете их удалить к чёртовой матери, если не нуждаетесь в подобных, порой не слишком вежливых, комментариях.**

**Последнее предупреждение. Если Вам не понятно, что такое фейдер, почему пульт микшерный, а не микшерский и зачем он вообще нужен (ведь можно играть в комбики и всё будет слышно без звукорежиссёра, который, скотина такая, только звук на концерте портит) – закрывайте мануал. Не для вас старались.**

#### **А всем остальным – вэлкам! )))**

# **1. Быстрый запуск**

Это схема StudioLive 24.4.2. Обратите внимание, на схеме микшера его части отмечены соответствующими им в мануале разделами, где Вы можете найти более подробную информацию о них.

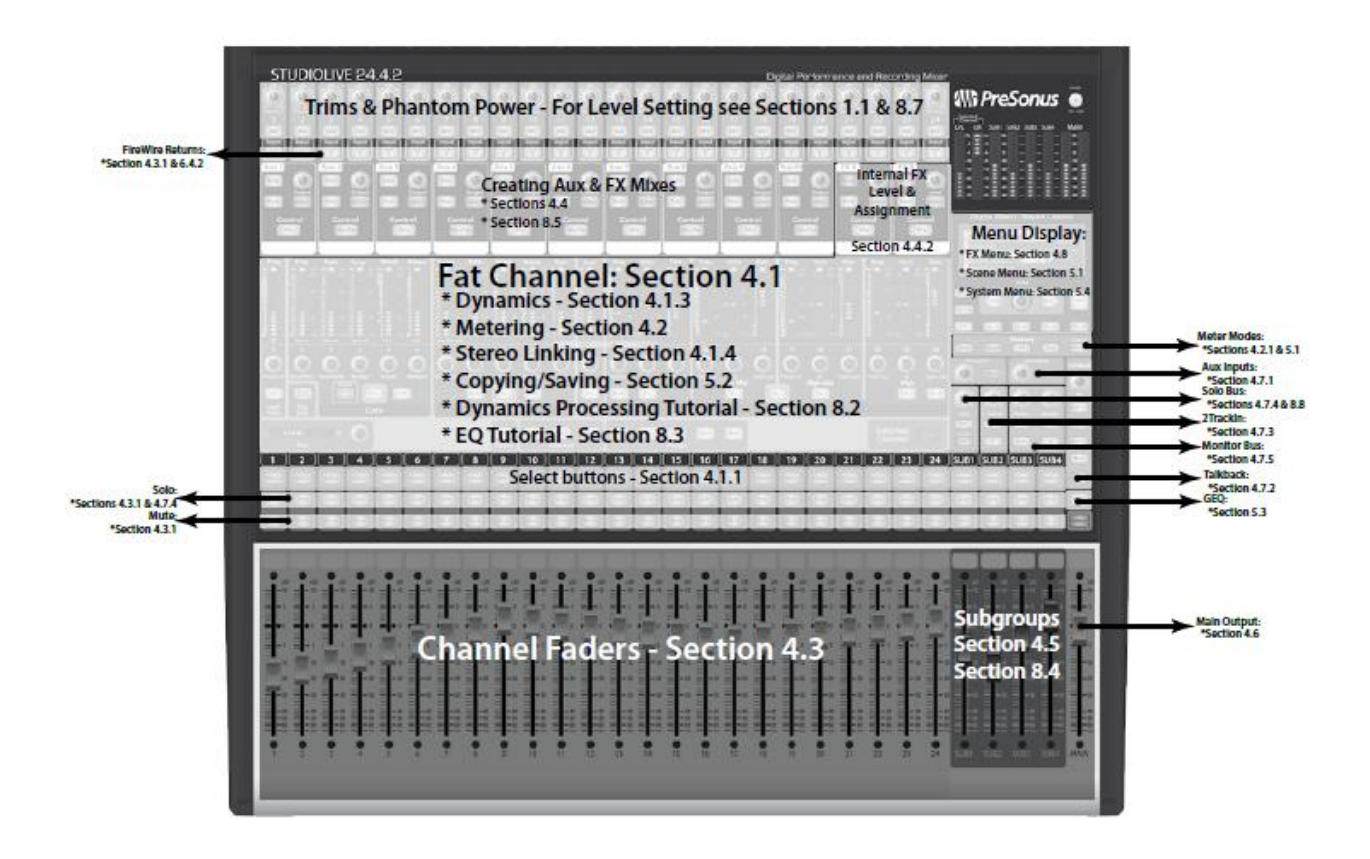

## **1,1 Начало работы. ВАЖНО – настройка уровня.**

Для начала усвойте несколько простых , но важных правил и следуйте им.

• Прежде чем подсоединять или отсоединять какие либо разъёмы, **всегда убирайте вниз**  главный фейдер громкости пульта (MAIN) , канальный фейдер, отключайте мониторные каналы и наушники.

Перед подключением или отключением микрофонов или инструментов, мьютируйте (отключайте кнопкой MUTE) выбранный канал.

**Примечание звукорежиссёра.**

**Несоблюдение этого правила приводит к высокоамплитудным всплескам шумового характера (охеренным щелчкам) в момент коннекта и запросто может убить канал, пульт, усилитель, динамики. Выбирайте сами, нужно ли оно Вам?**

• При любой возможности фейдеры должны быть установлены максимально близко к положению "U" (UNITY). В этом положени сигнал будет максимально близок к уровню 0дб, не будучи ни усилен, ни ослаблен.

Если уровень выходного сигнала с микшера Вас не удовлетворяет ( слишком высок или низок при положении фейдера MAIN на уровне или около "U"), можете воспользоваться регулятором выходного уровня сигнала (громкости) на задней панели пульта рядом с выходами XLR MAIN OUT для достижения оптимального уровня сигнала.

#### **Примечание звукорежиссёра.**

**Хотел бы я посмотреть на пульт, где все регуляторы чувствительности, канальных, подгруппных и майн-фейдеров стоят в 0дб. Это ж каким надо быть везучим сукиным сыном, чтобы всё так и получилось! ))) На самом деле, увы, такое возможно крайне редко. Но стремиться к этому надо.**

• Не доводите уровень входного сигнала до клипа (перегрузки). Наблюдайте за индикаторами уровня сигнала; срабатывание красного светодиода означает, что входной канальный АЦП-преобразователь перегружается по входу. Перегрузка АЦП по входу ведёт к искажениям звука. Предусилители XMAX ™ в пульте StudioLive обеспечивают достаточно большой запас громкости, чтобы обойтись без перегрузки.

#### **Примечание звукорежиссёра.**

**Некоторые шибко грамотные граждане пытаются использовать искажения от перегрузки входного тракта микшера для достижения особенных, одним им ведомых целей, формируя «собственный фирменный звук». Предупреждаю, таким образом можно ушатать пульт, а ремонт выльется в копеечку. Не занимайтесь хернёй, для всего есть свои, специально предназначенные технические и программные средства.**

• Компоненты музыкально-концертного комплекса (усилители FOH, мониторные усилители, микшерный пульт, процессоры, эквалайзеры и прочие приборы предусилительной коррекции сигнала) включаются в таком порядке:

**А.** Источники звука (клавишные, директ-боксы, микрофоны, источники фантомного питания микрофонов и их внешние предусилители и т.д.), подключенные к входам StudioLive

**Б.** Микшерный пульт StudioLive 24.4.2

**В.** Компьютер (если используется)

**Г.** Процессор (активный делитель сигнала) или кроссовер и прочая техника, стоящая между пультом и усилителями (если есть таковая).

**Д.** Усилители мощности порталов, мониторов или активные мониторы.

Отключается всё это в обратном порядке.

**Примечание звукорежиссёра.**

**Вот этот абзац запомните как «Отче Наш» и зарубите на носу: ВКЛЮЧАЕТСЯ В ПОРЯДКЕ ОТ ИСТОЧНИКА ЗВУКА К УСИЛИТЕЛЮ, ВЫКЛЮЧАЕТСЯ НАОБОРОТ, ОТ УСИЛИТЕЛЯ К ИСТОЧНИКУ ЗВУКА. И никак иначе, в противном случае гроша ломаного я не дам за сохранность Вашего оборудования. Компоненты тракта могут меняться, но принцип вечен.**

ОК, теперь Вы знаете, чего **не надо** делать, поехали дальше.

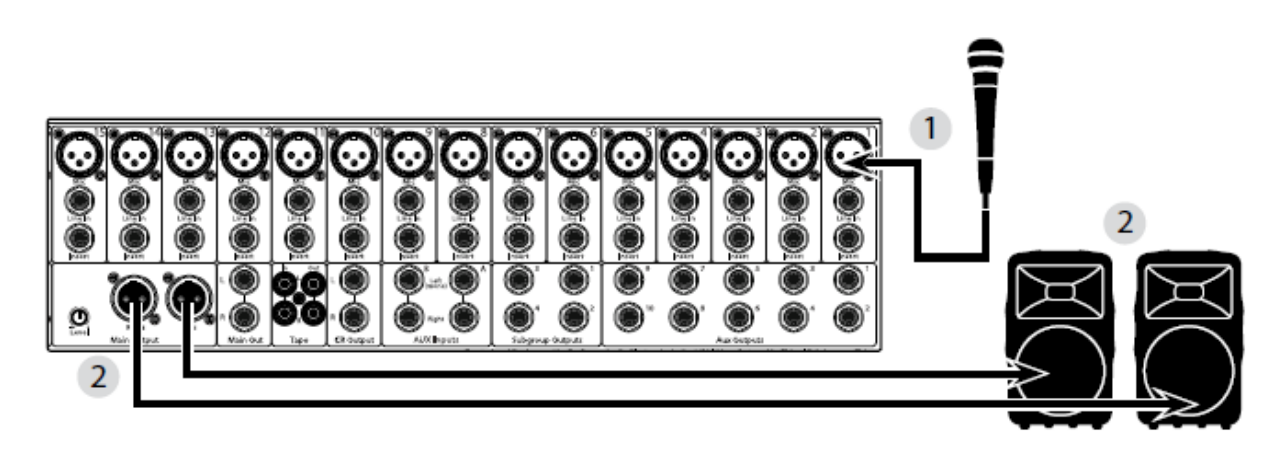

**1.** Возьмите микрофон с микрофонным кабелем и подключите их в StudioLive в 1 й микрофонный вход.

**2.** Подключите главные выходы MAIN OUTPUT (TRS или XLR) микшера

к усилителю мощности или активным мониторам.

**3.** Если вы используете пассивные колонки, подключите их к усилителю мощности с помощью акустического кабеля.

**4.** Уберите все фейдеры на StudioLive в положение **∞**.

Убедитесь, что регулятор чувствительности Mic / Line на канале 1 находится в крайнем положении против часовой стрелки .

**5.** Включите StudioLive .

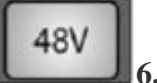

**6.** Если ваш микрофон требует фантомное питание, нажмите кнопку 48V на канале 1 микшера..

**7.** Включите усилитель или активные мониторы.

Input

**8.** Нажмите кнопку INPUT в разделе METERS.

**9.** Говорите или пойте в микрофон с той громкостью, с которой Вы будете говорить или петь во время выступления. Поворачивайте по часовой стрелке регулятор чувствительности канала Mic / Line , наблюдая за индикацией первого канала на FATканале (FAT CHANNEL). Добавляйте уровень чувствительности, пока на будет гореть чуть больше половины зелёных светодиодов на индикаторе. Красные светодиоды в верхней части индикатора не должны загораться!

# Select

**10.** Нажмите кнопку выбора SELECT на канале 1 и перведите фейдер канала 1 в положение "U" (единичное усиление 0дб).

Main

**11.** Нажмите кнопку MAIN в разделе FAT-канала **ASSIGN** так, чтобы она светилась. Это направит сигнал с 1 канала в Главную группу MAIN.

**12.** Регулируйте Главный фейдер MAIN, пока не удовлетворитесь громкостью звучания микрофона в динамиках.

**13.** Для отстройки звука в канале 1 используйте FAT-канал и его динамические обработки и эквалайзеры.

Более детально см. **Раздел 8.7**

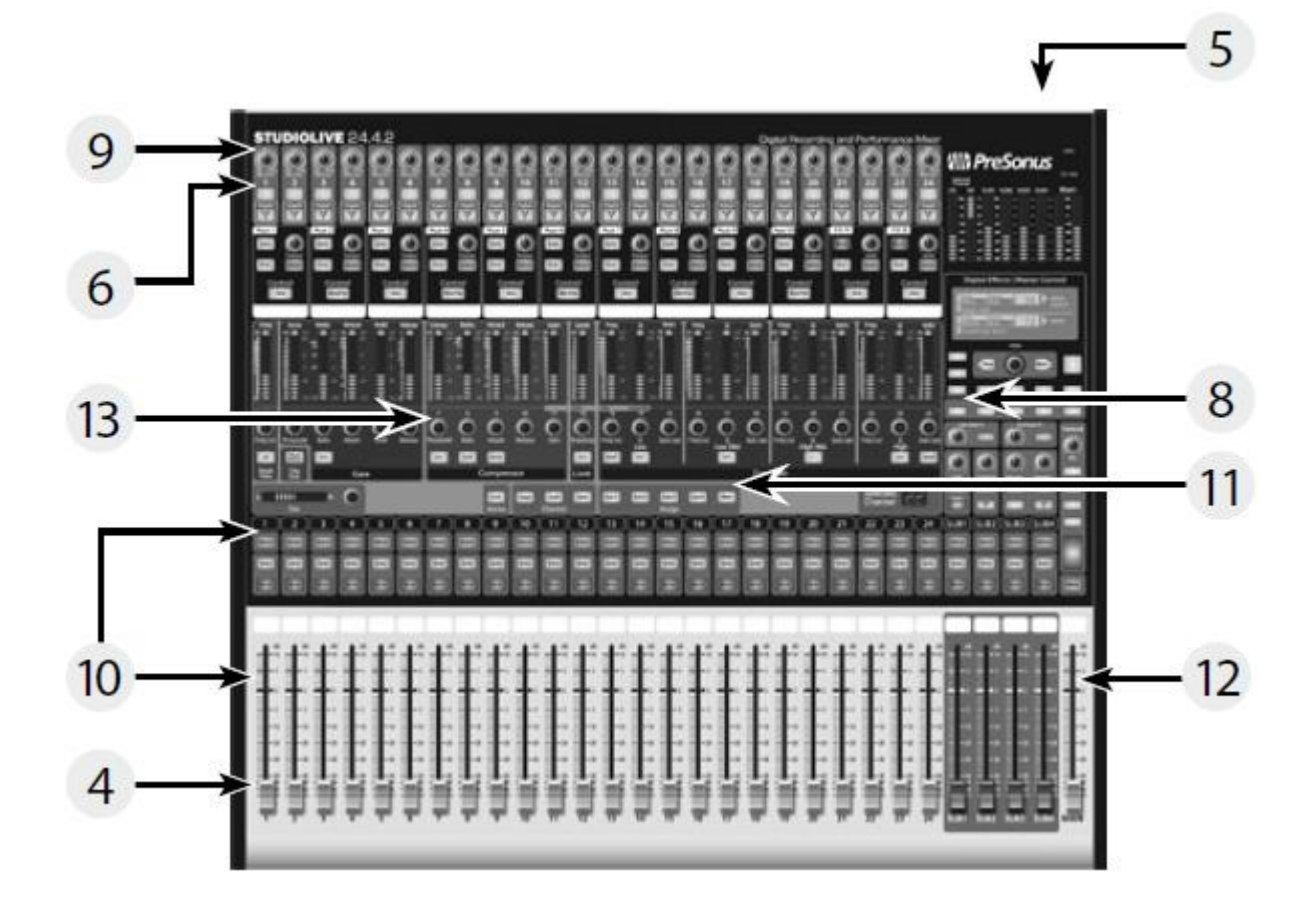

#### **Примечание звукорежиссёра.**

*.*

**Да, я знаю, что FAT CHANNAL переводится как «жирный канал». Но позвольте уж мне называть его именно ФЭТ каналом, Главный¸ он же Основной Выход называть MAIN, посылы называть AUX, а разделы пульта по английски, как они написаны на пульте. С одной стороны это устоявшиеся профессиональные термины, а с другой стороны, я буду приводить и переводы названий. Да и у Вас не возникнет проблем. Представьте, каким матом Вы будете меня крыть, если Вам придётся вместо кнопки SHELF в эквалайзере отыскивать некую «кнопку включения регулировки всего предыдущего (последующего) диапазона регулировки частот». Ну или на худой конец, кнопку «полка», если перевести одним словом.**

*Совет опытного пользователя: Использование SIP (Solo In Place) Для поочерёдной настройки каналов в миксе.* 

*Большинство инженеров начинают настройку звука с барабанов и работают подряд «снизу вверх»*

*Во-первых, опустите все фейдеры вниз и поднимите фейдер MAIN на «U». Нажмите и удерживайте кнопку SIP в разделе SOLO, пока она не загорится красным. Нажмите кнопку SOLO, а затем кнопку SOLO на микрофонном канале бас-бочки. Обратите внимание, что все остальные каналы оказались отключены (мьютом). Отстройте канальным фейдером громкость бас-бочки и нажмите кнопку SELECT канала бас-бочки. В FAT-канале отстройте динамическую обработку, эквалайзер, AUX-маршрутизацию и панораму для бас-бочки. После настройки жмите кнопку SOLO на канале еще раз. Затем нажмите кнопку SOLO на микрофонном канале рабочего барабана и повторите процедуру*

*Таким образом настраивают барабаны и переходят на другие инструменты, подключённые к микшеру. Когда вы закончите настройку полностью, уберите фейдер MAIN, нажмите кнопку SIP снова и медленно поднимите фейдер MAIN.*

## **2. ОБЗОР**

## **2.1 Введение**

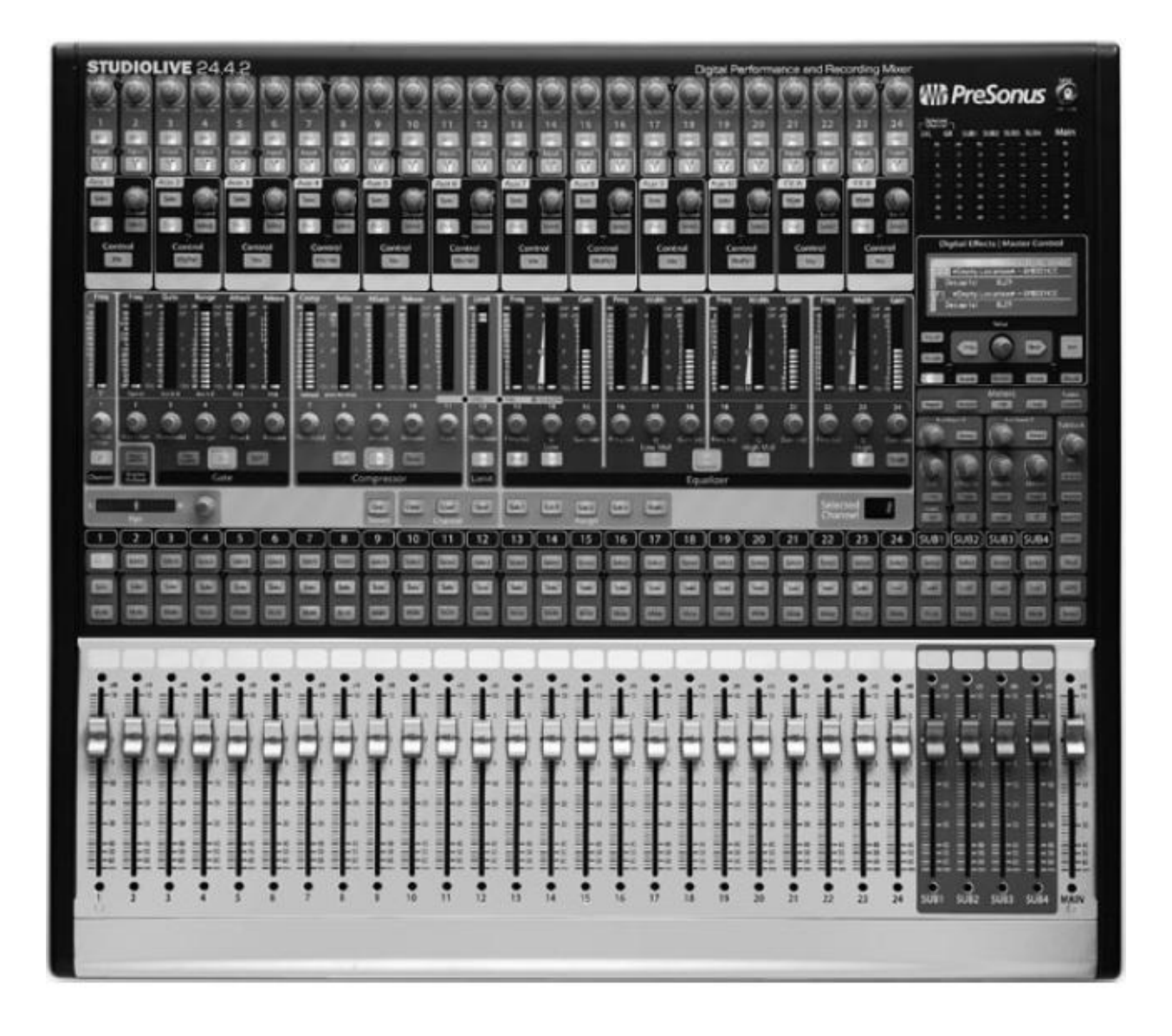

**Примечание звукорежиссёра.**

**Есть у меня огромный соблазн выкинуть на фиг из перевода мануала следующие несколько абзацев, тем более, что их, как и прочие пользовательские соглашения, никто не читает. Но деваться некуда, перевожу, раз уж взялся. (**

Благодарим Вас за покупку PreSonus StudioLive ™ 24.4.2. PreSonus Audio Electronics разработал StudioLive с использованием высококачественных компонентов для обеспечения оптимальной производительности и максимальной надёжности. 24 входных XMAX ™ микрофонных предусилителя, встроенный 32x26 FireWire контроллер; FAT-канал с 4-полосным эквалайзером, компрессором, лимитером, и экспандером / гейтом, DSP эффекты, 10 AUX посылов, 4 подгруппы, многоразрядные и многофункциональные светодиодные индикаторы, сохранение и вызов сохранённых настроек микшера; сохранение / восстановление / копирование / вставка канальных настроек и многое другое . StudioLive открывает новые границы для музыкального творчества. Все, что вам нужно, это совместимый компьютер с FireWire, несколько микрофонов и кабелей, АС и музыкальные инструменты и вы будете готовы к записи в студии или выступлению перед живой аудиторией!

Если у вас есть вопросы или замечания по PreSonus StudioLive, мы рекомендуем Вам связаться с нами по телефону 1+ 225-216-7887 (по времени Центрального часового пояса США). PreSonus Audio Electronics стремится к постоянному совершенствованию своих девайсов и мы высоко ценим Ваши предложения . Мы считаем, что лучший способ для достижения наших целей – постоянный контакт с нашими уважаемыми клиентами.. Мы высоко ценим поддержку и доверие, оказанную вами нам фактом приобретения данного изделия и уверены, что вы будете наслаждаться вашим StudioLive.

ОБ ЭТОМ РУКОВОДСТВЕ: Мы рекомендуем использовать данное руководство, для ознакомления с возможностями микшера, приложениями, программами, и процедурой его подключения и коммутации, прежде чем пытаться подключить его к компьютеру. Это поможет вам избежать проблем при установке и настройке программного обеспечения и облегчит работу с пультом.

В данном руководстве вы найдете *советы опытного пользователя*. Эти советы помогут разобраться с особенностями, которые являются уникальными для StudioLive. В дополнение к *советам опытного пользователя*, вы

найдете список аудио-учебников в конце данного руководства. Эти обучающие программы содержат в себе всё, от подключения микрофонов, до регулирования компрессора и гейта , чтобы помочь вам полноценно использовать микшер StudioLive .

Ещё раз благодарим за покупку нашего продукта. Мы

уверены, что вы будете наслаждаться вашим StudioLive!

Предназначенный для концертной работы и записи в студии StudioLive ™ 24.4.2 - это профессиональный цифровой микшер, с контроллером FireWire 32x26.

Два канала внешних и встроенных эффектов, компрессор, лимитер,

гейт, четырех-полосный параметрический эквалайзер, реверберация и задержки - всё это доступно на на каждом входном канале. 4 подгруппы, 10 AUX, основной микс, обеспечивают полноту маршрутизации и регулировок . И всё это в компактном, прочном стальном корпусе. StudioLive 24.4.2 включает в себя Capture ™, полностью интегрированное программное обеспечение для облегчения записи на PreSonus выступление будет записано несколькими щелчками мыши. Интуитивный, гибкий и мощный, революционный StudioLive открывает

бесконечные творческие возможности.

**Примечание звукорежиссёра.**

**Фух, еле осилил эту рекламную чушь. Ладно, дальше более полезная информация пойдёт.**

## **2.2 Краткий обзор спецификаций оборудования StudioLive 24.4.2**

- Частотная дискретизация 24-бит/48 кГц
- 24 микрофонных предусилителя XMAX
- 24 микрофонных и линейных входа (совмещённые)
- 10 дополнительных AUX шин
- 4 подгруппы BAS

• Высококачественные канальные аналого-цифровые преобразователи ( динамический диапазон 118 дБ )

• Полностью цифровое микширование и обработка сигнала. Вычисления 32 бит с плавающей запятой.

- Интерфейс 32x26 FireWire с двумя FireWire 400 (IEEE 1394) портами
- Загрузка / сохранение / вызов всех настроек и сохранённых сцен.
- FAT-канал, включающий в себя:
- Фильтр верхних частот
- Компрессор
- Лимитер
- Экспандер / гейт
- 4-полосный параметрический эквалайзер
- Панораму канала
- Функцию загрузки / сохранения установок.

• 2 независимых процессора DSP-эффектов (реверберация и задержки с загрузкой и сохранением настроек)

- 100 мм фейдеры
- Подсвеченные кнопки
- Светодиодные индикаторы
- Система связи Talkback
- Прочное стальное шасси
- Windows ® и Mac ® совместимость.

## **2.3 Краткий обзор характеристик ПО Capture™**

В комплекте с вашим StudioLive поставляется программа

Cupture – программа для мультитрековой записи и захвата аудиопотока, разработанная, чтобы сделать запись комфортной и простой. Программное обеспечение Capture идеально подходит для записи живого звука и для микширования аудио в режиме реального времени, интерфейс программы идеально совместим со StudioLive 24.4.2.

Помимо одновременной записи 24 каналов StudioLive 24.4.2, Capture также позволяет записывать одну стерео дорожку (выход MAIN), пару выходов с подгрупп или пару внешних посылов , предоставляя как возможность возможность записи готового смикшированного на пульте стереосигнала, так и запись с возможностью последующего сведения.

Можно включить одновременную запись всех 26 треков нажатием одной кнопки.

Более подробные инструкции по пользованию Capture™ ищите в мануале программы.

Основные особенности программы Capture™:

- Мультитрекер 26x26
- Включение записи двумя щелчками мыши

• Базовые функции редактирования редактирования (копировать, вырезать, вставить, сращивания, изменить размер)

- Выполненный в LED-стиле указатель уровня записи с индикаторами перегрузки
- Возможность размещать и запоминать маркеры.
- Экспорт отрезков аудиозаписи, отмеченных маркерами.
- Запись стереосигнала, смикшированного непосредственно в микшере StudioLive.
- Импорт / экспорт. WAV,. AIFF, или OpenTL файлов.

## **2.4 Краткий обзор характеристик ПО StudioOne™ Artist**

Все аудио интерфейсы PreSonus совместимы с программой для записи и обработки PreSonus Studio One Artist . Программа, которая поставляется с более чем 4 ГБ плагинов, лупов и сэмплов, предоставляет все необходимые средства для студийной записи о обработки музыки. Краткое руководство пользователя One Artist Quick Start Guide находится в разделе 7.5 изучаемого вами мануала. Полное руководство пользователя находится на установочном DVD – диске, поставляемом в комплекте с микшером.

Основные особенности программы PreSonus Studio One Artist:

• Неограниченное количество треков, инсертов, и посылов.

• 20 высококачественных родных плагинов: моделирование усилителей (Ampire), задержки (AnalogDelay, Beat Delay), искажения (Redlight Distjrtion), динамическая обработка (Channel Strip, компрессор, гейт, экспандер, лимитер, Tricomp ) , эквалайзеры (Channel Strip, Pro EQ), модуляционная обработка (Автофильтр, Хорус, Флэнжер, Фэйзер, X-Trem), реверберация (MixVerb, Room Reverb) и утилиты (панорамирование, Mixtool, сдвиг фазы, спектрометр, тюнер)

• Более 4 ГБ лупов, сэмплов и инструментов для Presence

virtual проигрывателя сэмплов, Impact virtual драм машины, SampleOne virtual сэмплера и Mojito virtual синтезатора.

• Интуитивно понятная маршрутизация MIDI

• Функция drag-and-drop (претаскивания выделенного отрезка) для ускорения работы в программе

• Mac OS X ® и Windows ® совместимость.

## **2,5 Краткий обзор характеристик ПО Virtual StudioLive**

Программа Virtual StudioLive полностью интегрирована с вашим StudioLive

24.4.2. VSL является весьма продвинутым редактором / библиотекой и компьютерной панелью управления микшером. Благодаря непрерывному обмену информацией между микшером StudioLive и VSL по файр ваер, все изменения в микшере будут отражаться в VSL и наоборот.

Основные особенности программы Virtual StudioLive:

• Простое drag-and-drop управление рабочим процессом.

• Назначение ранее созданных пресетов на канал.

• Назначение части пресетов к отдельны м компонентам FAT-канала

• Настройка гейта, компрессора, эквалайзера , графического эквалайзеа и эффектов в FAT –канале.

• Быстрая загрузка всей сцены в микшер для мгновенной общей настройки

всех каналов, эффектов и графического эквалайзера.

• Быстрая загрузка, обячным перетаскиванием пресетов в GUI

• Делает StudioLive таким же простым в использовании, как Studio One

• Через VSL возможно дистанционное управление микшером с Apple IPad ,

• С помощью мыши можно быстро назначать каналы, рулить подгруппами, мьютировать каналы, включать режим соло и т.д.

• Можно сохранять резервные копии всей сессии.

• Управление пресетами.

• Создание и хранение пресетов на вашем компьютере, чтобы, когда это необходимо загрузить их в микшер для живой работы

• Установки, сделанные «на ходу», в процессе живой работы на концерте, можно сохранить в микшере, а затем перетащите их в банк пресетов при следующем подключении к компьютеру.

• Изменение порядка пресетов в памяти микшера; простой выбор пресетов для концерта

• Обменивайтесь стилями и пресетами с помощью браузера и электронной почты, обмена мгновенными сообщениями или с помощью других носителей информации с другими владельцами StudioLive

• Контроль состояния микшера:

 • контроль всех наиболее часто используемых параметров на микшере одновременно.

• контроль всех настроек FAT – канала одновременно

• контроль состояния всех AUX одновременно

• просмотр работающих эффектов и настройка их параметров

• контроль графического эквалайзера .

#### **Примечание звукорежиссёра.**

**Вот если вместо первых двух программ можно использовать любые другие нравящиеся или просто привычные вам проги, к примеру тот же Кубэйс или какой нибудь Кул Эдит Про, то оболочка VSL совершенно незаменима при работе с Studio Live, поскольку предоставляет возможность полноценной рулёжки пультом с компьютера. Переоценить же возможность удалённой рулёжки пультом с АйПэда по вай-фаю (к сожалению, пока только с него, программы под Андроид ещё нет и вряд ли появится) вообще невозможно. Лучше использовать АйПэд II, первый чуток подтормаживает. Исключительно удобно настраивать мониторы прямо на сцене с АйПэдом в руках или сводить микс, сидя в зале за стоиком. Особенно приятно это в тех случаях, когда микшер в клубе вдруг оказывается засунут в совершено идиотское место, к примеру сбоку от сцены в отдельной комнатухе или чёрт знает где за сценой под лестницей. Представьте себе, такое тоже бывает, причём гораздо чаще, чем хотелось бы; фантазия хозяев заведения при конструировании площадки для музыкантов порой не имеет границ.**

## **2.6 Краткий обзор характеристик SL Remote for Apple iPad**

Программа StudioLive Remote бесплатно загружается с Apple App Store и обеспечивает прямой беспроводной контроль над микшером через управление программой Virtual StudioLive для Mac и Windows. Пока у вас есть беспроводное соединение между IPad и компьютером, вы способны управлять консолью.

Основные особенности программы StudioLive Remote

• Обеспечивает беспроводной контроль Virtual StudioLive и работает с любым пультом серии SL.

• Отображает и позволяет регулировать с дисплея канальные уровни, мьюты, панорамирование, эквалайзеры и все функции FAT-канала для нескольких каналов одновременно, обработки Aux посыла и внутренних эффектов подгрупп.

- Позволяет настраивать графический эквалайзер
- Показывает каждый параметр для любого канала
- Контроль нескольких микшеров StudioLive с одного IPad
- Несколько iPad-ов могут управлять различными функциями одного StudioLive
- Бесплатная загрузка программы с Apple App Store

## **2,7 Комплектация.**

В дополнение к этому руководству, ваша коробка со StudioLive комплектуется следующим набором полезного барахла:

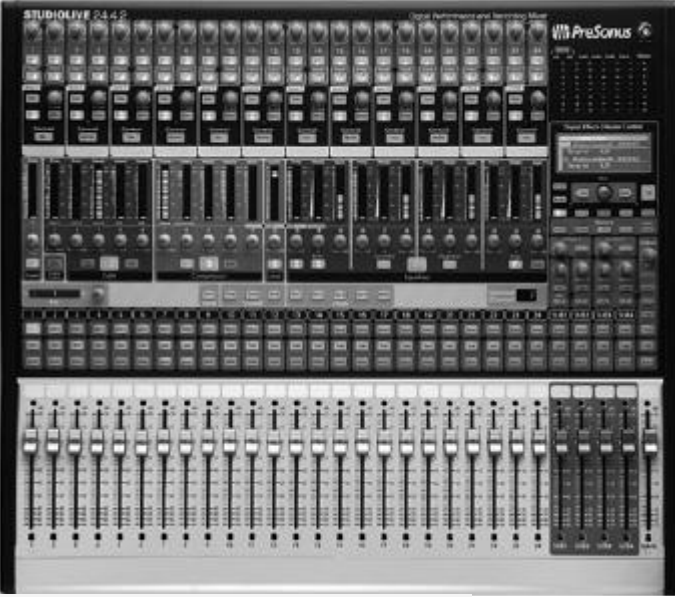

• микшер PreSonus StudioLive 24.4.

# • 6 '(1,8 м) 6х6 пиновый кабель FireWire 400 • 6 '(1,8 м) 6х9 пиновый кабель FireWire 400 х 800 • IEC кабель питания **itudioLive**<br>Software Library • 3 диска с программным обеспечением StudioLive : • PreSonus StudioLive Artist™ DVD с гигом дополнительных плагинов

- PreSonus Capture <sup>™</sup> CD с демо-версией сессии
- PreSonus Virtual StudioLive и Universal Control CD

# **3. Схема соединений**

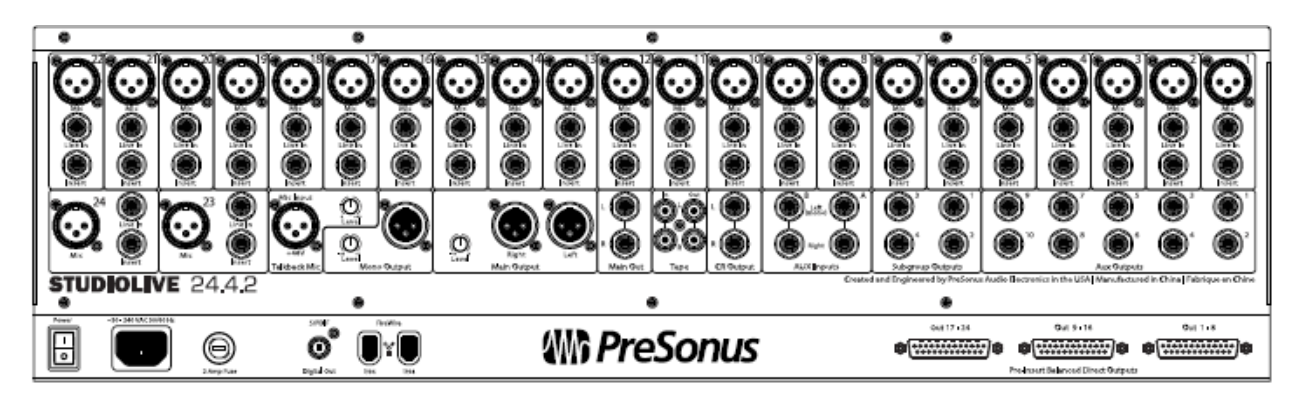

## **3,1 Разъёмы на задней панели**

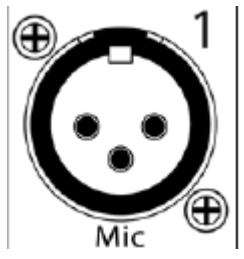

## **Микрофонные входы.**

Ваш StudioLive оснащен 24 микрофонными предусилителями PreSonus XMAX

для использования со всеми типами микрофонов. (Двадцать пятый вход

служит для общения звукорежиссёра с музыкантами - функция tackback) Предусилитель XMAX обладает сверхнизким собственным

шумом и широкой регулировкой усиления, что позволяет повысить уровень сигнала без увеличения шума.

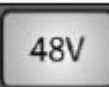

**Фантомное питаниё 48 вольт** может быть включено индивидуально для каждого канала с помощью кнопок на верхней панели.

ВНИМАНИЕ: Фантомное питание требуется только для конденсаторных микрофонов и может серьезно повредить динамические микрофоны, особенно мембраны микрофонов. Не включайте фантомное питание на тех каналах, где

это не требуется.

#### **Примечание звукорежиссёра.**

**Последний абзац – классический пример западной перестраховки. Мне неизвестны случаи повреждения профессиональных динамических микрофонов фантомным питанием. Обратите внимание на распиновку. Даже теоретически повреждение возможно только в случае неправильной распайки или замыкания катушки микрофона на корпус-землю. Это кстати, встречается в бытовых караоке-микрофонах с несимметричным проводом и небалансным подключением. Ну, тем дятлам, которые используют бытовые караоке-микрофоны в профессиональной озвучке туда и дорога. Скупой платит дважды, а дурак всю жизнь.**

#### **Распиновка фантомного питания в XLR- разъёме:**

Контакт  $1 =$  GND (земля) Контакт 2 =  $+48 B$ Контакт 3 = +48 В

#### **Линейный вход.**

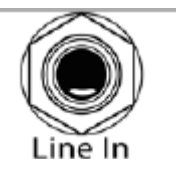

Каждый канал имеет линейный вход - 1/4-дюймовый сбалансированный TRS

разъём для подключения линейного сигнала (сигнала высокого уровня). В случае подключения к ним микрофонный предусилитель автоматически переключается в байпас и сигнал идёт минуя его.

Примеры сигналов линейного уровня – клавиши и синтезаторы, CD / DVD-плееры и (с исключениями) входной и выходной сигнал процессоров обработки сигнала.

Обратите внимание: В любом микшере подключение или выключение микрофонных или линейных разъёмов, включение или выключение фантомного питания может послужить причиной высокоамплитудного всплеска аудиосигнала (а по-русски щелчка) в аудиотракте. Поэтому настоятельно рекомендуется замьютировать канал или убрать в ноль его ручку прежде, чем это проделывать. Этот простой шаг добавит лет жизни вашей аудиоаппаратуре.

#### **Инсерты (разрывы)**

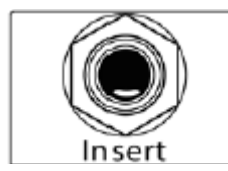

Каждый канал пульта имеет точку разрыва – гнездо инсерт. Эти небалансные разъёмы могут использоваться для подключения внешних процессоров (например компрессора, эквалайзера, деэсссера и фильта), в разрыв аудиотракта.

Точка разрыва аудиосигнала находится между регулятором чувствительности (гейна) и АЦП. Так что если вы вставить де-эссер на канал вокалиста, вы будете отправлять исходный усиленный сигнал на де-эссер. А

обработанный де-эссером сигнал вернётся в StudioLive и затем будет направлен на АЦП и далее согласно общей маршрутизации.

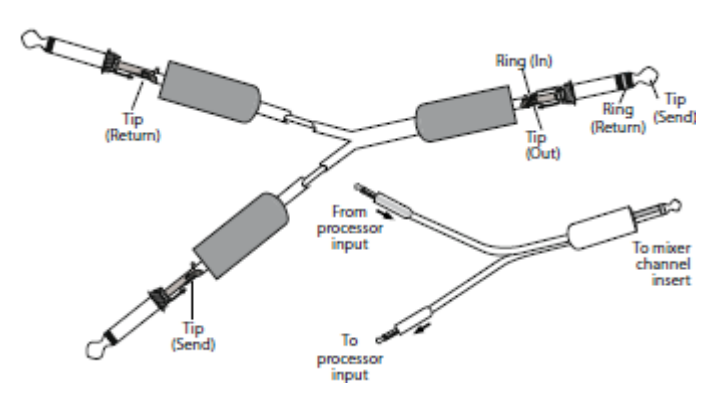

#### **Распиновка инсертного шнура**

• Наконечник = посыл (на вход внешнего девайса)

• кольцо = возврат (на выход внешнего девайса)

• Экран = общий провод, заземление, масса

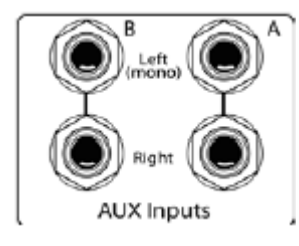

## **Входы Аукс. (Аукс-возврат)**

StudioLive предлагает два дополнительных входа, которые обычно используются для приёма обработанного сигнала с внешнего процессора эффектов.

В разделе 8.5.2, мы обсудим использование шины AUX для посыла сигнала с нескольких каналов на внешний процессор эффектов, AUX входы могут быть использованы для

возврата обработанного сигнала на микшер.

Каждый аукс-вход – это два симметричных балансных моно-гнезда для раздельного стерео-подключения. Если в Аукс-вход приходит один моно-сигнал - воткните его в ЛЕВОЕ гнездо (Left) и сигнал будет распределён одинаково в миксе между левым и правым каналами.

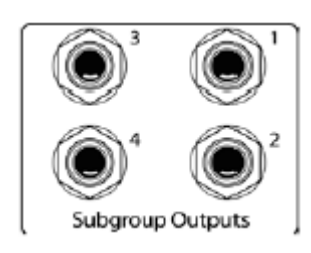

#### **Выходы с подгрупп**

Балансные моно выходы для каждой подгруппы отдельно.

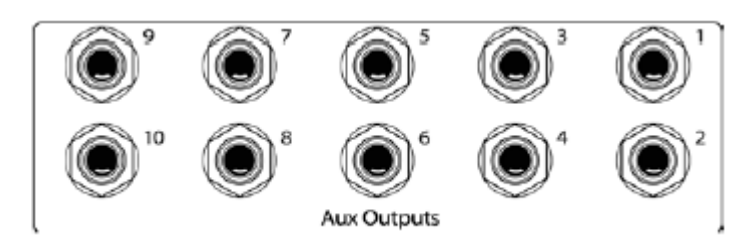

миксы направляются на эти выходы.

#### **Выходы Aux**

Десять вспомогательных Ауксвыходов.

В разделе 8.5, мы подробно обсудим как создать вспомогательные Аукмиксы для мониторинга и внешних процессоров эффектов. Aux-

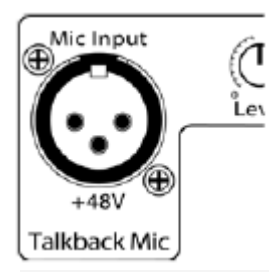

## **Микрофонный вход Talkback**

В этом микшере нет встроенного микрофона для звукорежиссёра , поэтому для этой цели нужно использовать отдельный внешний микрофон. Он может быть как динамический, так и конденсаторный, фантомное питание на этот вход подаётся постоянно.

#### *Совет опытного пользователя:*

*Этот вход оснащён таким же микрофонным предусилителем, как и остальные 24 микрофонных входа и может быть использован как внешний вход при использовании микшера в качестве аудиоинтерфейса. См. раздел 6.4.2*

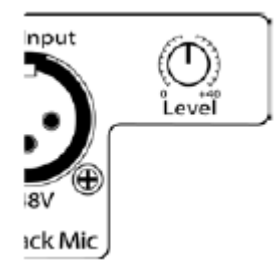

#### **Регулятор громкости микрофонного входа Talkback** Этот регулятор используется для регулировки громкости звукорежиссёрского микрофона

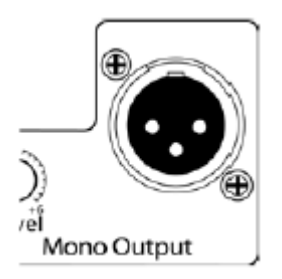

#### **Моно выход**

С этого балансного моно-выхода идёт монофоническая версия основного выходного MAIN-стереосигнала.

#### **Примечание звукорежиссёра.**

**Этот сигнал может быть использован в частности для подключения сабвуферов, если нет кроссовера или процессора. Или для управления светом по DMX.**

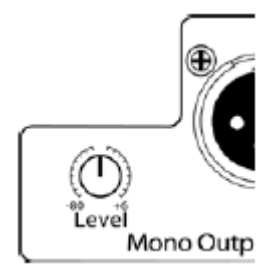

## **Громкость Моно выхода.**

Этот потенциометр регулирует максимальный уровень выхода Mono сигнала. Сигнал может быть ослаблен до -80 дБ и увеличен до +6 дБ.

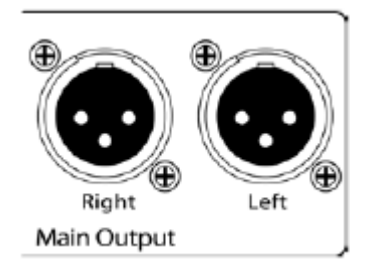

## **Main Output. Основной выход**

Есть XLR и TRS Основные выходы. Эти разъёмы параллельны друг другу и моно выходу.

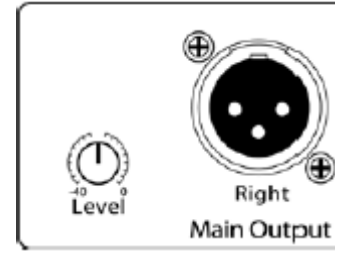

**Громкость Основного выхода**. Этим потенциометром регулируется максимальный выходной уровень на XLR и TRS разъёмах Основного выхода. Сигнал может быть ослаблен до -40 дБ и увеличен до 0 дБ.

*Совет опытного пользователя: Все основные выходы микшера (XLR-стерео, стерео TRS и XLR – моно) активны постоянно. Благодаря этому вы можете отправить основной микс одновременно в пять разных мест. Это может быть особенно полезна, когда вам нужно направить микс параллельно в другую комнату, в рекордер или на дополнительную группу усилителей-колонок.*

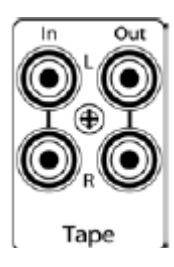

## **Tape In / Out.**

StudioLive оснащен стерео RCA (коаксиальными) входами и выходами, которые могут быть использованы для подключения кассетного магнитофона, CD-плеера или других потребительских устройств. Уровень входного сигнала tape-input регулируется потенциометром 2 Track на верхней панели микшера. Сигнал с Основного выхода MAIN направляется на **Tape Out** после фейдера MAIN.

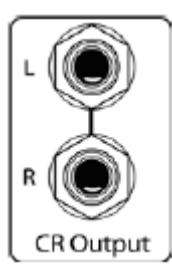

## **CR output.**

Выход на контрольные мониторы Control Room. Это балансный выход на контрольные мониторы. Уровень выхода контролируется потенциометром **Monitor** в разделе Monitor на верхней панели микшера.

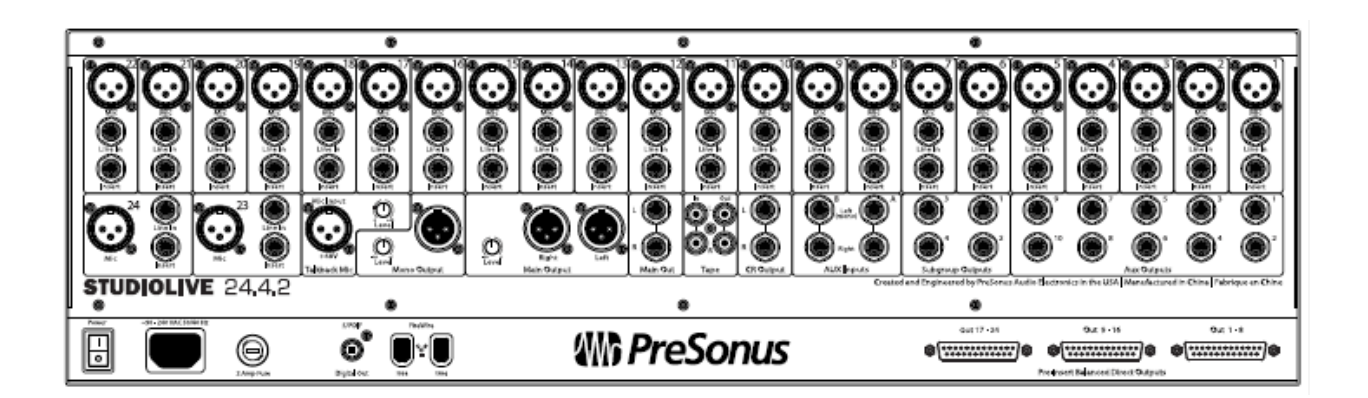

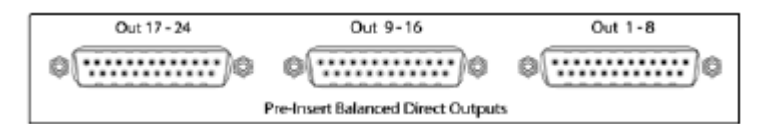

**Выходы Direct Out**. Это балансные прямые директвыходы для 24 входящих аналоговых сигналов. Три

разъёма DB25 объединяют входные каналы по 8 в каждом. Эти выходы предназначены для прямой записи необработанного немикшированного сигнала с каждого источника на мультитрекер. Сигнал с директ-аут выходов не направляется через файрваер.. (См. раздел 6.4.2 для получения дополнительной информации.)

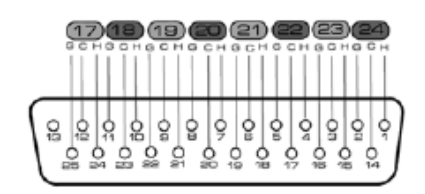

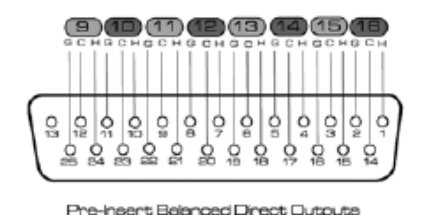

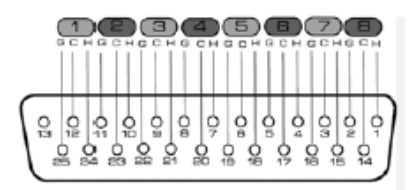

Распиновка DB25

 $H = \Gamma$ орячий

 $C = x$ олодный

 $G =$ земля

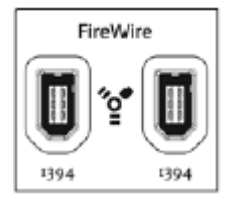

## **Порты FireWire** .

На задней панели StudioLive расположены два стандартных 6-контактных порта FireWire 400 . Любой порт может быть использован для подключения StudioLive к порту FireWire на вашем компьютере. Если ваш компьютер имеет 4-контактный разъем (обычно встречаются на

ноутбуках), вам необходимо приобрести 4 х 6-контактный адаптер или кабель. Эти адаптеры и кабели стандартные, их можно найти в любом местном компьютерном магазине. Используйте второй порт FireWire для подключения дополнительных устройств FireWire , к примеру для объединения вашего микшера с ещё одним микшером StudioLive. Вы можете объединить два

StudioLive 24.4.2 для создания автономного, широкоформатного микшерного комплекса на 48 каналов для живой работы без возможность записи.

#### **Примечание звукорежиссёра.**

**Для того, чтобы качественно заспецлять микшер с компом на базе Винды, встроенного в ноут контроллера файр-ваер вам скорее всего не хватит. Это на Маках Про стоят полноценные четырёхсотмегабитные контроллеры от TI, а в виндоноутах как правило скорость файрваера ограничена 100 мбит, что катастрофически мало для нормальной работы. К тому же какой-нибудь азиатский изготовитель чипсета сэкономил на архитектуре и наплевал на его совместимость со всеми возможными FW-устройствами. Если в вашем ноуте есть разъём Экспресскард 54 или 34, я бы рекомендовал использовать карту с чипом от TI на 800 мбит. Ну или установить соответствующую карту в ваш системник. Благо микшер укомплектован соответствующим проводом.**

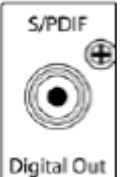

#### **S / PDIF выход.**

По умолчанию цифровой S / PDIF выход получает такой же сигнал, как Основной

выход (до ЦАП), так что никакой активации для него не требуется. Однако сигнал с любой подгруппы, возвращаемый по FireWire, может быть направлен на S / PDIF выход. Маршрутизация осуществляется в системном меню блока

цифровых эффектов | Master Control разделе, или в StudioLivе Control Panel. (См. разделы 5.4 и 7.2.5 для получения дополнительной информации.) Поскольку StudioLive не может быть синхронизирован внешне, вы должны использовать его в качестве задающего генератора Master Clock и установить устройство, подключаемое к StudioLive, слэйвом.

Пожалуйста, обратитесь к документации вашего внешнего цифрового устройства для получения более подробных инструкций.

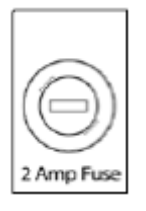

#### **Сетевой предохранитель** .

Микшер оборудован плавкой вставкой-предохранителем 2 Ампера. 250 вольт переменного тока 5 mm x 20 mm,

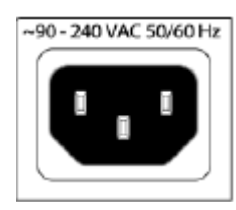

#### **Разъём питания**

90-240 вольт, 50-60 гц, формат разъёма IEC

#### **Примечание звукорежиссёра.**

**Ради бога, не делайте большие глаза, увидев на разъёме вместо знакомых с детства 220вольт другие цифры. Микшер оборудован «умным» импульсным блоком питания, позволяющим ему работать при напряжении от 90 до 240 вольт с частотой тока 50-60 герц. Что, кстати, чрезвычайно полезно при регулярной просадке наших энергосетей по напряжению.**

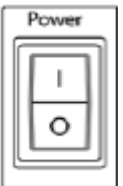

#### **Выключатель питания**.

Нажмите на верхнюю часть переключателя (|), чтобы включить StudioLive и на нижнюю часть переключателя (O), чтобы отключить его.

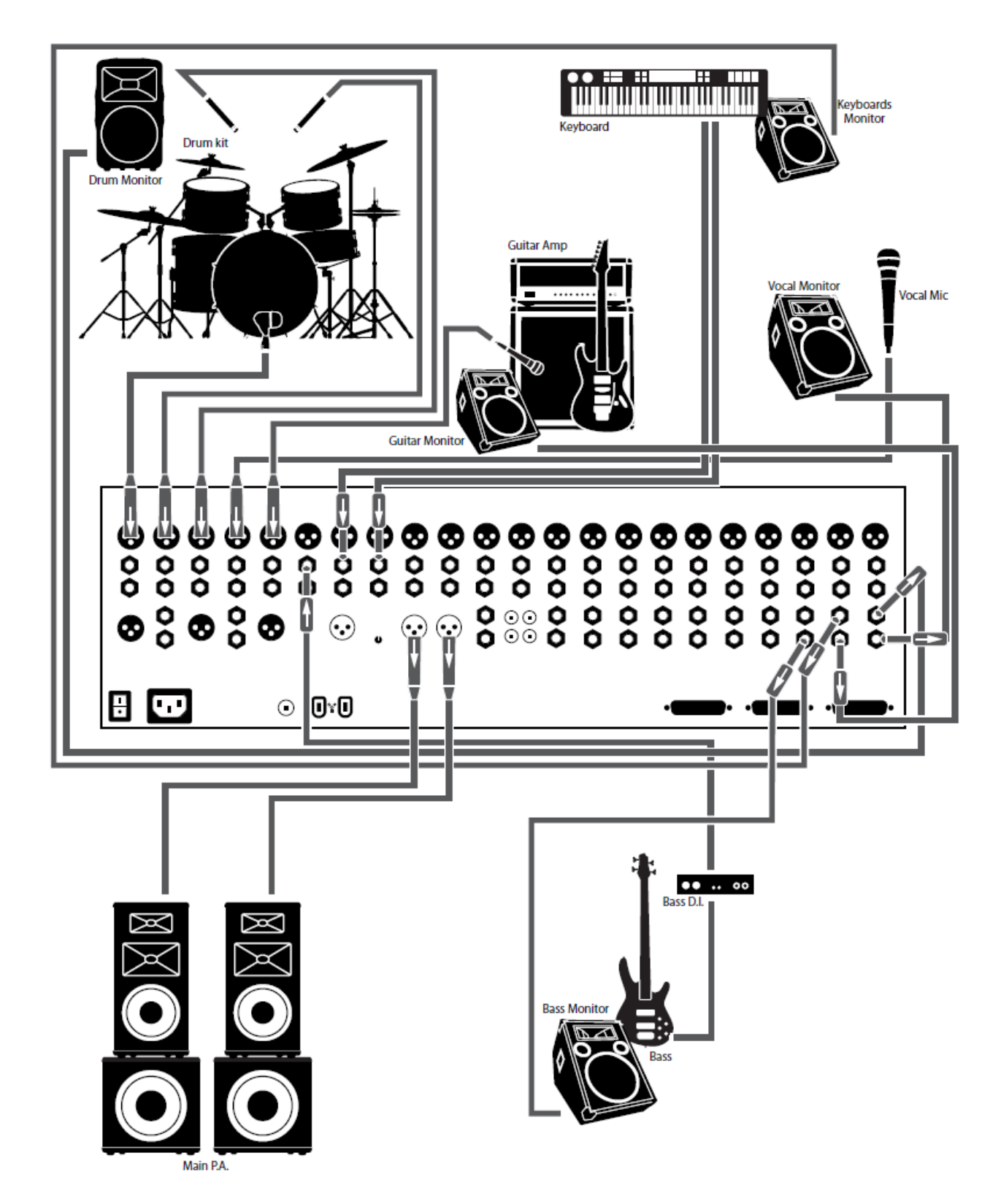

**3.2 Принципиальная блок-схема подключений микшера Studiolive 24.4.2**

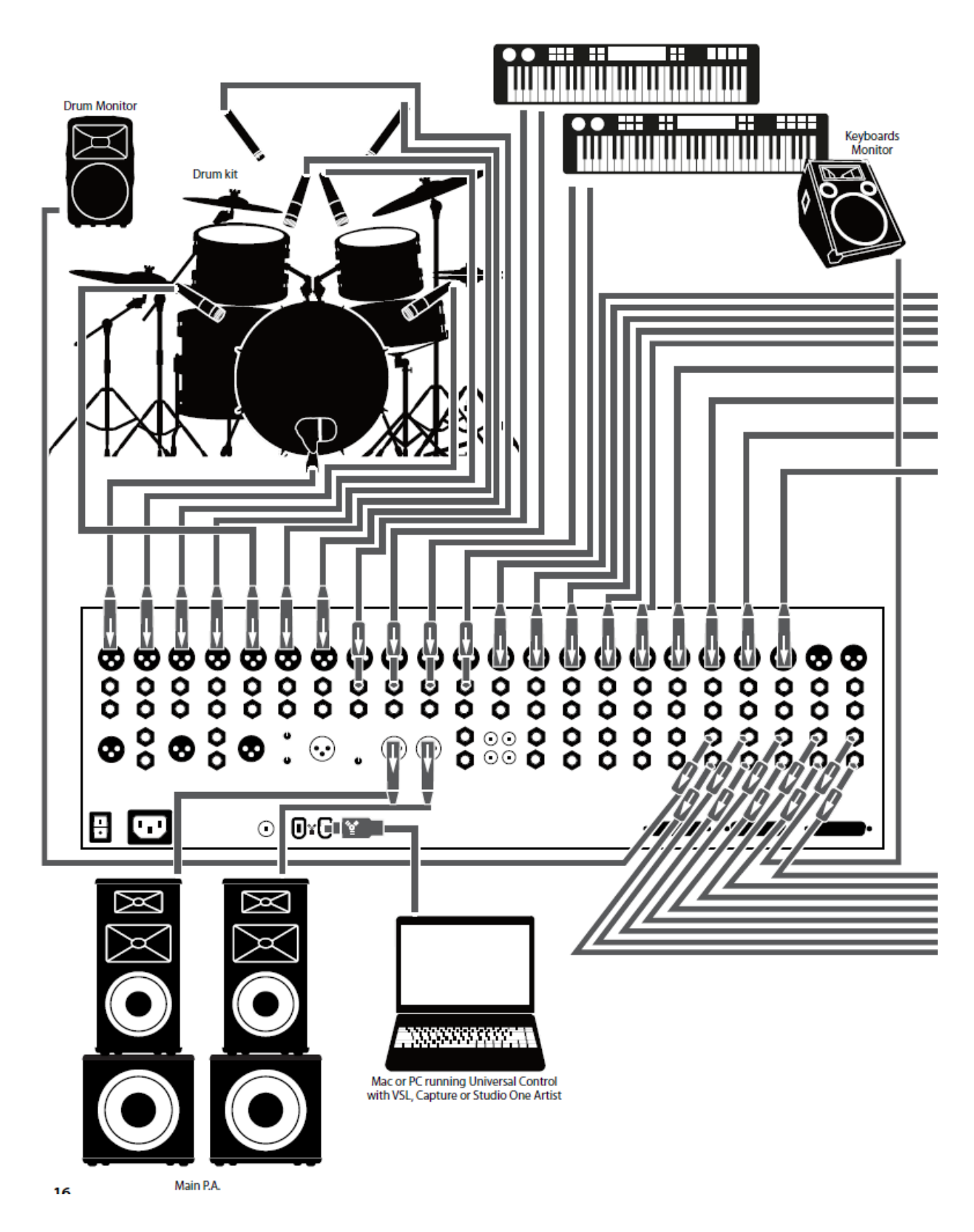

## **3.3 Стандартная схема соединений «Band (ВИА)»**

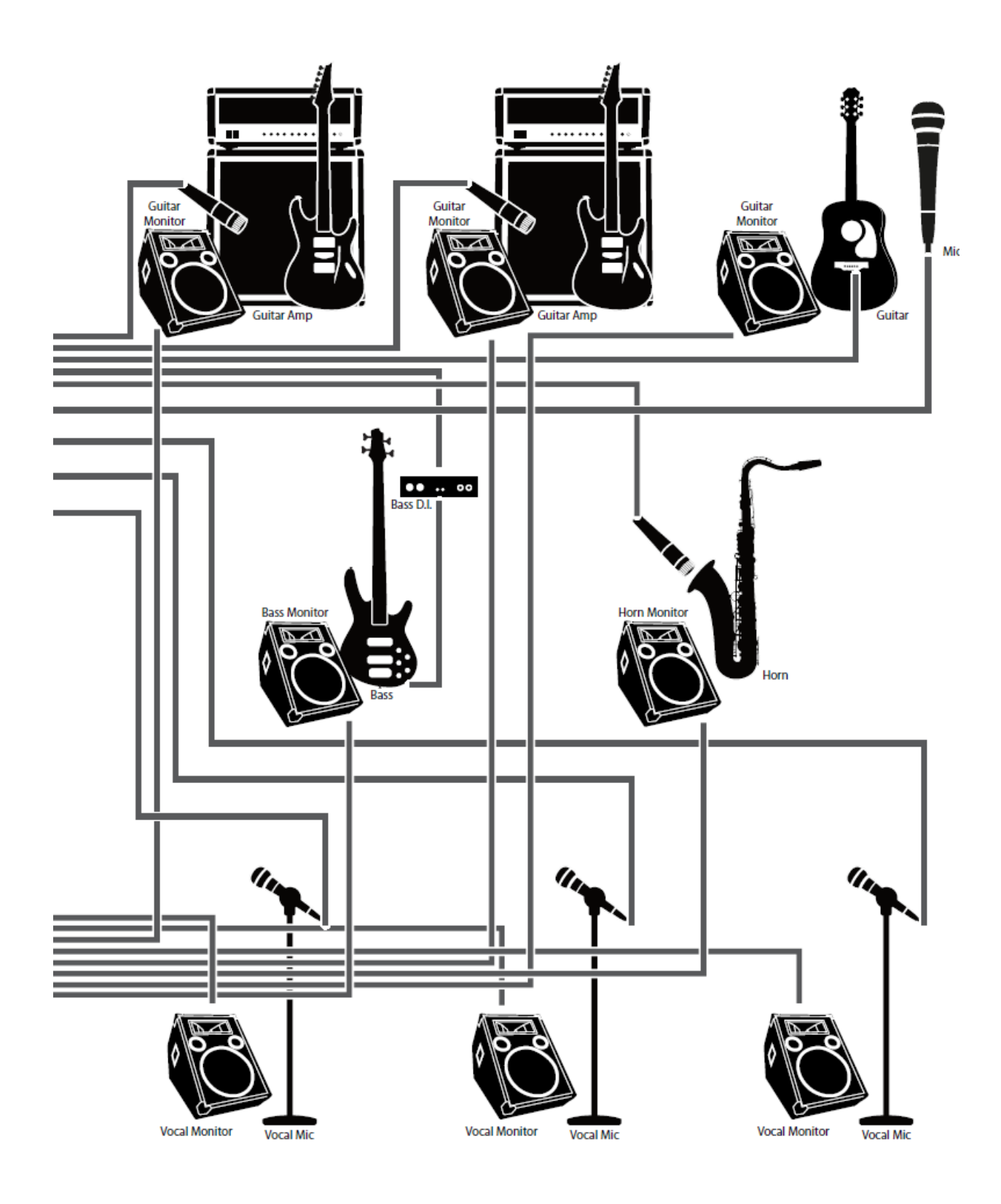

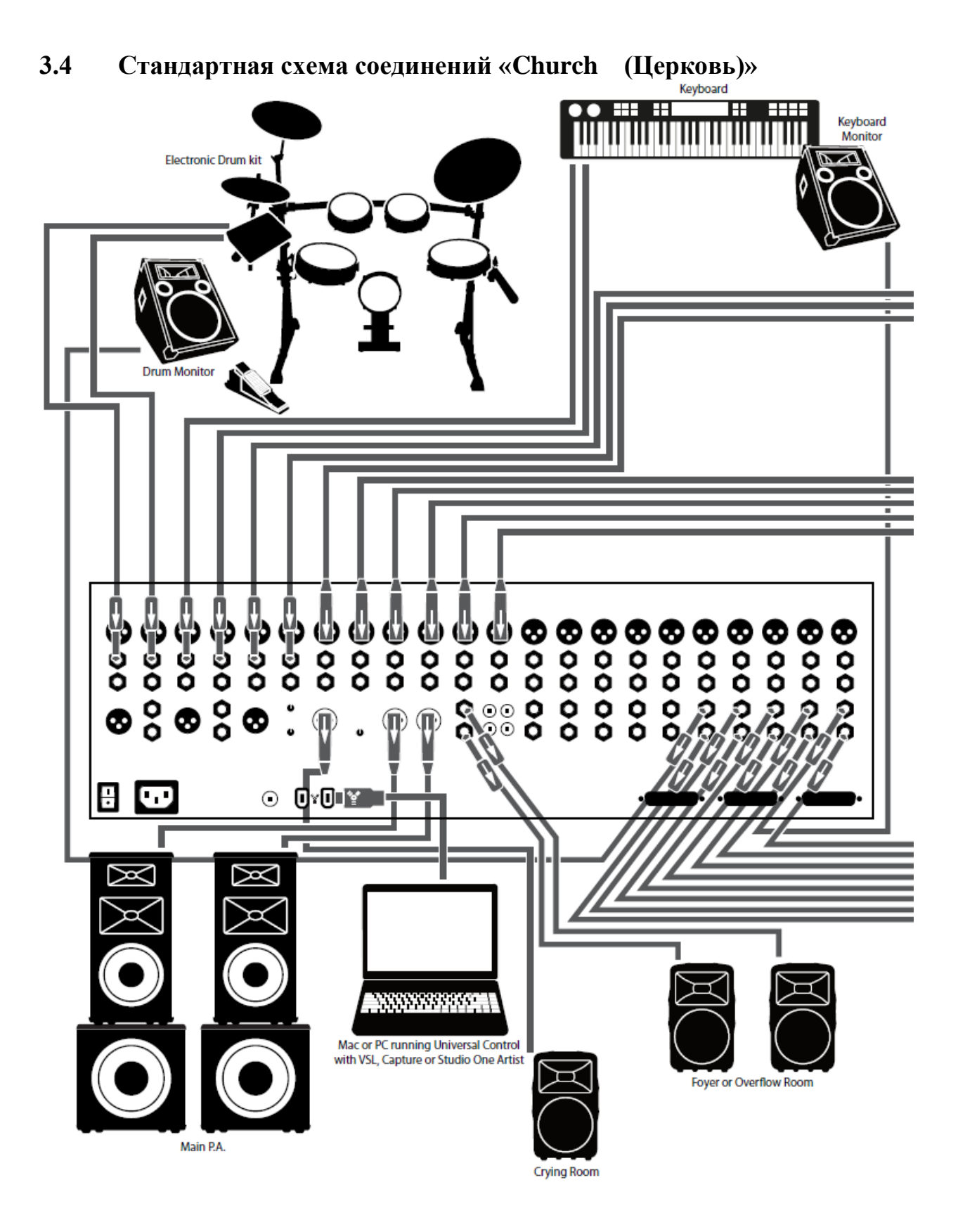

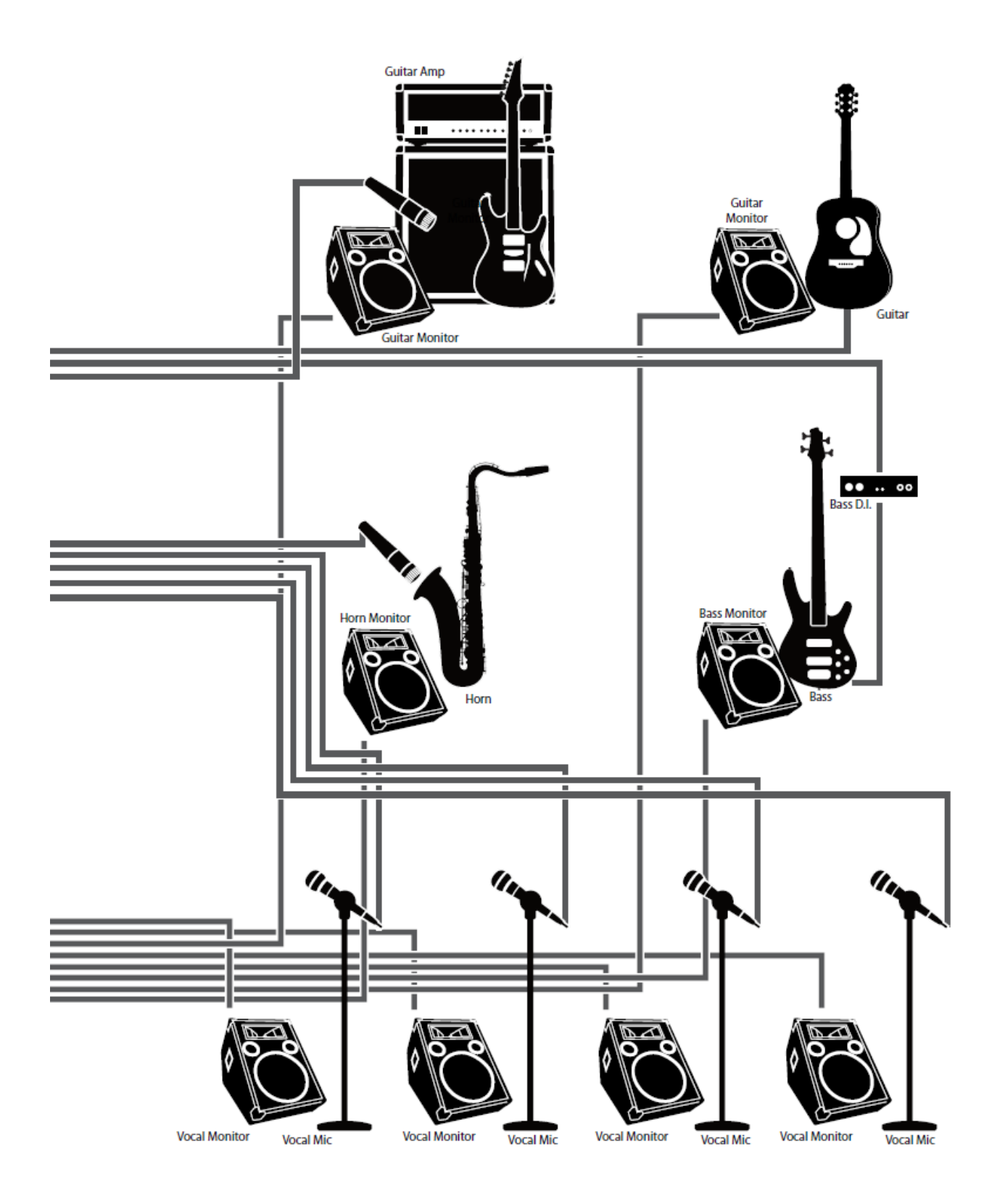

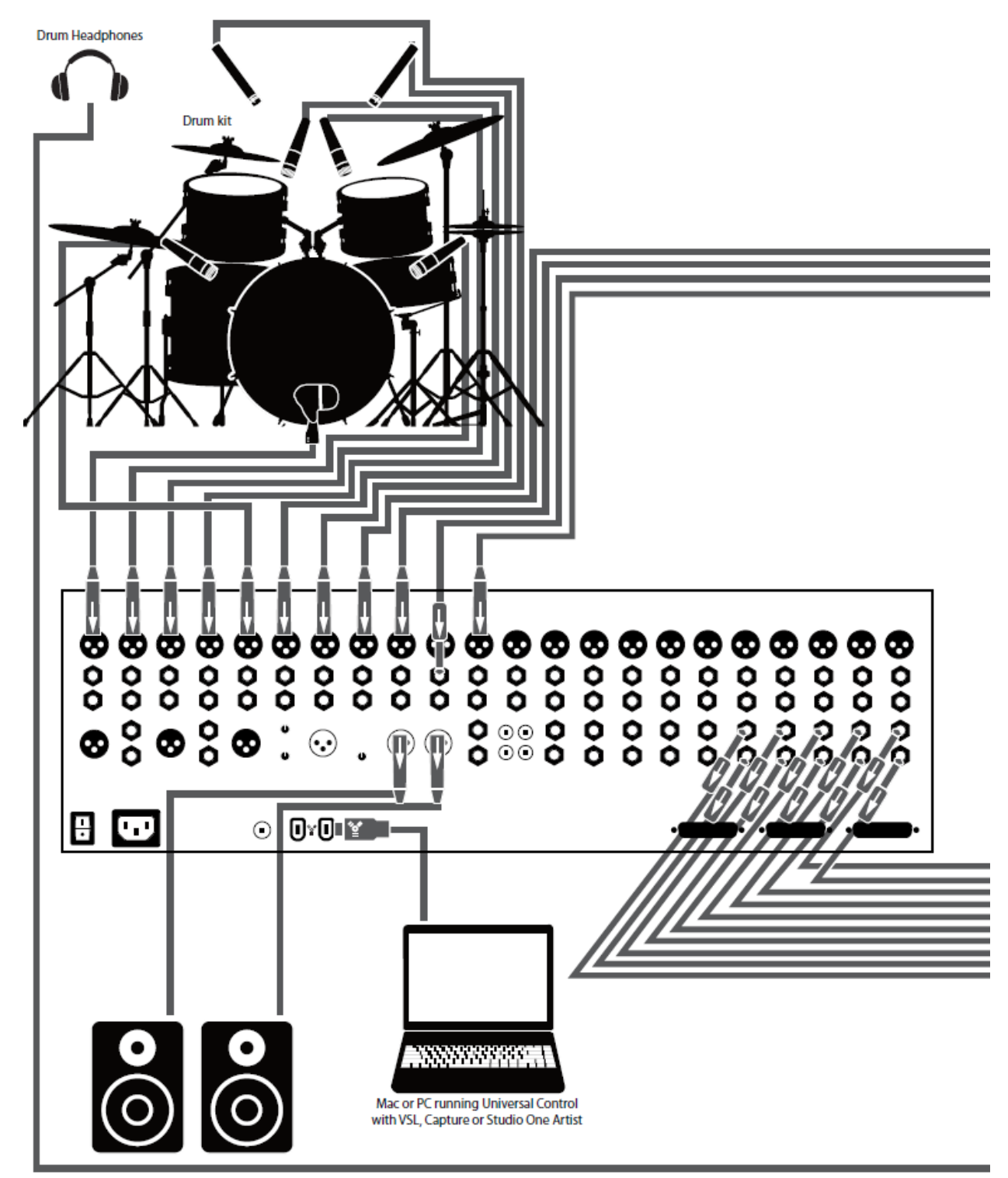

## **3.5 Стандартная схема соединений «Запись»**

**Reference Monitors** 

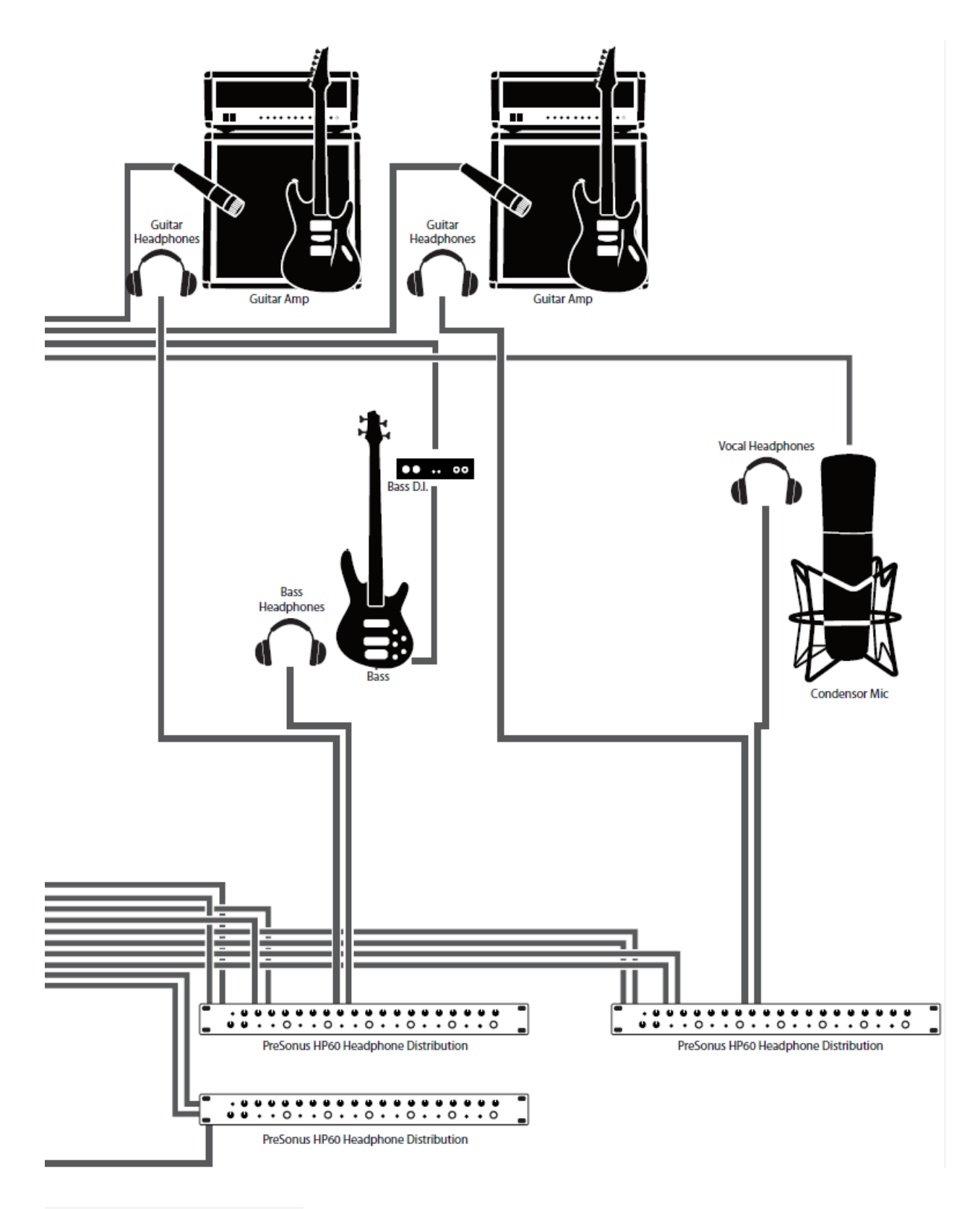

#### **Примечание звукорежиссёра.**

**Я понимаю, что проповедь в ИХ методистской церкви – та ещё веселуха с госпелом и хоровыми взвизгиваниями, но всё равно, чертовски прикольно смотрится «схема подключения в церкви». Так и представляю себе приплясывающего и размахивающего кадилом перед микрофоном батюшку, гитариста-служку, потрясающего хайрами под иконами , да дьяка - барабанщика! )))**

# **4. Элементы управления**

## **4.1 FAT-канал**

Главное в StudioLive – революционная технология FAT-канал. FAT-канал обеспечивает динамическую обработку, маршрутизацию и панорамирования для всех входов и выходов StudioLive при нажатии кнопки Select (Выбор). 24 многофункциональные кнопки и индикаторы, расположенные на FAT-канале, служат для управления практически всеми необходимыми настройками StudioLive. С помощью FAT-канала можно выполнить следующие операции:

••Применение динамической обработки и эквалайзера (EQ) для всех входов и выходов

••Создание миксов для AUX-посылов и эффектов для всех 10 AUX-посылов и обеих шин внутренних эффектов

••Назначение подгруппы и основной маршрутизации

••Индикация входного уровня, выходы пост-динамической обработки и уменьшение гейна для всех 24 каналов

••Индикация уровня выхода aux-посылов.

••Копирование, сохранение и загрузка сцен отдельных каналов и общего микса

••Запоминание положения фейдера для сохраненных миксов

## **4.1.1 Кнопки Select, индикаторы и FAT-канал**

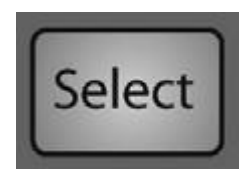

На микшере StudioLive доступно множество **кнопок Select**. Кнопка Select есть на всех 24 входах, 10 аналоговых aux-посылах, на обеих шинах внутренних эффектов, всех 4 подгруппах, 2 aux-входах и главной шине Общего выхода. Все эти кнопки выполняют одну и ту же функцию: доступ к параметрам FAT-канала для соответствующего

канала/шины.

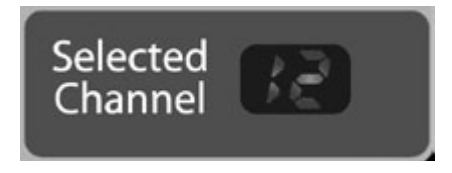

**Дисплей выбранного канала.** В нижнем правом углу FAT-канала расположен LED-дисплей. На нем отображается текущий выбранный канал. (цифрами 1-24 обозначен тот из 24 входных каналов, который выбран в настоящий момент; S1-S4 обозначают Подгруппы 1-4,

MA-главная шина, А1-А10 – Aux 1-10, А11 и А12 – эффекты A и эффекты B; F1 и F2 – aux-входы А и В).

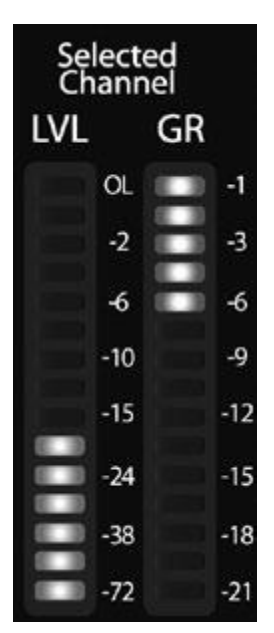

#### **Индикаторы выбранного канала**.

Кроме того, два индикатора (которые относятся к комплекту из восьми индикаторов, расположенных в верхней правой части микшера) предназначены для отображения информации о текущем выбранном канале. Индикатор в дальнем левом углу этой области показывает ре-фейдерный уровень входного сигнала для выбранного канала. Индикатор справа показывает уменьшение гейна для выбранного канала. Необходимо помнить, что эти индикаторы активны только при выборе одного из 24 входных каналов или auxшины.

Следует отметить, что хотя гейт, компрессор, эквалайзер и лимитер доступны на каждом входе и на шине, фильтр ВЧ доступен только на входах, 10 aux-входах и 2 шинах внутренних эффектов, а реверс фазы – только на 24 входах. Кроме того, для маршрутизации aux-возвратов FireWire доступны другие входы и шины без кнопки Select. (дополнительные сведения см. в Разделе 6.4.2).

## **4.1.2 Обработка с помощью FAT-канала и посылов FireWire.**

В следующей таблице представлено краткое руководство по возможностям обработки на каждой шине StudioLive:

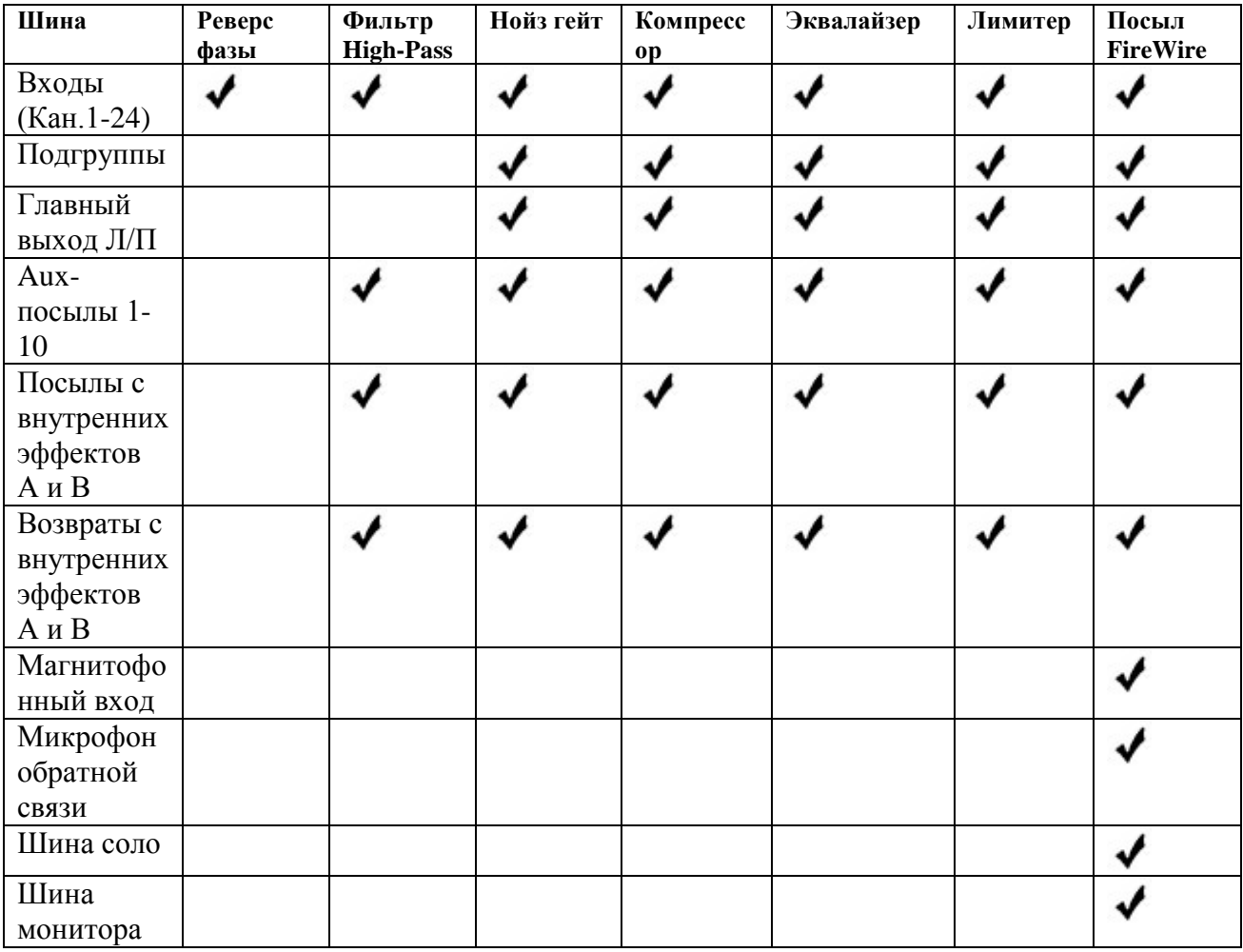

## **4.1.3 FAT-канал: динамическая обработка и эквалайзер**

Основная задача FAT-канала – обеспечение динамической обработки и фильтров для всех входов и выходов StudioLive. Регулировка динамической обработки и эквалайзера осуществляется при помощи поворотных регуляторов и индикаторов, расположенных непосредственно над ними. Процессинговый блок FAT-канала состоит из пяти компонентов:

фильтр ВЧ, гейт, компрессор, лимитер и параметрический эквалайзер. Включение, выключение и управление каждым из этих компонентов может выполняться отдельно. Прохождение сигнала осуществляется следующим образом:

Элемент управления Pan (Панорамирование) для каждой шины ввода/вывода, установлен на FAT-канале.

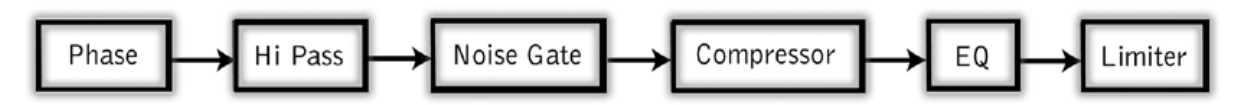

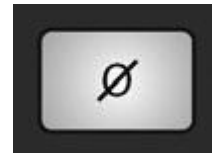

**Кнопка Phase Reverse** отвечает за реверс фазы для выбранного канала.

При нажатии этой кнопки выполняется инвертирование фазы сигнала в выбранном канале (то есть, изменение фазы на 180°). Подсветка кнопки

указывает на то, что функция «реверс фазы» активна. Кнопка Phase Reverse используется для коррекции аудиосигналов, которые находятся вне фазы и отменяют/усиливают друг друга. Реверс фазы доступен только для 24 каналов шины ввода.

Freq (E) 18560224080755540 Freq (Hz)

**Фильтр ВЧ** задает пороговое значение частоты фильтра ВЧ для выбранного канала или шины вывода.

Блок фильтра ВЧ состоит из регулятора и индикатора.

Слева от индикатора расположен диапазон частот. Пороговое значение для фильтра ВЧ может находиться в диапазоне от 24 до 1 кГц. Если индикатор установлен в нижнее положение, фильтр выключен.

Помните, что все частоты ниже порогового значения фильтра ВЧ будут ослаблены. (дополнительные сведения см. в Разделе 8.3.1).

Градиент фильтра ВЧ - -6дБ/октава.

Фильтр ВЧ доступен на 24 каналах шины ввода, 10 входах Aux, на обеих шинах внутренних эффектов и возвратах с обоих эффектов.

#### **Примечание звукорежиссёра.**

**Смысл фильтра ВЧ в том, чтобы обрезать ту НЧ-составляющую в спектре сигнала, которая не несёт полезной нагрузки. На фига, к примеру, вам в спектре вокального микрофона частоты ниже 80 гц? Их нет в голосе. Или в акустической гитаре частоты ниже 120 гц? Зато, обрезав этот диапазон можно избежать лишнего шума и низкочастотной обратной связи. Шум сетевой наводки 50 Гц в проводах, к примеру, тоже ещё никто не отменял.**

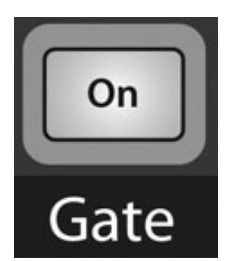

**Кнопка Gate On/Off** служит для включения и выключения гейта для выбранного канала.

Эта кнопка служит для активации/деактивации гейта для выбранного канала. Подсветка кнопки указывает на то, что гейт активирован.

Гейт доступен для всех шин ввода и вывода.

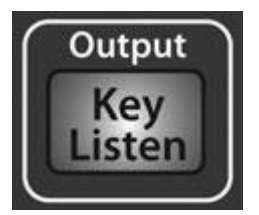

**Кнопка Gate Key Listen** позволяет прослушивать работу Ключа на шине Solo.

С помощью этой кнопки выполняется включение/выключение функции прослушивания ключа (Key Listen) на шине solo. Подсветка кнопки указывает на то, что функция прослушивания ключа активна. Если

функция прослушивания ключа включена и выбранный канал солирован, можно отслеживать удаляемые гейтом элементы, используя для этого выходы Контрольных Мониторов Control Room.

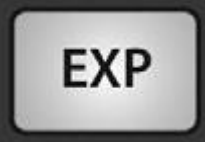

При нажатии на **кнопку Gate Expander** гейт выполняет функции экспандера.

StudioLive позволяет выбирать для каждого канала/выхода использование экспандера или гейта. Кнопка Expander по умолчанию активна.

*Совет опытного пользователя: На практике экспандеры и гейты используются практически одинаково. Основное различие заключается в том, что экспандер действует более последовательно и постепенно, что упрощает правильную настройку времени нарастания/затухания.*

#### **Примечание звукорежиссёра.**

**И всё же я бы рекомендовал в данном пульте пользоваться именно гейтом с ручной настройкой, а не автоматическим экспандером. К примеру, с помощью экспандера на этом пульте мне не удалось ликвидировать возникающую в акустически неблагоприятном помещении обратную связь подключённой и поставленной в стойку бас-гитары. Начинала выть, скотина. А вручную я мгновенно выбрал настройки гейта, не позволявшие ей заводиться. Экспандер конечно хорош в акустически благоприятном оформлении , но таковое попадается далеко не всегда.**

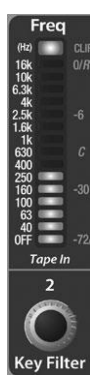

**Фильтр ключа гейта** задает и отображает частоту, при которой выполняется открытие гейта.

Открытие гейта может управляться не только уровнем сигнала, но и его частотой. Частота открытия гейта задается при помощи регулятора и отображается посредством индикатора. Помимо установки конкретного уровня децибел, настройка конкретной частоты обеспечивает более четкое формирование звука.

*Совет опытного пользователя: С помощью правильной настройки фильтра ключа для гейта можно значительно улучшить общее качество звучания микса. Например, если вы микшируете басовую группу, при настройке микрофона бас-бочки для более плотного звучания ритм-секции и избежания возникновения гулкости и обратной связи в саунде можно задать для гейта открытие на частоте басбочки в сочетании с быстрым нарастанием и затуханием.* 

*Увеличьте время затухания, чтобы звук получился более свободным.*

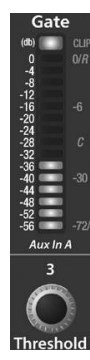

**Treshhold (Порог срабатывания гейта)** служит для настройки и отображения порогового значения гейта для выбранного канала. Пороговое значение определяет уровень, при котором выполняется открытие гейта. В целом, все сигналы, превышающие заданное пороговое значение, передаются без изменения. Можно настроить пороговое значение в диапазоне от 0 до -56 дБ.

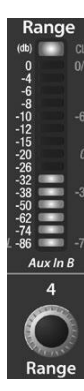

**Range (Диапазон гейта)** служит для настройки и отображения диапазона гейта. Он позволяет установить величину (коэффициент), на которую гейт будет уменьшать сигнал в закрытом состоянии. Доступен диапазон от 0 до -86 дБ.

Элемент управления Range (Диапазон) недоступен, если используется экспандер.

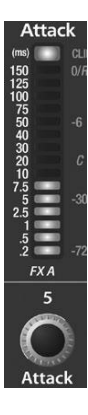

**Элемент управления Gate Attack** служит для настройки и отображения параметров нарастания (открытия) гейта для выбранного канала.

Можно задать время нарастания в диапазоне от 0,2 до 150 мс.

*Совет опытного пользователя: Высокая скорость нарастания особенно важна для перкуссионных инструментов. Медленные сигналы (вокал, бас-гитара) требуют более медленного нарастания; для таких сигналов слишком быстрое нарастание может спровоцировать появление слышимого щелчка. Все гейты могут вызывать щелчок при открытии, однако, при правильно настроенном гейте это исключено.*

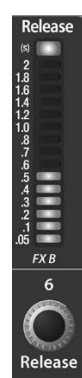

Элемент управления **Gate Release** служит для настройки и отображения времени, в течение которого выполняется закрытие гейта для выбранного канала..

Частота задается в диапазоне от 0,05 до 2 секунд.

*Совет опытного пользователя: Значения времени затухания гейта, как правило, задаются таким образом, чтобы исключить влияние на естественное затухание инстумента или вокала в гейте. При установке меньшего значения времени возможно подавление шумов в сигнале, однако, это может вызывать «дребезжание» (чаттеринг) при озвучивании ударных и перкуссии .*

*При увеличении времени затухания дребезжание устраняется. Увеличенные значения времени затухания устанавливаются после тщательного определения затухания сигнала, наиболее близкого к естественному.*

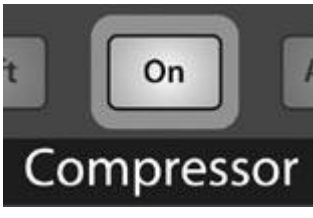

## **Кнопка Compressor On/Off**

Служит для включения и выключения компрессора для выбранного канала или шины вывода.

С помощью этой кнопки выполняется включение и выключение компрессора для выбранного канала или шины вывода. Подсветка кнопки указывает на то, что компрессор активен.

Компрессор доступен для всех шин ввода и вывода.

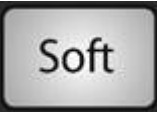

**Переключатель Soft Knee** служит для активации режима мягкой компрессии.

В режиме стандартной эксплуатации компрессор настроен для использования в режиме жесткой компрессии. Это означает, что

уменьшение гейна в отношении сигнала выполняется при превышении уровня сигнала, заданного пороговым значением. При нажатии на кнопку Soft Knee постепенно гейн начинает постепенно уменьшаться после превышения порогового значения уровня сигнала.

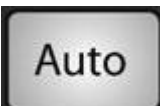

**Кнопка Auto Mode** служит для включения автоматического режима нарастания и затухания.

При активном автоматическом режиме элементы управления Attack и

Release неактивны; используется предварительно заданная программно кривая нарастания и затухания. В этом режиме установлена скорость нарастания 10 мс, и скорость затухания 150 мс. Все остальные параметры компрессора при этом можно отрегулировать вручную.

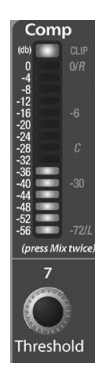

**Элемент управления Compressor Threshold** служит для настройки и отображения значения порога срабатывания компрессора для выбранного канала или шины вывода.

При превышении сигналом установленного значения **Threshold** выполняется активация компрессора.

При повороте переключателя против часовой стрелки пороговое значение уменьшается, и компрессия выполняется при более низкой амплитуде сигнала. Пороговое значение задается в диапазоне от -56 до 0 дБ.

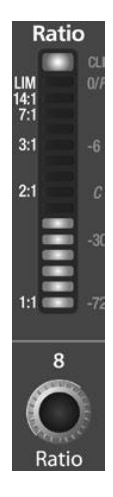

**Элемент управления Compression Ratio** служит для настройки и отображения коэффициента компрессии для выбранного входного канала и шины вывода. Данный коэффициент определяется значение компрессии, представляющий собой функцию выходного уровня по отношению к входному. Например, если настроен коэффициент 2:1, для всех уровней сигнала, превышающих пороговое значение, применяется компрессия с коэффициентом 2:1.

Это означает, что на каждые 2 дБ превышения порогового значения уровня, выход компрессора увеличивается только на 1 дБ. Коэффициент можно настроить в диапазоне от 1:1 до 14:1.

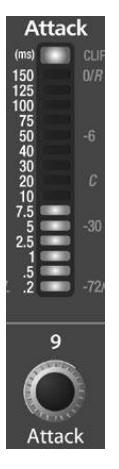

**Элемент управления Compressor Attack** служит для настройки и отображения параметра нарастания компрессии для выбранного входного канала или шины вывода.

Значение нарастания определяет скорость, при которой компрессор применяется к входному сигналу. Медленное нарастание (полностью по часовой стрелке) позволяет передавать начальный компонент сигнала (т.н. начальный переходной параметр) без компрессии, в то время как быстрое нарастание (полностью против часовой стрелки) запускает немедленную компрессию при превышении порогового значения сигнала. Можно настроить время нарастания в диапазоне от 0,2 до 150 дБ.

 $\overline{10}$ 

**Элемент управления Compressor Release** служит для настройки и отображения параметра затухания компрессора для выбранного входного канала или шины вывода.

Значение затухания определяет время, затрачиваемое компрессором для возврата к нулевому значению уменьшения усиления (без уменьшения гейна) при прохождении нижнего порогового значения компрессии. Затухание задается в диапазоне от 40 до 1 000 миллисекунд.
*Совет опытного пользователя: Слишком маленькие значения времени затухания могут привести к возникновению тресков или «дрожащего» звука, особенно при компрессии инструментов, звучание которых отличается большим объемом низких частот (бас-гитара). Слишком большие значения времени затухания могут привести к избыточной компрессии или «сдавленному» звуку. Каждый из диапазонов затухания посвоему полезен – можно поэкспериментировать с различным качеством звука.*

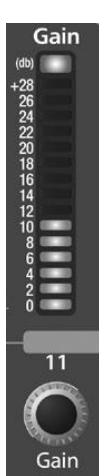

**Кнопка Compressor Makeup Gain** служит для настройки и отображения уровня громкости компрессора на выбранном канале или шине вывода.

При компрессии сигнала уменьшение гейна, как правило, приводит к общему затуханию уровня. С помощью элемента управления гейном можно восстановить потерю уровня и при желании повторно отрегулировать звук до уровня, предшествующего компрессии. Регулировка увеличения гейна доступна в диапазоне от 0 дБ (без регулировки усиления) до +28 дБ.

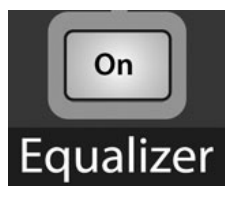

**Кнопка Equalizer On/Off** служит для глобальной активации всех каналов эквалайзера для выбранного входного канала и шины вывода.

С помощью этой кнопки выполняется включение и выключение эквалайзера для выбранного канала или шины вывода. Подсветка кнопки

указывает на то, что эквалайзер активен.

Эквалайзер доступен для всех шин ввода и вывода.

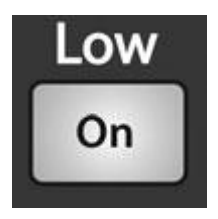

**Кнопка Low Equalizer On/Off** активирует управление НЧ-эквалайзером для выбранной шины ввода или вывода.

Эта кнопка служит для активации управления НЧ-каналом эквалайзера для выбранного канала или шины. Подсветка кнопки указывает на то, что элемент управления активен.

НЧ-канал эквалайзера доступен для всех шин ввода и вывода.

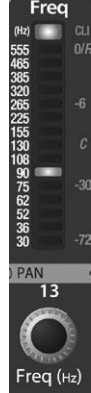

**Элемент управления Low EQ Frequency** служит для настройки и отображения центрального значения выбранных для регулировки частот на НЧ-канале эквалайзера.

Регулировка выбора частоты доступна в диапазоне от 30 до 555 Гц.

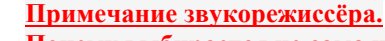

**Почему выбирается не сама частота, а именно среднее значение полосы регулируемых частот , точнее центральная частота, будет ясно из моего пояснения в следующем абзаце.**

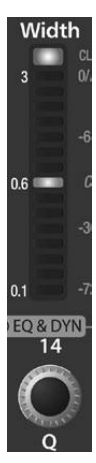

**Элемент управления Low EQ (добротность) Q** служит для настройки и отображения полосы добротности на НЧ-канале эквалайзера.

Q – коэффициент средних частот к полосе пропускания. При постоянных средних частотах, величина канала обратно пропорциональна Q, поэтому при увеличении значения Q величина канала будет уменьшаться.

#### **Примечание звукорежиссёра.**

**Очень научно и чрезвычайно заумно. [Добротность](http://ru.wikipedia.org/wiki/%D0%94%D0%BE%D0%B1%D1%80%D0%BE%D1%82%D0%BD%D0%BE%D1%81%D1%82%D1%8C) – это ширина рабочей полосы частот вокруг выбранной для регулировки (увеличения или уменьшения) центральной частоты, обозначается буквой «Q». Таким образом добротностью выбирается ширина регулируемой полосы частот. Чем уже выбранная полоса частот, тем круче спад на её границах и наоборот. Графически это можно представить как острый пик или провал (малое значение Q) или холм (яма) с пологими склонами (большое значение Q)**

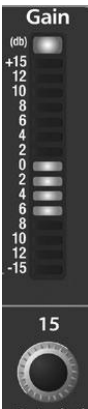

**Элемент управления Low EQ Gain** служит для настройки и отображения затухания или нарастания гейна центральной частоты.

Уровень средних частот задается в диапазоне от -15 до +15 дБ.

**Примечание звукорежиссёра.**

**Ох уж эти составители мануалов! Ручка Гейн делает выбранную полосу частот тише или громче. Неруси, что с них взять. ))**

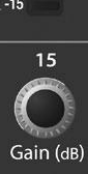

**Соответственно все эти пояснения относятся и к прочим параметрическихм эквалайзерам консоли. Кстати, в аналоговых пультах нижнего и среднего ценового диапазона чаще встречаются «полупараметрики» Это эквалайзеры с постоянно заданной нерегулируемой добротностью. То-есть возможности регулирования параметра Q в них нет.**

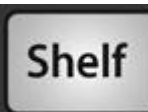

**Кнопка Low Shelf EQ** служит для включения Low Shelf эквалайзера для выбранной шины ввода или вывода.

Если кнопка Shelf не нажата, используется параметрический НЧ-канал. При нажатии на кнопку Shelf НЧ-канал выполняет функции low-shelving эквалайзера, который на фиксированное значение изменяет НЧ-канал, если достигнута/не достигнута заданная пользователем частота для шельфа.

*Совет опытного пользователя: Low Shelving эквалайзер во многом похож на рукоятку управления басами в стереоканале. В этом режиме при помощи элемента управления средними частотами осуществляется выбор частоты для шельфа:*

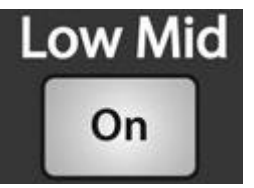

**Кнопка Low-Mid EQ On/Off** активирует элементы управления СЧ/НЧ-эквалайзером для выбранной шины ввода или вывода.

Эта кнопка служит для активации элементов управления СЧ/НЧканалом эквалайзера для выбранного входа или выхода. Подсветка кнопки указывает на то, что элемент управления активен.

СЧ/НЧ-эквалайзер доступен для всех шин ввода и вывода.

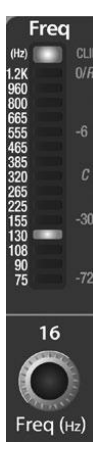

**Элемент управления Low-Mid EQ Frequency** служит для настройки и отображения средних частот СЧ/НЧ-эквалайзера.

Регулировка средних частот доступна в диапазоне от 75 до 1,2 кГц.

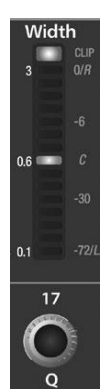

**Элемент управления Low-Mid EQ Q** служит для настройки и отображения Q на СЧ/НЧ-канале.

Q – коэффициент средних частот к полосе пропускания. При постоянных средних частотах, величина канала обратно пропорциональна Q, поэтому при увеличении значения Q величина канала будет уменьшаться.

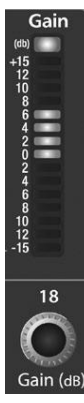

**Элемент управления Low-Mid EQ Gain** служит для настройки и отображения затухания или нарастания гейна средних частот на СЧ/НЧ-канале.

Уровень средних частот задается в диапазоне от -15 до +15 дБ.

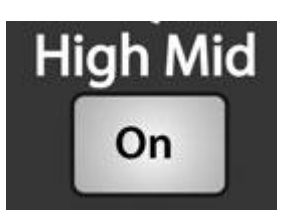

**Кнопка High-Mid EQ On/Off** активирует элементы управления ВЧ/НЧ-эквалайзером для выбранной шины ввода или вывода.

Эта кнопка служит для активации элементов управления ВЧ/НЧканалом эквалайзера для выбранного входа или выхода. Подсветка кнопки указывает на то, что элемент управления активен. ВЧ/НЧ-

эквалайзер доступен для всех шин ввода и вывода.

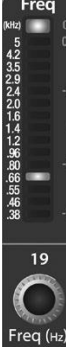

**Элемент управления High-Mid EQ Frequency** служит для настройки и отображения средних частот ВЧ/СЧ-эквалайзера. Регулировка средних частот доступна в диапазоне от 380 до 5 кГц.

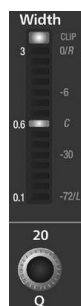

**Элемент управления High-Mid EQ Q** служит для настройки и отображения Q на ВЧ/СЧ-канале.

Q – коэффициент средних частот к полосе пропускания. При постоянных средних частотах, величина канала обратно пропорциональна Q, поэтому при увеличении значения Q величина канала будет уменьшаться.

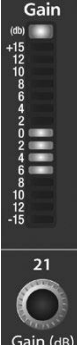

**Элемент управления High-Mid EQ Gain** служит для настройки и отображения затухания или нарастания гейна средних частот.

Уровень средних частот задается в диапазоне от -15 до +15 дБ.

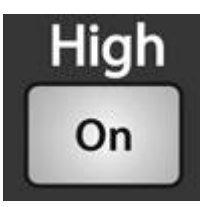

**Кнопка High EQ On/Off** активирует элементы управления ВЧэквалайзером для выбранной шины ввода или вывода.

Эта кнопка служит для активации управления ВЧ-каналом эквалайзера для выбранного канала или шины.

ВЧ-канал эквалайзера доступен для всех шин ввода и вывода.

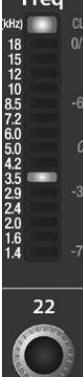

**Элемент управления High EQ Frequency** служит для настройки и отображения средних частот ВЧ-эквалайзера.

Регулировка средних частот доступна в диапазоне от 1,4 до 18 Гц.

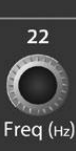

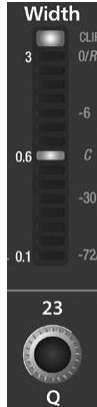

**Элемент управления High EQ Q** служит для настройки и отображения Q на ВЧканале эквалайзера.

Q – коэффициент средних частот к полосе пропускания. При постоянных средних частотах, величина канала обратно пропорциональна Q, поэтому при увеличении значения Q величина канала будет уменьшаться.

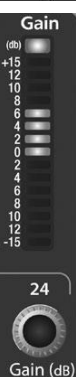

**Элемент управления High EQ Gain** служит для настройки и отображения затухания или нарастания гейна средних частот на ВЧ-канале.

Уровень средних частот задается в диапазоне от -15 до +15 дБ.

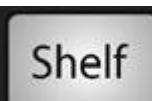

**Кнопка High Shelving EQ** служит для включения High Shelving эквалайзера для выбранной шины ввода или вывода.

Если кнопка Shelf не нажата, ВЧ-канал используется как параметрический эквалайзер. При нажатии на кнопку Shelf ВЧ-канал выполняет функции high-shelving эквалайзера, который изменяет НЧ-канал на фиксированное значение, если достигнута/превышена заданная пользователем частота для шельфа.

*Совет опытного пользователя: High Shelving эквалайзер во многом похож на рукоятку управления верхними частотами в стереоканале. В этом режиме при помощи элемента управления средними частотами осуществляется выбор частоты для шельфа:*

Примечание: см. также описание графических эквалайзеров в разделе 5.3

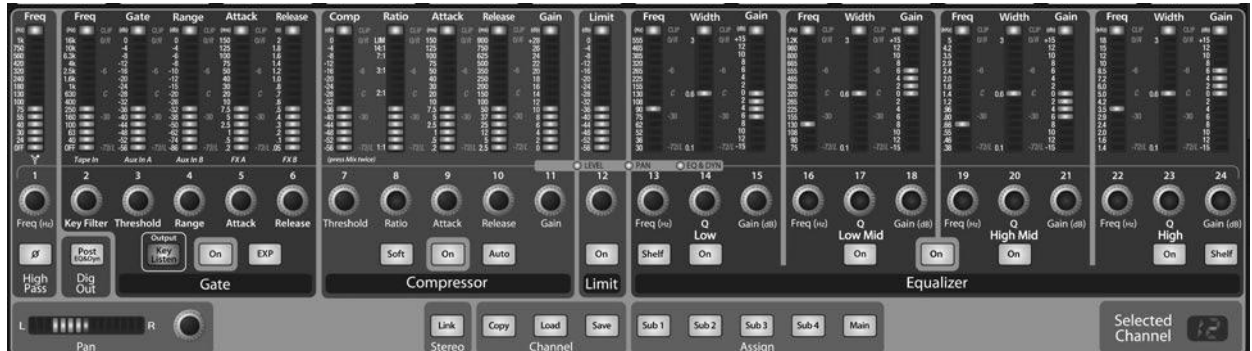

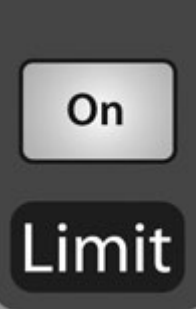

**Кнопка Limiter On/Off** служит для включения и выключения лимитера для выбранного входного канала или шины вывода.

Подсветка кнопки указывает на то, что лимитер активирован. Для лимитера устанавливается пороговое значение 0 дБ. Коэффициент: 1. Лимитер доступен для всех шин ввода и вывода.

**Элемент управления Limiter Threshold** служит для настройки и отображения порогового значения лимитера для выбранного канала или шины вывода.

При превышении порога амплитуды (уровня) сигнала выполняется активация лимитера. При повороте переключателя против часовой стрелки пороговое значение уменьшается, и ограничение выполняется при более низком значении амплитуды. Пороговое значение задается в диапазоне от -56 до 0 дБ.

#### **4.1.4 Панорамирование FAT-канала и стереосвязь**

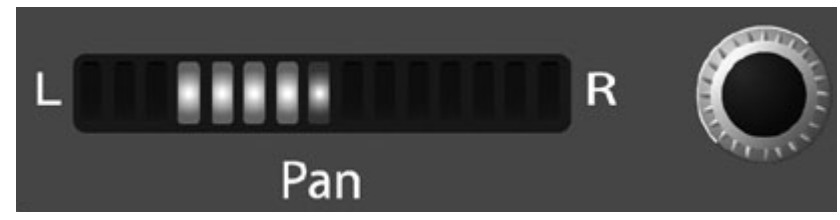

На FAT-канале установлен элемент управления Pan (Панорамирование) для всех шин ввода и вывода. На LED-дисплее отображаются настройки панорамирования.

Регулятор справа от дисплея служит для управления функциями панорамирования для выбранной шины ввода или вывода.

Если два канала связаны в стереопару, на LED-дисплее автоматически отобразятся данные о стереопанораме.

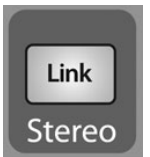

Стереосвязь настраивается в рамках FAT-канала. Между входными каналами, aux-шинами и погруппами можно установить связь для создания стереопары. Такие стереопары предварительно определены и не подлежат изменению. Используются следующие стереопары:

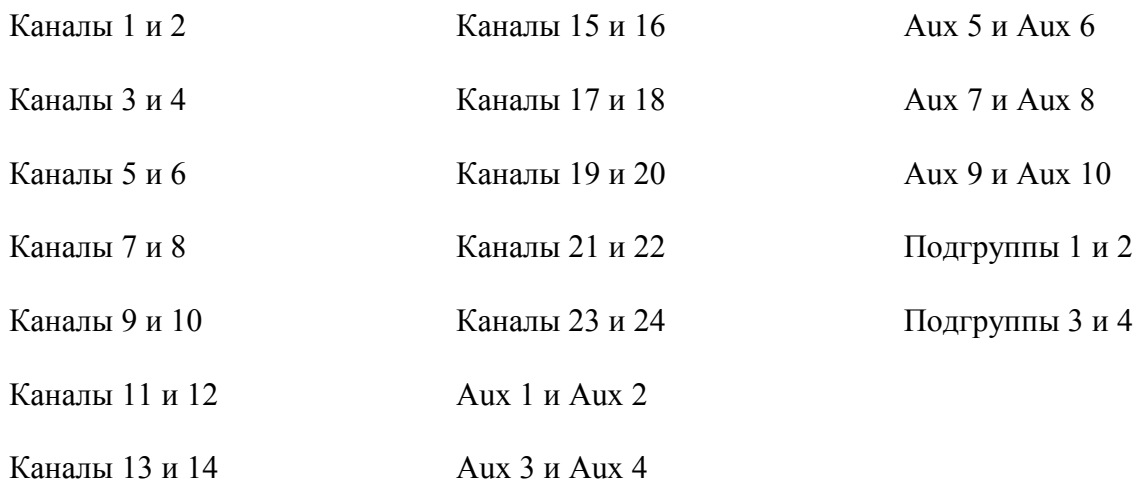

Стереосвязь может включаться при выборе любого канала в паре. Если кнопка Stereo Link подсвечена, все динамические настройки, назначения для подгруппы и основные назначения переносятся в другой канал в паре.

*Совет опытного пользователя: Обратите внимание, что такой перенос не нарушает нормальной структуры. Если кнопка Link не нажата, будут восстановлены предыдущие настройки другого канала. Например, если канал 8 выбирается при нажатой кнопке Stereo Link, все настройки канала 8 будут скопированы в канал 7. Если канал 7 выбирается при нажатой кнопке Stereo Link, настройки канала 7 будут скопированы в канал 8.* 

Поскольку настройки копируются без нарушения нормальной работы, можно перенести настройки динамической обработки A/B с помощью двух кнопок. Канал, выбранный при нажатии на кнопку Link, назначается мастер-каналом.

Когда в стереопаре выбран один из каналов, кнопки Select для обоих каналов будут посвечены, но идентификатор мастер-канала будет отображаться на LED-дисплее выбранного канала в FAT-канале.

#### **4.1.5 FAT-канал: назначение выхода**

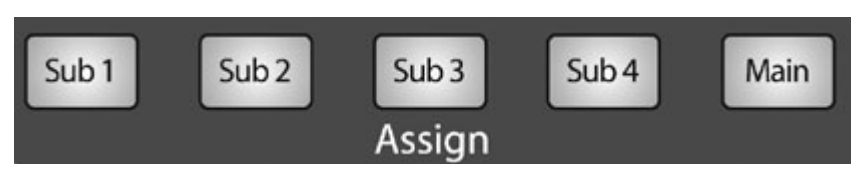

Куда будет направлен сигнал - настраивается в рамках FAT-канала. Следует отметить, что в StudioLive не

предусматривается создание цикла обратной связи.

Подгруппы могут назначаться только для главных выходов; десять aux-посылов не могут быть назначены для подгруппы или главных выходов.

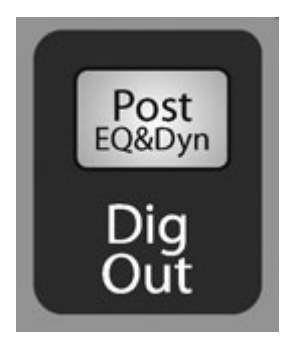

Все входные каналы выхода (то есть, 24 главных входа и 2 aux-входа) можно назначать на любые подгруппы в разной комбинации, а также для главного. Возвраты с внутренних эффектов также можно назначать для любых/всех подгрупп, а также для главного выхода.

FAT-канал также обеспечивает возможность посыла только необработанных аудиоданных на компьютер или включения настроек FAT-канала в записываемый сигнал. Если кнопка Dig Out нажата, сигнал, отправляемый на шину FireWire, относится к

постэквалайзерной и пост-динамической обработке; кнопка в этом случае подсвечена.

Если кнопка не нажата, сигнал отправляемый на шину FireWire, не обрабатывается в FATканале . Кнопка Dig Out доступна только при выборе одного из 24 канальных входов. Сигналы подгрупп, главного выхода, aux-шины, aux-входов и возвратов с внутренних эффектов автоматически отправляются для динамической обработки после FAT-канала и эквалайзера. Все посылы FireWire по умолчанию отправляются префейдерно, за исключением подгрупп и главных выходов. Дополнительные сведения об использовании StudioLive в качестве аудиоинтерфейса см. в разделе 6.

#### **4.1.6 Копирование, загрузка и сохранение настроек FAT-канала**

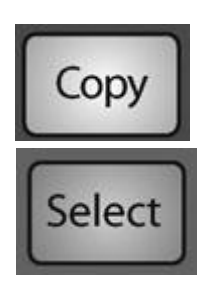

Все настройки FAT-канала можно скопировать из одного канала в другой и сохранить как пользовательские преустановки для последующего вызова.

Нажмите на кнопку Copy (Копировать) для копирования настроек выбранного канала или шины.

Все кнопки Select на StudioLive, за исключением кнопки, относящейся к текущему выбранному каналу, будут мигать. Кнопка Select для выбранного канала не подсвечивается. Можно скопировать настройки FAT-канала из

любого канала или шины в любую комбинацию каналов или шин.

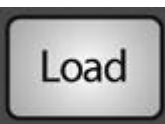

Кнопка Load (Загрузка) также начнет мигать.

Для вставки настройки FAT-канала текущего канала в другой канал или шину просто нажмите на кнопку Select канала. Кнопка перестанет мигать и загорится ровным светом. После выбора всех каналов, в которые будут

вставлены настройки, нажмите кнопку Load.

StudioLive вернется в нормальное состояние, что говорит о том, что вставка настроек FAT-канала успешно выполнена.

Кнопку Load также можно использовать для вызова сохраненных настроек и предустановок. Полные инструкции по вызову см. в разделе 5.2.

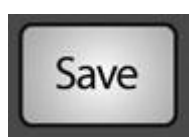

Настройки FAT-канала можно сохранить для будущего использования. Для сохранения настроек FAT-канала текущего выбранного канала нажмите кнопку Save (Сохранить). Полные инструкции по сохранению предустановок канала см. в разделе 5.2.

#### **4.2 Индикаторы уровня**

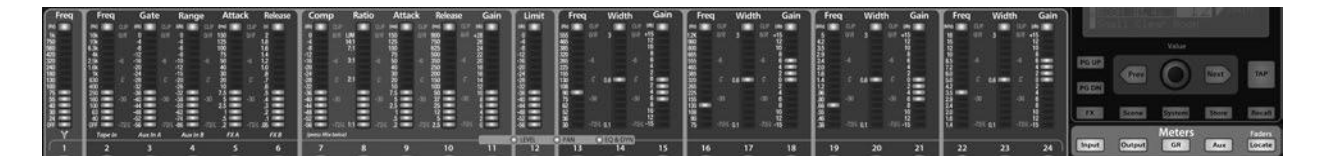

StudioLive предоставляет возможность удобного просмотра индикаторов уровня и прочих изменяемых параметров. 24 индикатора в секции FAT-канала отвечают за отслеживание следующих кпараметров, их уровней и характеристик:

••Все 24 входа, пост-гейн и предварительная динамическая обработка, предэквалайзер и пре-фейдер.

••Все 24 входа, последующая динамическая обработка, постэквалайзер и пост-фейдер.

- ••Уменьшение гейна для всех 24 входов
- ••Объем выходных данных по каждому из 10 aux-посылов
- ••Объем выходных данных по обеим внутренним шинам эффектов

Индикаторы также можно использовать для вызова настроек фейдера для сохраненной сцены.

#### **4.2.1 Элементы управления индикаторами уровня в StudioLive**

Секция индикаторов в StudioLive расположена под системной секцией. Состояние индикатора можно изменить, нажав на другую кнопку в отсеке индикаторов или на любую кнопку Select на StudioLive или на кнопку Mix (Mix/Pan) в отсеке Aux.

*Совет опытного пользователя: помните, что индикаторы просто показывают выбранное состояние индикации для FAT-канала. Например, при выборе канала 16, если потом нажать на кнопку Output (Выход) в отсеке индикаторов, кнопки и ручки в отсеке FAT-канала все равно будут активны, и все изменения будут действительными, однако, эти изменения не будут отображаться в отсеке индикаторов. Преимуществом такого свойства является возможность регулировки FAT-канала, использования кнопки Meter и отслеживания всего микса целиком. После этого можно нажать на ту же кнопку для возврата к настройке выбора FAT-канала.*

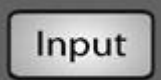

**Кнопка Input Metering** служит для включения и выключения индикаторов уровня PFL на входе (префейдерный уровень).

Cлужит для переключения индикаторов в целях отображения предварительной динамической обработки, уровня пре-фейдера на шине ввода. Индикаторы соответствуют каналам (индикатор 1 показывает уровень на канале 1 и т.д.).

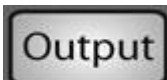

**Кнопка Output Metering** служит для включения и выключения индикатора уровня для выхода PFL (постфейдерно).

Cлужит для переключения индикаторов в целях отображения последующей динамической обработки, уровня пост-фейдера на шине ввода. Индикаторы соответствуют каналам (индикатор 1 показывает уровень на канале 1 и т.д.).

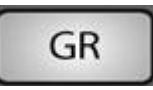

**Кнопка Gain Reduction Metering** служит для включения и выключения индикатора уровня при снижении гейна.

Отображает снижение гейна на шине ввода. Индикаторы соответствуют каналам (то есть, индикатор 1 показывает уровень снижения гейна на канале 1 и т.д.).

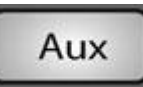

**Кнопка Aux Metering** служит для включения и выключения индикатора уровня aux-шины вывода.

Отображает уровень вывода для каждого из aux-посылов.

Индикаторы 1, 3, 5, 7, 9, 11, 13, 15, 17 и 19 отображают уровни вывода для Aux-посылов 1- 10 соответственно.

Индикаторы 21 и 23 отображают уровень вывода EFX A и EFX B.

# Faders Locate

**Кнопка Faders Locate** служит для включения и выключения индикатора уровня при вызове фейдера.

Отображает положение фейдера для сохраненной сцены. При вызове положения фейдера следует отрегулировать фейдер таким образом, чтобы в его индикаторе был виден только центральный индикатор.

**Примечание звукорежиссёра.**

**Учитывая то, что фейдеры этого пульта не моторизованы, значение данной кнопочки трудно переоценить. Именно она помогает правильно выставить фейдеры на уровни сохранённой сцены. Это конечно не так быстро и удобно, как с моторизованными фейдерами, но тоже достаточно эффективно.**

# **4.3 Полоса входного канала**

StudioLive оснащен всеми элементами управления вводом, стандартными для аналоговых микшеров.

Кроме того, StudioLive обеспечивает дополнительные возможности маршрутизации потока воспроизведения из программного обеспечения аудиозаписи на микшер посредством шины FireWire как аналогового ввода. Это позволяет интегрировать цифровые аудиодорожки в главный микс, а также вставлять эффекты плагина и программные инструменты из программы обработки аудио.

#### **4.3.1 Элементы управления входного канала**

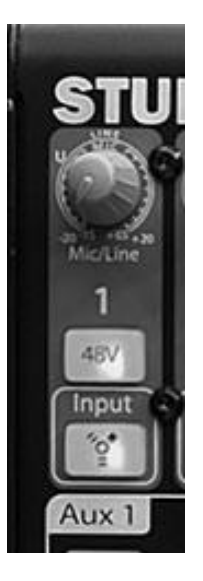

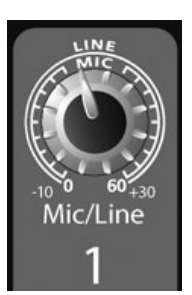

**Элемент управления Trim** служит для регулировки уровня гейна для аналогового входа канала.

*Совет опытного пользователя: Очень важно правильно отрегулировать этот элемент управления в целях устранения шумов и предотвращения искажений при перегрузке. Перед включением канала в работу выполните инструкции по быстрой настройке уровня на стр.6.*

# 48V

**Кнопка Phantom Power** служит для включения и выключения фантомного питания.

В StudioLive предусмотрено отдельное включение фантомного питания для каждого микрофонного входа. Подсветка кнопки 48V (48 В) указывает на то, что фантомное питание включено. Дополнительные сведения о фантомном питании и микрофонах, которым требуется такой тип питания, см. в разделе 8.1.

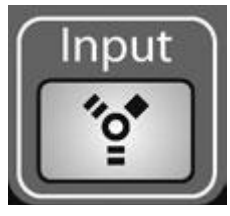

**Переключатель FireWire Input Select** служит для включения и выключения потоковой передачи воспроизведения на шине FireWire.

Кроме того, кнопка FireWire Input (Вход FireWire) служит для маршрутизации потока воспроизведения из программного обеспечения для обработки аудио на канальные входы StudioLive, где выполняется

их маршрутизация и обработка так же, как и входных аналоговых сигналов. Например, для воспроизведения отдельной записанной дорожки на канале микшера 3 просто выполните в программе для обработки аудио маршрутизацию этой дорожки на выход 3 в StudioLive. Эта кнопка также может использоваться для вставки в микс эффекта плагина. Дополнительные сведения об этой функции см. в разделе 6.4.2.

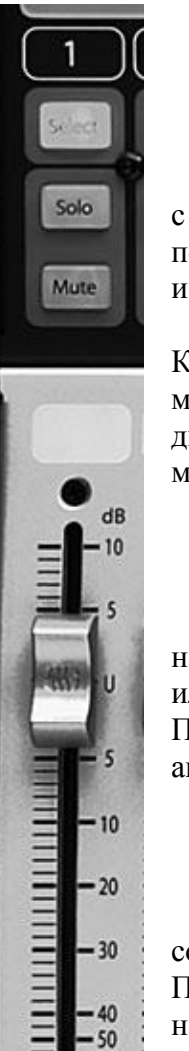

 $-40$  $.50$  $60$ 

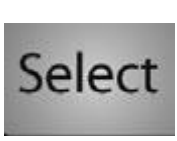

При включении функции возврата FireWire аналоговых ввод на этом канале мьютируется глобально для шины микса, однако, сигнал будет маршрутизироваться на посыл FireWire, что позволяет выполнять его запись или обработку

с помощью плагина. Дополнительные сведения см. в разделе 6.4.2.С помощью **кнопки Input Channel Select** выполняется включение обработки и маршрутизации FAT-канала.

Как ранее говорилось в разделе 4.1.1, кнопка Select служит для маршрутизации канала через FAT-канал, что позволяет добавлять динамическую обработку, эквалайзер и панорамирование, назначить маршрутизацию вывода и пр.

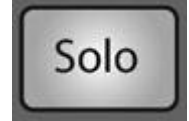

**Кнопка Solo** служит для включения и выключения солирования.

С помощью этой кнопки выполняется солирование канала на главные выходы или на выходы монитора, в зависимости от выбора PFL или SIP на шине соло. Подробные сведения см. в разделе 8.8.

При нажатии на кнопку Solo соответствующий канал или шина выбираются автоматически, при этом кнопка Select подсвечена.

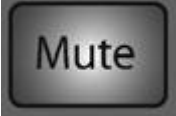

**Кнопка Mute** служит для активации и отмены мьютирования.

С помощью этой кнопки выполняется мьютирование соответствующего канала. Если канал мьютирован, кнопка горит красным.

При нажатии на кнопку Mute соответствующий канал мьютируется на всех назначенных для него выходах (Подгруппы, главные и Aux-посылы).

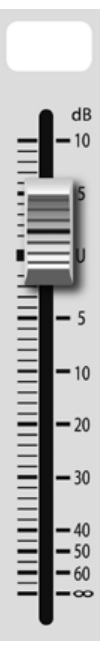

**Канальный фейде**р контролирует общий уровень канала. Для каждого входного канала предусматривается длинноходовый фейдер 100 мм, обеспечивающий высокоточную регулировку уровня. Единичное усиление (0 дБ) обозначено буквой «U».

Область белого цвета над фейдером можно использовать для заметок. Используйте только масляные карандаши – остальные не стираются. Чтобы стереть записи, используйте слегка влажную ткань.

# **4.4 Шины Aux и FX**

В StudioLive предусматривается десять aux-шин и две внутренние шины эффектов. Две из десяти aux-шин – моно, однако между aux-шинами можно установить связь для создания стереошины.

В разделе 8.5 рассматриваются способы использования aux-шин для микширования монитора и эффектов.

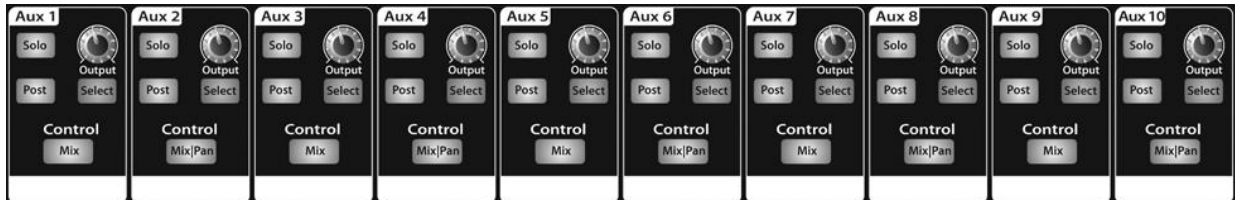

#### **4.4.1 Аналоговые элементы управления Aux-посыла (Aux Stnd)**

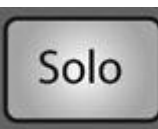

**Кнопка Solo** служит для включения и выключения солирования.

С помощью этой кнопки выполняется солирование aux-шины на главные выходы или на выходы монитора. Для aux-шин возможно солирование только PFL.

При нажатии на кнопку Solo соответствующий канал или шина выбираются автоматически, при этом кнопка Select подсвечена.

# Post

**Кнопка Post-Fader Send** служит для включения и выключения посыла постфейдерно.

При нажатии на эту кнопку уровни посыла на эту aux-шину выполняют функции пост-FAT-канала и пост-фейдера, следовательно, могут определяться настройками фейдера. Если кнопка не нажата, то aux-шины по умолчанию используют настройку Pre 1, таким образом, выполняется посыл каналов StudioLive на aux-шину после переключателя Phase-Reverse (Фаза-реверс), ВЧ-фильтра и нойз-гейта, но перед компрессором, эквалайзером, лимитером и фейдером. Для отправки посыла после обработки FAT-канала, но перед фейдером, в системном меню можно выбрать настройку Pre 2. Подробные сведения см. в разделе 5,4.

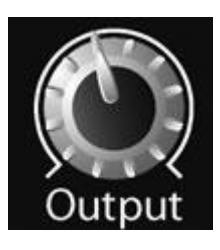

**Элемент управления Output Level** служит для регулировки мастеруровня на Aux-выходе.

С его помощью регулируется общий выходной уровень aux-микса.

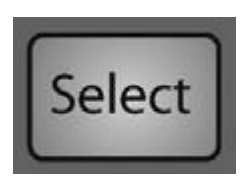

**Кнопка Aux Send Select** служит для включения просмотра FAT-канала.

Как ранее говорилось в разделе 4.1.1, кнопка Select служит для маршрутизации aux-шины через FAT-канал, что позволяет добавлять динамическую обработку и эквалайзер.

#### **4.4.2 Элементы управления посыла с внутренних эффектов**

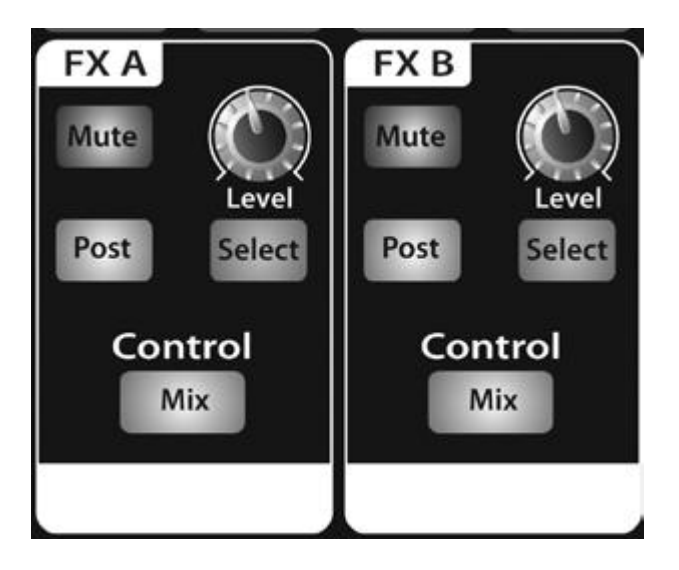

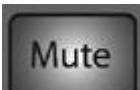

**Кнопка Mute** служит для применения/отмены мьютирования внутренней шины эффектов.

Если шина мьютирована, кнопка горит красным.

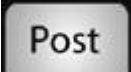

**Кнопка Post-Fader Send** служит для включения и выключения посыла сигнала с Аукса пост-фейдерно.

По умолчанию эта кнопка нажата. Если кнопка не нажата, по умолчанию посылы с шины эффектов используют настройку Pre 2, при которой посылы выполняются после эквалайзера и после динамической обработки, но перед фейдером. Однако в системном меню можно переключить посылы с шины эффектов в положение Pre 1; при этом отправка посылов выполняется перед фейдером и перед динамической обработкой и эквалайзером FAT-канала. Подробные сведения см. в разделе 5,4.

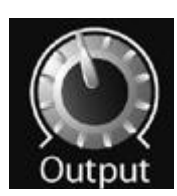

**Элемент управления Output Level** служит для регулировки мастер-уровня посыла эффектов.

С его помощью регулируется общий выходной уровень внутренней шины эффектов. Посыл на внутренние эффекты

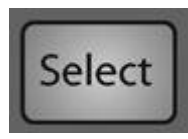

**Кнопка Aux Send Select** служит для включения просмотра настроек FATканала.

Как ранее говорилось в разделе 4.1.1, кнопка Select служит для

маршрутизации соответствующей шины эффектов через FAT-канал, что позволяет добавлять динамическую обработку и эквалайзер. Из FAT-канала также можно выполнить маршрутизацию отдельно каждый шины эффектов на шины Subgroup или Main. По умолчанию FXA и FXB направляются на шины Main.

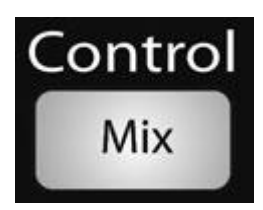

**Кнопка Mix** служит для включения микширования в FAT-канале.

При нажатии этой кнопки 24 регулятора FAT-канала выполняют функции элементов управления уровнем посыла на эффекты для всех соответствующих входных каналов.Индикаторы отображают уровень посыла для каждого из входных каналов.

#### **4.4.3 Создание аналоговых миксов Aux и FX**

Помимо настройки динамической обработки для всех каналов и шин, а также индикаторов уровня для каждого канала и выхода, FAT-канал также позволяет создавать aux-миксы и быстро просматривать уровень посыла для каждого канала.

Кнопки Mix и Mix|Pan для всех Aux-шин и обеих шин эффектов используются только для этой цели. Каждая из этих кнопок позволяет просматривать и настраивать уровень посыла для каждого канала в таком миксе aux или FX.

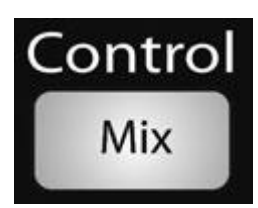

**Кнопка Mix** служит для включения микширования и индикации auxшины в FAT-канале.

При однократном нажатии кнопки Mix 24 регулятора FAT-канала выполняют функции элементов управления уровнем aux-посыла для всех соответствующих входных каналов. Индикаторы отображают объем посыла для каждого из входных каналов.

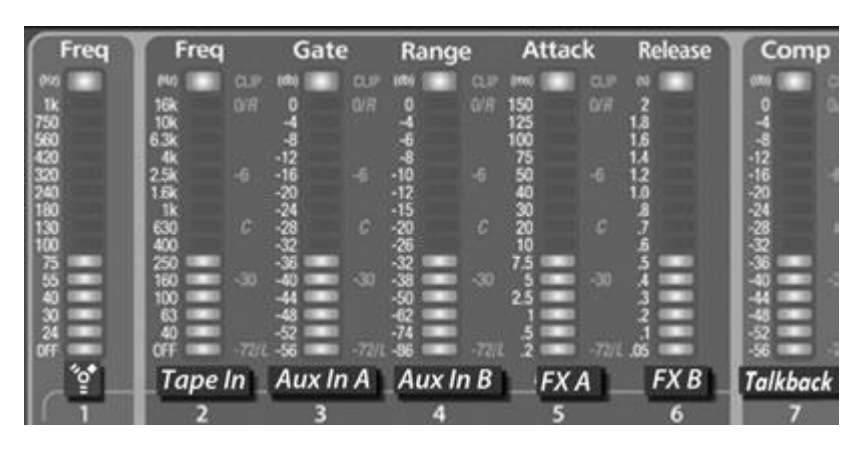

**Режим Aux Flip** активирует уровни Aux-посыла для главного возврата FireWire, магнитофонного входа, Auxвходов A и B, FXA, FXB и обратной связи.

При повторном нажатии на кнопку Mix первые семь индикаторов и регуляторов преобразуются в элементы управления aux-посылом для

главного возврата FireWire, аналогового магнитофонного входа, входов Aux A и Aux B, выходов FXA и FXB, а также микрофона обратной связи. В этом режиме кнопка Mix всегда посвечена, LED-дисплеи в верхней, средней и нижней области индикаторов 8-24 также подсвечены.

Нажмите на кнопку Mix в третий раз, чтобы выйти из режима Aux Mix.

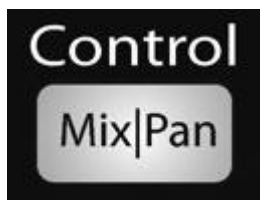

Кнопка Mix|Pan служит для включения управления панорамированием и индикаторами уровня в FAT-канале (только в режиме стереопосыла).

При настройке связи между двумя aux-посылами кнопка Mix на auxпосылах 2, 4, 6, 8 и 10 выполняет функцию элемента управления Pan. При нажатии этой кнопки 24 регулятора FAT-канала выполняют

функции элементов управления панорамированием для всех соответствующих входных каналов. Индикаторы отображают настройку панорамирования для каждого из входных каналов.

Нажмите на кнопку Mix|Pan еще раз, чтобы выйти из режима Aux Mix Pan. Дополнительные сведения о стереосвязи см. в разделе 4.1.4.

Элемент управления Pan недоступен для дополнительных шин, к которым обращается режим Aux Flip.

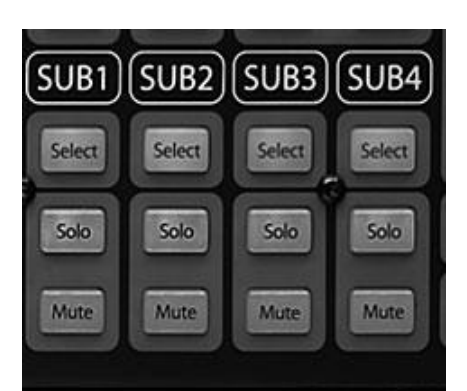

# **4.5 Подгруппы**

В разделе 8.4 говорится о том, что микширование подгруппы рекомендуется использовать для группирования каналов для управления мастер-уровнем подмикса (например, ударные) и обеспечения уровня фейдера для эффектов.

## **4.5.1 Элементы управления подгруппы**

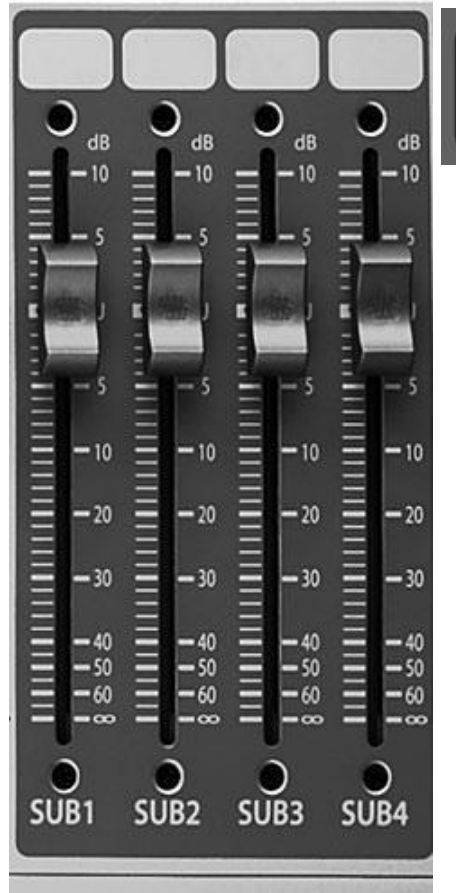

Select

С помощью **кнопки Subgroup Channel Select** выполняется включение режима настройки подгруппы в FAT-канале.

Как ранее говорилось в разделе 4.1.1, кнопка Select служит для маршрутизации канала через FAT-канал, что позволяет добавлять динамическую обработку, эквалайзер, панорамирование и пр., или соединить подгруппу и главную шину.

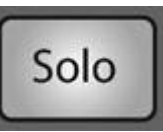

**Кнопка Solo** служит для включения и выключения шины подгруппы.

С помощью этой кнопки выполняется солирование соответствующей подгруппы на выходы мониторов после фейдера. PFL и SIP для подгрупп недоступны.

При нажатии на кнопку Solo соответствующий канал или шина выбираются автоматически, при этом кнопка Select подсвечена.

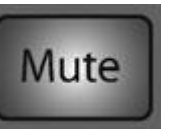

**Кнопка Mute** служит для включения и выключения функции мьютирования шины подгруппы.

С помощью этой кнопки выполняется мьютирование соответствующей подгруппы. Если канал мьютирован, кнопка горит красным.

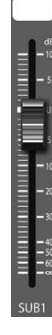

С помощью **фейдера подгруппы** осуществляется управление уровнем шины подгруппы.

С его помощью регулируется общий уровень сигнала на выходе подгруппы. Область белого цвета над фейдером можно использовать для заметок. Используйте только масляные карандаши – остальные не стираются.

Чтобы стереть записи, используйте слегка влажную ткань.

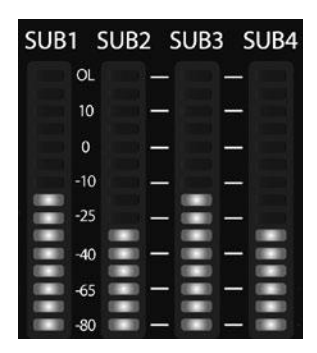

**Индикаторы подгруппы** отображают уровень подгрупп..

В правом верхнем углу StudioLive размещены индикаторы подгруппы, с помощью которых отображаются уровни выходов подгруппы.

# **4.6 Главная шина MAIN**

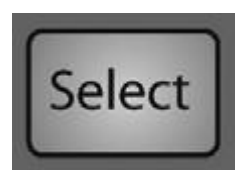

**Кнопка Main Select** служит для включения просмотра FAT-канала.

Как ранее говорилось в разделе 4.1.1, кнопка Select служит для маршрутизации соответствующего канала через FAT-канал, что позволяет добавлять динамическую обработку, эквалайзер,

панорамирование и пр.

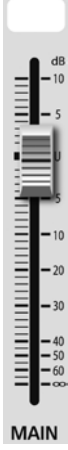

С помощью **главного фейдера** осуществляется управление уровнем главного выхода.

С его помощью регулируется общий уровень главных стерео- и моновыходов.

Область белого цвета над фейдером можно использовать для заметок. Используйте только масляные карандаши – остальные не стираются.

Чтобы стереть записи, используйте слегка влажную ткань.

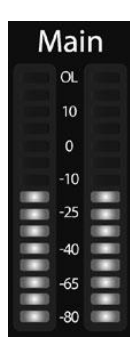

**Индикаторы главной шины** служат для отображения уровня на главном выходе.

В правом верхнем углу StudioLive размещены главные индикаторы, с помощью которых отображаются уровни выходов главной стереошины.

## **4.7 Мастер-секция**

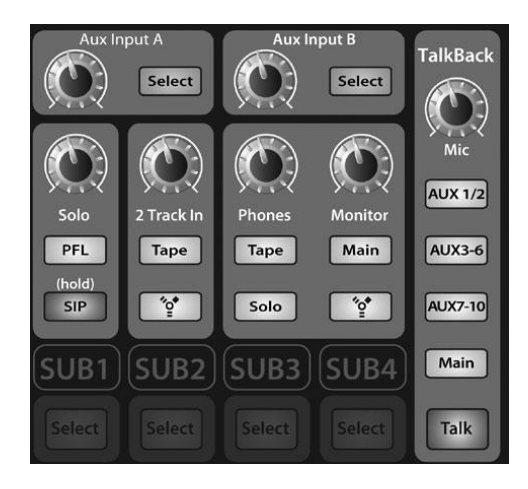

Мастер-секция StudioLive служит для управления мониторингом, выходом обратной связи, шиной соло и aux-входом и магнитофонным входом.

#### **4.7.1 Входы Aux A и B**

В StudioLive предусмотрен процессор внутренних эффектов, с помощью которого можно загрузить два различных эффекта одновременно. Также можно добавить обработанные сигналы возврата из процессора внешних эффектов, используя для этого aux-входы А и В. В разделе 8.5 более подробно рассмотрены подключения и соответствующие процедуры.

*Совет опытного пользователя: Входы Aux A и B также можно использовать как линейные входные стереоканалы для устройств линейного уровня (клавиши, синтезаторы и блоки моделирования усилителя). Таким образом, StudioLive 24.4.2 может также работать как 26-канальный микшер.*

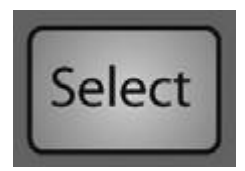

**Кнопка Aux Input Select** служит для включения просмотра FAT-канала.

Как ранее говорилось в разделе 4.1.1, кнопка Select служит для маршрутизации канала через FAT-канал, что позволяет добавлять динамическую обработку, эквалайзер и панорамирование, а также

включить назначения выхода.

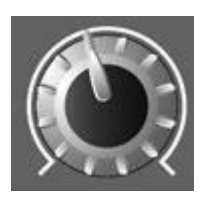

**Элемент управления Aux Input Level** служит для регулировки уровня сигнала на Aux-входе.

С его помощью регулируется общий выходной уровень сигнала на auxвходе.

#### **4.7.2 Система двусторонней связи**

На задней панели StudioLive предусмотрен вход микрофона обратной связи. Его можно направить на aux-выходы и на главные выходы. Важно помнить, что aux-выходы в этой секции объединены в группу. Например, если Aux 3 используется как монопосыл монитора на ведж-динамик бас-гитариста, а Aux 5 и 6 – как стереопосыл на мониторные наушники клавишника, сигнал обратной связи отправляется на оба монитора.

*Совет опытного пользователя: Если микрофон обратной связи подсоединен к aux-выходам в группах, в режиме Aux Flip можно индивидуально контролировать уровень на этом входе в каждом из 10 aux-миксов. Благодаря этому можно регулировать сигнал обратной связи или даже выключить его на каждом отдельном входе aux. Дополнительные сведения о режиме Aux Flip см. в разделе 4.4.3.*

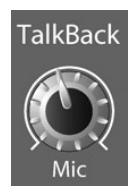

**Элемент управления Talkback Mic Level** контролирует общий уровень микрофона обратной связи.

С его помощью регулируется общий уровень входного сигнала с внешнего микрофона обратной связи. Регулятор микрофона обратной связи расположен на задней панели StudioLive рядом с входом (дополнительные сведения см. в Разделе 3.1).

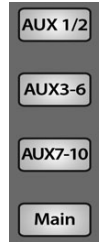

**Кнопки выбора выхода Output Select** служат для назначения микрофона обратной связи для выходов aux и/или главных выходов.

Переключатели имеют положение «вкл» и «выкл», подсветка указывает на то, что выход обратной связи активен. Микрофон обратной связи можно назначить для всех выходов одновременно.

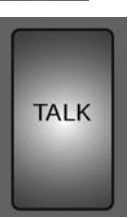

**Кнопка Talkback** служит для включения и выключения микрофона обратной связи.

Кнопка блокировки служит для включения и выключения микрофона обратной связи. Подсветка кнопки указывает на то, что микрофон обратной связи активен. Если кнопка подсвечена, сигнал микрофона обратной связи можно добавить для всех назначенных выходов.

#### **4.7.3 Двухдорожечный вход (2 track in)**

Двухдорожечный вход **2 Track In** позволяет добавить аналоговый вход или поток воспроизведения из аудиоприложения. Это позволяет сравнивать источники аудиоданных во время микширования или добавлять музыку в антракте, не используя ни один из 24 входных каналов. Это шина является суммирующей, что позволяет активировать одновременно оба внешних магнитофонных входа и двухдорожечный возврат FireWire.

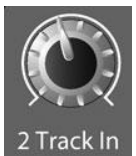

**Элемент управления 2 Track In Volume** служит для регулировки уровня на магнитофонном входе.

C помощью этого элемента управления выполняется регулирование уровня для магнитофонного входа и для главного возврата FireWire.

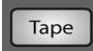

**Кнопка Tape Input On/Off** служит для добавления магнитофонного входа в главные выходы.

Подсветка кнопки указывает на выполнение посыла магнитофонного входа на главные выходы. Чтобы отключить маршрутизацию, просто нажмите на кнопку еще раз.

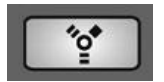

**Кнопка FireWire Source On/Off** служит для добавления главного посыла FireWire на главные выходы.

Эта кнопка служит для маршрутизации главных правого/левого возвратов FireWire (выходы 25 и 26) на главные выходы. Подсветка кнопки указывает на выполнение главного посыла FireWire на главные выходы StudioLive. Чтобы отключить маршрутизацию, просто нажмите на кнопку еще раз. Дополнительные сведения о главном посыле FireWire см. в разделах 6.4.2, 6.4.4 и 6.4.5.

#### **4.7.4 Шина соло**

В StudioLive предусмотрена шина соло, обеспечивающая дополнительные возможности мониторинга. Также это обеспечивает возможность тонкой подстройки компрессора вокала в мониторах аппаратной или наушников, пока команда разогревается, или прослушивания aux-микса для более точной регулировки. Дополнительные сведения об использовании шины соло см. в разделе 8.8.

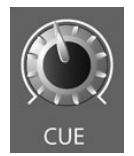

**Элемент управления Cue Mix Volume** служит для регулирования общего уровня звука на шине соло.

С его помощью регулируется общий уровень для шины соло.

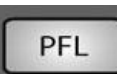

**Кнопка переключения PFL/AFL** служит для включения режима соло PFL.

По умолчанию для шины соло настроен AFL (прослушивание после фейдера); при выборе настройки PFL активируется функция прослушивания перед фейдером. В любом случае при нажатии на кнопку Solo на любом из каналов или шин выполняется маршрутизация соответствующего канала на шину соло, что не влияет на главные миксы или миксы подгруппы. Солирование PFL для подгрупп недоступно. Солирование auxшина всегда выполняется с PFL независимо от того, активен этот режим или нет.

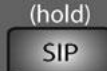

**Кнопка SIP On/Off** служит для включения и выключения режима локального солирования.

SIP (локальное солирование) или «деструктивное солирование» мьютирует все несолированные каналы StudioLive. Если один из мьютированных каналов направляется на главные выходы или подгруппу, он будет мьютирован и на этих выходах. Это правило также действует для солированных каналов: маршрутизация выхода еще активна. Обратите внимание, что хотя отменить мьютирование канала можно вручную, особенно осторожно нужно использовать этот режим во время живого выступления. Деструктивное солирование можно применять только для входных каналов. Для подгрупп и aux-шин SIPрежим недоступен.

Для включения режима SIP нажмите и удерживайте кнопку, пока она не загорится красным. Благодаря такому способу активации случайное включение режима Solo исключено.

*Совет опытного пользователя: В режиме SIP мьютирование канала применяется только для назначений главных входов и подгруппы. SIP не мьютирует входные каналы в миксах aux-посыла. Благодаря этому можно использовать SIP для включения микса в главные выходы, не прерывая генеральной репетиции музыкантов непосредственно перед выступлением.*

## **4.7.5 Шина монитора**

В StudioLive предусмотрен выход для наушников и аппаратный выход, что позволяет отслеживать несколько источников на StudioLive. C помощью шины монитора на StudioLive можно отслеживать главные выходы, шину соло, главный возврат FireWire с компьютера и аналоговый магнитофонный стереовход.

**Кнопка Tape Input Monitor** служит для назначения сигнала с магнитофонного входа для шины монитора.

Кнопка Tape Monitor вполняет маршрутизацию сигнала с магнитофонных входов (магнитофонные возвраты) на шину монитора. Уровень входного сигнала контролируется с помощью рукоятки в секции «Двухдорожечный вход».

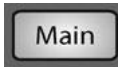

Tape

**Кнопка Main Mix Monitor** служит для назначения главного микса для шины монитора.

Кнопка Main Mix Monitor выполняет маршрутизацию того же сигнала, который был отправлен с главных выходов на шину монитора. Этот сигнал всегда предфейдерный.

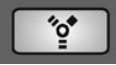

**Кнопка FireWire Monitor** служит для назначения главного микса для шины монитора. Кнопка FireWire Monitor вполняет маршрутизацию сигнала с магнитофонных входов (магнитофонные возвраты) на шину монитора. Уровень входного сигнала контролируется с помощью переключателя в секции «2 Track in».

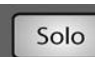

**Кнопка Solo Bus Monitor** служит для назначения шины соло для выходов монитора. Кнопка Solo Bus Monitor служит для добавления всех солированных каналов, подгруппы или aux-выхода на шину монитора. Это может быть полезным в следующих случаях:

••Прослушивание микса монитора aux-посыла

••Применение динамической обработки и эквалайзера для подгруппы

••Создание более качественной подборки интрументальных секций (духовые, струнные и пр.)

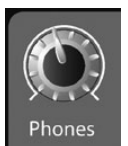

**Элемент Headphone Output Level** служит для регулировки общего уровня на выходе наушников.

С его помощью регулируется общий уровень для выхода наушников.

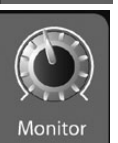

**Элемент управления Control Room Monitor Level** служит для регулировки общего уровня на выходе аппаратного монитора. С его помощью регулируется общий уровень на выходах аппаратных мониторов.

# **4.8 Цифровые эффекты | Мастер-контроль**

В секции «Цифровые эффекты | Мастер-контроль» можно выбрать и изменить параметры двух процессоров внутренних эффектов, а также хранить и вызывать отдельные настройки StudioLive (см. разделе 5 «Сцены, предустановки и системное меню»). Поскольку управление большинством функций StudioLive осуществляется с панели микширования (вместо использования меню и подменю), этот раздел будет чаще всего использоваться для настройки процессоров внутренних эффектов и сохранения и вызова предустановок и сцен.

Эти меню позволяют StudioLive запоминать посещаемые вами страницы. Для быстрого перехода к странице 1 дважды нажмите на кнопку меню (например, для возврата к странице 1 меню эффектов дважды нажмите на кнопку FX)

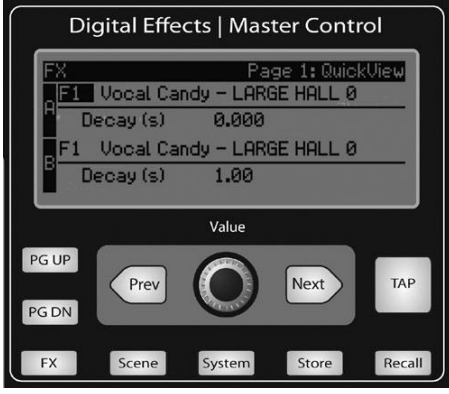

#### **4.8.1 Меню цифровых эффектов FX**

В StudioLive предусмотрены два процессора внутренних эффектов. Каждый из них предоставляет доступ к функциям реверберации и эхо в StudioLive. В соответствии с секциями 8.4, все эти эффекты можно маршрутизировать на

любые из подгрупп, aux-шину или на главные выходы. Для доступа к библиотеке эффектов и регулировки параметров эффекта нажмите на кнопку FX в секции «Мастерконтроль».

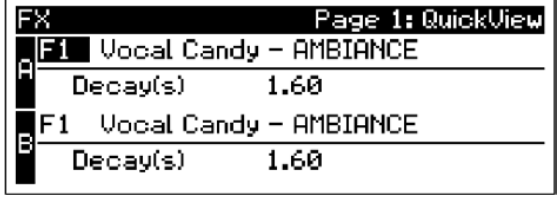

Первая страница меню эффектов – экран «QuickView» (Быстрый просмотр). На этом экране отображаются как эффекты, назначенные для шин внутренних эффектов, так и основные параметры для каждого из них. Эффект A назначен для шины EFX A, а Эффект

Recall

**FX** 

B назначен для шины EFX B. Для навигации по экрану используются кнопка Next (Далее) и Prev (Назад). Чтобы изменить параметр, используйте регулятор Value, расположенный непосредственно под ЖК-дисплеем.

При выборе параметра для изменения он будет выделяться инверсным цветом.

Кнопкой Next выполняется прокрутка по экрану: Выбор библиотеки эффекта А (FX A), основной параметр FX A, выбор библиотеки эффекта В (FX B), основной параметр FX B. При выборе предустановок эффектов используйте регулятор Value для прокрутки по библиотеке. Когда вы дойдете до нужного элемента, нажмите кнопку Recall (Вызов), чтобы загрузить его.

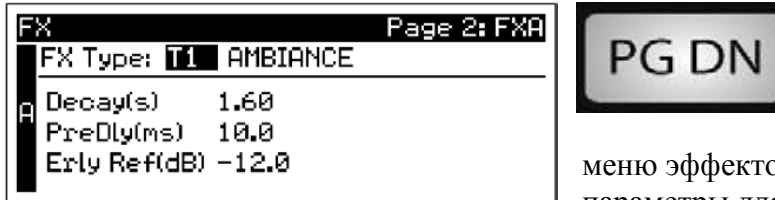

Нажмите на кнопку Page Down (Страница вниз) для перехода к следующей странице меню эффектов. На страницах 2 и 3

меню эффектов отображаются остальные параметры для эффекта А и эффекта В

соответственно. Эти параметры изменяются в соответствии с выбранным типом эффекта. Для навигации по экрану используйте кнопки Next и Prev; регулятор Value используйте для изменения выбранного параметра.

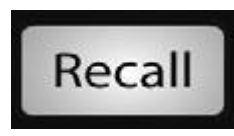

Например, для изменения эффекта реверберации Large Hall на Room Ambience, нажмите на кнопку Recall, чтобы загрузить эффект, а затем измените желаемые параметры. Нажмите на кнопку Page Up (Страница вверх) для перехода к полному представлению параметра эффекта В.

При выборе алгоритма дилэя (эхо) обратите внимание на два параметра: Time (время, мс) и Time X (Время Х)

Time – время дилэя (см. раздел 8.6.2), то есть, время от источника звука до звучания эхо. Этот параметр можно настроить вручную с помощью регулятора Value. Также можно использовать кнопку Tap, чтобы задать время дилэя в соответствии с темпом воспроизводимой музыки.

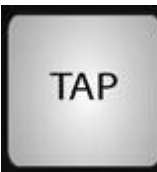

Time X представляет собой значение ритма, используемое как справочное значение для темпа. Основная единица измерения – четверть ноты. Например, если выбранные ритмы соответствуют четвертям музыкальных нот, значение Time X устанавливается равным 1. Если ритм определяется восьмыми нот, необходимо задать значение Time X равным 0,5; половинами

ноты – 2, и пр. Таким обрзом, можно точно синхронизировать или синкопировать эха в режиме реального времени.

*Совет опытного пользователя: Хотя для использования кнопки Tap необходимо задать параметр Time, это потребуется сделать всего один раз при первом использовании кнопки Tap для этого эффекта. После первого использования кнопки Tap для установки параметра Time на любой из шин эффектов эта кнопка всегда будет контролировать время конкретного дилэя, независимо от того, какая страница просматривается в настоящий момент. Чтобы назначить кнопку Tap для управления другим дилэем, просто перейлите в поле параметра Time этого дилэя и используйте кнопку для ввода желаемого значения времени дилэя.*

На страницах 4 и 5 можно сохранить изменения, соответственно, эффектов А и В в то же самое или новое расположение, а также настроить имя для созданного эффекта. Для перехода к этим страницам просто нажмите на кнопку Store (Сохранить) после выбора поля в желаемом эффекте. Используйте регулятор Value для изменения расположения библиотеке, в которой будут сохранены новые предустановки эффекта (если вы не собираетесь перезаписать путь для текущей выбранной предустановки). Нажмите на кнопку Next для перехода к первой букве имени предустановки.

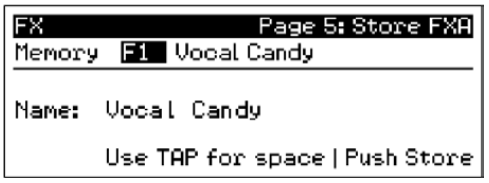

Поверните регулятор Value по часовой стрелке или против часовой стрелки, чтобы изменить букву. В StudioLive доступна настройка имени с использованием символов в верхнем или нижнем регистре, а также цифр и знаков препинания.

Нажмите на кнопку Tap для быстрой вставки пробела.

После внесения изменений нажмите на кнопку Store, которая будет гореть ровным светом, пока выполняется запись предустановки эффектов в память StudioLive. После сохранения предустановки кнопка Store погаснет.

#### **4.8.2 Библиотека цифровых эффектов**

В StudioLive доступна библиотека с 50 пользовательскими предустановками реверберации и дилэя, созданными компанией PreSonus. Помимо этих предустановок доступны также 50 свободных расположений, где можно создать собственную библиотеку эффектов. Заводские предустановки можно изменить, переименовать или перезаписать.

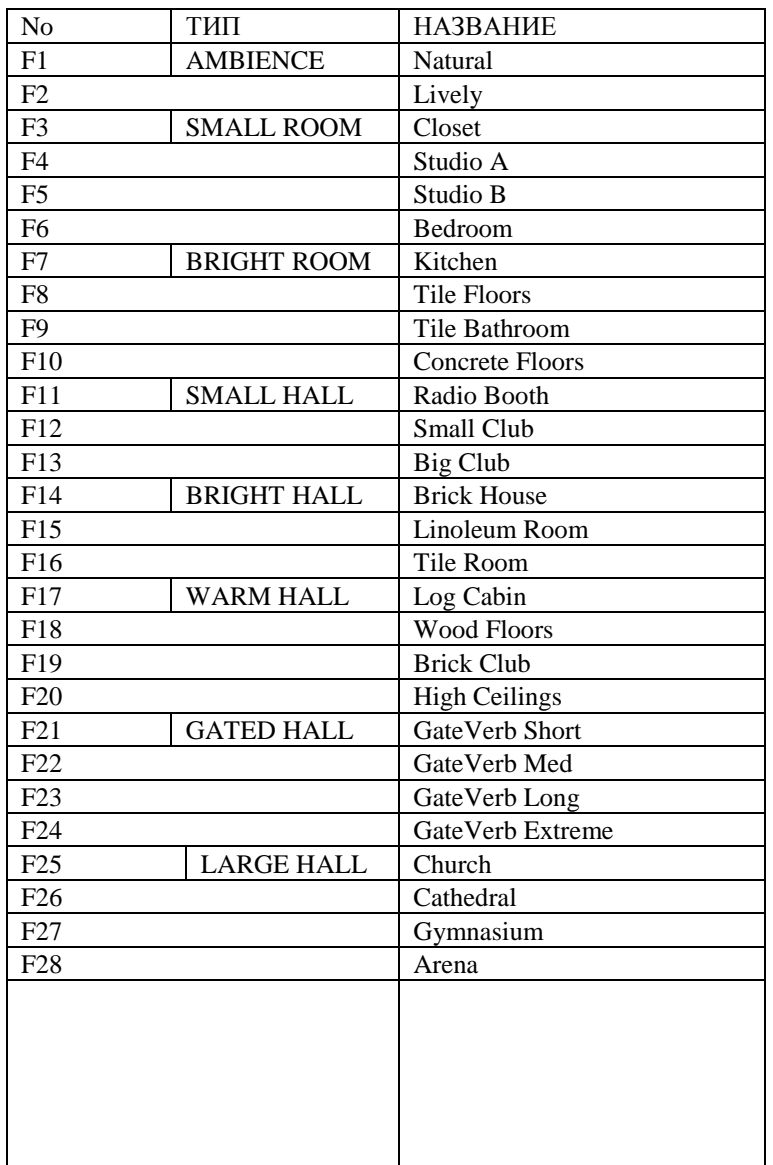

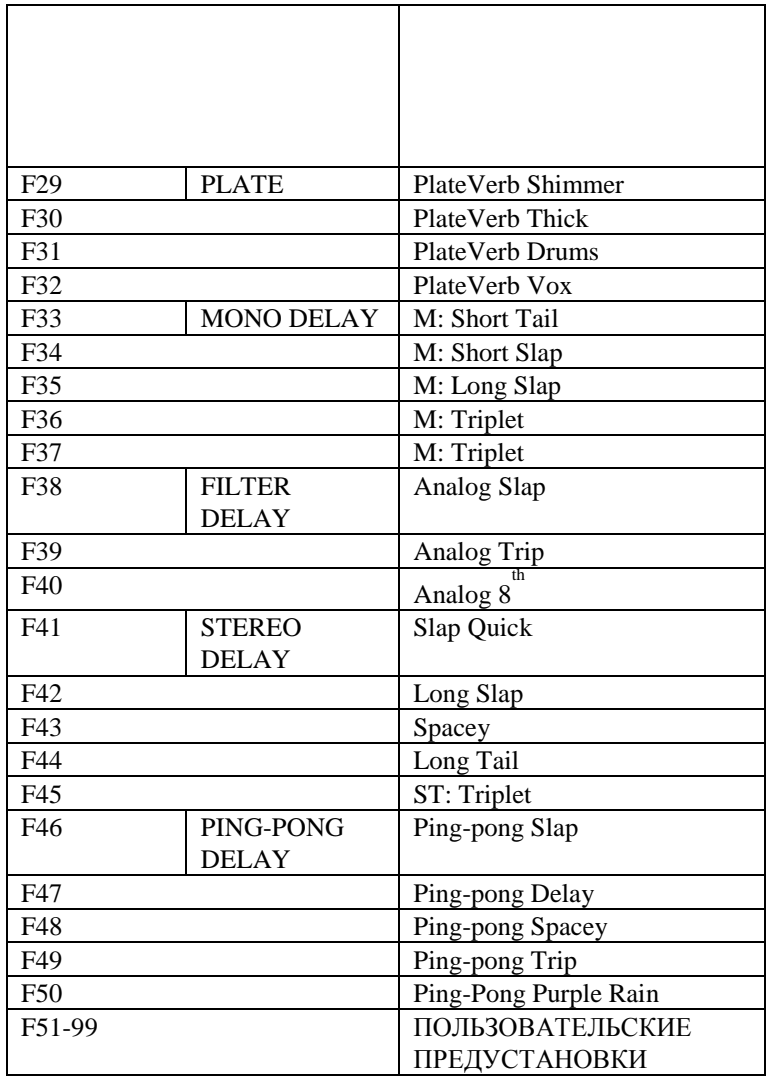

# **5. Сцены (эпизоды), пресеты и системное меню**

#### **5.1 Создание и восстановление сцены (эпизода)**

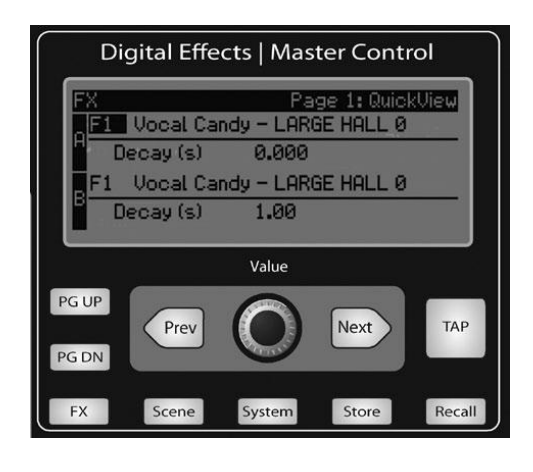

StudioLive позволяет создавать и хранить библиотеку сцен или эпизодов. Эпизод подобен копии экрана вашего микса. Он хранит каждый параметр Fat channel для каждого входа и шины, а также каждую позицию фейдера, миксы эффектов, канальные заглушения и соло, выбор канала (аналоговый вход или поток обратной связи FireWire). Создание эпизода требует набора и сохранения микса, который вы хотите использовать позже. Это благоприятно влияет на студийное и живое выступление. Например, в студии сохранение и восстановление эпизода позволяет перемещаться к другой песне и

возвращаться к текущему миксу позже.

Для живых представлений вы можете задать миксы для каждой группы на саунд чеке и затем восстановить на сцене. Также вы можете сохранять льзовательский микс для каждого подхода, который группа играет с повторением.

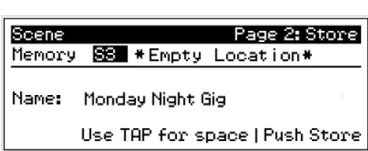

Для сохранения эпизода нажмите кнопку Scene и Page down на втором экране. Будут

выбраны ячейки памяти. Используйте кодер Value для перемещения в свободную ячейку

библиотеки эпизодов. Затем задайте имя: нажмите кнопку

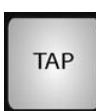

Next для перемещения к первой букве названия пресета и поверните кодер по часовой стрелке или против для изменения буквы. StudioLive позволяет писать имя в заглавном и строчном регистре, также можно использовать цифры и знаки пунктуации. Нажмите кнопку Тар для вставки ячейки.

Продолжайте процесс до тех пор, пока не останетесь довольны изменениями, затем нажмите кнопку Store. Она будет гореть все время записи в память. Как только эпизод сохранится, кнопка Store погаснет.

В позиции S1 расположен эпизод, названный Zero Out. Этот эпизод нельзя переписать; он возвращает StudioLive к заводским настройкам. Все, что вы должны сделать — это понизить фейдеры и вернуть все кнопки настройки и кнопки громкости (Solo bus, 2 Track In, Aux Input A и B, Aux Output 1-10, FXA&B Output, Phones и Monitor) ) в нижнее положение. StudioLive обнулится следующим образом:

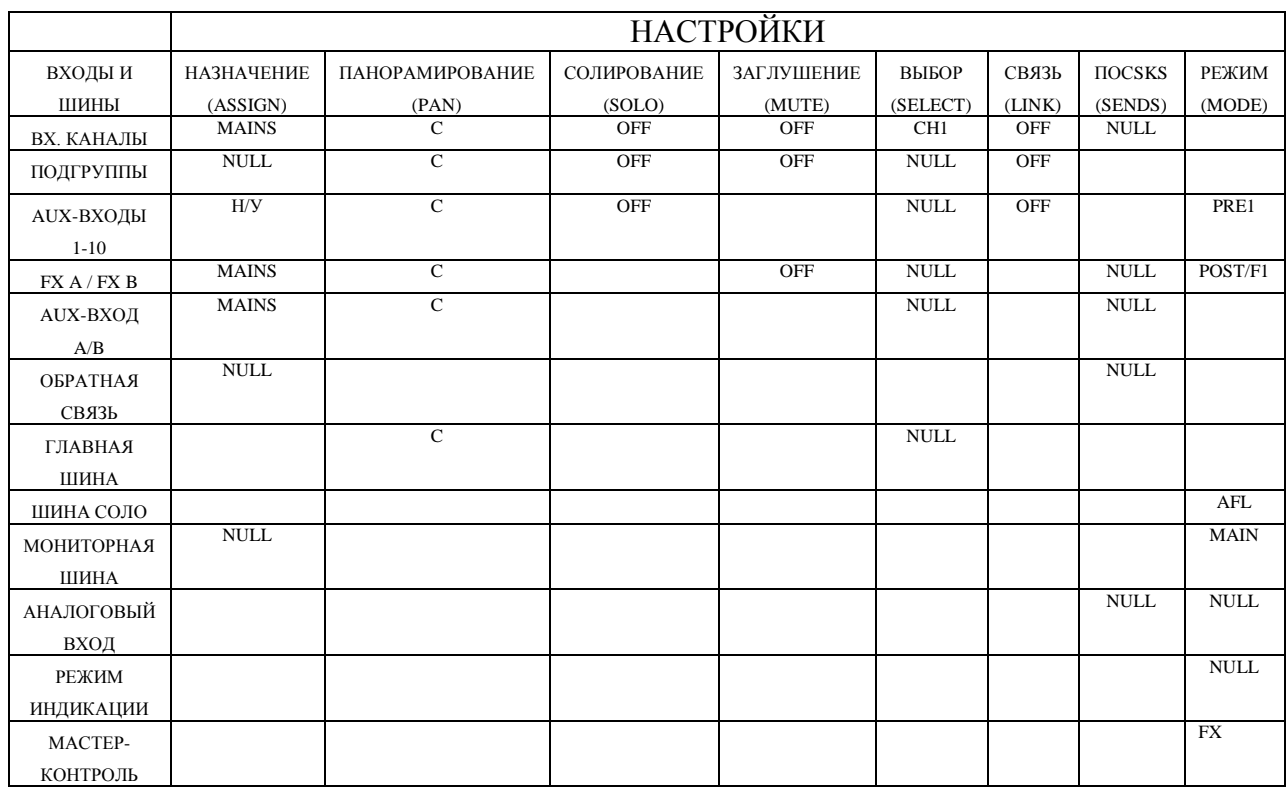

Настройки Fat channel будут восстанавливаться для каждого входа и выхода StudioLive. Каждая динамическая характеристика и все 4 полосы эквалайзера будут отключены. Параметры будут установлены следующим образом:

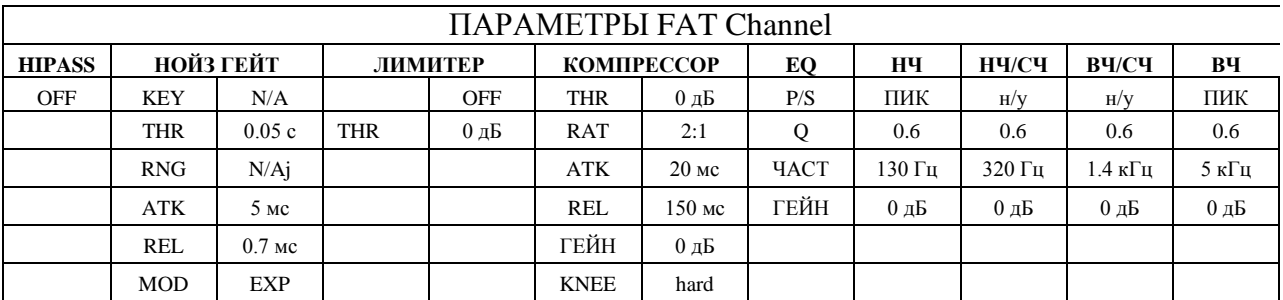

Power User Tip: Перед началом любого микса рекомендуется восстановить эпизод Zero Out (Board Reset). Это самый простой способ избежать проблем с новым миксом.

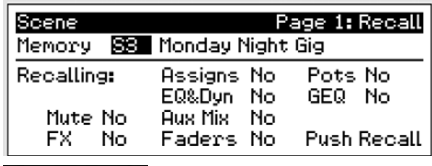

Для восстановления эпизода нажмите кнопку Scene и воспользуйтесь кодером Value для

прокрутки библиотеки эпизодов. Когда вы найдете нужный эпизод, нажмите кнопку Recall.

Recall

По умолчанию, StudioLive воспоизведет все сохраненные параметры (настройки Fat channel, заглушение и соло канала,

вспомогательные миксы, параметры встроенных эффектов), за исключением положения фейдера, ручки и графического эвалайзера; если вы не желаете

восстанавливать конкретный набор параметров, просто используйте кнопки Next/Prev для навигации по экрану. Когда параметр, который вы хотите отключить, выбран, поверните кодер Value против часовой стрелки в положение «Нет» (Выкл).

Как только вы отключили параметр, нажмите кнопку Recall. Параметры, которые можно восстановить, группируются следующим образом:

-Заглушение: все каналы и шина заглушаются (каналы 1-16, подгруппы 1-4, FXA, FXB) -FX: все параметры для внутренних эффектов, направленные на FXA и FXB)

-Назначение: все выходы и шины (main, подгруппы, стерео соединение, возвраты FireWire на входы, назначение соло и мониторной шины и назначения мастер-контроля, включая обратную связь)

-Эквалайзер и динамические характеристики: динамическая обработка Fat Channel и все настройки фильтра (фаза, фильтр высоких частот, нойз гейт, компрессор, эквалайзер и лимитер), а также положение Pan для каждого канала и шины.

-Вспомогательный микс: все вспомогательные миксы (аналоговые вспомогательные миксы 1-10, FXA и FXB миксы, положения Pre1/Pre2)

-Фейдеры: все позиции фейдера

-Потенциомеры: все позиции ручек (вспомогательные выходы 1-10, уровень FXА и FXB, 2 Track In, сигнал, наушники, монитор, обратная связь и ручки вспомогательных входов А и В)

-Графический эквалайзер: все настройки графического эквалайзера

Если вы задействуйте позиции фейдера во время восстановления эпизода, Faders StudioLive Locate

автоматически устанавливает индикаторы в режим Fader Locate после нажатия кнопки Recall.

Она загорится, и измерительная секция Fat channel отобразит восстановленную позицию фейдера. Поднимайте и опускайте фейдеры до тех пор, пока не загорится только центральный LED в каждом индикаторе. Индикаторы подгрупп и выходов main справа вверху на StudioLive отобразят восстановленные позиции соответствующих фейдеров. Пока вы находитесь в режиме Fader Locate, фейдеры не будут активированы. Уровень прохождения аудио будет установлен в соответствии с сохраненной позицией фейдера (не с текущей). Как только вы восстановили все позиции фейдеров, снова нажмите кнопку Locate. Таким образом, вы покинете режим Fader Locate и снова активируйте фейдеры так, чтобы они контролировали уровень их каналов и шин.

Если вы задействуйте позиции ручек во время восстановления эпизода, все цифровые ручки (вспомогательные выходы 1-10, уровень FXА и ЕFXB, 2 Track In, сигнал, наушники, монитор, ручки вспомогательных входов А и В) останутся в сохраненных позициях, пока их не перенастроят вручную. Как только ручка будет включена, ее настройки будут установлены в соответствии с текущим физическим положением. Если вы хотите сохранить эпизод и восстановить группу "Потенциометры» позднее, воспользуйтесь листом в конце мануала.

Обратите внимание, что группы восстановления не влияют на выбор параметров для сохранения с эпизодом. Все параметры сохраняются с эпизодом независимо от того, какие группы восстановления включены.

#### **Автосохранение**

Нет необходимости создавать эпизод с целью запомнить настройки при выключении. Вы можете заметить мигание кнопки Store, означающей, что текущие настройки сохраняются во внутренней памяти StudioLive. StudioLive сделает быстрый снимок текущих параметров, если они не изменялись в течение 10 секунд. Если перед выключением вы хотите убедиться в сохранении текущих параметров, подождите несколько секунд, пока не загорится кнопка Store. Это показатель того, что теперь вы спокойно можете выключать систему. При включении эти настройки воспроизведутся автоматически.

Обратите внимание: автосохранение не сохраняет изменения сохраненного эпизода как неизменную часть эпизода. Все изменения в эпизоде, находящемся в библиотеке StudioLive, необходимо сохранять с помощью меню Scene, как описано в первой части данного раздела.

#### **5.2 Сохранение и загрузка пресетов канала**

StudioLive обладает набором канальных пресетов, являющихся стартовой точкой для создания микса. StudioLive также позволяет создавать собственную библиотеку пресетов.

Load

Для загрузки пресета на любой канал сначала нажмите кнопку Select для выбранного канала. С Fat channel нажмите кнопку Load. LCD отобразит Channel Preset Load menu.

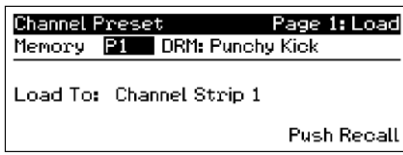

Данное меню всегда показывает выбранный канал, в который будет загружаться пресет.

Используйте кодер Value для локализации желаемого пресета. Как только вы сделали выбор, нажмите кнопку Recall. Если вы захотите отменить операцию, просто нажмите еще раз кнопку Load.

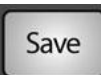

Если вы создали канальную настройку в Fat channel, которую вы хотите сохранить в библиотеке канальных пресетов, нажмите кнопку Fat channel Save. На ЖК-дисплее отобразится меню Channel Preset Save.

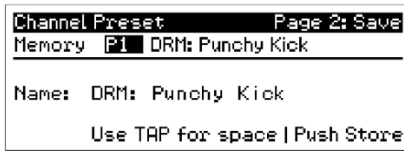

Для начала, воспользуйтесь кодером Value для прокрутки к пустой позиции в

библиотеке канальных пресетов (Channel Preset library). Нажмите кнопку Next для перехода в раздел категорий. Создайте категорию, в которой будет пресет (DRM, VOX,

GTR и т. д.).

Нажмите кнопку Next для нахождения первой буквы названия пресета. Поверните кодер Value по часовой стрелке или против для изменения буквы. Имя можно писать как в верхнем, так и в нижнем регистре, а также с использованием цифр и знаков пунктуации. Можно поставить пробел нажатием кнопки Тар. После внесения изменений нажмите кнопку Store.

Она будет гореть, пока идет запись библиотеки пресетов в память StudioLive. После сохранения пресета кнопка Store вернется в свое обычное состояние.

Совет опытного пользователя: кнопка Load будет активна до тех пор, пока вы снова не нажмете ее, даже в том случае, если вы выберете другой канал. Это позволяет быстро добавить пресет для каждого канала и приступить к созданию своего микса.

#### **5.2.1 Библиотека канальных пресетов**

В StudioLive предусматривается with 50 пресетов FAT Channel, предназначенных для опытных пользователей PreSonus. Эти предустановки можно изменить, переименовать или перезаписать. Кроме того, доступны 49 дополнительных пустых расположений, в которые можно записать пользовательскую библиотеку или настройки полосы канала. 01 DRM: Kick 1 35 HRN: Trumpet **69 EMPTY LOCATION** 

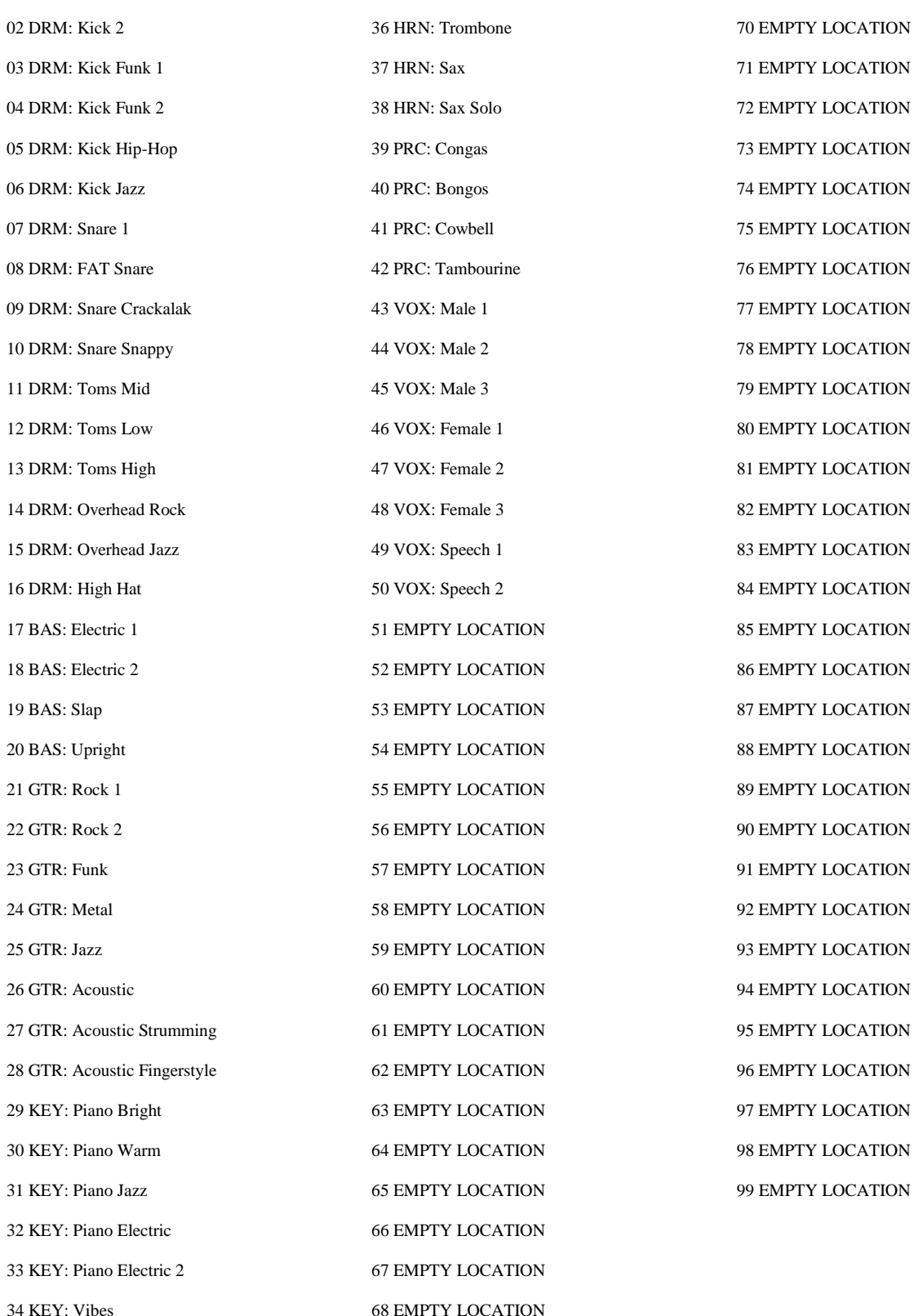

#### **5.3 Графические эквалайзеры**

StudioLive 24.4.2 оснащен четырьмя стерео (двойной моно) 31-полосными 1/3-октавными графическим эквалайзерами, которые можно вставить на главную выходную шину. Когда кнопка GEQ активирована, индикаторы и кодеры Fat channel преобразуются в элементы управления для графического эквалайзера. При прикосновении к ручке вы заметите, что номер полосы, частота и гейн отображаются в System Menu (системное меню). 31 полоса имеет диапазон от 20 Гц до 20 кГц.

Частота для каждой полосы является фиксированной. Полосы 5-28 контролируются кодерами 1-24 соответственно. Когда в области Show Band меню GEQ выбрана полоса 4 или 29, индикаторы перевернутся. На всех индикаторах горит один светодиод для отображения текущей позиции гейна для каждой полосы; индикатор для выбранной полосы в области Show Band инвертирован. Это означает, что загорятся все светодиоды, кроме того, который означает текущую позицию гейна для того канала. Не обязательно выбирать полосу в области Show Band для активации соответствующего кодера. Все кодеры активны; таким образом, вы можете изменять до 24 из 31 полос одновременно.

Графический эквалайзер имеет инновационный дизайн. Как правило, 31-полосный графический эквалайзер использует 31 полочный фильтр второго порядка с фиксированными частотами для симуляции кривой, заданной пользователем посредством 31 слайдера на передней панели. Грамотно разработанный графический эквалайзер создает

частотный диапазон на выходе, который соответствует графически отображенной слайдерами кривой.

В аналоговых эквалайзерах это достигается путем тщательного выбора ширины фильтра и принятия решения о том, как изменяется гейн (и изменяется ли вообще), и как фильтры суммируются или последовательно соединяются. В общем, чем уже полоса, тем выше качество эквалайзера. Однако в традиционных графических эквалайзерах центральная частота каждой полосы фиксирована.

Компанией PreSonus реализован другой подход при разработке StudioLive. Графический эквалайзер StudioLive является пулом полочных фильтров, из которых такие показатели, как обрезная частота, ширина полосы и гейн извлекаются через процесс аппроксимации кривой. Кривая, введенной пользователем, сначала дает избыточную частоту дискретизации. Система работает с внутренней кривой из 128 полос, выполняя поиск коэффициентов для первого полочного фильтра, который при вычитании из пользовательской кривой передает наиболее ровный отклик: 0 дБ. Конечный затем используется для нахождения коэффициентов для второго полочного фильтра через тот же процесс оптимизации. Коэффициенты для всех возможных полочных фильтров находятся через рекурсивный процесс.

В отличие от традиционного дизайна частота и ширина полос зависит от кривой, введенной пользователем. Эквалайзер StudioLive способен на четкие пределы. Для его расширения просто передвиньте смежные полосы ближе к гейну и ширина полосы соответственно изменится. Это обеспечивает более точное соответствие этой кривой. Благодаря инновационному дизайну точность эквалайзера StudioLive может сначала создавать ощущение, что что-то идет не так. Процесс подгонки кривой характеризуется резкими переходами и, в отличие от традиционных аналоговых графических

эквалайзеров, вы получаете то, что видите. Тщательно выстроенная плавная кривая эквалайзера StudioLive обеспечивает практически полное отсутствие колебания частот. При резком и слишком быстром изменении настроек возможно возникновение акустического дефекта, поскольку кривая строится заново и пересекает пик звука. Если вы услышали звуковой дефект во время настройки графического эквалайзера, попробуйте выстроить более плавную кривую.

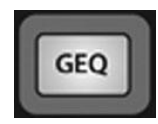

20

 $\overline{0n}$ Sub Group 1

Graphic EQ

Show Band: I

Frea (Hz):

EQ Status:

Assign:

При нажатии на кнопку GEQ на ЖК-дисплее отобразится меню EQ. В StudioLive 24.4.2 4 двойных моно (8 каналов) графических эквалайзера. Эти графические эквалайзеры можно назначать в стереопарах. Каждый

> графический эквалайзер можно назначать для входов Main, Subgroup 1-4 или Aux 1-10. Назначение шины возможно только на нечетных эквалайзерах. Четные графические эквалайзеры автоматически назначаются для другой половины стереопары. Например, при назначении эквалайзера 1 для Subgroup 1, графический эквалайзер 2

будет автоматически назначен для Subgroup 2.

GEQ<sub>1</sub>

Gain (dB): -15.9

Push Recall to Flatten

Используйте кнопки Page Up и Page Down для переключения между графическими эквалайзерами. Кнопки Next и Prev используются для навигации по экрану каждого эквалайзера, а регулятор Value служит для изменения параметров.

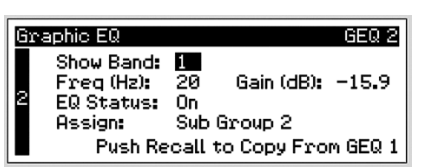

Каждым из восьми каналов графического эквалайзера можно управлять индивидуально; также нечетне пары можно контролировать как стереопару. Чтобы скопировать настройки левого (нечетного) эквалайзера на правый (четный), просто перейдите с помощью кнопки Page Down на правую сторону и

нажмите кнопку Recall. При нажатии на эту кнопку во время использования нечетного эквалайзера к нему будет применено сглаживание.

*Совет опытного пользователя: в SL или SL Remote при назначении графического эквалайзера для шины, которая включена в стереосвязь, эквалайзер всегда выполняет функцию графического стереоэквалайзера. Например, при настройке стереосвязи для Aux 1 и Aux 2 с последующей вставкой GEQ 3 в Aux 1 вы сможете контролировать обе стороны графического эквалайзера, просто отрегулировав GEQ3. Графический эквалайзер, назначенный для главной шины, всегда выполняет функции графического стереоэквалайзера, если для управления StudioLive используется VSL или SL Remote. Дополнительные сведения см. в разделе 7.*

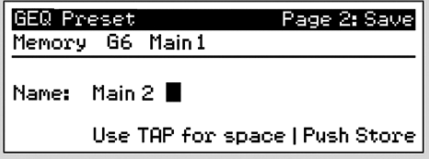

Как и все остальные параметры StudioLive, настройки графического эквалайзера можно хранить и вызывать при необходимости. Если вы хотите сохранить созданную настройку графического эквалайзера в библиотеке пресетов эквалайзера, нажмите кнопку Save в FAT Channel, пока графический

эквалайзер активен. На ЖК-дисплее отобразится меню сохранения графического эквалайзера (GEQ Save).

Для начала используйте регулятор Value для прокрутки пустых позиций в библиотеке пресетов графического эквалайзера. Еще раз нажмите кнопку Next для перехода к первой букве имени пресета. Поверните регулятор Value по часовой стрелке или против часовой стрелки, чтобы изменить букву. В StudioLive можно настроить запись имени символами нижнего и верхнего регистра, цифрами и знаками препинания.

Для вставки пробела нажмите кнопку Tap. По завершении внесения изменений нажмите кнопку Store. Кнопка будет гореть, пока выпоняется запись пресета эквалайзера во встроенную память StudioLive. После сохранения пресета кнопка Store погаснет.

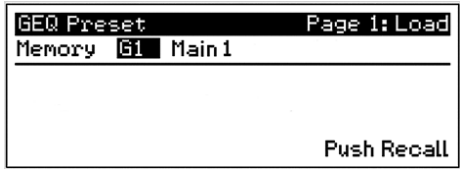

Для загрузки пресета в любой из каналов StudioLive нажмите на кнопку GEQ и с помощью кнопки Page Down перейдите к выбранному эквалайзеру. На FAT Channel нажмите кнопку Load. На ЖК-дисплее отобразится меню загрузки эквалайзера (GEQ Load). Используйте регулятор

Value для поиска нужного пресета.

После выбора пресета нажмите кнопку Recall. Для отмены операции просто нажмите кнопку Load еще раз.

#### **5.4 Системное меню**

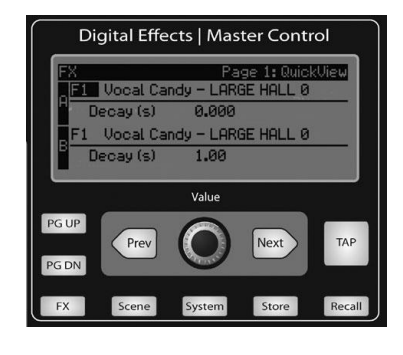

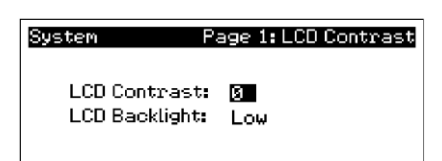

В большинстве мануалов фраза «Системное меню» пугает. Однако, с StudioLive бояться нечего. Системное меню StudioLive выполняет несколько простых функций, большинство из которых никак не связаны с созданием миксов.

Как и в случае с меню Scene и FX, StudioLive запоминает страницу системного меню, с которой выполнен переход. Для быстрого перехода к странице 1 просто нажмите кнопку System.

Контрастность и подсветка ЖК-дисплея

Нажмите кнопку System для доступа в системное меню. Первая страница предназначена для настройки контраста и подсветки ЖКдисплея в целях оптимизации просмотра рабочей среды. Эти

настройки сохраняются после выключения.

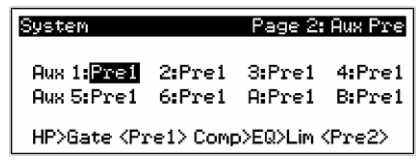

Aux Pre Position.

Нажмите кнопку Page Down для доступа к странице Aux Pre Position. По умолчанию, все 10 вспомогательных шин настроены на Pre 1. Все 24 канала направляются на вспомогательные шины перед

фейдером, лимитером, эквалайзером и компрессором и после переключателя реверса фазы, высокочастотного фильтра и нойз гейта. Две встроенные шины эффектов настроены на Pre 2; каждый из 24 каналов проходит динамическую обработку и эквалайзер Fat channel, но идет перед фейдером. С помощью этого меню вы можете выбрать любую Pre позицию для каждого вспомогательного микса. Если 2 вспомогательные шины соединены в стерео, вам необходимо только установить Pre

позицию на Link Master. Помните, Link Master выбирается при создании соединения. Для выяснения какая шина является мастером, нужно просто выбрать любую шину из пары. Идентификатор Link Master будет отображаться в Select Channel LED.

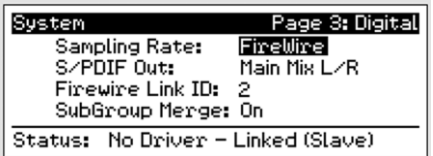

#### **Digital Information.**

Нажмите кнопку Page Down для доступа к странице Digital Information (цифровая

информация). Здесь вы можете изменить частоту дискретизации

(Sample rate), посмотреть

подключаемость FireWire, назначить какой стерео микс послать на выход S/PDIF, назначить мастер StudioLive в цепи, соединить или разъединить подгруппы в цепи. Когда StudioLive подключен и синхронизирован с компьютером через FireWire, статус будет «Driver On» и скорость дискретизации «FireWire». Нельзя настроить параметры со StudioLive, пока он синхронизируется с компьютером; таким образом, вам необходимо воспользоваться Universal Control Divice (Окно Устройства Универсального Контроля) Window для настройки и изменения частоты дискретизации (см. раздел 7.1.1). При соединении двух и более StudioLive статус покажет «Linked» (соединен), и вы сможете увидеть, какой StudioLive является мастером. За более подробной информацией обращайтесь в раздел 8.9.

Обратите внимание: для обеспечения безопасности StudioLive заглушит все постконверторные выходы на 2 секунды во время изменения частоты дискретизации и подключения к компьютеру. Ознакомьтесь с информацией в разделе 8.9 перед тем, как сносить изменение в это поле. Это касается выходов main и выходов control-room, а также вспомогательных и выходов подгрупп. Хотя такие меры обеспечивают качественную защиту звуковой системы, это может тормозить весь процесс во время живого выступления. Поэтому так важно выбрать и зафиксировать частоту дискретизации до начала записи.

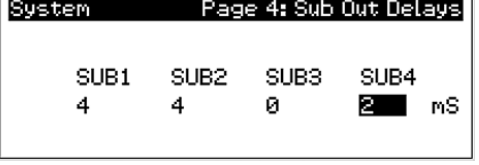

#### **Дилей выходов подгрупп**

На стр. 4 системного меню вы найдете описание функций дилея выходов подгруппы. StudioLive предоставляет возможность использования дилея на 2-500 мс (шаг 2 мс) для аудио из всех

выходов подгруппы. Если время дилея правильно выставлено для этих выходов, звук из всех динамиков в системе P.A. поступает на позицию прослушивания одновременно.

Значение дилея необходимо выставить для тех динамиков, к которым слушатель будет ближе всего.

Предположим, StudioLive используется в большом театральном зале, где есть балкон, и, соответственно, у вас три пары динамиков: пара перед сценой, пара в задней части помещения и пара перед балконом. Вам придется настроить дилей для задних динамиков, чтобы слушатели, которые сидят к ним ближе всего, могли слушать звук одновременно и с задних динамиков, и с динамиков у сцены.

Это также применимо и к публике на балконе. Хотя динамики у балкона дают самый громкий звук, люди на балконе все равно смогут услышать звук из динамиков у сцены, поэтому дилей необходимо выставлять для динамиков у балкона. Необходимо рассчитать дилей из расчета примерно 0,885 мс на каждые 30 см расстояния. Например, если динамики у балкона находятся на расстоянии, скажем, 18 м, время дилея следует установить равным 54 мс.

Дилей динамиков можно использовать также для коррекции внеосевых характеристик фазировки в небольших клубных помещениях. Из-за ограниченного пространства главные динамики не всегда удается разместить так, как это требуется для оптимального воспроизведения звука. Иногда левый динамик приходится ставить ближе к публике, потому что на нужном месте какая-нибудь колонна, лестница или проход к туалету. Используя пару подгрупп в качестве источника для главных динамиков, можно рассчитать для левого динамика дилей 2-4 мс, чтобы компенсировать несбалансированное размещение динамиков.

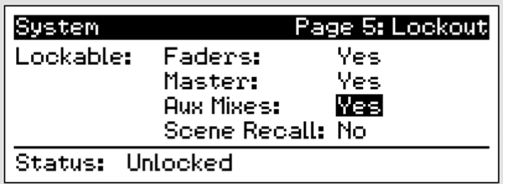

#### **Режим блокировки**

StudioLive обладает блокировочным режимом, который позволяет создать пароль и заблокировать элементы управления. Это особенно полезно, если настройкой звука занимается несколько человек, но только у одного из них

руки растут достаточно прямо, чтобы грамотно настроить динамическую обработку и тому подобное. Случайно StudioLive не заблокируется, так что можно не бояться нажать не на ту кнопку. Для включения функции блокировки StudioLive необходимо подключить к компьютеру и выполнить синхронизацию. Более подробные инструкции см. В разделе 7.2.6.

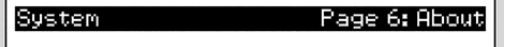

Firmware Version: 0.97

#### **Версия микропрограммы**

Нажмите на кнопку Page Down для просмотра текущей версии микропрограммы, которая загружена в StudioLive. Этот экран обычно отображается только при выполнении обновления системы, для подтверждения успешной

загрузки новой версии микропрограммы.

# **6. Подключение к компьютеру**

StudioLive 24.4.2 - это больше, чем просто микшер. Кроме того, это также мощный компьютерный интерфейс, с помощью которого выполняется запись любого микшерного входа или шины простым нажатием на кнопку Select. С помощью Virtual StudioLive и StudioLive можно управлять микшером со своего компьютера или устройстваApple iPad.

Совет опытного пользователя: PreSonus постоянно обновляет драйверы и программное обеспечения для продукта, поэтому рекомендуем регулярно проверять на сайте www.PreSonus.com наличие последних обновлений

#### **6.1 Системные требования**

Ниже представлены минимальные требования для программного обеспечения StudioLive и Capture. **Macintosh** -Операционные системы: OS X10.6.2 (рекомендуется)

-Аппаратное обеспечение: Минимум: Intel Core Solo 1.5 GHz processor, 1 GB RAM Рекомендуется: Intel Core Duo, or Intel Xeon processor, 2 GB RAM или более

#### **Windows**

-Операционные системы: Windows XP (SP2 и более поздние версии) 32-bit и 64-bit Windows Vista 32-bit и 64-bit Windows 7 32-bit и 64-bit

-Аппаратное обеспечение:

Минимум: Intel Pentium 4 1.6 GHz processor, AMD Athlon 64 3000+ (Turion), 1 GB RAM Рекомендуется: Intel Pentium 4 dual 2.8 GHz EM64T или лучше или AMD Athlon 64 XP 3000+ или лучше, 2 GB RAM или более

Обратите внимание: Скорость вашего процессора, величина RAM, вместимость, размер и скорость жестких дисков сильно влияют на общее представление записывающей системы. Более мощная система (быстрый процессор, большая величина RAM) обеспечивают меньшую задержку и повышенную производительность.
## **6.2 Установка в Windows**

После того, как вы вставили установочный диск, мастер установки StudioLive проведет вас по всем шагам установочного процесса. Пожалуйста, прочитайте внимательно все сообщения – очень важно не приступать к подсоединению StudioLive преждевременно.

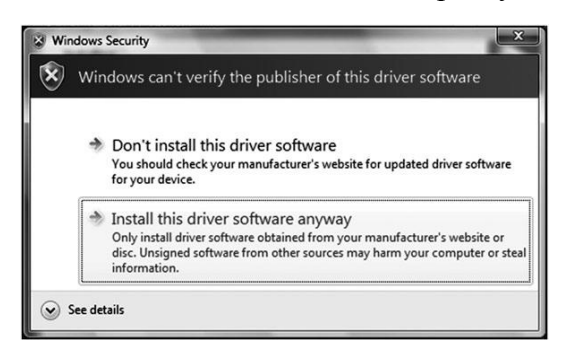

Перед началом установки обязательно закройте все приложения, включая антивирусные программы, и отсоедините StudioLive от компьютера. По завершении установки не забудьте снова включить антивирус.

Если вы заметили предупреждение об угрозе безопасности, нажмите «Install this driver software anyway» (Все равно установить этот драйвер) в Windows Vista (в Windows 7 такие оповещения не

#### отображаются).

Выполните инструкции по установке, которые отображаются на экране. По завершении установки отобразится сообщение о необходимости перезагрузки.

Нажмите «Готово» (Finish), чтобы автоматически выполнить перезагрузку компьютера. После перезагрузки подсоедините StudioLive. После того как запустится мастер обнаружения нового оборудования, выполните появившиеся инструкции для синхронизации StudioLive с компьютеров. Теперь микшер готов к работе!

## **6.3 Установка в Mac Os X**

После того, как вы вставили установочный диск, мастер установки StudioLive проведет вас по всем шагам установочного процесса. Пожалуйста, прочитайте внимательно все сообщения – очень важно не приступать к подсоединению StudioLive преждевременно.

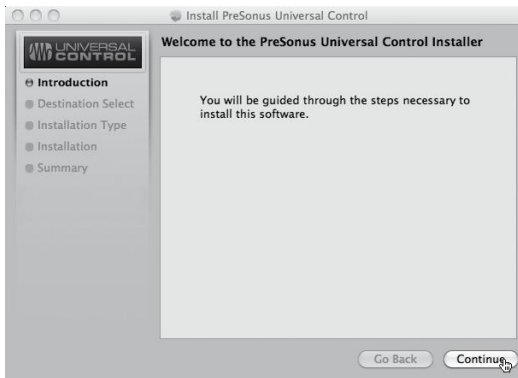

1. Вы попадете на «Welcome screen» (экран приветствия).

Кликните «Continue» (продолжить) и следуйте инструкциям на экране.

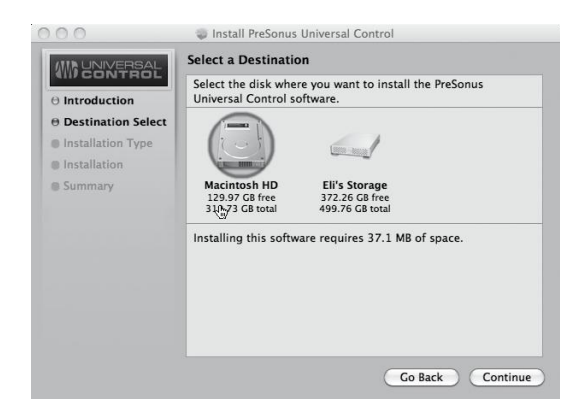

2. Вам будет предложено выбрать жесткий диск, на который будут установлены драйверы и универсальная контрольная панель (Universal Control Panel). Необходимо выбрать системный диск. Файловые диски и разделы не подходят для этой цели. По завершении установки в папке Applications (Приложения) появится программа Universal Control. Переместите ее в Dock (Док). Щелкните «Install» (Установить).

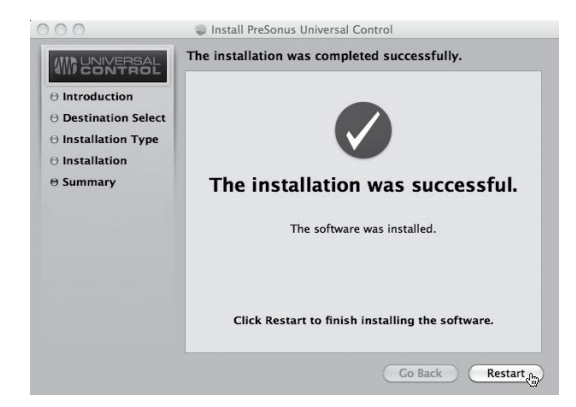

3. По завершении установки перезагрузите компьютер. После этого подключите StudioLive к компьютеру Mac с помощью кабеля FireWire и включите питание. StudioLive готов к работе!

## **6.4 Использование StudioLive в качестве аудиоинтерфейса**

StudioLive обладает 32 х 18 интерфейсом FireWire. Любой вход и/или шина с кнопкой Select, а также шина соло, аналоговый вход, микрофон обратной связи могут быть записаны с помощью любого приложения записи аудио, которое поддерживает CoreAudio или ASIO. Ознакомьтесь с документацией по аудио приложению, в которой содержатся подробные инструкции по выбору драйвера StudioLive в качестве драйвера аудиоустройства. Необходимо отметить, что StudioLive использует тот же драйвер, что и линейка интерфейсов PreSonus FireStudio; то есть, драйвер будет отображаться как «PreSonus FireStudio» во всех меню выбора драйвера.

#### **6.4.1 Использование StudioLive с основными аудиоприложениями**

Полные инструкции по установке PreSonus Studio One Artist и краткое руководство по работе с его функциями см. в разделе 7.4 настоящего руководства. Ниже приведены инструкции по установке драйвера для работы с четырьмя наиболее популярными аудиоприложениями.

#### **Apple Logic Pro/Express 7+:**

1. Запустите Logic Pro/Express

- 2. Перейдите к Logic/Preferences/Audio
- 3. Щелкните вкладку Devices
- 4. На CoreAudio установите флажок Enabled
- 5. Выберите в меню устройства PreSonus FireStudio
- 6. Вам будет предложено перезапустить Logic. Кликните «Try (re)launch»
- 7. StudioLive оснащен настраиваемыми метками I/O для быстрой работы. Для их
- активации в Logic, перейдите к опциям Options/Audio/I/O Labels
- 8. Второй столбец во всплывающем окне будет называться «Provided by driver».
- Активируйте каждую из меток для StudioLive. После этого закройте окно

9. Теперь можете использовать StudioLive

#### **Steinberg Cubase 4+:**

- 1. Запустите Cubase.
- 2. Перейдите к Devices/Device Setup
- 3. Выберите «VST Audio System» из столбца устройств в разделе Device Setup
- 4. Выберите «PreSonus FireStudio» из раскрывающегося списка ASIO Driver
- 5. Щелкните «Switch», чтобы активировать драйвер StudioLive

6. После изменения драйвера перейдите в раздел Devices/VST/Connections для активации входной и выходной шины

#### **Cakewalk Sonar 6+:**

- 1. Запустите Sonar
- 2. Перейдите к Options/Audio.....и щелкните вкладку Advanced
- 3. Измените Driver Mode на ASIO
- 4. Нажмите на кнопку ОК
- 5. Перезапустите Sonar
- 6. Перейдите к Options/Audio......и щелкните вкладку Drivers
- 7. Выделите все драйверы ввода и вывода, начиная с PreSonus FireStudio
- 8. Перейдите к Options/Audio и щелкните вкладку General

9. Установите Мастер Времени Воспроизведения (Playback Timing Master) на «PreSonus FireStudio.....DAW Out 1»

10. Установите Мастер Времени Воспроизведения (Playback Timing Master) на «PreSonus FireStudio.....Mic/Inst 1»

Ableton Live 5+

- 1. Запустите Ableton Live
- 2. Перейдите к Options | Preferences | Audio
- 3. Выберите тип драйвера: Asio | Audio Device: ASIO PreSonus FireStudio
- 4. Перейдите к конфигурации ввода: включите и выберите желаемые входные каналы.
- 5. Настройка вывода: включите и выберите желаемые выходные каналы.

6. Теперь можно выбрать входы и выходы StudioLive для каждого трека, созданного в Live.

#### **6.4.2 Посылы и возвраты FireWire**

При использовании StudioLive в качестве аудиоинтерфейса, необходимо понимать термины «FireWire Send» и «FireWire return». Так как аудиоинтерфейс в StudioLive полностью связан с другими функциями StudioLive, ввод-вывод FireWire предназначен для работы в качестве независимой шины. Вы можете маршрутизировать (посылать) сигналы с других шин на шину FireWire. Выходной сигнал (возврат) с этой шины жестко программируется на указанные каналы микшера. В StudioLive доступно 32 доступных посыла и 26 возвратов.

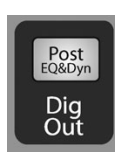

Посылы FireWire 1-24 жестко запрограммированы на посыл до фейдера с 24 входных каналов StudioLive. Эти посылы могут проходить до и после эквалайзера Fat Channel и динамической обработки. Для записи эквалайзера и динамической обработки на любой канал просто активируйте кнопку Dig Out. Она загорится, указывая на то, что сигнал Fat Channel маршрутизирован на

посыл FireWire. Если этот режим не активирован, сигнал, посланный через FireWire будет проходить после трима и аналоговой вставки (если используется). Как уже говорилось в разделе 4.5.1, кнопка Dig Out не применяется к подгруппам, главным выходам, aux-шине, возвратам с внутренних эффектов и aux-входам. Подгруппы, главные и aux-выходы идут после фейдера на посылы FireWire.

Посылы FireWire 25-32 направляются в 4 стерео парах из окна Universal Control Device. Можно выбрать любую комбинацию из следующих входов и шин:

••Главный микс, лев./ прав.

- ••Подгруппа 1 и 2 ••Подгруппа 3 и 4 •• Аих-посыл 1 и 2 ••Аux-посыл  $3$  и  $4$ ••Аих-посыл 5 и  $6$ ••Aux-посыл 7 и 8 ••Aux-посыл 9 и 10 ••Aux-посыл А и В (посыл EFXA и EFXB) •• Aux-возврат A (Aux-вход A) •• Aux-возврат B (Aux-вход B) ••FX-возврат A (возврат EFXA) ••FX-возврат B (возврат EFXB)
- ••2 Track, прав./лев.
- ••Обратная связь, лев./прав.
- ••Соло, лев./прав.

Обратите внимание, что любой канал в стерео паре может быть доступен на моно треке в ведущем приложении; только канал маршрутизации должен быть назначен в качестве стерео пары. Например, если бэк-вокал направлен на подгруппу 1, а гитарная группа — на подгруппу 3, вы создадите два монотрека в приложении записи. Трек, вход которого назначен на подгруппу 1 будет записывать группу бэк-вокала; трек, вход которого назначен на подгруппу 2, будет записывать гитарную группу. Если стереогруппа ударных назначена на подгруппы 3-4, вы можете создать стерео трек в приложении записи и назначить его вход на подгруппы 3 и 4. Более подробнее сведения о микшировании подгрупп см. В разделе 8.4.

Очевидным исключением является вход микрофона обратной связи. В окне Universal Control Device можно назначить выход обратной связи на один из стереопосылов FireWire. В этом случае один и тот же сигнал будет отпечатываться на обеих сторонах посыла. В приложении записи можно создать моно трек и назначить его на любую сторону стерео посыла FireWire, на который он маршрутизируется. Оба посыла FireWire получают один и тот же моно сигнал с предусилителя микрофона обратной связи.

Обратите внимание, что у вас есть доступ как к посылам, так и к возвратам с внутренних эффектов. При записи посыла с внутренних эффектов (Aux-посылы А и В) выполняется запись необработанного («сухого») микса каналов, которые посылаются на шину внутренних эффектов. Для записи обработанного микса потребуется выбрать возвраты с внутренних эффектов (FX-возврат А или FX-возврат В). Это прямой выход с внутренних эффектов. Для одновременной записи необработанного и обработанного микса можно смешать их в сеансе.

В разделе 7.2.5 рассматривается выбор источников для данных 4 стерео посылов FireWire.

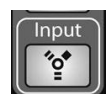

Каждый из 24 входов жестко запрограммирован на прием соответствующих возвратов FireWire. Выходы 1-24 в приложении записи направляют эти потоки воспроизведения на соответствующие каналы (то есть, программный выход 1

всегда направляется на входной канал 1 и т. д.). При направлении трека на приложение записи для воспроизведения через один из выходов доступ к этому треку на канале осуществляется нажатием кнопки FireWire Input.

*Совет опытного пользователя: важно одинаково воспринимать возвраты FireWIre и аналоговые возвраты. При использовании возврата FireWire он заменяет собой аналоговый вход в миксе. В FAT Channel выполняется обработка, включение во вспомогательные миксы и отправка в миксы эффектов.*

В целях создания максимально гибкой среды микширования необходимо  $^{\prime}$   $\circ$   $^{\prime}$ назначить выход главного микса любого приложения для главных возвратов FireWire (выходы 25 и 26). Эти возвраты FireWire жестко запрограммированы на кнопки FireWire Input в секциях 2 Track In и Monitor. Таким образом, мониторинг главного выхода осуществляется из приложения записи без использования двух каналов StudioLive, что позволяет использовать остальные 24 выхода для маршрутизации на FAT Channel или для вставки сменной платы на живой инструмент (см. следующий раздел).

#### **6.4.3 Использование эффектов плагина в качестве вставок**

Поток FireWire на вашем StudioLive является двунаправленным. Это означает, что StudioLive всегда посылает сигналы с прямых посылов FireWire на все 24 входных канала, так же как и с вспомогательных входов и шин, назначенных на второй банк 8 посылов FireWire. В то же время, он получает сигналы с 26 возвратов FireWire. Так как возвраты FireWire всегда приходят с соответствующих каналов, вы можете быстро вставить плагин с вашего записывающего приложения в любой канал или монитор в реальном времени. В данном примере мы вставим ритм дилей из приложения PreSonus Studio One в канал 16.

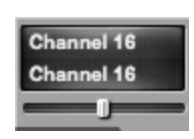

**1.** Для начала создайте моно аудио трек. Назначьте вход на канал 16 и выход на выход 16. (обратите внимание: некоторые приложения DAW, включая Apple Logic<sup>TM</sup> не предоставляет выходные моно шины, поэтому мы направляем поток на каналы 15-16 и панорамируем канал справа таким

образом, чтобы он был послан на выход 16. Пожалуйста, изучите пользовательский мануал по вашему программному обеспечению.)

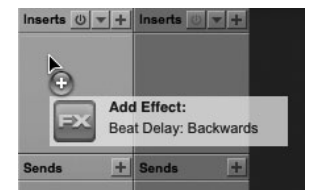

**2.** Как только вы установили маршрутизацию в Studio One, перетащите плагин ритм-дилея на трек и включите для нее функцию записи. Программный мониторинг активируется автоматически

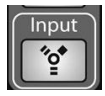

**3.** Нажмите кнопку FireWire Return Input на канале 16. Теперь вы можете контролировать аналоговый сигнал с вставленными эффектами во время записи с любой из выходных шин.

#### **Перенос динамической обработки и эквалайзера Fat channel**

Возможно, потребуется использование динамической обработки и эквалайзера Fat channel во время постпродакшна. Вопрос состоит в том, как перенести эти изменения на запись. Самый простой способ — через возвраты подгрупп FireWire. Начните с маршрутизации потока воспроизведения на индивидуальный канал с вашего записывающего приложения. При выбранном возврате FireWire в качестве источника сигнала, нажмите кнопку Select и назначайте его на шину подгрупп, убеждаясь, что только этот канал направляется на подгруппу. Затем вы можете обработать поток воспроизведения через Fat channel для обоих индивидуальных каналов и подгруппы. В записывающем программном обеспечении следует назначить подгруппу входным источником для нового трека. Необработанный трек может быть удален или использован вместе с обработанным в качестве эффекта.

Расширенные функции маршрутизации и микширования в StudioLive предоставляют полный набор инструментов, которые ранее были недоступны для коробочных миксов.

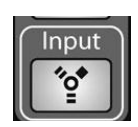

**Примечание**. Кнопка Dig Out неактивна, если в качестве источника входного сигнала выбран возврат FireWire. Если кнопка Dig Out активна, все aux-шины, шины подгрупп и главная шина, на которую маршрутизирован возврат, не буут получать сигнал после FAT Channel. На эти шины, как и на шину FireWire, все равно будет направляться необработанный сигнал, но не обработка FAT Channel.

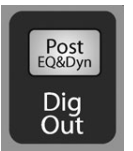

Для добавления обработки FAT Channel для возврата FireWire необходимо деактивировать кнопку Dig Out.

#### **6.4.4 Расширенные функции WDM (только ПК)**

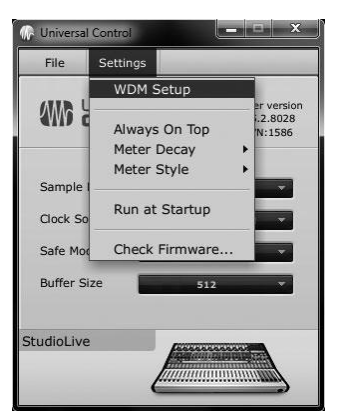

Как и другие знаменитые интерфейсы серии FireStudio StudioLive имеет несколько

WDM функций для более удобного его использования в качестве аудио интерфейса. В верхнем левом углу окна Universal Control Launcher вы найдете меню Settings, откуда сможете настроить входные и выходные потоки WDM. Дополнительные сведения о функциях универсального контроля см. в следующей главе.

**Для пользователей Мас:** перейдите к следующему разделу для получения важной информации по использованию StudioLive в качестве главного устройства Core Audio.

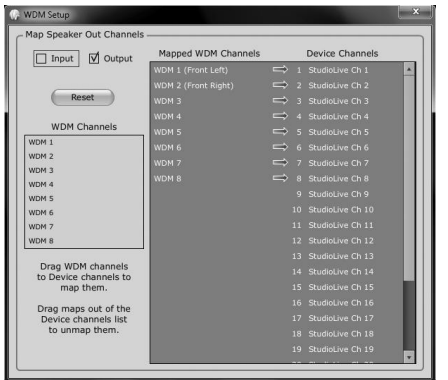

**1.** В окне Launch перейдите к Settings/WDM setup

**2.** Откроется окно WDM Channel Mapper. По умолчанию, WDM выходы 1 и 2

направляются на каналы 1 и 2. Как уже было упомянуто, их рекомендуется установить на каналы 25 и 26, чтобы не использовать входные каналы для WDM воспроизведения. Для начала установите флажок в поле рядом с выходом. Щелкните WDM 1 (впереди слева) и перетащите вниз к левому входу 2 Track In. Щелкните WDM 2 (впереди справа) и перетащите к правому входу

2 Track In Right.

Стерео воспроизведение WDM не будет направлено прямо на кнопки главного возврата FireWire в 2TrackIn и мониторной шине в мастер секции StudioLive.

**3.** Стерео воспроизведение WDM не будет направлено прямо на кнопки главного возврата FireWire в 2 Track In и мониторных шинах в мастер секции StudioLive.

 $\odot$ 

Done Apply

#### **6.4.5 Настройка StudioLive для работы в качестве аудио (только Mac)**

StudioLive можно использовать в качестве главного устройства Core Audio в Мас. Можно направить главные выходы компьютера Мас на любые доступные выходные потоки. По умолчанию такие потоки направляются на каналы 1 и 2. Логичное ограничение заключается в том, что до двух входных каналов StudioLive будет использоваться только для воспроизведения Core Audio. Каналы 25 и 26 доступны посредством кнопок возврата FireWire в секциях 2 Track In и Monitor. Рекомендуется использовать эти каналы для воспроизведения Core Audio. Следующие инструкции помогут вам настроить StudioLive для использования в качестве главного устройства воспроизведения компьютера Мас.

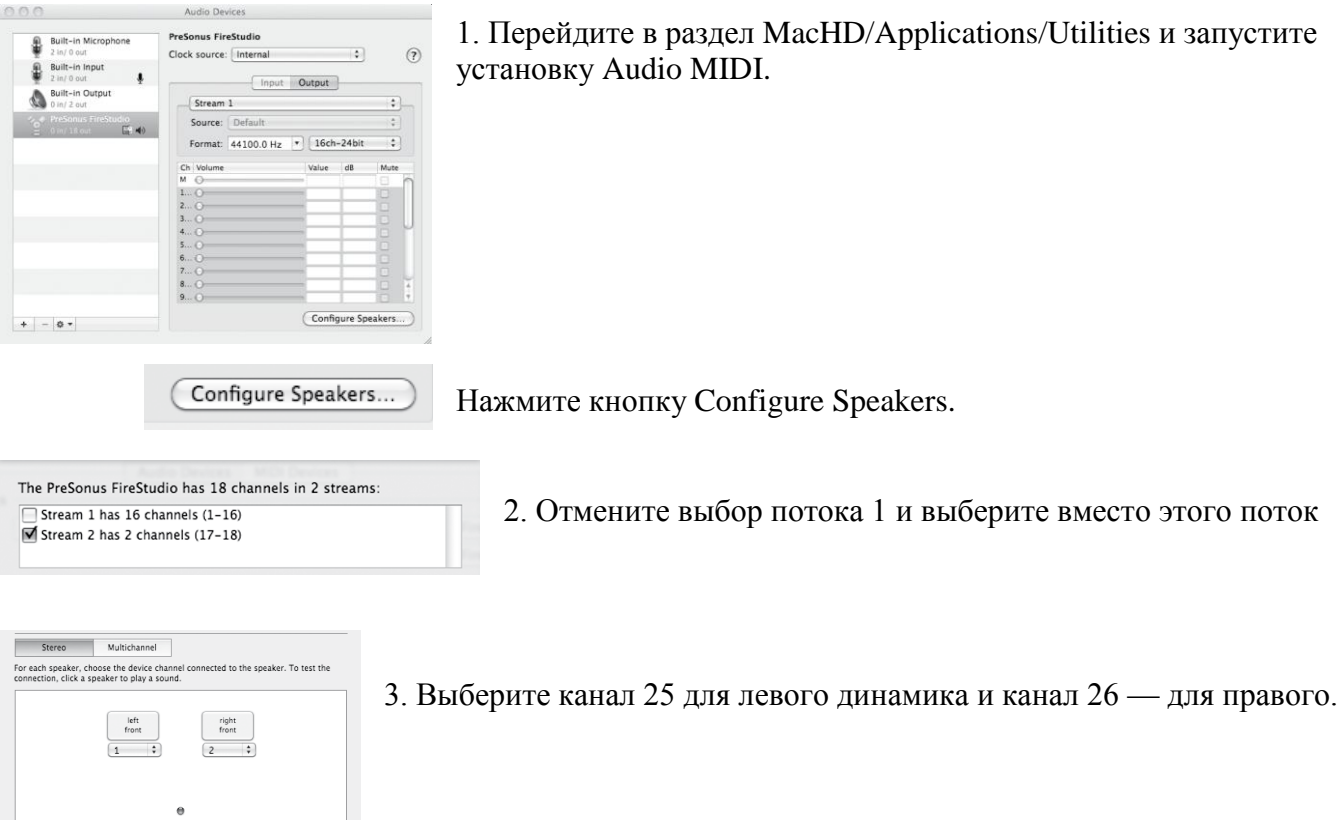

4. По завершении настройки нажмите «Применить» (Apply), затем «Готово» (Done).

# **7. Программное обеспечение: Universal Control с VSL, Capture, SL Remote и Studio One Artist**

В комплекте StudioLive 24.4.2 предоставляется пакет полнофункционального ПО, содержащего все необходимые функции для записи живых или студийных выступлений, создания и микширования альбома и даже резервного копирования, восстановления и сортировки всех пользовательских эпизодов и пресетов с помощью микшера.

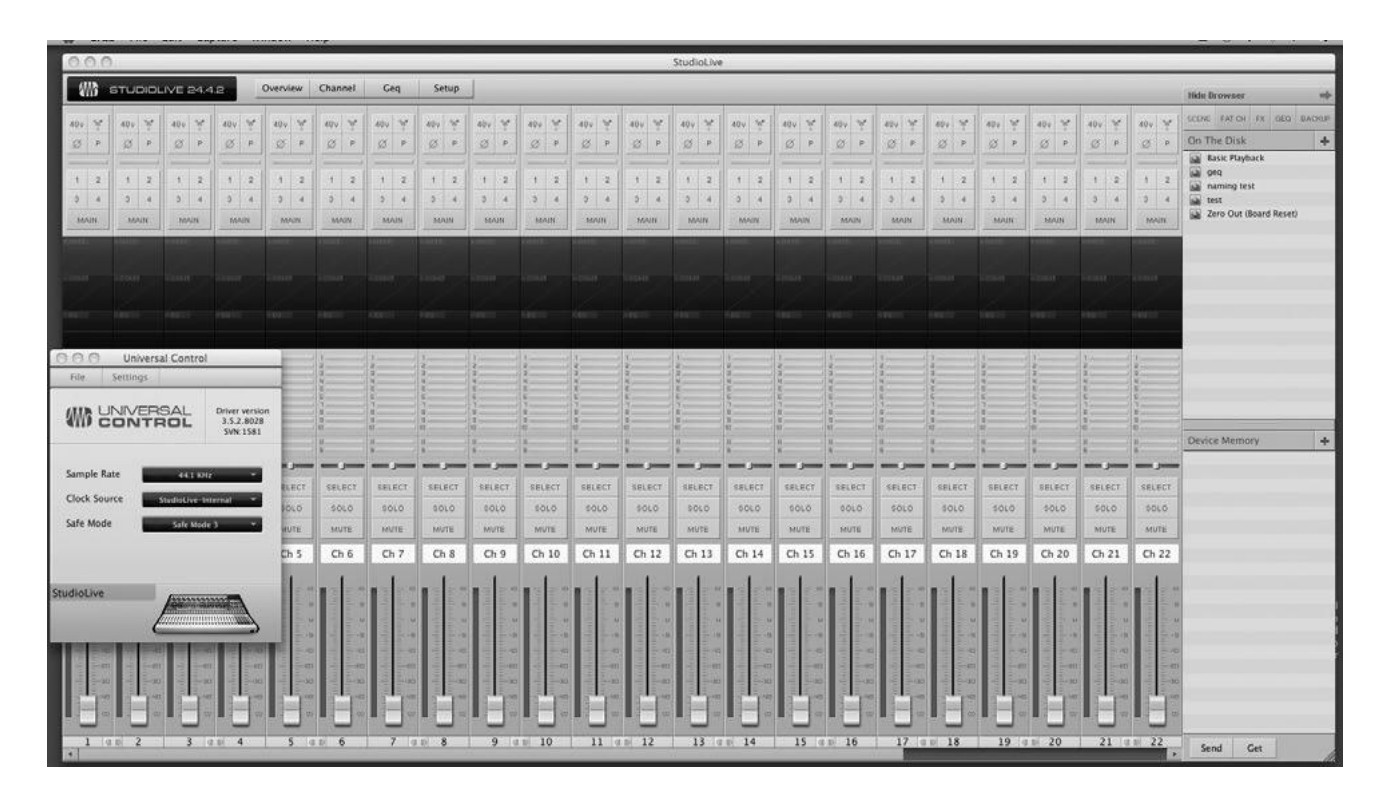

## **7.1 Универсальный контроль (Universal Control)**

StudioLive 24.4.2 совместим с приложением Universal Control. Оно обладает двумя окнами: Launcher и Device Window. Для StudioLive окно Device Window представяет собой приложение Virtual StudiLive (VSL). VSL обеспечивает двусторонний контроль на уровне канала, подгруппы и главной шины, параметров FAT Channel, впомогательных миксов, эффектов и графических эквалайзеров. Также приложение обеспечивает визуализацию настроек StudioLive в целях их просмотра, сортировки и изменения. VSLпредоставляет также функции работы с библиотеками, с помощью которых вы сможете легко управлять пресетами и эпизодами

Управлять StudioLive посредством VSL совсем несложно. Для загрузки пресетов и эпизодов FAT просто перетащите их на канал или в область обзора микшера. Можно загрузить пресеты FAT Channel как полную полосу канала, отдельный гейт, компрессор или пресеты эквалайзера. С помощью VSL можно создать резервные копии всех эпизодов и пресетов, которые хранятся в StudioLive. Эти сохраненные настройки можно загрузить с диска или отправить и сохранить в память StudioLive. Можно также просто перетащить пресеты из браузера, электронной почты, службы мгновенных сообщений или обмениваться ими с другими владельцами StudioLive с диска.

Поскольку используется двустороннее управление, движения фейдера и изменения параметров StudioLive отображаются также в VSL. Так, например, можно настроить StudioLive и затем сохранить эпизоды и другие пресеты в VSL.

Как ранее говорилось в разделе 6.4.2, в VSL доступен маршрутизатор auх-входов, благодаря которому можно выбирать дополнительные шины для маршрутизации на восемь вспомогательных стереопосылов FireWire. С его помощь также можно создать пароль для StudioLive во избежание несанкционированного доступа (см. раздел 7.2.6). В окне Launcher можно задать основные параметры – размер буфера и частоту дискретизации. Кроме того, можно использовать окно Launcher для настройки выходов WDM (только ПК, см. раздел 6.4.4).

Обратите внимание, что параметры Meter Style (Стиль индикатора) и Meter Decay (Затухание индикатора) в окне Launcher неактивны, если к компьютеру подключен только StudioLive.

### **7.1.1 Universal Control: окно запуска (Launch)**

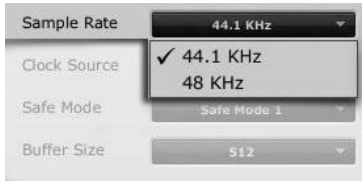

**Sample Rate Selector (селектор частоты дискретизации).** Меняет частоту дискретизации. Вы можете установить частоту дискретизации до 44.1 или 48 кГц с помощью окна Launcher при подключении устройства к компьютеру. Высокая частота дискретизация повышает точность записи, однако увеличивает размер файла и объем системных

ресурсов, задействованных для обработки аудио.

Обратите внимание: для обеспечения безопасности аудио оборудования, подсоединенного к StudioLive, последний заглушает все пост-конвертерные выходы на 2 секунды при изменении частоты дискретизации, или когда микшер соединяется с компьютером. Это относится и контрольным выходам, вспомогательным и выходам подгрупп, однако при живом выступлении качество може снижаться. Поэтому необходимо устанавливать и блокировать частоту дискретизации до начала записи или живого представления.

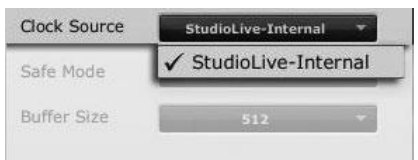

**Clocksource (источник синхронизирующих импульсов).** Меняет источник синхронизирующих импульсов для соединенных устройств серии FireStudio. StudioLive не может подчинятся источнику внешнего устройства, однако, если он соединен каскадом с

другими устройствами серии FireStudio, которые имеют цифровые входы, можно выбирать источники синхронизирующих импульсов самостоятельно. Настройка источника синхронизирующих импульсов определяет, где цепочка устройств получает синхронизирующие импульсы слов.

Это сохраняет синхронизацию с другими цифровыми устройствами и друг с другом. Опции определяются доступными цифровыми входами в цепи.

В целом, вы можете выбрать StudioLive в качестве мастера синхронизации, и в этом случае следует установить в качестве источника синхронизирующих импульсов StudioLive-Internal.

#### **Примечание звукорежиссёра.**

**Трудно переоценить значение синхронизируюших импульсов. Обычно они задаются внешним устройством Вёрд Клок, но тут немножко иначе. Короче. Устанавливайте вручную.**

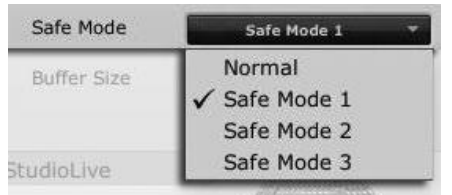

#### **Operation Mode (рабочий режим).**

Определяет как устанавливается размер буфера драйвера. - Normal Mode (обычный режим). Входной и выходной буферы идентичны в настройках.

Safe Mode 1-3 (безопасный режим). Увеличивает

размер на выходе для большей стабильности.

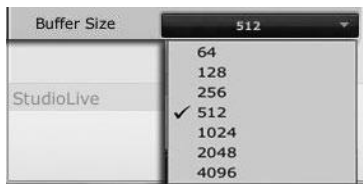

#### **Buffer Size Selector (селектор размера буфера), только ПК**

Изменяет размер буфера. Вы можете установить его в пределах от 64 до 4096 сэмплов. Размер буфера определяет полное время, необходимое для преобразования аналоговых данных в цифровые и наоборот. Чем больше размер буфера,

тем выше производительность системы и тем хуже воспроизводятся виртуальные инструменты и т.п. В целом, размер в 512 сэмплов (11-12 мс) обеспечивает размер буфера достаточно большой для оптимальной производительности и, вместе с тем, достаточно маленький, чтобы не влиять на качество звука. Размер буфера и частоту дискретизации нужно устанавливать до запуска приложения. В Macintosh размер буфера устанавливается в главном приложении.

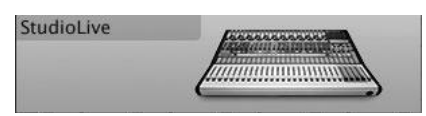

#### **Device Window Button (кнопка окна устройств).**

Открывает окно Device. Нажмите эту кнопку для открытия Virtual StudioLive.

Для присвоения пользовательского имени для StudioLive дважды щелкните метку по умолчанию (StudioLive) для открытия текстового поля. После ввода имени нажмите кнопку Enter.

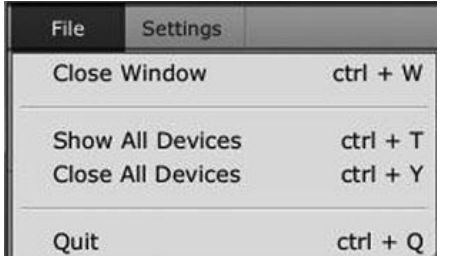

#### **Меню «Файл»**

Открытие и закрытие окон Launch и Device. Меню служит для открытия и закрытия окон Launch и Device.

В файловом меню окна Launch можно открыть или закрыть оба окна, а также закрыть приложение Universal Control (универсальный контроль).

**- Close Window.** Открытие только окна Launch

**- Show all devices.** Открывает окно Device для всех подключенных устройств серии FireStudio.

**- Close all devices.** Закрытие окна Device для всех подключенных интерфейсов серии FireStudio.

**- Quit.** Закрытие приложения Universal Control.

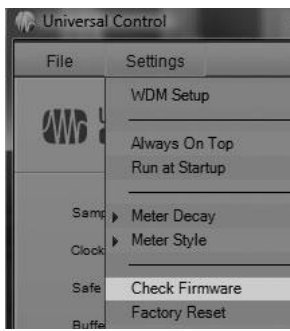

#### **Settings: Check Firmware (Настройки: проверка микропрограммы).**

Выполняет проверку StudioLive и обновляет микропрограмму. Инструмент обновления микропрограммы встроен в приложение Universal Control. Для обновления драйвера периодически может требоваться также обновление микропрограммы StudioLive. При установке обновления приложения Universal Control или добавлении нового устройства серии FireStudio следует использовать эту функцию для подтверждения обновления

микропрограммы.

Если приложение требует обновления, инструмент обновления запустится автоматически.

При наличии пресетов и эпизодов, сохраненных в StudioLive, при обновлении микропрограммы перезапись для них не выполняется.

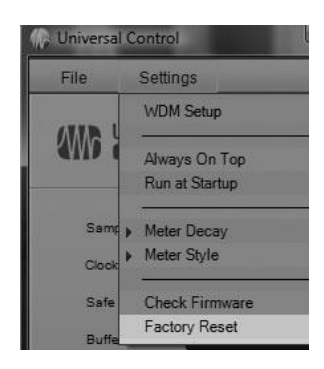

**Settings: Factory Reset Resets** (Настройки: возврат к заводским настройкам)

Выполняет сброс настроек StudioLive и возврат к заводским настройкам по умолчанию. Все пользовательские пресеты и эпизоды будут удалены. Все эпизоды эффектов и полосы канала будут сброшены.

#### **Settings: Run at Startup (Настройки: выполнять при запуске).**

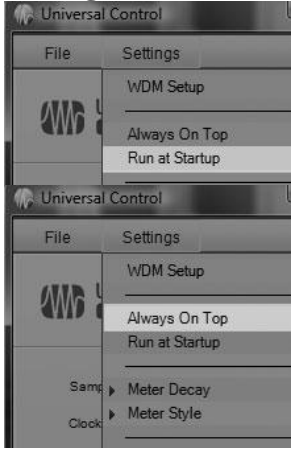

Автоматически запускает приложение Universal Control (только Windows). Данное

приложение будет автоматически запускаться при каждой загрузке компьютера с ОС Windows.

#### **Settings: Always on Top (Настройки: поверх всех окон).**

Если эта функция включена, окно Launch всегда отображается поверх остальных окон используемых приложений.

**Settings: WDM Setup (Настройки: установка WDM).** Открывает канальный картограф WDM (только Windows). В StudioLive доступны расширенные функции WDM.

Дополнительные сведения см. в разделе 6.4.4.

## **7.2 VSL: Virtual StudioLive**

VSL – расширенный инструмент редактирования и работы с библиотеками, а также средство программного управления, полностью интегрированное с StudioLive 24.4.2. В Вследстие постоянного двустороннего обмена данными между StudioLive и VSL все действия на панели управления StudioLive отображаются в VSL, и наоборот.

VSL для StudioLive 24.4.2 требует минимального разрешения экрана 1024x768. Если вертикальное разрешение задано ниже, чем 914, VSL динамически изменяет канальные фейдеры на регуляторы.

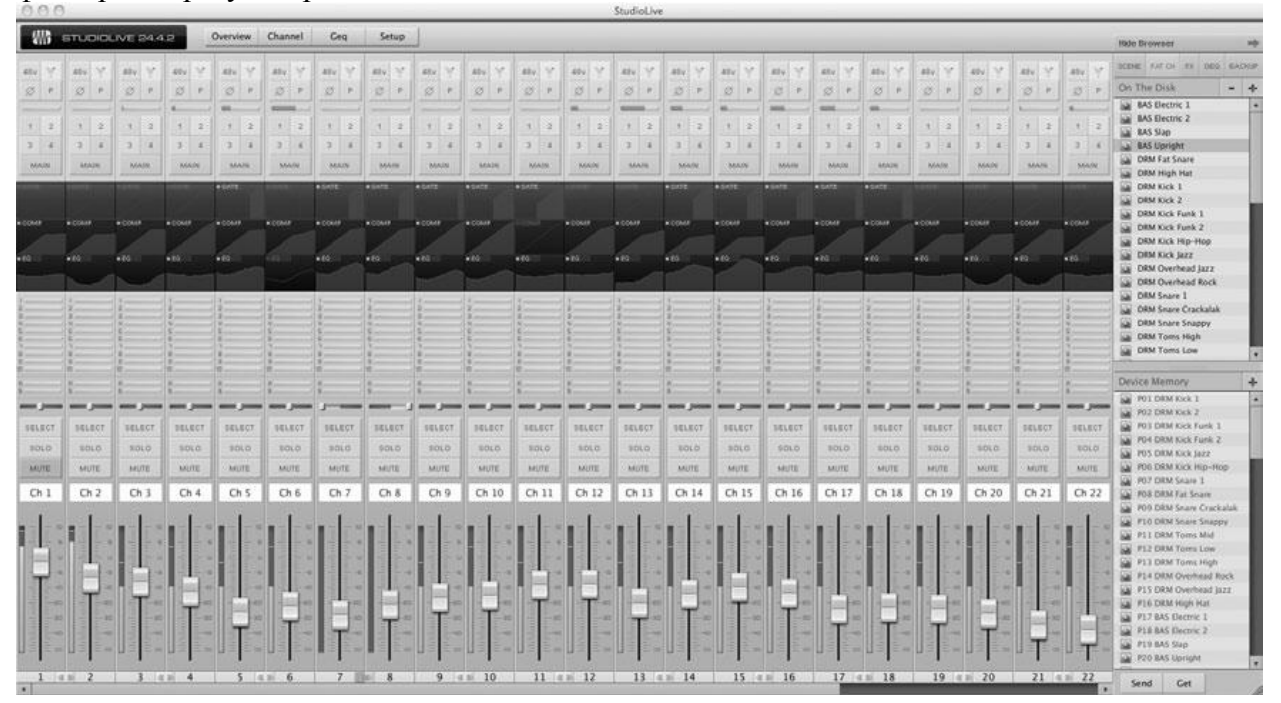

## **7.2.1 VSL: Браузер**

При первом запуске VSL отобразится окно браузера по правой стороне экрана. Браузер в VSL выполняет те же функции, что и браузера в Studio One. С помощью браузера можно просматривать все эпизоды, пресеты FAT

Channel, пресеты эффектов и графические эквалайзеры, сохраненные на StudioLive и на компьютере. Также можно создавать с помощью этого окна новые настройки и резервные копии всей библиотеки. Для загрузки пресета или эпизода в StudioLive просто перетащите его.

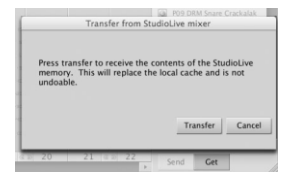

**Кнопка Get** служит для передачи в VSL всех эпизодов, пресетов FAT Channel, эффектов и графического эквалайзера, которые хранятся на StudioLive. При первом запуске VSL необходимо создать связь между встроенной памятью StudioLive и компьютером. Для этого нажмите на кнопку Get.

Откроется диалоговое окно, в котором вам будет предложено нажать на кнопку передачи. Все настройки, которые временно хранятся в локальном кэше (т.е., настройки, видимые в настоящий момент в секции Device Memory (Память устройства) в окне браузера), будут перезаписаны.

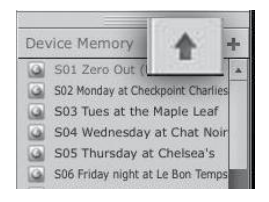

**Кнопка Add to Disk** служит для передачи всех эпизодов, пресетов FAT Channel, эффектов и графического эквалайзера из временной памяти в постоянный кэш. С помощью VSL можно создавать резервные копии эпизодов, пресетов FAT Channel, эффектов и графического эквалайзера и постоянно хранить их на компьютере. Все типы пресетов можно добавлять отдельно. Таким образом, можно создавать резервные копии

только для нужных элементов и тогда, когда это необходимо.

Чтобы переместить эпизод или пресет из временной памяти в постоянную, просто выберите один пресет или эпизод и нажмите на кнопку Add to Disk. Для выбора нескольких пресетов нажмите и удерживайте клавишу Shift во время выделения элементов.

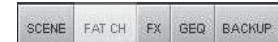

**Кнопки на вкладке Browser** служат для отображения различных категорий пресетов в StudioLive и на компьютере. Все эпизоды и

пресеты размещены в специальных папках в VSL. Для просмотра отдельных наборов пресета просто щелкните эту вкладку.

••SCENE. Отображает сохраненные эпизоды.

- ••FAT CH. Отображает сохраненные пресеты FAT Channel.
- ••FX. Отображает сохраненные пресеты эффектов.
- ••GEQ. Отображает пресеты графического эквалайзера.
- ••BACKUP Отображает все журналы резервного копирования, созданные в VSL.

**Кнопка Send** служит для передачи специальных эпизодов, пресетов FAT Channel, эффектов и графического эквалайзера из VSL в память StudioLive. В VSL реорганизация всех эпизодов и пресетов, сохраненных на StudioLive выполняется путем простого перетаскивания файла. Для загрузки в StudioLive новых эпизодов и пресетов просто перетащие их из секции On the Disk браузера в любое место в секции Device Memory браузера.

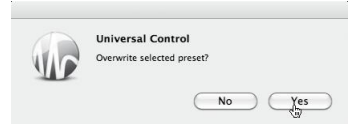

Откроется диалоговое окно с запросом на подтверждение перезаписи эпизода или пресета в новое расположение. Это действие не выполняет немедленную перезапись элементов, хранящихся во внутренней памяти StudioLive; а только тех,

которые хранятся в кэш-памяти VSL.

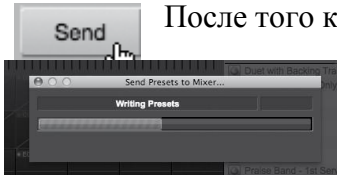

После того как файлы для передачи на StudioLive упорядочены, нажмите на кнопку Send. По завершении передачи можно отключить StudioLive от компьютера.

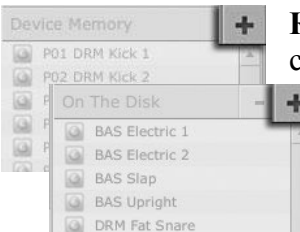

**Кнопка Add New** служит для создания новых эпизодов и пресетов. В секциях On the Disk и Device Memory вы увидите кнопку Add New. При нажатии на эту кнопку немедленно создается новый эпизод или пресет. Если вы хотите временно сохранить этот новый пресет в VSL и немедленно отправить его в память StudioLive, добавьте его в секцию Device Memory. Если предпочтительно сохранить новый пресет сразу в постоянную память на

компьютере, используйте кнопку Add New в секции On the Disk. В любом случае новый пресет можно в любое время отправить в StudioLive.

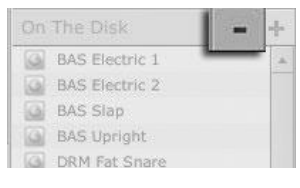

**Кнопка Remove** служит для удаления сохраненных эпизодов и пресетов. В секции On the Disk браузера отображается кнопка Remove. При нажатии на эту кнопку выполняется удаление текущих выбранных эпизодов или пресетов.

Device Memory BACKUP

**Вкладка Backup** служит для создания и восстановления резервных копий StudioLive. С помощью этой вкладки вы можете создавать мгновенные снимки StudioLive с меткой времени. Это особенно

полезно при работе над проектом, с которым, возможно, придется работать в будущем. Для создания резервной копии просто нажмите кнопку Backup.

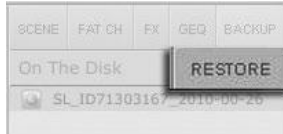

Для восстановления файла резервной копии выберите его в секции браузера On the Disk и нажмите на кнопку Restore. Отобразится предупреждение о том, что все эпизоды и пресеты, загруженные в секцию Device Memory браузера, будут перезаписаны. После восстановления резервной копии можно нажать на кнопку Send для

передачи эпизодов и пресетов обратно в StudioLive.

 $\rightarrow$ 

Show Browser

**Элементы управления Show/Hide Browser** служит для отображения и скрытия окна браузера. Браузер можно скрыть, чтобы освободить

**Hide Browser** 

дополнительное место для отображения микса. Просто нажмите на кнопку Hide Browser для закрытия браузера.

Чтобы повторно открыть браузер, нажмите на кнопку Show Browser в верхнем правом углу окна VSL.

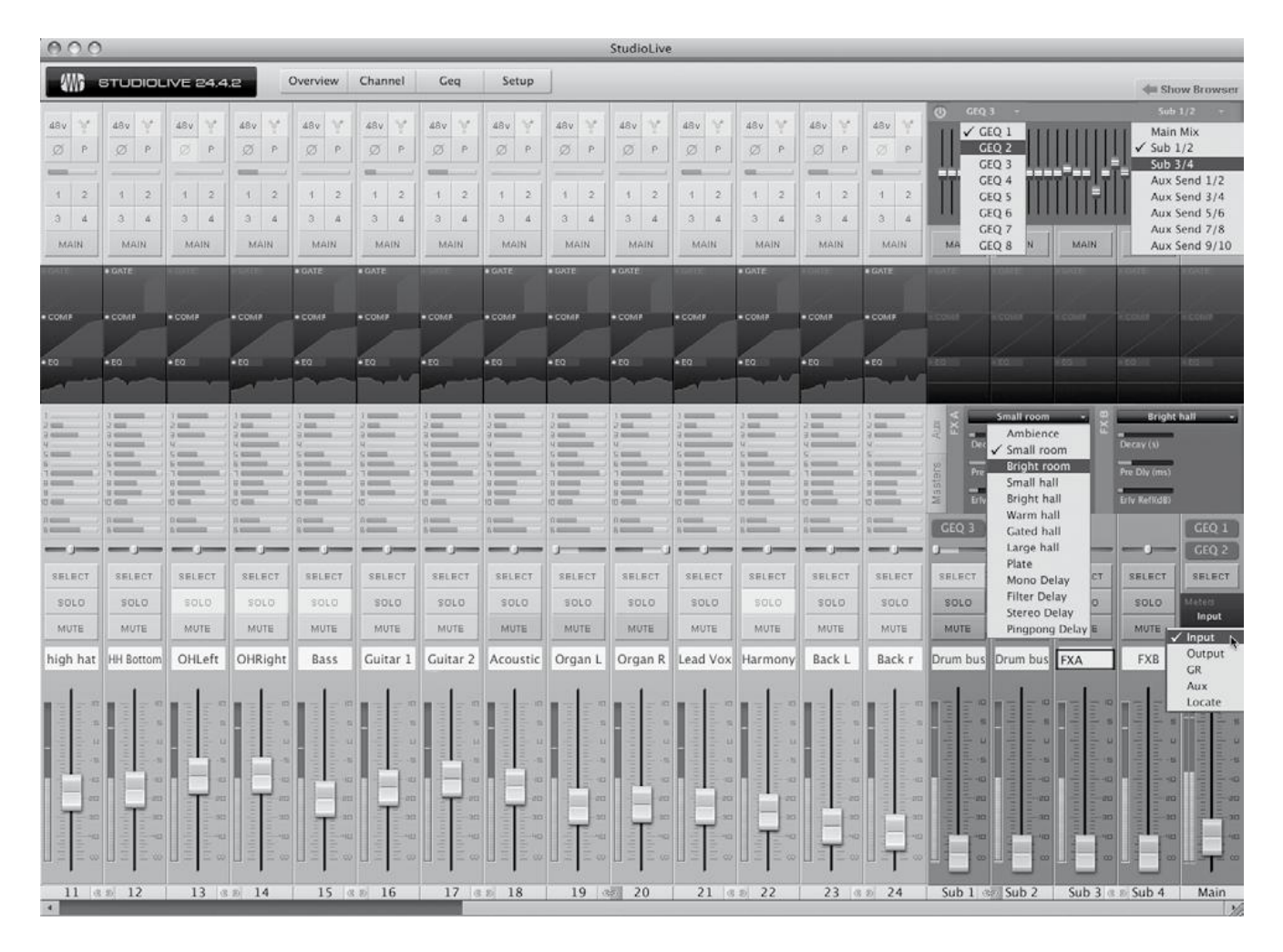

## **7.2.2 VSL: вкладка Overview (Обзор)**

В верхней части окна VSL отображаются четыре вкладки: Overview, Channel, GEQ и Setup. На вкладке Overview отображается графическое представление StudioLive. При регулировке параметров StudioLive выполняется также обновление обзора VSL. Если ля регулировки параметров в VSL используется мышь, StudioLive будет обновляться удаленно. Важно помнить о том, что каждая кнопка, регулятор, слайдер и фейдер на VSL соответствуют элементам управления на StudioLive.

На схеме выше показаны все контроллеры, помеченные как соответствующие им элементы управления StudioLive. Эту схему можно использовать как карту, чтобы быстро освоить навигацию по вкладке Overview.

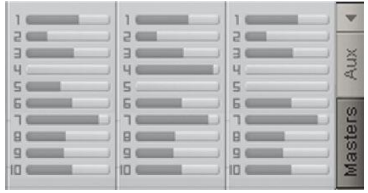

**Представление Aux Send** содержит два представления auxвыходов StudioLive и шин эффектов. Представление auxпосыла предоставляет обзор уровней посыла с каждого канала на каждый aux-выход и шин эффектов.

При нажатии на кнопку со стрелкой aux-выходы

сворачиваются, что позволяет просматривать на экранах с низким разрешением канальные фейдеры вместо регуляторов.

*Совет опытного пользователя: для быстрой настройки вспомогательного микса используйте мышь, чтобы настроить уровень посыла для канала 1. Щелкните правой кнопкой мыши уровень посыла канала 1 и проведите курсором по посылам других каналов для этого вспомогательного микса. Уровень посыла будет скопировать на все остальные каналы этого микса.*

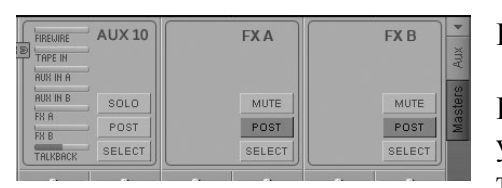

#### **Представление Masters**

**Представление Masters отображает элементы** управления для всех aux-выходов и шин эффектов в том виде, в котором они отображаются на StudioLive, а

также уровни посыла для каналов режима вспомогательного переворота (главный возврат FireWire, аналоговый вход, Aux-входы A и B, FXA, FXB и обратная связь). Из представления Masters можно выбрать aux-шину и шину эффектов для редактирования вставки FAT.

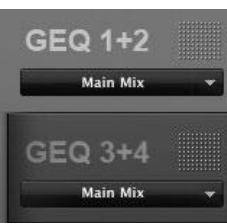

#### **Вкладка GEQ in Focus**

Как правило, большинство настроек графического эквалайзера создаются до начала живого выступления и уже не регулируются после этого. Тем не менее, иногда впоследствии могут потребоваться незначительные изменения. С помощью VSL это просто. Над мастерсекциейвы увидите графический эквалайзер на вкладке Overview.

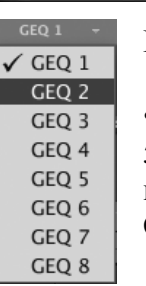

Выделить эквалайзер можно одним из трех способов:

••Выделите эквалайзер на вкладке GEQ. Например, если оставить эквалайзер 5/6 в фокусе на вкладке GEQ и переключиться обратно на вкладку Overview, вы все равно сможете отрегулировать эквалайзер, используя кнопку Focus GEQ над мастер-секцией.

GEQ 4 GEQ 3

••Выделите эквалайзер в меню GEQ Focus. В левом верхнем углу вкладки GEQ in Focus отобразится раскрывающееся меню. В нем можно выбрать любой из восьми эквалайзеров и перетащить его в фокус на

вкладке Overview.

••Нажмите на кнопку Focus GEQ. После вставки графического эквалайзера на aux, подгруппу или главную шину, кнопки Focus GEQ отображаются над выбранной шиной. (Примечание: для aux-шин кнопки GEQ отображаются только на представлении Masters). При нажатии на эту кнопку вставленные в шину графические эквалайзеры будут помещены в фокус на вкладке Overview.

#### **7.2.3 VSL: вкладка Channel (Канал)**

На вкладке Channel представлен детальный обзор параметров FAT Channel для выбранного канала. Выбранный канал всегда отображается на секцией Gate. Важно помнить о том, контроль всегда остается двусторонним. Например, чтобы выделить мышью точку в эквалайзере, понадобится изменить параметры как в VSL, так и в StudioLive. Для доступа к Aux-входам A и В в FAT Channel необходимо нажать на кнопку Select. После этого можно загрузить пресеты и отрегулировать их с помощью VSL на вкладке Channel. Aux-входы 1-10, FXA и FXB можно выбрать с помощью представления Masters.

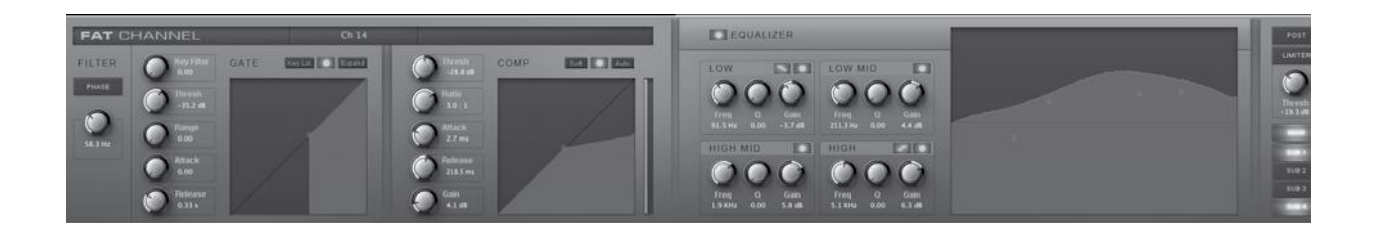

#### **7.2.4 Загрузка сцен и пресетов из VSL**

Как говорилось в предыдущем разделе, окно браузера в VSL работает так же, как и браузер в Studio One. То есть, для загрузки сцены или пресета из окна браузера нужно просто выделить его и перетащить на микшер или канал, куда его необходимо загрузить. Сцены и пресеты можно перетащить из секции On The Disk или Device Memory браузера и поместить на вкладку Overview или Channel.

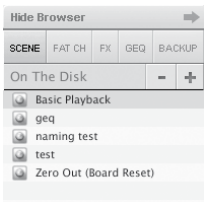

#### **Загрузка эпизода**

Для загрузки нового эпизода на StudioLive выделите его в окне браузера и перетащите на микшер на вкладку Overview или Channel. Окно будет выделено серым цветом, указывая на то, что готовится загрузка нового эпизода. Обратите внмание, что на микшере будут вызваны только те

параметры, вызов которых разрешен на StudioLive. Дополнительные сведения см. в разделе 5.1.

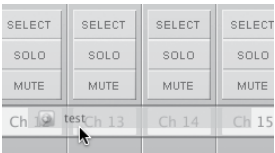

#### **Загрузка меток полосы заметок**

Метки полосы заметок хранятся вместе с эпизодами. Их можно загрузить, выбрав эпизод в окне браузера и перетащив его через ряд полос заметок над канальными фейдерами. Полосы заметок будут

выделены серым цветом, указывая на то, что готовится загрузка меток полосы заметок из эпизода.

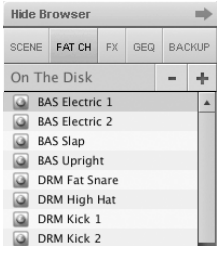

#### **Загрузка полного пресета FAT Channel**

Для загрузки каждого из компонентов пресета FAT Channel (гейт, компрессор, эквалайзер и пр.), выделите его в окне браузера и перетащите через любую часть выбранного канала. Если перетащить пресет через область быстрого просмотра для любого компонента, будет загружен только этот компонент (т.е., при перетаскивании пресета через область быстрого просмотра гейта загрузится только гейт).

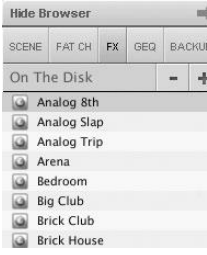

#### **Загрузка пресета эффектов**

Для загрузки пресета эффектов выделите его в окне браузера и перетащите через любую часть выбранной шины эффектов в мастерсекции вкладки Overview. По завершении загрузки можно использовать меню FX Type для изменения эффекта и создания новых пресетов.

Примечание. На настоящий момент VSL не поддерживает передачу имен пресетов в StudioLive. Все пресеты эффектов, загруженные из VSL будут помечены как "Natural" в меню эффектов StudioLive.

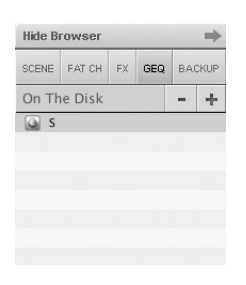

#### **Загрузка пресета графического эквалайзера**

Для загрузки пресета графического эквалайзера выделите его в окне браузера и перетащите через любую часть графического эквалайзера в фокусе. Пресеты графического эквалайзера можно загрузить на вкладку Overview или GEQ. По завершении загрузки пресета можно использовать слайдеры VSL или регулятор StudioLive для регулировки настроек.

Обратите внимание, что вы должны перейти в меню GEQ на страницу выбранного графического эквалайзера, чтобы использовать регуляторы StudioLive для управления всеми графическими эквалайзерами в VSL. Дополнительные сведения см. в следующем разделе.

## **7.2.5 VSL: вкладка GEQ**

В StudioLive 24.4.2 предусмотрены 4 двойных моно графических эквалайзера. Эти эквалайзеры, поддерживающие назначение в стереопарах, могут вставляться в любые из 10 aux-шин, 4 шин подгрупп или главную шину. VSL не только дает возможность контролировать каждый эквалайзер по отдельности, но и автоматически выполняет привязку всех двойных моно графических эквалайзеров, что позволят создать настоящий стерео графический эквалайзер, если вставить пару на стерео шину, обеспечивая, таким образом, контроль на обеих сторонах (например, при вставке GEQ 1/2 на шины подгруппы 3 и 4 или настройке стереосвязи для подгрупп, GEQ 1/2 выступает в качестве стерео графического эквалайзера, а не двойного моно).

**Примечание**. Активация меню GEQ StudioLive не требуется для изменения графического эквалайзера из VSL. Для использования регуляторов FAT Channel для управления графическими эквалайзерами в VSL необходимо перейти в меню GEQ на StudioLive; для

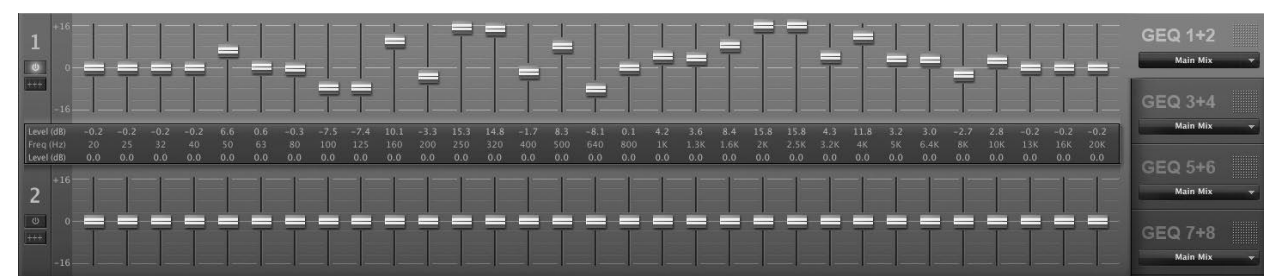

этого нажмите на кнопку GEQ.

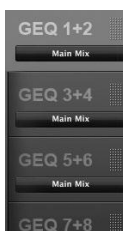

#### **Выбор графического эквалайзера для изменения**

По правой стороне вкладки GEQ отображается еще один набор вкладок – по одному для каждого двойного моно графического эквалайзера. Чтобы перетащить графический эквалайзер в фокус для редактирования, просто щелкните эту вкладку.

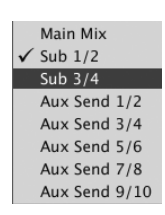

#### **Назначение шины для графического эквалайзера**

Для вставки графического эквалайзера на шину, щелкните раскрывающееся меню под номером эквалайзера и выберите пару шин, на которые требуется вставить эквалайзер.

### **Включение GEQ**

По умолчанию все графические эквалайзеры в StudioLive 24.4.2 отключены. Чтобы включить их удаленно посредством VSL, просто нажмите кнопку Enable слева от слайдеров.

#### **Сглаживание кривой графического эквалайзера**

Для обнуления всех настроек кривой на любом из эквалайзеров нажмите на кнопку Flatten GEQ, расположенную прямо под кнопкой Enable. При этом будет выполнено сглаживание гейна всех полос до 0 дБ, чтобы исключить как нарастание, так и затухание всех 31 каналов.

#### **7.2.6 VSL: вкладка Setup (Установка)**

Как уже говорилось в разделе 6.4.2, StudioLive позволяет маршрутизировать любые 8 из 14 шин и входов на 24 входных канала. Это делается с помощью маршрутизатора auxвхода на вкладке Setup. Для маршрутизации посылов 25-32 FireWire сначала нужно определить, какие шины и входы будут записаны в дополнение к входным каналам. Как только определены входные пары, просто добавьте их в выбранную стерео пару

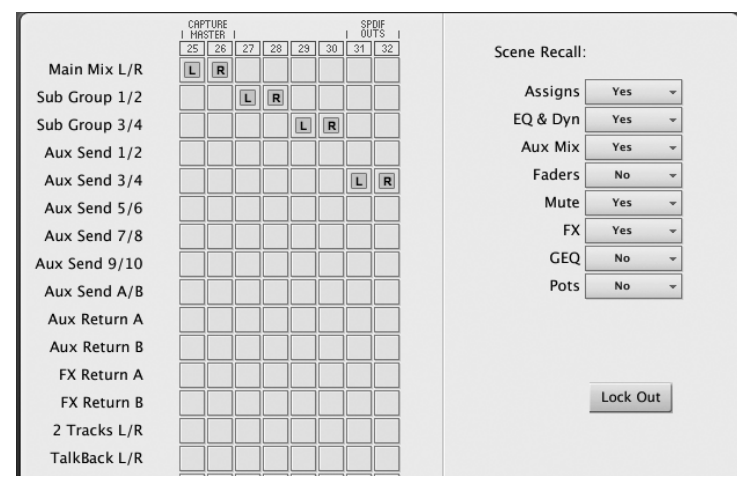

вспомогательных входов. Следует помнить, что все шины и входы автоматически настроены на посыл сигналов после динамической обработки и эквалайзера Fat channel (если есть). Входы и шины, выбранные в маршрутизаторе вспомогательного входа будут отображаться в приложении записи с именем их маршрута.

Например, направленные пары на рисунки ниже будут отображаться в ведущем приложении записи в виде следующей таблицы:

#### **АППАРАТНЫЕ ПРОГРАММНЫЕ**

Главный микс, лев. Вспомогательный вход 25 Главный микс, прав. Вспомогательный вход 26 Подгруппа 1 Вспомогательный вход 27 Подгруппа 2 Вспомогательный вход 28 Подгруппа 3 Вспомогательный вход 29 Подгруппа 4 Вспомогательный вход 30 Aux-посыл 3 Вспомогательный вход 31 Aux-посыл 4 Вспомогательный вход 32

Маршрутизатор вспомогательного входа также позволяет назначить отдельную шину на S/PDIF выход, а также выбрать стерео пару для записи во вспомогательный стерео трек в Capture. Когда StudioLive не подключен к компьютеру, выход S/PDIF маршрутизируется через системное меню (раздел 5.4). Однако когда StudioLive синхронизирован с компьютером, можно направлять любую из 14 маршрутизируемых шин на выход S/PDIF, путем их маршрутизации на посылы FireWire 31 и 32. Эти посылы настраиваются в соответствии с выходами S/PDIF.

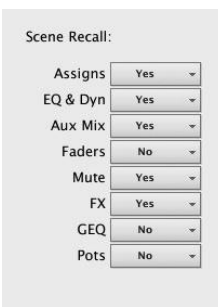

**Scene recall menu** (Меню восстановления эпизодов)

Как говорилось в разделе 5.1, в StudioLive есть возможность выбрать группу параметров для восстановления вместе с эпизодом. Меню восстановления эпизодов на вкладке Setup в точности повторяет меню восстановления эпизодов на StudioLive.

#### **7.2.7 Включение и использование режима блокировки (Lock out)**

В StudioLive предусмотрен режим блокировки, который позволяет временно деактивировать почти любую функцию. Необходимо отметить, что аналоговая часть (регуляторы-триммеры на входе, фейдеры и сигнал, аналоговый вход и уровни монитора) при этом может быть отрегулирована. По этой причине рекомендуется в первую очередь обратить внимание на входной триммер и выходной уровень до возобновления микса после разблокировки StudioLive. Если вы заблокировали положение фейдера, есть возможность восстановить его положение до блокировки нажатием кнопки Locate в секции индикаторов (Meter Section). Пока StudioLive не подключен к компьютеру, блокировка микшера невозможна, поэтому не стоит беспокоиться о случайном срабатывании блокировки.

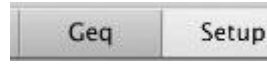

1. После подключения и синхронизации StudioLive с компьютером запустите VSL и щелкните вкладку Setup.

Lock Out

2. Нажмите кнопку Lock Out.

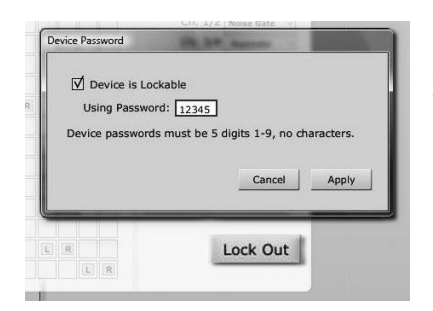

3. Для настройки пользовательского пароля щелкните поле рядом с текстом «Device is lockable» (Устройство блокируется). На этом этапе в поле пароля появится курсор. Введите 5-значный код цифрами от 1 до 9 и нажмите кнопку Set. Пароль больше не отображается. Если вам потребуется изменить пароль, просто щелкните поле рядом с текстом «Device is lockable» (Устройство блокируется). Старый пароль будет удален, и вы сможете задать новый пароль.

После настройки нового пароля StudioLive может быть заблокирован после синхронизации с компьютером или без синхронизации.

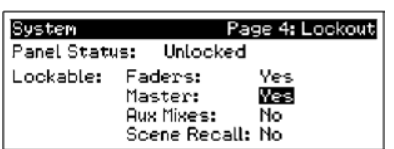

4. Для блокировки StudioLive нажмите кнопку System в секции Digital Effects | Master Control и перейдите на стр. 5 – Lockout (Блокировка). Если эта страница активна, StudioLive заблокировать не удастся.

При наличии двух подключенных микшеров StudioLive для блокировки обоих микшеров понадобится заблокировать только главный модуль.

Если выбран самый низкий уровень безопасности, режим блокировки позволяет «заморозить» текущие настройки FAT Channel и эффектов. Фейдеры, функции создания вспомогательных миксов и восстановления эпизодов могут быть включены. Каждую из этих фукций микса можно добавить в режим блокировки. Чтобы заблокировать StudioLive, нажмите кнопки Select, которые соответствуют заданному 5-значному паролю. В этом примере используется пароль 12345, поэтому необходимо нажать на кнопки Select для каналов 1, 2, 3, 4 и 5 (именно в таком порядке). Статус панели изменится на Locked (Заблокирован), указывая на то, что в настоящее время активирован режим блокировки. Чтобы разблокировать устройство StudioLive, перейдите обратно на стр. 4: Lockout (Блокировка) в системном меню, если эта страница не активна в настоящее время. Нажмите кнопки Select в той же последовательности. Статус панели изменится на Unlocked (Разблокирован), после чего можно возобновить микс.

#### **7.2.8 Удаленное управление StudioLive с помощью VSL**

VSL обеспечивает функции удаленного управления практически всеми параметрами StudioLive с нстольного ПК или ноутбука. На StudioLive отображаются все изменения, совершенные в VSL, включая перемещение фейдеров. Это означает, что при перемещении фейдера канала 12 в VSL будет выполнена установка уровня в миксе VSL, а не уровня, представленного текущим физическим положением фейдера канала 12 на StudioLive.

Для синхронизации фейдеров на StudioLive с фейдерами VSL, просто нажмите кнопку Locate на StudioLive. Индикаторы FAT Channel на StudioLive отобразят текущее положение всех фейдеров в VSL. В режиме определения местоположения фейдеры на StudioLiму не контролируют уровень каналов, поэтому изменения уровня не слышны во время восстановления положений всех фейдеров. После выхода из режима определения местополжения фейдеры StudioLive снова активируются.

## **7.3 Использование StudioLive Remote с iPad**

StudioLive Remote для iPad обеспечивает удаленное управление StudioLive на беспрецедентном уровне. SL Remote предоставляет функции регулировки уровня, панорамирования, динамической обработки, маршрутизации шин, микширования эффектов, создания вспомогательных миксов и настройки графических эквалайзеров с планшета Apple iPad по беспроводной сети. Вам потребуется только компьютер с поддержкой Wi-Fi и Apple iPad.

Обратите внимание, что в этом разделе описываются функции SL Remote для всех трех моделей микшеров StudioLive. Все скриншоты относятся к StudioLive 24.4.2.

#### **7.3.1 Настройка сетевого соединения между iPad и компьютером**

Для работы со StudioLive Remote необходимо сначала установить Universal Control на компьютер Windows или Apple с поддержкой FireWire и модулем беспроводной связи и синхронизировать с ним StudioLive. После подключения и синхронизации микшера с VSL, установленном на компьютере необходимо установить прямое (ad hoc) беспроводное соединение между iPad и компьютером.

Сеть ad hoc (peer-to-peer) – простая сеть, в которой участвует хотя бы две системы, в данном случае это компьютер, к которому подключен StudioLive, и Apple iPad. В отличие от стандартной локальной сети LAN, которая используется для подключения нескольких компьютеров к Интернету или общедоступному файловому серверу, для этой сети сервер или маршрутизатор не требуется.

Создание прямого беспроводного соединения между компьютером и планшетом iPad – процедура простая и быстрая. Эта сеть обеспечивает возможность удаленного управления VSL и, следовательно, StudioLive, с планшета iPad с помощью программы StudioLive Remote.

#### **ШАГ 1: настройка сети Ad Hoc на компьютере с ОС Windows Vista**

1. Откройте меню «Пуск»>Подключение.

2. Щелкните «Настроить подключение или сеть».

3. Выберите «Настроить беспроводную сеть ad hoc» и нажмите «Далее».

4. Введите имя для новой сети (например, «StudioLive»).

5. Задайте пароль или ключ безопасности. Для надежности можно использовать комбинацию букв, цифр и знаков препинания.

6. Нажмите «Сохранить сеть».

#### **Windows 7**

1. Откройте меню «Пуск»>Панель управления.

2. Нажмите «Сеть и Интернет».

3. Нажмите «Сеть и общий доступ»

4. В разделе «Изменить сетевые настройки» выберите «Настроить новое подключение или сеть».

5. Выберите «Настроить беспроводную ad hoc (компьютер-компьютер) сеть».

6. Дважды нажмите «Далее».

7. Введите имя для новой сети (например, «StudioLive»).

8. Выберите протокол безопасности WAP (или WEP).

9. Задайте пароль или ключ безопасности. Для надежности можно использовать комбинацию букв, цифр и знаков препинания. Нажмите «ОК».

10. Нажмите «Сохранить сеть».

11. Нажмите «Разрешить общий доступ к Интернет-подключению».

#### **Mac OS X 10.6**

1. На панели меню щелкните значок Wireless Status (Статус беспроводной сети).

2. В раскрывающемся меню выберит «Создать сеть…»

3. Введите имя для новой сети (например, «StudioLive»).

4. Чтобы установить пароль (рекомендуется), установите флажок «Запрашивать пароль» (Require Password).

- 5. Установите пароль в соответствии с инструкциями и нажмите «OK».
- 6. После создания сети отобразится список доступных сетей.

#### **ШАГ 2: Подключение iPad к сети Ad Hoc**

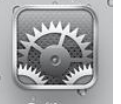

Auto-Join

- 1. Коснитесь значка «Настройки» (Settings) на экране iPad.
- 2. Нажмите «Сеть» (Network)
- 3. Нажмите «Wi-Fi»

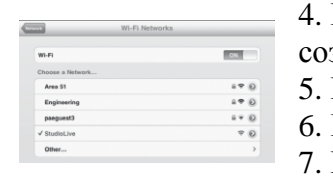

- 4. В списке в разделе «Выбрать сеть» (Choose a Network) отобразится зданная сеть ad hoc.
- 5. Коснитесь значка созданной вами сети, чтобы выделить ее.
- 6. Если сеть защищена паролем, отобразится запрос на ввод пароля.

8. Установите для параметра «Автоматическое подключение»

(Auto-Join) значение «Вкл» (On). Теперь можно запустить StudioLive Remote.

#### **Поиск и устранение неполадок сети Ad Hoc**

Временами iPad может принимать сетевое ad hoc-соединение, даже если такая сеть не используется. В этом случае в верхней панели состояния отобразитя значок Wi-Fi, но StudioLive не будет отображаться в списке устройств в SL Remote. В такой ситуации рекомендуется сделать следующее:

- 1. Коснитесь значка «Настройки» (Settings) на экране iPad.
- 2. Нажмите «Wi-Fi»
- 3. Перед тем как добавить имя сети ad hoc, проверьте наличие флажка.
- 4. Щелкните стрелку рядом с именем сети ad hoc.
- 5. IP-адрес должен начинаться с октетов 169.254.xxx.xxx.

6. Если IP-адрес не указан (поле оставлено пустым), именно по этой причине не удается подключить StudioLive Remote.

- 7. Подождите примерно 60 секунд IP-адрес (в формате
- 169.254.xxx.xxx) будет присвоен автоматически.

8. Если IP-адрес не появился, нажмите «Выбрать статический» (Choose Static), после чего введите адрес: 169.254.1.2

Маска подсети 255.255.255.255

Если адрес 169.254.1.2 уже используется другим устройством, замените 1 и 2 на любые другие числа (например, 0 и 254).

Если StudioLive Remote используется в помещении, где доступно большое количество беспроводных сетей, можно создать сеть на другом канале. Канал 11 используется по умолчанию, но можно также использовать другие каналы, чтобы обеспечить бесперебойное подключение iPad к компьютеру.

<sup>7.</sup> Коснитесь стрелки справа от имени сети, чтобы открыть параметры сети. ON

Совет опытного пользователя: иногда возникают неполадки сетевых подключений, которые могут потребовать диагностики и устранения, особенно при использовании нескольких беспроводных сетей. По этой причине рекомендуется наладить и поддерживать соединение между iPad и компьютером заранее, а не в самый ответственный момент, когда вокалист и музыканты уже на сцене, а еще ничего не готово.

#### **7.3.2 Подключение к Virtual StudioLive и микшеру StudioLive**

После создания сети ad hoc и подключения iPad к этой сети можно запустить StudioLive Remote. Важно: необходимо подключаться к сети ad hoc компьютера каждый раз, когда требуется удаленное управление StudioLive с помощью StudioLive Remote.

Apple iPad предоставляет две уникальные функции просмотра: в портретной и альбомной ориентации

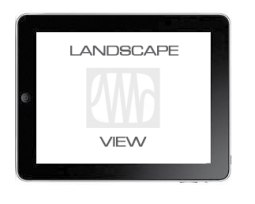

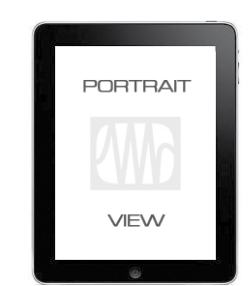

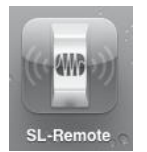

Чаще всего вам придется использовать iPad в альбомной ориентации для просмотра страниц Start, Overview, Aux Mix и GEQ. В портретной ориентации можно просматривать в увеличенном масштабе выбранный канал и переходить при помощи прокрутки между каналами и шинами StudioLive.

Для запуска StudioLive Remote коснитесь значка SL Remote на экране iPad. При первом запуске StudioLive Remote в новой сети ad hoc или при подключении к другой беспроводной сети вы буде перемещены на страницу Start.

На странице Start отображается список микшеров StudioLive в сети, включая эмуляцию 24.4.2 в автономном режиме. Эмуляция StudioLive 24.4.2 в автономном режиме предоставляет возможность попрактиковать свои навыки, не перенастраивая StudioLive.

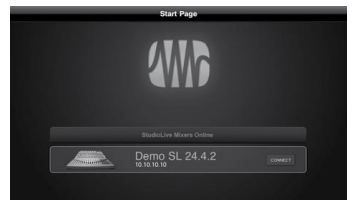

Для подключения к микшеру коснитесь значка StudioLive. Цвет выделенного текста изменится. Нажмите кнопку Connect для открытия SL Remote и управления микшером с iPad.

#### **7.3.2 SL Remote: страница Overview**

Страница Overview в StudioLive Remote соответствует большинству элементов управления на странице Overview в VSL. На этой странице доступен просмотр и/или управление следующими параметрами:

- ••Уровень звука на канале и на главной шине
- ••Выбор канала и главной шины
- ••Заглушение канала
- ••Индикация канала и Master
- ••Панорамирование канала
- ••Возврат FireWire канала
- ••Обзор канального и главного гейта, компрессора и эквалайзера
- ••Зумирование канального и главного гейта, компрессии и эквалайзера

Если для помечания каналов использована полоса для заметок на вкладке Overview в VSL, отображаются также имена канала.

Совет опытного пользователя: поскольку StudioLive Remote представляет собой беспроводной контроллер для Virtual StudioLive, быстрее всего познакомиться с функциями StudioLive Remote можно, разобравшись с работой VSL.

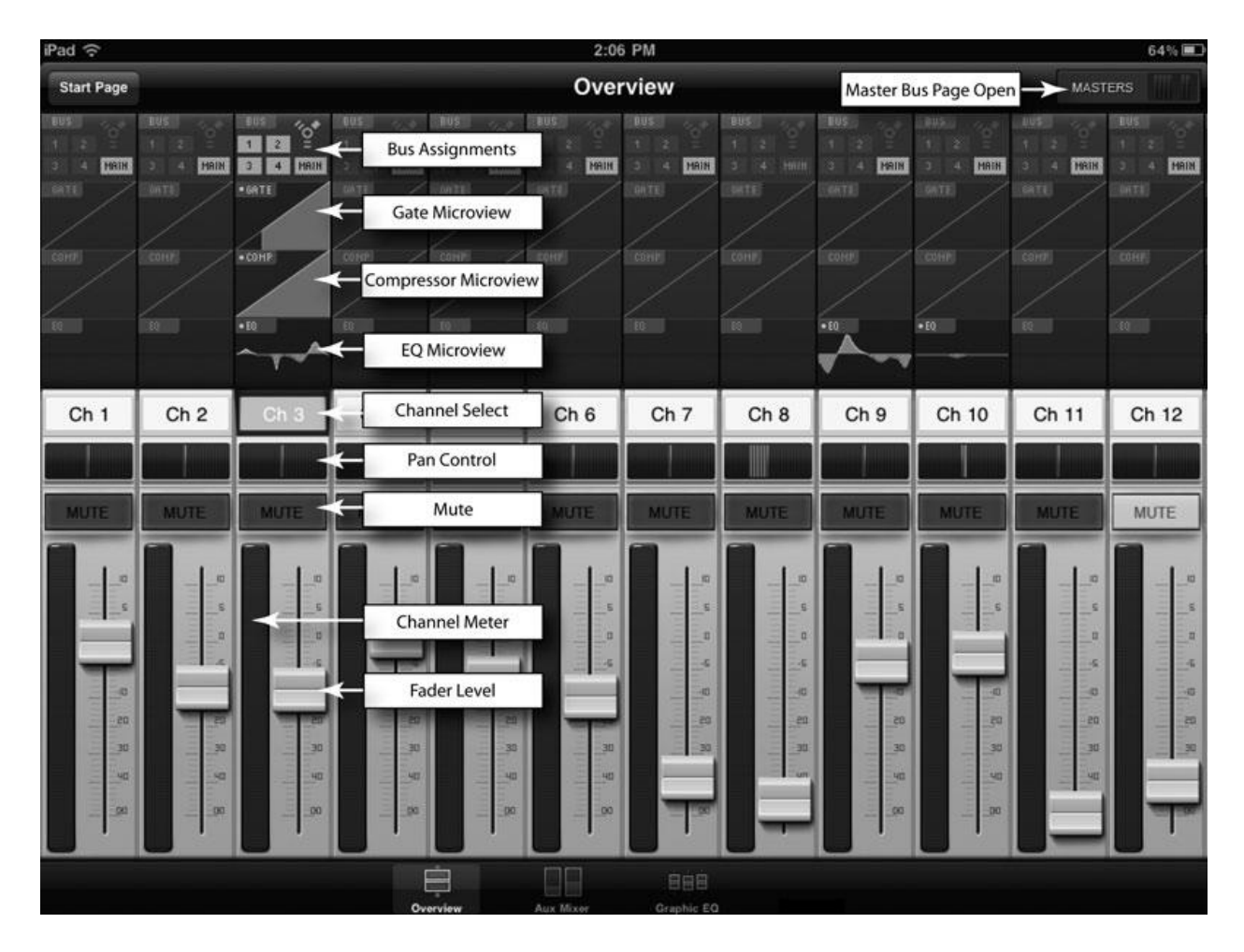

#### **Bus Assignments Query**

Отображает назначения шины для канала или шины.

Коснитесь, чтобы открыть страницу Bus Assignments Query (Запрос назначений шины) и внести изменения

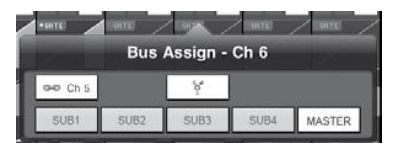

Над каждым каналом отображается представление назначений шины, где отображается текущий возврат FireWire и стереосвязь для каждого канала. Чтобы изменить возврат FireWire для отдельного канала,

коснитесь экрана. Откроется страница Bus Assignments Query для этого канала. Нажмите значок FireWire для активации возврата FireWire. Все изменения на этой страницы сразу же отобразятся на странице Bus Assignment Query.

Чтобы закрыть страницу, нажмите на любое место на экране.

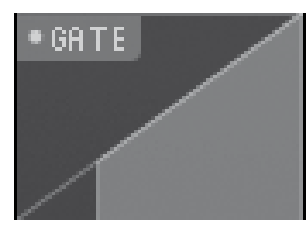

#### **Микроизображение FAT Channel Microviews и увеличенное изображение FAT Channel**

Отображение микроизображения гейта, компрессора и эквалайзера. Коснитесь, чтобы открыть увеличенное изображение и внести изменения.

Все каналы и шины предоставляют функцию микроизображения компонентов FAT Channel. Эти микроизображения позволяет проверить, включена ли динамическая обработка на конкретном канале или шине. Если какой-либо из процессоров динамической обработки в FAT Channel отключен, его микроизображение будет выделено

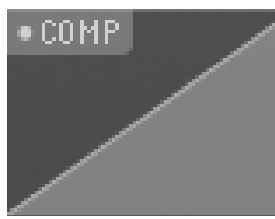

серым цветом.

Чтобы внести изменения в динамическую обработку FAT Channel, коснитесь любого микроизображения. Откроется увеличенное изображение FAT Channel, в котором компонент помещен в фокус; то есть, если коснуться микроизображения эквалайзера, откроется

увеличенное изображение FAT Channel, в котором эквалайзер помещен в фокус.

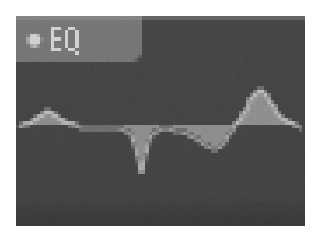

Увеличенное изображение FAT Channel соответствует вкладке Channel в VSL.

Для переключения между компонентами динамической обработки в увеличенном изображении FAT Channel можно провести пальцем влево или вправо. Например, если при запуске зумирования гейта провести пальцем влево, зум FAT Channel поместит фокус на

компрессор; повторное движение пальцем по экрану влево перемещает фокус на эквалайзер.

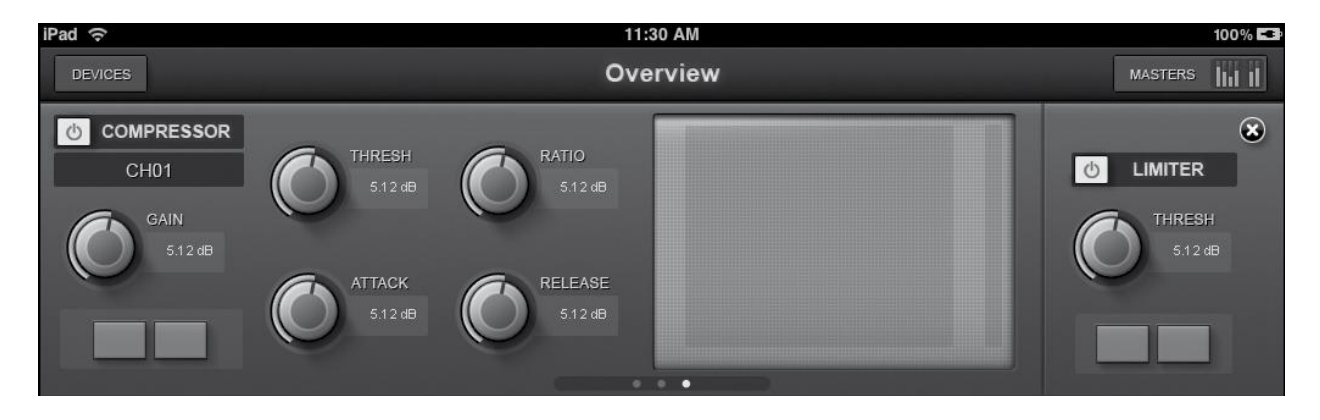

Чтобы выйти из режима зума FAT Channel, коснитесь «x» в правом углу. Отобразится стандартная страница Overview.

#### **Элементы управления канала: Select**

CH<sub>01</sub> Служит для выбора канала для функции зума Channel for FAT и портретной ориентации просмотра.

Если для функции зума FAT Channel не выбрано микроизображение, кнопки Select канала отображают только номер или имя канала, если оно указано на полосе заметок в VSL (см. раздел 7.2.4).

После запуска функции зума FAT Channel активируются канальные кнопки Select, которые можно использовать, чтобы выбрать другой канал для просмотра его зумированных настроек FAT Channel.

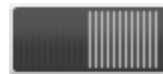

#### **Элементы управления канала: Pan**

Служит для управления панорамированием каждого канала.

Для панорамирования канала коснитесь и удерживайте в любом месте на элементе управления Pan и проведите пальцем вправо или влево, не убирая палец с экрана iPad. Эти элементы управления соответствуют аналогичным элементам управления в VSL и на StudioLive.

*Совет опытного пользоватея: элемент управления Pan поддерживает внеосевое перемещение. После нажатия на поле Pan для его выделения можно провести пальцем по любому месту на экране из стороны в сторону, чтобы установить положение панорамирования. Положение панорамирования отображается числовыми значениями в поле Channel Select (Выбор канала).*

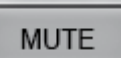

#### **Элементы управления канала: Mute**

Служит для управления заглушением каждого канала.

Для заглушения канала коснитесь его кнопки Mute. Кнопка Mute загорится красным, указывая на то, что этот канал заглушен.

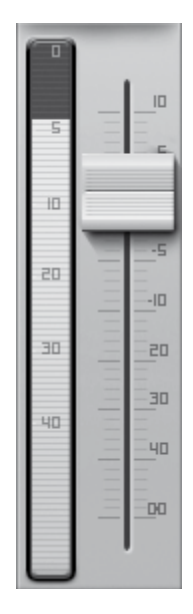

#### **Элементы управления канала: фейдеры и индикаторы**

Служит для управления уровнем каждого из каналов и отображения индикаторов каналов.

Для управления звуком на канале коснитесь фейдера и проведите пальцем вверх или вниз, не убирая палец с экрана iPad.

Совет опытного пользователя: фейдер поддерживает внеосевое перемщение. После того, как вы дотронулись до фейдера, выделив его, можно провести пальцем в любом направлении по экрану, одновременно перемещая фейдер в направлении вверх или вниз.

Положение фейдера отображается числовыми значения в поле Channel Select (Выбор канала).

#### **Owner's Manual**

Как и в VSL, положение фейдера, заданное в StudiLive Remote, соответствует слышимому уровню. Для синхронизации физических фейдеров StudioLive со StudioLive Remote нажмите на кнопку Locate на микшере. В режиме Locate (Определение местоположения) физические фейдеры на StudioLive неактивны, поэтому их можно отрегулировать без изменений в уровне.

Слева от фейдера отображается индикатор канала. Индикатор управляется режимом индикации, выбранным на микшере или в VSL. Режим индикации нельзя изменить посредством SL Remote.

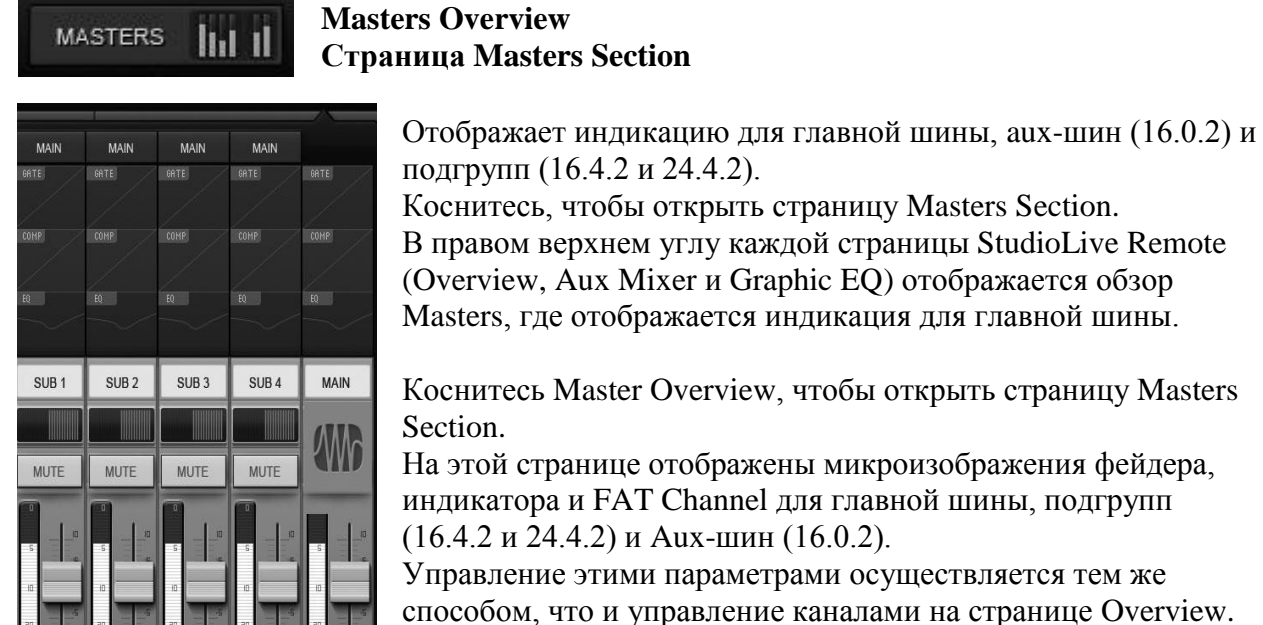

Коснитесь любого из микроизображений FAT Channel, чтобы

закрыть страницу Maters Section. Функция зумирования FAT Channel будет запущена с выбранным параметром в фокусе для выбранной шины.

Для закрытия страницы Masters Section коснитесь экрана в любом месте вне страницы.

#### **7.3.3 Страница Aux Mix**

На странице Aux Mix отображается уровень посыла для всех каналов на всех Aux- и FXшинах. Эта страница соответствует вкладке Aux Mix в VSL, но на ней отображаются только те параметры, которые необходимы для управления вне StudioLive. Для перехода вправо или влево коснитесь любого места на экране и проведите пальцев влево или вправо. Вправо – выполняется прокрутка экрана вправо, влево – соответственно, влево.

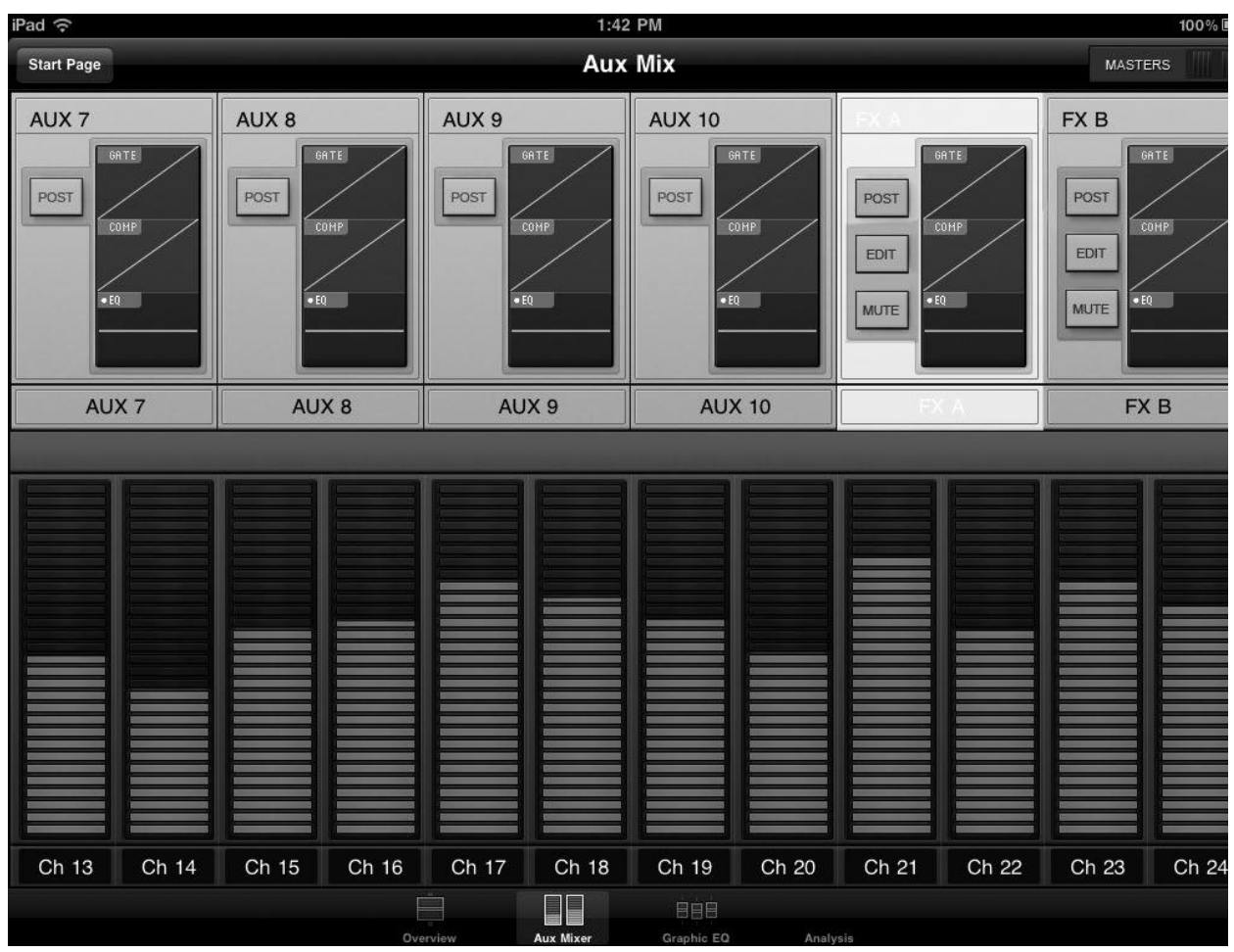

••Посыл канала

- ••Положение до/после
- ••Обзор гейта, компрессора и эквалайзера Aux- и FX-шины
- ••Зумирование гейта, компрессора и эквалайзера Aux- и FX-шины
- ••Редактирование эффектов
- ••Восстановление эффектов
- ••Назначение/отмена назначения эффектов

#### **Выбор существующего и создание нового вспомогательного микса**

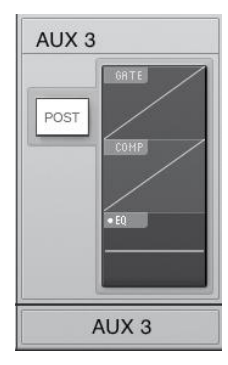

Отображает уровни посыла канала на aux-шину. Для создания вспомогательного микса с помощью SL Remote коснитесь в любом месте на вкладке Aux Mix Select, соответствующей выбранной шине. Выбранная вкладка Aux Mix будет подсвечена, указывая на то, что отдельные уровни посыла канала отображаются ниже. Нажмите на кнопку Post, чтобы задействовать пост-фейдерные посылы.

Микроизображения гейта, компрессора и эквалайзера выполняют ту же функцию для aux-шин, что и для каналов и главной шины.

Чтобы отрегулировать уровни посыла для любого канала, коснитесь в любом месте на уровне посыла канала и проведите пальцем вверх или вниз, не убирая палец с экрана. Эти уровни посыла специально созданы для эмуляции индикаторов StudioLive FAT Channel в режиме Aux Mix (Вспомогательный микс), поэтому они наверняка покажутся вам знакомыми.

Совет опытного пользователя: aux-посылы поддерживают внеосевое перемещение. После нажатия на поле элемента управления уровнем посыла для его выделения, можно провести пальцем по любому месту на экране из стороны в сторону, одновременно перемещая элемент управления вверх или вниз для регулировки уровня посыла.

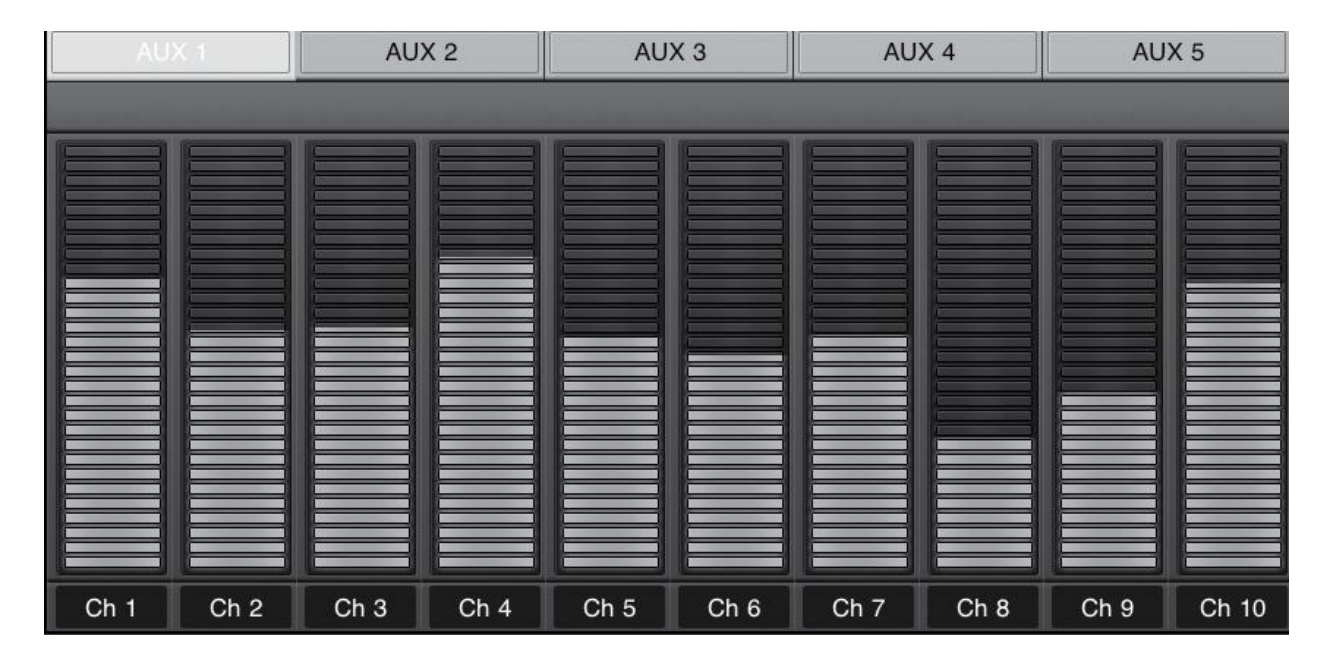

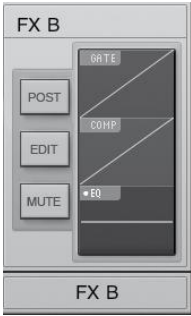

#### **Выбор существующего и создание нового микса эффектов**

Отображает уровни посыла канала на шину эффектов Для создания микса эффектов с помощью SL Remote коснитесь в любом месте на вкладке FX Mix Select, соответствующей выбранной шине эффектов. Выбранная вкладка FX Mix будет подсвечена, указывая на то, что отдельные уровни посыла канала отображаются ниже. Нажмите на кнопку Post, чтобы задействовать пост-фейдерные посылы. Нажмите на кнопку Mute для заглушения эффекта на назначенных шинах.

Микроизображения гейта, компрессора и эквалайзера выполняют ту же функцию для auxшин, что и для каналов и главной шины.

Чтобы отрегулировать уровни посыла для любого канала, коснитесь в любом месте на уровне посыла канала и проведите пальцем вверх или вниз, не убирая палец с экрана. Эти уровни посыла специально созданы для эмуляции индикаторов StudioLive FAT Channel в режиме Aux Mix (Вспомогательный микс), поэтому они наверняка покажутся вам знакомыми.

Совет опытного пользователя: aux-посылы поддерживают внеосевое перемещение. После нажатия на поле элемента управления уровнем посыла для его выделения, можно провести пальцем по любому месту на экране из стороны в сторону, одновременно перемещая элемент управления вверх или вниз для регулировки уровня посыла.

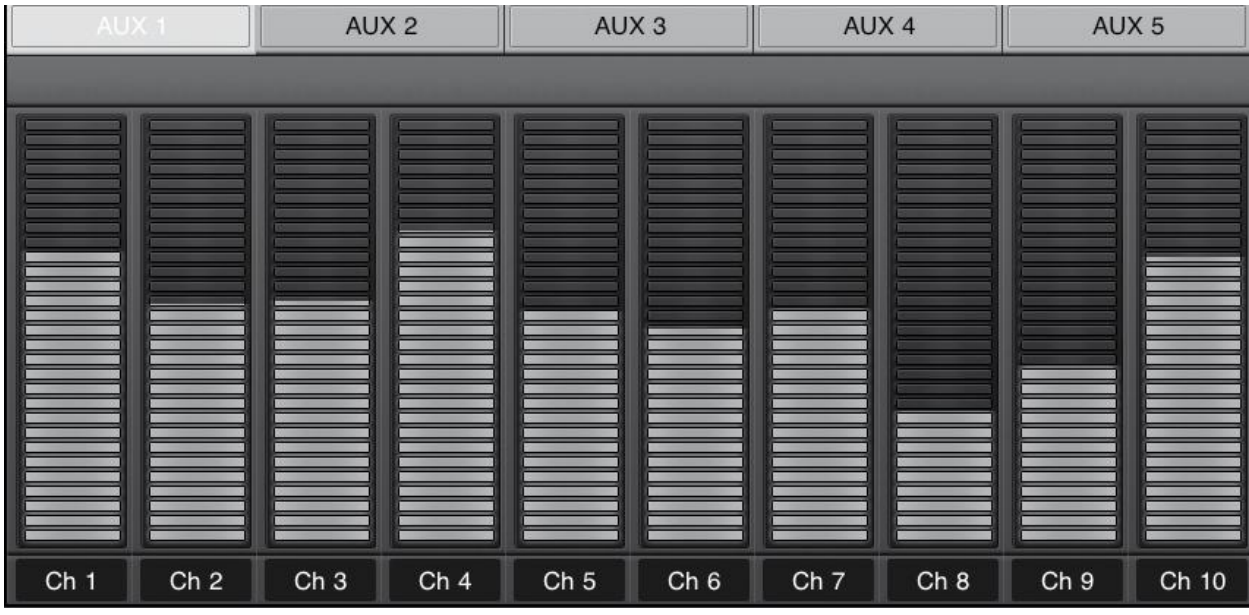

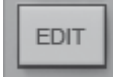

### **Кнопка FX Edit**

Служит для открытия редактора эффектов

Из SL Remote можно загрузить новые типы эффектов и настроить их параметры. Для редактирования эффекта коснитесь кнопки Edit на вкладке FX Select (FXA или FXB). Откроется редактор эффектов.

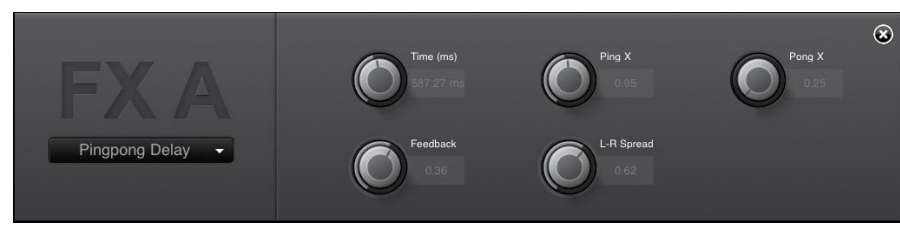

Для загрузки нового типа эффектов коснитесь окна Effect Type, затем коснитесь нового типа эффекта, чтобы загрузить его.

Для настройки параметра просто коснитесь его и проведите пальцев вверх или вниз, не убирая палец с экрана iPad.

Чтобы закрыть редактор эффектов, коснитесь «х» в правом верхнем углу.

## **7.3.4 Страница GEQ**

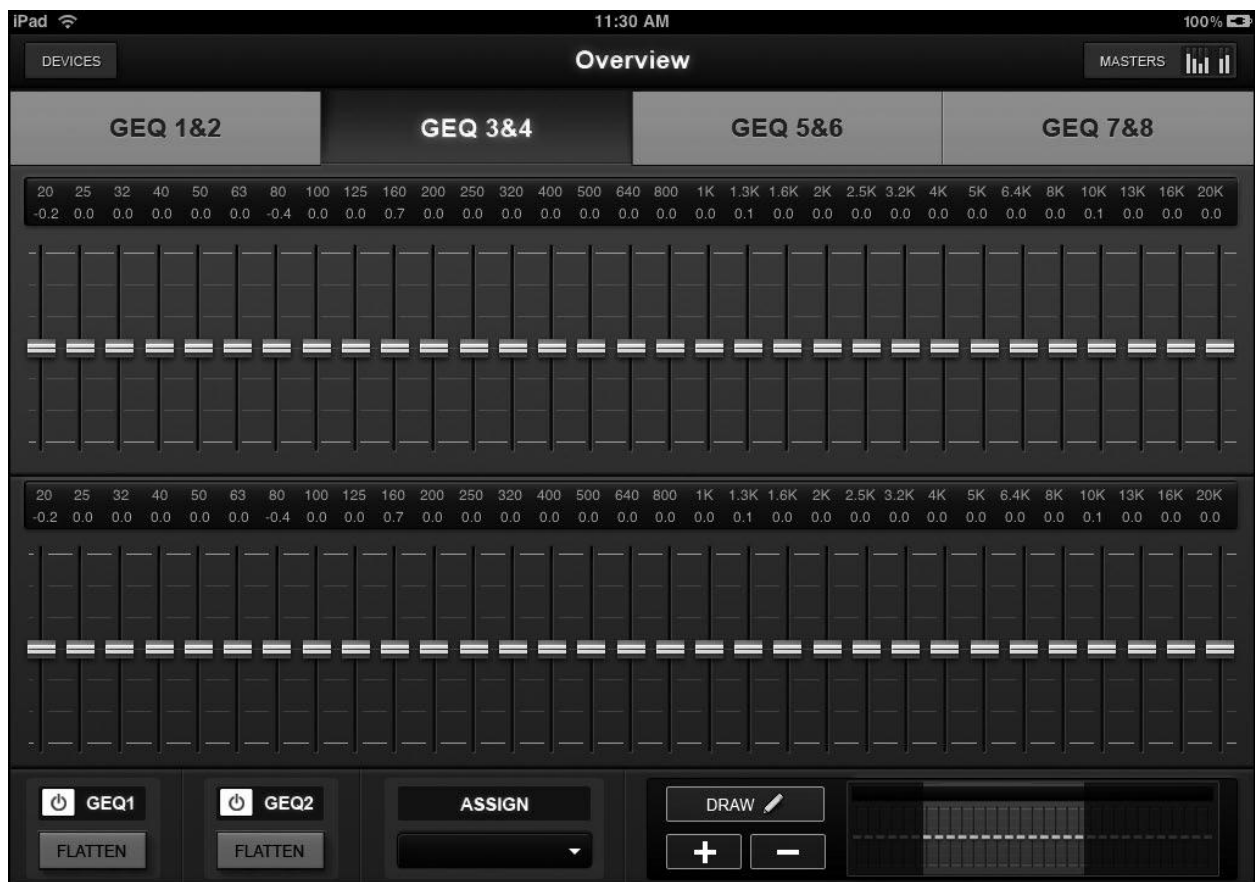

Как и в StudioLive и VSL, в StudioLive Remote есть страница Graphic EQ, что позволяет выполнять настройку звука в помещении из любой точки слышимости или удаленно подключиться к монитору на сцене, находясь непосредственно перед ним. Страница GEQ в StudioLive соответствует вкладке GEQ в VSL. На странице GEQ можно настраивать или просматривать следующие параметры:

••Все 31 полоса каждого из графических эквалайзеров (1 главный стерео в StudioLive 16.0.2, 8 двойных моно в StudioLive 16.4.2 и 24.4.2).

••Назначения вставки графического эквалайзера (только StudioLive 24.4.2).

••Функции зумирования для тонкой подстройки.

••Построение кривой эквалайзера в соответствии с требованиями вместо регулировки каждого слайдера вручную.

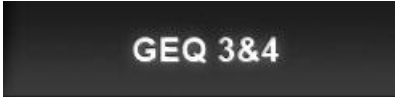

#### **Вкладка GEQ Select**

Служит для помещения пары графических эквалайзеров в представление (только StudioLive 16.4.2 и 24.4.2).

Для внесения изменений в конкретный эквалайзер необходимо сначала выделить его. Для этого просто коснитесь пары графического эквалайзера, который необходимо отредактировать.

#### $\phi$ GEQ1

#### **Кнопка GEQ On/Off**

Служит для включения и выключения графического эквалайзера. По умолчанию все графические эквалайзеры выключены. Для включения графического эквалайзера коснитесь кнопки GEQ On в StudioLive Remote и VSL, или используйте меню GEQ в StudioLive.

*Совет опытного пользователя: если при регулировке графического эквалайзера изменения не слышны, проверьте включен ли эквалайзер.*

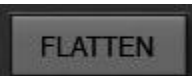

#### **Кнопка GEQ Flatten**

Устанавливает для всех графических эквалайзеров уровень полосы 0 дБ. Для сброса графического эквалайзера до 0 дБ просто коснитесь кнопки

Flatten. Все слайдеры при этом возвратятся на позицию 0 дБ, то есть, нарастание или затухание отсутствует для всех частотных полос.

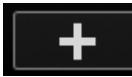

#### **Увеличение маштаба (Zooming In)**

Служит для увеличения масштаба представления в целях точной подстройки. Нажмите на кнопку «+» для увеличения масштаба представления графического эквалайзера. Проведите пальцев влево или вправо для доступа к дополнительным полосам.

Используйте карту обзора в правом нижнем углу страницы GEQ для проверки своего текущего положения на 31 полосах.

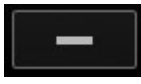

#### **Уменьшение масштаба (Zooming Out)**

Служит для уменьшения масштаба представления.

Нажмите на кнопку «-» для уменьшения масштаба представления графического эквалайзера. Если не удалось уменьшить масштаб настолько, чтобы на экране отображались все 31 полоса, можно провести пальцев влево или вправо для доступа к дополнительным полосам.

Используйте карту обзора в правом нижнем углу страницы GEQ для проверки своего текущего положения на 31 полосах.

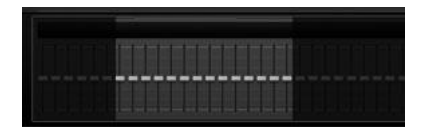

#### **Карта обзора**

Предоставляет точку привязки для полос, находящихся в настоящее время в представлении.

Такие функции масштабирования обеспечивают полный

контроль при регулировке графического эквалайзера. Но при этом можно легко запутаться и забыть, какую полосу вы регулируете в данный момент. Именно для таких случаев существует карта обзора.

Карта обзора расположена в правом нижнем углу страницы GEQ. Неважно, увеличили вы масштаб или уменьшили до минимума, чтобы просмотреть все 31 полосу на iPad, карта обзора выделит для вас те полосы, которые находятся в представлении в настоящий момент, и их положение по отношению к остальным эквалайзерам.

Совет опытного пользователя: карта обзора всегда отслеживает ваше текущее положение, поэтому при прокрутке влево или вправо в случае увеличения масштаба карта обзора также будет прокручиваться.

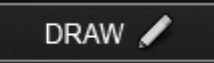

**Инструмент рисования** позволяет построить кривую эквалайзера одним пальцем.

SL Remote предоставляет дополнительные возможности управления настройками графического эквалайзера. Можно контролировать каждую полосу отдельно или несколько полос одновременно посредством слайдеров или просто построить кривую эквалайзера и выполнить точную подстройку по кривой.

Для включения построения кривой эквалайзера коснитесь кнопки Draw и проведите пальцем по полосам графического эквалайзера. Слайдер каждой полосы будет выровнен по движению пальца.

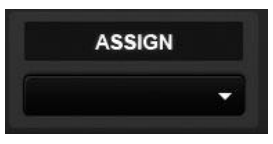

#### **Назначение графического эквалайзера**

Служит для вставки каждого эквалайзера на выходную пару auxшины, шины подгруппы или главной шины (только StudioLive 24.4.2).

Как и VSL и StudioLive 24.4.2, SL Remote позволяет выбрать выходную пару, в которую будет вставлен каждый из графических эквалайзеров. Чтобы изменить назначение, просто коснитесь меню Assign, а затем касанием выберите выходную пару.

Пользователи StudioLive 16.4.2: каждый из графических эквалайзеров уже назначен для главного выхода или одного из aux-выходов. Эти назначения нельзя изменить.

#### **7.3.5 Страница Channel Zoom**

Страница Channel Zoom открывается автоматически при изменении ориентации iPad на портретную. Эта страница предоставляет возможность просмотра всех контролируемых параметров канала или шины. С ее помощью можно также быстро выполнить прокрутку по каждому каналу и шине микшера, проведя пальцем вниз по правой стороне экрана.

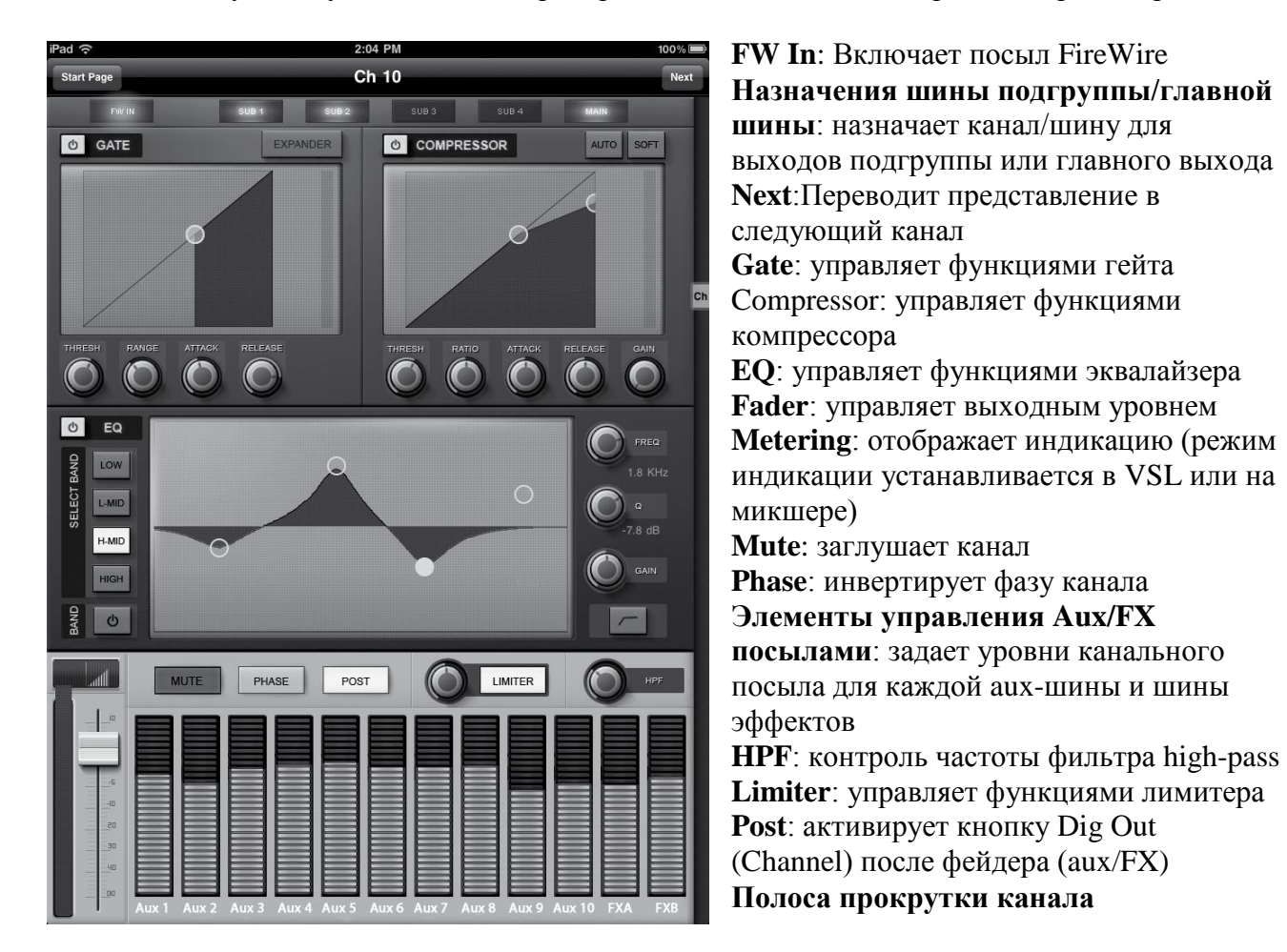

## **7.4 Capture™**

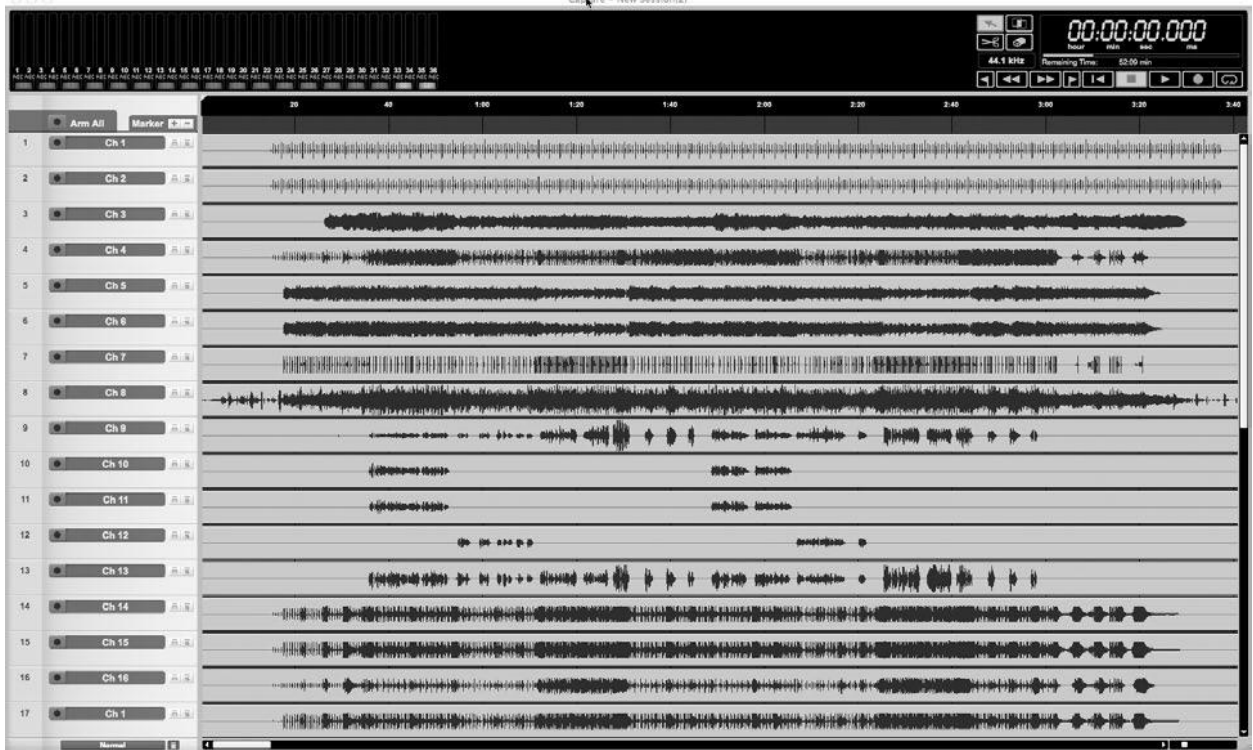

Poster Alain Resolution

#### **7.4.1 Что такое Capture?**

Capture представляет собой приложение аудиозаписи, разработанное специально для микшеров серии PreSonus StudioLive. Для записи с микшера SudioLive в Capture потребуется установка драйвера StudioLive и подключение микшера к порту FireWire на компьютере. После подключения StudioLive к компьютеру и установки Capture просто запустите Capture и приступайте к записи.

В этом разделе представлена общая информация, включая основную схему и описание рабочих процессов Capture.

#### **Версии**

Capture доступен только в одной версии, которая может работать под ОС Windows and Mac OS X. В данном руководстве рассматриваются версии как для Windows, так и для Mac.

#### **Полезная информация**

Если вы на несколько секунд установите курсор над большинством инструментов, кнопок и окон в Capture, отобразится подсказка с именем функции данного инструмента, кнопки или окна.

#### **Сочетания клавиш**

Для большинства операций в Capture предусмотрены связанные с ними сочетания клавиш, которые можно использовать вместо команд меню. Ряд таких сочетаний использует клавиши-модификаторы, которые могут отличаться в зависимости от операционной системы (Windows или Mac OS X).

Сочетания клавиш, в которых участвуют клавиши-модификаторы, на первом месте указывается клавиша-модификатор для Windows: [Win modifier key]/[Mac modifier key]+[key].

Например, [Ctrl]/[Cmd]+[C] означает нажатие клавиш [Ctrl]+C в Windows или нажатие [Cmd]+C в Mac OS X."

Там, где сочетания клавиш для Windows и Mac идентичны, отображается только одно сочетание клавиш, например: [F3].

#### **Функции меню**

Доступ к многим функциям осуществляется посредством иерархических меню. При ссылке на структуру меню иерархия отображается следующим образом: Меню/Запись меню/…/Функция.

#### **Недеструктивное редактирование и команды Undo/Redo (Отменить/Повторить)**

Практически каждое действие пользователя в Capture может быть отменено или повторено. Отмена может выполняться для любого числа действий, как и повтор.

#### **Высококачественная запись аудио**

Для выравнивания 32-битного DSP-процессора с плавающей точкой StudioLive Capture предоставляет 32-битный аудиопроцессор с плавающей точкой. Аудиопроцессор представляет собой «быстродействующий вычислитель», который выполняет вычисления, необходимые для записи и воспроизведения цифрового аудио. Иными словами, Capture выполняет обработку аудио настолько точно, наскольно позволяет существующая технология, и обеспечивает максимально качественный звук.

#### **7.4.2 Стартовая страница**

**Q** Capture

При запуске Capture по умолчанию отображается стартовая страница.

Создание и открытие сессии

В верхнем левом углу стартовой страницы отображаются две кнопки: Create Session и Open Session. Сессия представляет собой документ, в котором можно записывать и редактировать аудио. Нажмите на кнопку Create Session для создания новой сессии или кнопку Open Session, чтобы найти и открыть существующую сессию.

Список Recent Files

Справа от раздела меню стартовой страниц в списке Recent Files (Недавние файлы) отображаются ссылки на недавно открытые документы. Щелкните любую из ссылок, чтобы быстро открыть соответствующую сессию.
### **Аудиоустройство и частота дискретизации**

Программа Capture специально разработана исключительно для работы с микшерами серии PreSonus StudioLive. В не можете настроить для работы с Capture другие аудиоустроства. В окне Audio Device отобразится «PreSonus FireStudio» или «No Audio Device» (первое сообщение свидетельствует о том, что устройство правильно подключено к компьютеру и готово для работы с Capture). В окне

Sample Rate отображается текущая частота дискретизации, настроенная на микшере StudioLive

## **О программе Capture**

Для просмотра сведений о Capture, включая номер версии и данные о разработчиках, выберите пункт «О программе Capture» (About Capture) в разделе «Справка» меню «Файл».

Contains - Note Experiment 21

### **7.4.3 Страница Session**

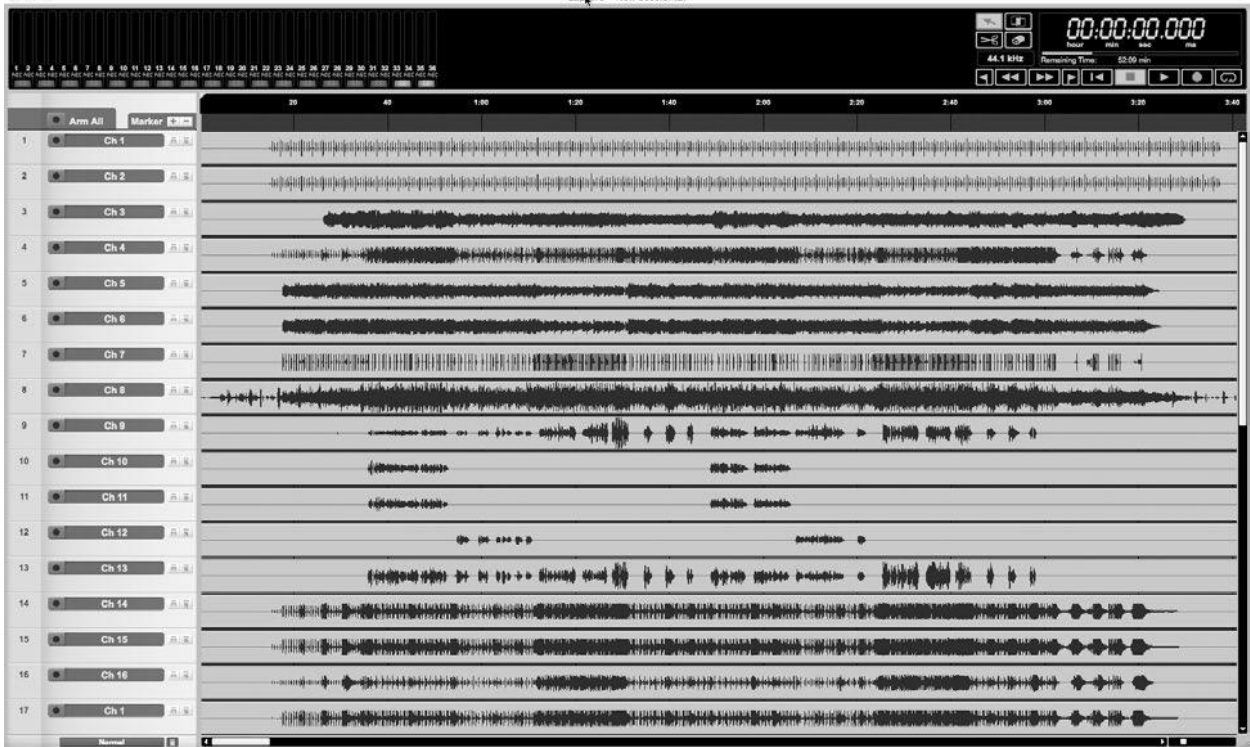

В Capture предусмотрен однооконный пользовательский интерфейс, поэтому вам не придется управлять несколькими окнами и представлениями. При создании новой или открытии существующей сессии откроется страница Session. На этой странице представлены все необходимые инструменты для записи и редактирования многодорожечного аудио.

Далее представлены диаграммы и описания интерфейса сессии.

# **Транспорт**

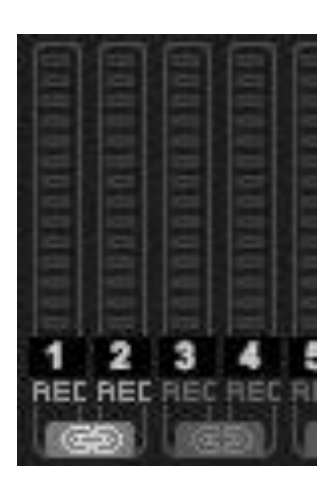

Раздел Transport расположен в верхней части страницы Session. В нем содержатся:

•• Измерительный мост: светодиодные индикаторы пиковой мощности с указателями отсечения для всех входных данных, поступающих в Capture с микшера StudioLive, а также дополнительная пара индикаторов для маршрутизируемой дорожки Master (сведения о маршрутизации шины на эту дорожку см. в разделе 7.2.5).

•• Кнопка Link: рядом с каждым индикатором расположена кнопка Link. Когда эта кнопка активна, Capture выполняет запись этого трека в виде разделенного стереофайла. Кнопка Link для

маршрутизируемой пары шин (25 и 26) по умолчанию активна.

•• Кнопка Record Arm: под каждым индикатором находится кнопка Record Arm для соответствующего трека. Если эта кнопка активна, Capture выполняет запись аудиосигнала с этого входа.

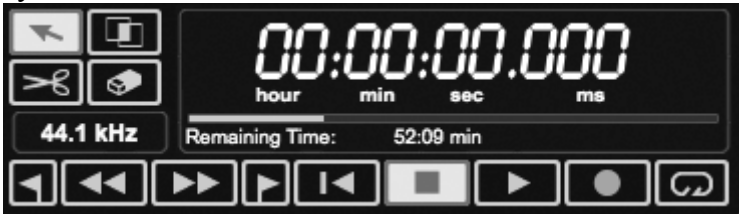

#### Инструменты мыши

••Инструмент-стрелка: инструмент по умолчанию для доступа к большинству функций.

- ••Выборка: выбор диапазона аудиособытия (Audio Event) для редактирования.
- ••Склейка: склейка аудиособытий.
- ••Ластик: удаление аудиособытий.

••Отображение частоты дискретизации: отображение текущей частоты дискретизации Capture/StudioLive.

Элементы управления транспорта

••Previous Marker: переводит курсор воспроизведения на предыдущую метку.

- ••Rewind: перемотка назад, пока нажата эта кнопка.
- ••Fast Forward: быстрая перемотка вперед, пока нажата эта кнопка.
- ••Next Marker: переводит курсор воспроизведения на следующую метку.
- ••Back to Beginning: возврат к началу сессии.
- ••Stop: остановка воспроизведения.

••Play: начало воспроизведения с текущей позиции, на которую установлен курсор воспроизведения.

••Record: начало записи с текущей позиции, на которую установлен курсор воспроизведения.

••Loop: включение и выключение режима цикла.

••Time Display: отображение времени в текущей позиции, на которую установлен курсор воспроизведения.

••Remaining Time: отображение оставшегося времени записи с учетом размера доступного пространства для хранения на жестком диске, на который выполняется запись.

### **7.4.4 Окно редактирования Edit**

Окно Edit – главное представление на странице Session, в котором доступен обзор редактируемой сессии.

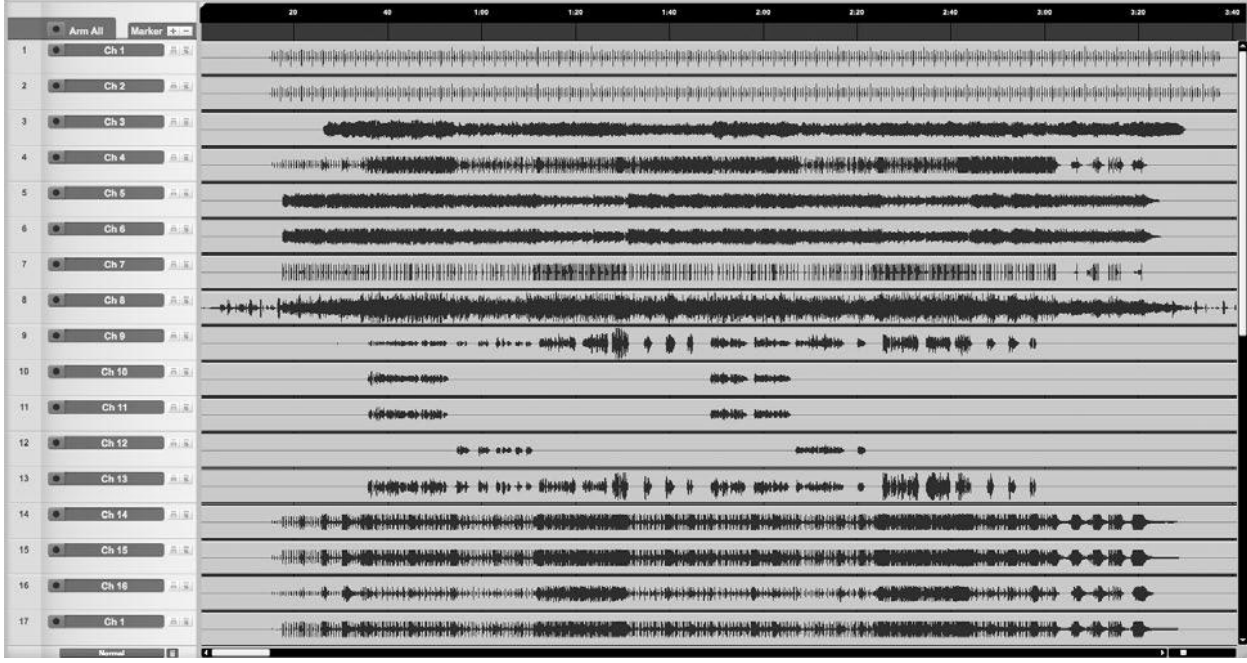

В окне Edit доступны следующие параметры:

••Timeline Ruler (Шкала времени): отображает временной инкремент в секундах.

••Marker Lane (Полоса меток): отображение меток, установленных пользователем

••Arm All: нажмите на эту кнопку, чтобы настроить все входы для записи.

••Marker  $\pm$ : нажмите на кнопку  $(+)$ , чтобы добавить метку на текушее положение курсора воспроизведения, или на кнопку (-) для удаления метки.

••Столбец Track: содержит отдельный аудиотрек для каждого входящего в Capture аудиосигнала с микшера StudioLive, включая главный стереотрек.

- ••Vertical Zoom: увеличение или уменьшение высоты треков и аудиофайлов.
- ••Horizontal Zoom: увеличение или уменьшение масштаба временной шкалы.

## **7.4.5 Начало работы в Capture**

Создание треков – первая ступень в создании аудиозаписи. В следующей главе рассматриваются аспекты записи треков в Capture, включая создание и настройку сессии, аудиотреков и событий.

### **Аудиоустройство**

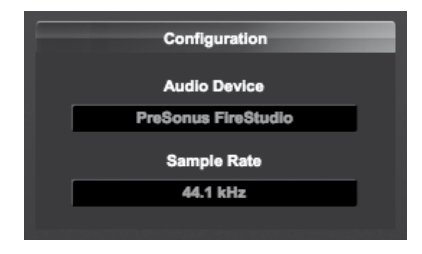

Перед записью в Capture убедитесь в том, что микшер StudioLive правильно подключен к компьютеру через порт FireWire и в Capture на стартовой странице в качестве аудиоустройства отображается StudioLive. Если микшер не подключен к компьютеру, Capture отобразит сообщение «No Audio Device» в поле Audio Device.

#### **Создание новой сессии**

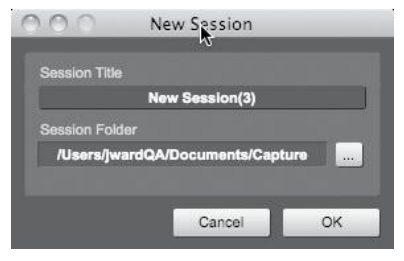

Сессия представляет собой документ, в котором выполняется запись в Capture. Для создания новой сессии выполните одно из следующих действий:

1. На стартовой странице нажмите на кнопку New Session.

- 2. Перейдите в раздел File/New Session.
- 3. Нажмите [Ctrl]/[Cmd]+N на клавиатуре.

### **Настройка сессии**

Во время создания сессии отобразится всплывающее меню настройки, в котором доступны следующие параметры:

#### **Название сессии**

Это название используется как имя файла сессии (Title.Session), а также имя папки, в которой хранятся все данные вашей сессии.

#### **Расположение сессии**

Путь для сохранения новых сессий и связанных с ними данных. Можно каждый раз выбирать новые расположения при создании новой сессии. По умолчанию в качестве пути для сохранения новых сессий выбрана папка Capture в папке Documents. Для выбора другого расположения файла нажмите на кнопку Browse и перейдите в новое расположение. По умолчанию при создании новой сессии всегда отображается последний известный путь для сохранения.

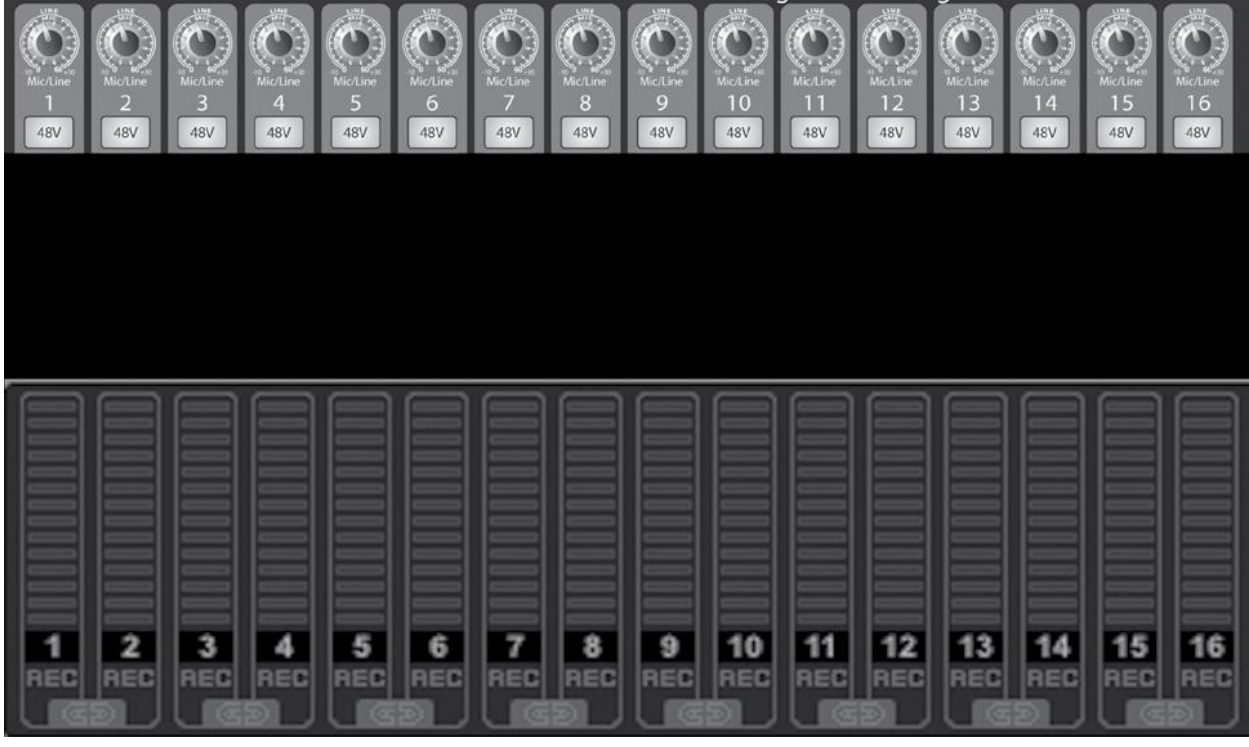

#### **Настройка аудиовхода/выхода в Capture**

В Capture нет необходимости задавать аудиовходы и выходы, поскольку программа автоматически определяет тип подключаемого микшера StudioLive (16.0.2, 16.4.2, два микшера 16.4.2 или 24.4.2) и самостоятельно выполняет настройку. Каждый входной сигнал с микшера представлен входным монотреком в столбце Track сессии, и каждому водному треку присваивается соответствующий индикатор уровня в измерительном мосте. Также будет добавлен дополнительный стереотрек, с помощью которого выполняется запись первой пары впомогательных входов (входы 25 и 16).

На следующей схеме показано соответствие входных каналов StudioLive и Capture. Входной сигнал, поступающий на каждый из каналов микшера, автоматически маршрутизируется на соответствующий входной канал Capture.

Можно обрабатывать каждый входной канал микшера с помощью FAT Channel до того, как входной сигнал будет перенаправлен на Capture. Для этого необходимо активировать кнопку Post в секции Dig Out FAT Channel для всех каналов микшера. Таким образом, сигнал будет проходить после эквалайзера и после динамической обработки. На следующей схеме показано прохождение сигнала в данном сценарии (см. ниже).

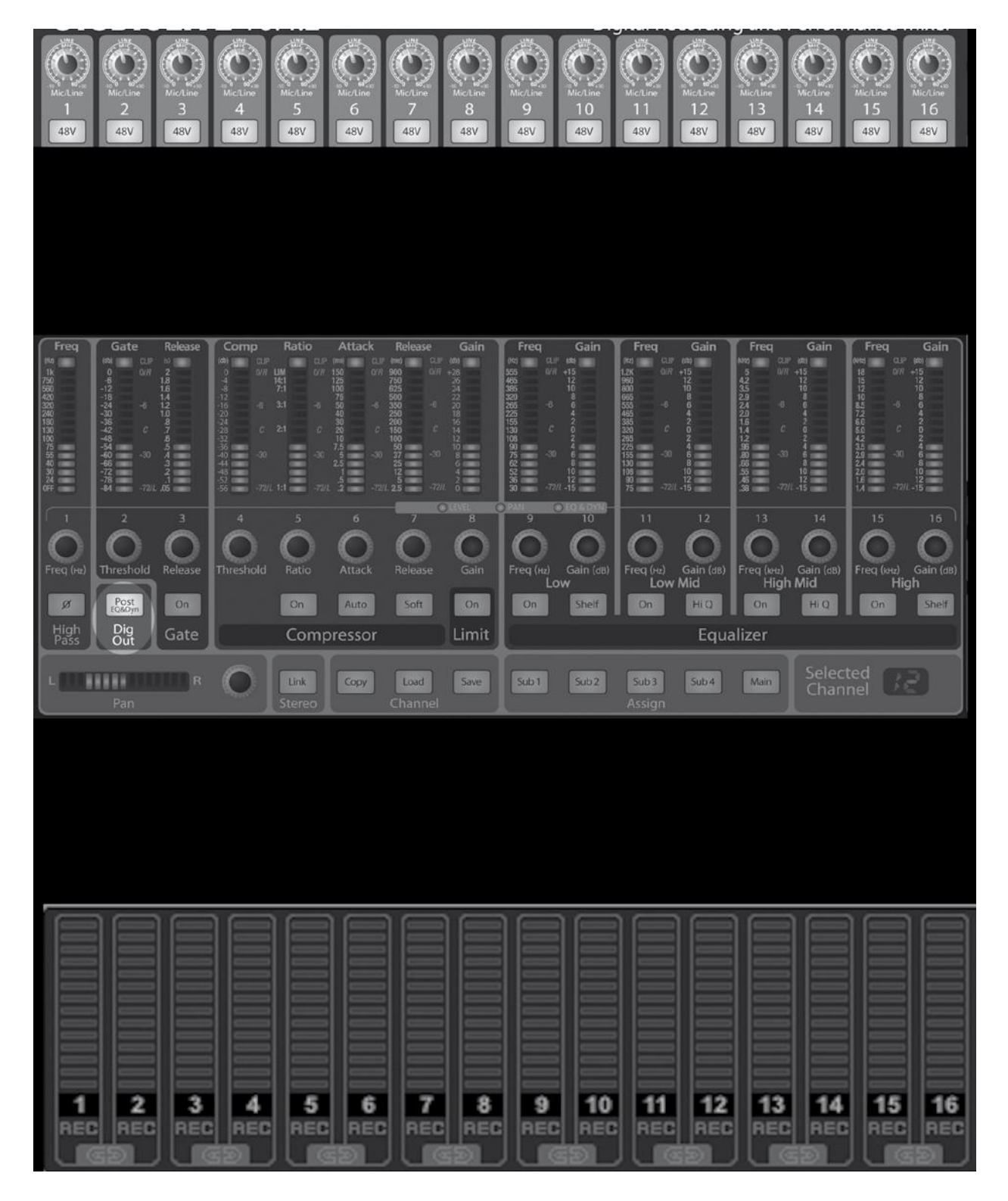

**Выбор главного источника сигнала в Capture**

Вспомогательный стереотрек в Capture представляет собой стереоканал, предназначенный для записи стереомикса из StudioLive. Запись этого микса может выполняться во время записи 24 отдельных входных каналов, поэтому микс доступен уже непосредственно после живого выступления; или этот канал можно использовать для маршрутизации финального студийного микса через StudioLive.

Как говорилось ранее в разделе 7.2.6, в VSL доступен маршрутизатор вспомогательных входов, с помощью которого можно выбрать шины для записи в дополнение к входным каналам. Вспомогательные входы 25 и 26 специально выделены для записи стереомикса в Capture. Однако в дополнение к главному миксу Main L/R можно выбрать любой из следующих выходов, шин и входов: Sub 1/2, Sub 3/4, Aux 1/2, Aux 3/4, Aux 5/6, Aux 7/8, Aux 9/10, EFX-посыл A, EFX-посыл B, Aux-возврат A, Aux-возврат B, Tape In, Talkback, EFX Return A, EFX Return B и шина соло..

## **7.4.6 Запись в Capture**

#### **Активация аудиотрека для записи**

Для записи аудиотрека необходимо активировать (подготовить) его для записи. В Capture доступно две кнопки Record Enable для каждого из входов: одна на треке, и вторая – на измерительном мосте.

Для активации аудиотрека для записи нажмите на любую из кнопок Record Enable. Обе кнопке загорятся красным светом, если хотя бы одна из них активирована; и

соответствующий индикатор трека на измерительном мосте начнет перемещаться вверх и вниз, если на этом канале микшера доступен динамический аудиосигнал.

Нажмите на кнопку Arm All в верхней части столбца Track, чтобы активировать все треки для записи.

После активации аудиотрека для записи можно приступать к записи аудио в этот трек. Дополнительную информацию см. в разделе «Активация записи».

#### **Мониторинг динамического входного аудиосигнала**

Все операции мониторинга динамического входного аудиосигнала выполняются на микшере StudioLive. Отдельная функция мониторинга в Capture не предусмотрена.

### **Настройка входных уровней**

Настройка входных уровней обязательна для создания и записи качественного динамического микса. Основной принцип заключается в настройке как можно более высокого входного гейна на микшере без перегрузки входа. Перегрузка входа вызывает ограничение (цифровое искажение), что особенно неприятно и способно испортить всю запись. Программными средствами этого не исправить. В целях предотвращения такого искажения на каждом входе микшера установлен индикатор ограничения.

Если ограничение отсутствует на входном канале микшера, можно быть уверенным в том, что в Capture ограничения также не будет. Руководство по настройке уровня см. в разделе 7.8.

#### **Активация для записи в Capture**

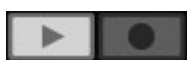

После активации выбранных треков для записи можно приступать, собственно, к записи.

Для активации записи нажмите на кнопку Record в разделе Transport. Кнопка Record загорится красным, а кнопка Play – зеленым; курсор воспроизведения выполнит прокрутку из текущего положения слева направо, и новое аудиособытие будет записано на треки, активированные для записи.

Запись будет продолжаться до тех пор, пока вы вручную не остановите ее, нажав на кнопку Stop в разделе Transport или на клавишу пробела на клавиатуре.

В Capture для записи используется исключительно формат файла Broadcast Wave – самый распространенный формат, который содержит метки времени, устанавливаемый при запуске записи в разделе Song.

Когда размер записанных аудиофайлов Broadcast Wave превышает 4 Гб, автоматически используется стандартны формат RF64. Рекомендуемая файловая система для разделов записи: NTFS в ОС Windows и HFS+ в ОС Mac OS X.

По завершении записи можно перейти к редактированию. В процессе редактирования для достижения желаемого качества звучания можно применять к записанным событиям различные операции.

# **7.4.7 Редактирование в Capture**

Аудиосигнал, существующий в рамках временной шкалы сессии визуально представлен аудиособытиями, которые содержат волновое представление записанного аудиосигнала. Аудиособытия можно, кроме прочего, перемещать и разделять.

### **Инструменты мыши**

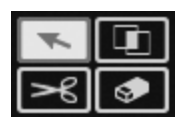

Инструменты мыши обеспечивают возможность непосредственного взаимодействия с аудиособытиями с помощью мыши. Следует помнить, что все действия, выполняемые с помощью инструментов мыши, можно в любое время отменить, поэтому не бойтесь экспериментировать. Доступны

следующие инструменты мыши и соответствующие функции:

### **Инструмент-стрелка**

Это инструмент выделения по умолчанию. Нажмите кнопку Arrow Tool или  $\overline{\phantom{a}}$ [NumPad 1] на клавиатуре для выбора инструмента-стрелки. Далее представлено описание различных функций, доступных для инструмента-стрелки.

### **Перемещение аудиособытия**

Чтобы переместить событие с помощью инструмента-стрелки, щелкните в любом месте в пределах события и перетащите курсор влево, вправо, вверх или вниз. При перетаскивании события влево или вправо выполняется перемещение точки воспроизведения вперед или назад по временной шкале. При перетаскивании вверх или вниз аудиособытие перемещается в смежный аудиотрек.

#### **Выбор размера аудиособытия**

Выбор размера - один из основных приемов, позволяющих сделать аудиособытие короче или длиннее, чтобы только одна часть аудио в нем была видимой (и, следовательно, слышимой). Для выбора размера аудиособытия с помощью инструмента-стрелки, переместите курсор мыши к левому или правому краю события, чтобы отобразить инструмент настройки размера. Затем щелкните мышью и перетащите курсор влево или вправо, чтобы настроить размер события. Размер аудиособытий можно выбирать неограниченное число раз.

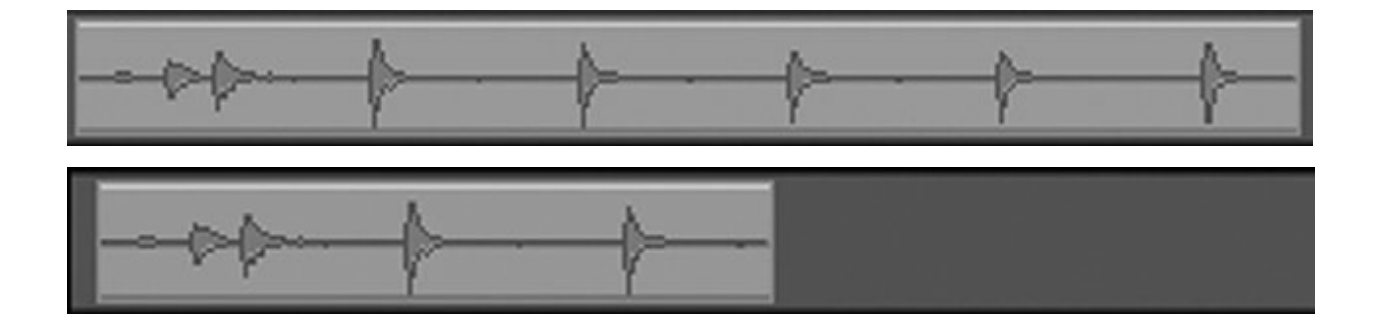

На рисунке выше показано аудиособытие до и после изменения размера.

#### **Выбор нескольких аудиособытий**

Можно выбрать одновременно несколько событий для редактирования с помощью одной операции. Для выбора нескольких событий с помощью инструмента-стрелки выполните одно из следующих действий:

•• Шелкните мышью за пределами аудиособытия и перетащите курсор через другие события (при прохождении курсора над заданной областью выделения отобразится серая рамка). После выделения всех выбранных событий отпустите кнопку мыши, после чего события будут готовы для редактирования.

•• Щелкните любое событие и, удерживая клавишу [Ctrl]/[Cmd] нажатой, щелкните события, чтобы выделить их. Таким образом, можно выбрать несколько событий, которые расположены не рядом. Все выбранные события можно отредактировать одновременно.

#### **Инструмент выделения диапазона**

Инструмент выделения диапазона используется для выделения диапазона или m области в пределах аудиособытия. Нажмите на кнопку Range Tool или на клавишу [NumPad 3] для выбора инструмента выделения диапазона.

Для выделения диапазона в пределах события с помощью инструмента выделения диапазона щелкните мышью и перетащите курсор по области, которую необходимо выделить; при этом отображается серая рамка. После выделения всего выбранного диапазона событий отпустите кнопку мыши, после чего все выбранные события будут обрабатываться как одно консолидированное событие.

•• Обычно этот инструмент используется для быстрого выбора и удаления диапазона аудиозаписи в пределах событий вместо инструмента разделения, позволяющего разделить файл на два, после чего выбрать и удалить выбранный раздел с помощью инструмента-стрелки. Эта процедура показана на рисунке ниже.

••После выбора диапазона инструмент будет автоматически преобразован в инструментстрелку при проведении курсором над выбранным диапазоном. Это существенно упрощает выбор и редактирование любого диапазона события.

••Инструмент выделения диапазона можно временно переключить при выборе инструмента-стрелки (нажать и удерживать клавишу [Ctrl]\[Cmd]).

#### **Инструмент разделения**

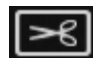

С помощью этого инструмента можно разделить одно аудиособытий на несколько событий. Нажмите на кнопку Split Tool или на клавишу [NumPad 4] для выбора инструмента разделения.

Щелкните курсором инструмента разделения на аудиособытие, чтобы разделить его в выбранном месте.

Обратите внимание, что разделение выполняется по левому краю значка инструмента разделения («ножницы»). Разделяя одно событие, вы по сути создаете два отдельных события, которые можно редактировать независимо друг от друга. При выборе нескольких событий в нескольких треках инструмент разделения действует одинаково в отношении всех выбранных событий.

#### **Ластик**

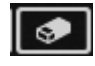

Ластик используется для удаления аудиособытия. Нажмите на кнопку Eraser Tool или на клавишу [NumPad 5] для выбора инструмента «Ластик».

•• Для удаления события с помощью ластика просто щелкните это событие. Текущее выделение не влияет на функции ластика; ластик применяется только для событий, на которых вы щелкнули мышью.

#### **Стандартные операции редактирования**

Как и в большинстве программных приложений, в Capture поддерживаются операции вырезания, копирования и вставки. После выделения событий или диапазона событий эти операции можно применять следующим образом:

•• Вырезать: нажмите  $[Ctrl]/[Cmd]+X$  на клавиатуре, чтобы вырезать текущее выделение.

•• Копировать: нажмите  $[Ctrl]/[Cmd]+C$  на клавиатуре, чтобы скопировать текущее выделение.

•• Вставить: после копирования или вырезания выделенной области нажмите [Ctrl]/[Cmd]+V, чтобы ее вставить. Выделенная область будет вставлена в текущее положение курсора воспроизведения или в начало трека, из которого скопирован (вырезан) выделенный фрагмент (если курсор воспроизведения нигде не установлен).

Примечание. При создании аудиозаписи ошибки редактирования могут иметь весьма плачевные последствия. Даже незначительная небрежность при разделении, перемещении или выполнении других операций в отношении записи могут привести к совершенно нежелательным результатам.

О такой, казалось бы, простой вещи, как прослушивание в процессе, зачастую забывают. Например, при выборе размера границ вокальной партии для удаления нежелательных звуков в промежутках между словами так и тянет отредактировать запись, основываясь на визуальном представлении волны. В иных случаях это вполне приемлемо, однако, всетаки лучше настроить размер событий, чтобы случайно не удалить важную часть вокальной партии.

# **7.4.8 Навигации по сессии в Capture**

Возможность быстрого перехода к определенным областям сессии весьма полезна в процессе микширования. Далее описаны способы быстрого перехода в пределах сессии.

## **Прокрутка**

Для прокрутки вправо или влево по временной шкале сессии щелкните мышью и перетащите горизонтальную полосу прокрутки в нижней части окна редактирования (Edit).

### **Масштабирование временной шкалы**

В окне редактирования можно увеличить или уменьшить масштаб сессии в части временной шкалы, чтобы просмотреть ее целиком или только отдельные ее части для точной подстройки. Для изменения масштаба выполнить одно из следующих действий:

Щелкните и перетащите курсор влево или вправо на полосе прокрутки в нижнем правом углу окна редактирования, чтобы увеличить или уменьшить масштаб.

Нажмите клавишу [W] на клавиатуре, чтобы слегка уменьшить масштаб. Для небольшого увеличении масштаба нажмите клавишу [E].

Щелкните мышью внутри временной шкалы в любой точке и перетащите курсор вверх или вниз, чтобы увеличить или уменьшить масштаб.

### **Работа с метками**

В Capture для установки меток в выбранных точках временной шкалы используется полоса меток (Marker Lane), упрощающая навигацию по меткам. Метки также рекомендуется использовать при экспорте сессии в отдельные миксы или в работе с другими приложениями записи.

Полоса меток всегда видима и отображается под временной шкалой.

### **Вставка меток**

Marker **END** 

Для вставки новой метки в полосу меток во время работы или после остановки воспроизведения нажмите на кнопку Add Marker или нажмите

клавишу [Insert]. По умолчанию каждой новой метке присваивается порядковый номер (#1,

#2, #3…). Чтобы переименовать метку, дважды щелкните ее в полосе меток, введите имя и нажмите ENTER.

### **Переход по меткам**

 $\blacktriangleleft$ 

∥▶▶∥

Можно быстро перемещать курсор воспроизведения по меткам в полосе меток. Нажмите на кнопку Previous Marker (раздел

Transport) или нажмите клавишу [B] для перехода к предыдущей метке. Чтобы перейти к следующей метке, нажмите кнопку Next Marker (раздел Transport) или клавишу [N]. Переход по меткам во время воспроизведения позволяет быстро сопоставлять различные разделы сессии.

# **Цикл**

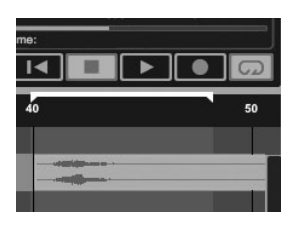

Для включения цикла воспроизведения для любого диапазона сессии Capture выполните одно из следующих действий:

•• Выберите событие или диапазон (с помощью инструмента-стрелки или инструмента выделения диапазона), для которого требуется включить режим цикла. Нажмите клавишу [P], чтобы задать диапазон

цикла для выделенной области. Диапазон указывается областью на временной шкале, выделенной метками с обеих сторон.

••Наведите курсор мыши на серую линию над временной шкалой. Курсор изменится на инструмент «карандаш», с помощью которого можно нарисовать диапазон цикла.

После установки диапазона цикла можно нажать кнопку Loop в разделе Transport или клавишу [L] или [/] для активации режима цикла. Начните воспроизведение в области до завершения диапазона цикла; по достижении конца диапазона воспроизведение автоматически начнется с начала диапазона цикла, и так будет продолжаться все время, пока активен режим цикла.

При включении записи в режиме Transport режим цикла будет отключен, и запись начнется с места текущего положения курсора воспроизведения. Активировать режим цикла во время записи нельзя.

# **7.4.9 Микширование в Capture**

Микширование представляет собой тот этап процесса создания микса, когда все записанные треки сводятся в моно или стерео. Задачей микширования является балансировка относительного уровня звука, частоты и динамического содержимого в целях достижения желаемого качества звучания.

# **Микширование с помощью Capture и StudioLive**

Микширование не выполняется непосредственно в Capture. Вместо этого отдельные выходы для каждого аудиотрека в Capture подсоединяются к возвратам FireWire для каждого соответствующего входного канала на микшере StudioLive. Таким образом, посредством возвратов FireWire, активированных для каждого входного канала на микшере, выход мультитрековой сессии Capture маршрутизируется на микшер, где выполняется микширование также, как и для любого другого входящего аудиосигнала.

### **Создание микса**

Процесс создания микса с помощью Сapture и микшера StudioLive довольно прост. Записанные треки воспроизводятся с помощью StudioLive, и главный выход StudioLive записывается в вспомогательный стереотрек в Capture. Процесс выглядит следующим образом:

1. В VSL выберите «Main L/R» для вспомогательных входов 25 и 26.

2. Убедитесь в том, что функция Record Arm отключена для всех входящих аудиотреков в Capture, и активированы все возвраты FireWire для всех входных каналов на микшере StudioLive.

3. В Capture выберите впомогательный стереотрек (25 и 26) и включите функцию Record Arm.

4. Переместите курсор воспроизведения в начало сессии. Для этого нажмите кнопку Back to Beginning в разделе Transport.

5. Включите запись, нажав на кнопку Record в разделе Transport. Положение курсора воспроизведения будет перемещаться слева направа; аудио будет проигрываться через каждый вход на микшере StudioLive.

Вспомогательный стереотрек в Capture должен выполнять запись нового аудиособытия, которое и будет являться главным миксом на микшере. Новое аудиособытие, запись которого выполнена с микшера StudioLive, будет сохранено как стереофайл WAV с частотой дискретизации, установленной для микшера.

### **Импорт аудиофайлов**

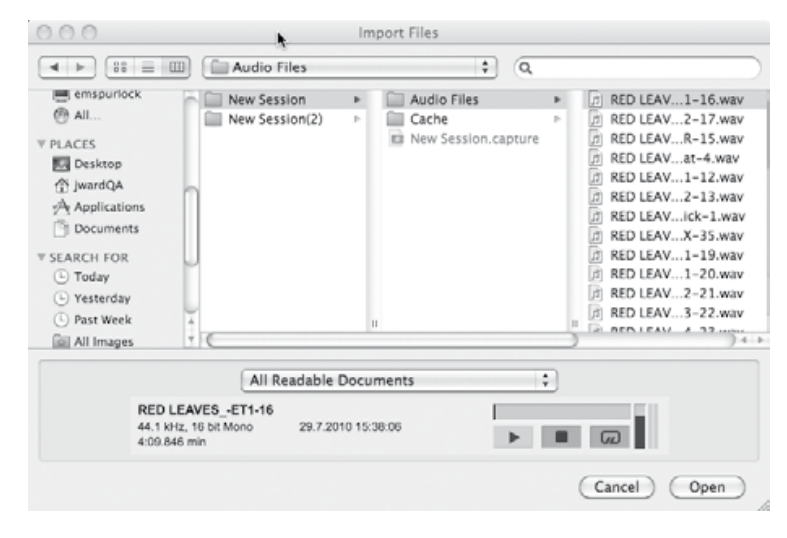

В сессию можно импортировать аудиофайлы WAV и AIFF. Для импорта аудиофайла выберите команду Impoty Audio File (Импорт аудиофайла) в меню Session, чтобы открыть меню Import File (Импорт файла). Найдите желаемый файл и щелкните его мышью, чтобы выделить. Затем выберите команду Open (Открыть), чтобы импортировать файл в сессию.

#### Аудиособытие для

импортированного файла будет создано и помещено в текущий выбранный трек в сессии по месту установки курсора воспроизведения.

#### **Плеер предваритетельного прослушивания**

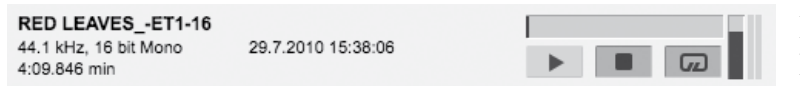

При переходе к файлам в меню Import File можно прослушать аудиофайлы, не открывая их, с

помощью плеера предварительного прослушивания. Нажмите кнопку Play в плеере предварительного прослушивания, чтобы проиграть текущий выделенный аудиофайл. Нажмите на кнопку Stop, чтобы остановить воспроизведение. Нажмите кнопку Loop для включения режима цикла при воспроизведении текущего выделенного файла.

### **Экспорт аудиофайлов**

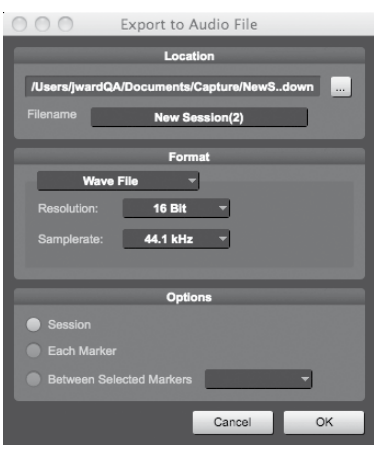

Для экспорта аудиофайла из сессии в Capture, перейдите в раздел Sesion/Export to Audio File или нажмите клавиши [Ctrl]/[Cmd]+E на клавиатуре, чтобы открыть меню Export to Audio File.

#### **Местоположение**

В верхнем разделе меню Export to Audio File можно задать расположение и имя аудиофайла. Нажмите кнопку Location для выбора расположения файла. Дважды щелкните мышью имя файла, введите новое имя и нажмите Enter.

#### **Формат**

Выберите формат микшированного аудиофайла в среднем разделе меню Export to Audio File. Выберите формат Wave (WAV) или AIFF и задайте желаемое разрешение и частоту дискретизации. Чтобы записать аудио на стандартный аудио компакт-диск, рекомендуется использовать формат файла WAV, разрешение 16 бит и частоту дискретизации 44,1 кГц.

### **Параметры**

В обоих разделах меню Export to Audio File доступен ряд параметров, которые влияют на процесс создания файлов. Выберите параметр Export Session (Экспорт сессии), Each Marker (Каждая метка) или Between Selected Markers (Между выбранными метками).

••Параметр Export Session отвечает за экспорт всего диапазона сессии, который захватывает область до наиболее удаленной точки во времени, которую превышают все аудиособытия в треке.

••Параметр Export Each Marker служит для экспорта отдельных файлов для каждого диапазона между метками в полосе меток.

••Параметр Export Between Selected Markers служит для экспорта аудиофайлов в диапазоне между любыми двумя выбранными метками в полосе меток.

#### **Экспорт финального микса в аудиофайл**

Самое распространенный носитель, на который физически публикуются записи – аудиокомпакт-диск. Для записи финального микса на компакт-диск, файл микса должен иметь следующие характеристики: 16 бит, 44,1 кГц, WAV. После записи финального микса в вспомогательный стереотрек в Capture рекомендуется экспортировать аудиоданные из вспомогательного стереотрека в аудиофайл.

После экспорта аудиофайла для микса можно использовать приложение для записи компакт-дисков.

## **Микширование сессии Capture в Studio One**

Многие предпочитают использовать Capture исключительно как инструмент для записи треков и впоследствии микшировать записанные треки в приложении DAW. Как раз для этого PreSonus предоставляет копию Studio One Artist в комплекте с микшером StudioLive. И Studio One Artist, и Studio One Pro работают с файлами сессии Capture. Все метки, имена треков и пр. сохраняется. Просто запустите Studio One и откройте сессию Capture (см. раздел 7.5).

### **Микширование сессии Capture в другом приложении записи**

Существует несколько способов импорта сессии Capture в другое приложение записи: Сохранение сессии Capture как Open TL (Открытый треклист) Многие программы для записи аудио поддерживают работу с документами Open TL. Файл Open TL содержит ссылку на все аудиотреки и аудиособытия с указанием соответствующих позиций в сессии Capture, что позволяет автоматически перестраивать сессию в другой программе для работы с аудио. Это обеспечивает возможность работы с сессией Capture в любой выбранной программе.

Для сохранения сессии в формате Open TL выберите команду Save Session в меню "Файл" Capture. Присвойте для файла имя и вберите Open TL (\*.tl) в поле Save As Type.

Нажмите Save, чтобы сохранить сессию в формате Open TL и подтвердите команду, нажав Yes в окне подтверждения. Файл по умолчанию будет помещен в папку сессии без перезаписи исходного файла сессии Capture. Обратите внимание, что в формате Open TL метки не сохраняются.

#### **Прямой импорт аудиофайлов сессии Capture**

Некоторые приложения для редактирования аудио (например, цифровые звуковые аудиостанции или DAW) не поддерживают формат Open TL, что ограничивает возможности импорта сессий, созданных в других программах. В таком случае необходимо вручную импортировать аудиособытия из сессии Capture в программу для редактирования аудио, используя средства, доступные в этой программе. См. документацию к программе.

Обратите внимание, что в некоторых случаях в выбранном треке присутствует несколько аудиособытий, а не одно непрерывное аудиособытие, либо аудиособытия с различными начальными позициями. В любом случае настоятельно рекомендуется экспортировать аудио для каждого трека до их импорта в программу редактирования аудио, как описано в пункт "Экспорт аудиофайлов" данного раздела.

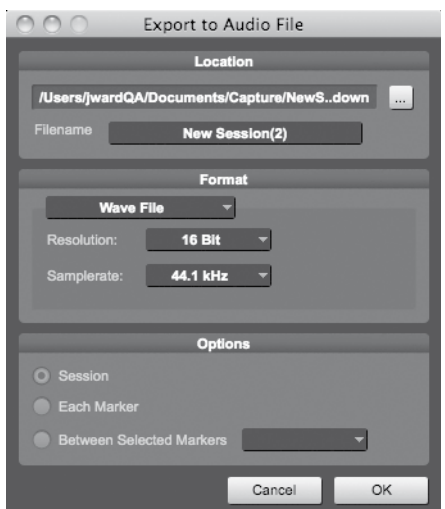

Необходимо выбрать параметр Export Tracks (Экспорт треков) в меню Export Audio File (Экспорт аудиофайла), как показано ранее, чтобы в результате для каждого трека в сессии получился непрерывный аудиофайл.

После этого импортировать файлы в редактор аудио будет гораздо проще. Потребуется только перестроить сессию Capture, чтобы выровнять время начала для всех файлов.

# **7.4.10 Сочетания клавиш в Capture**

#### **Сочетания клавищ**

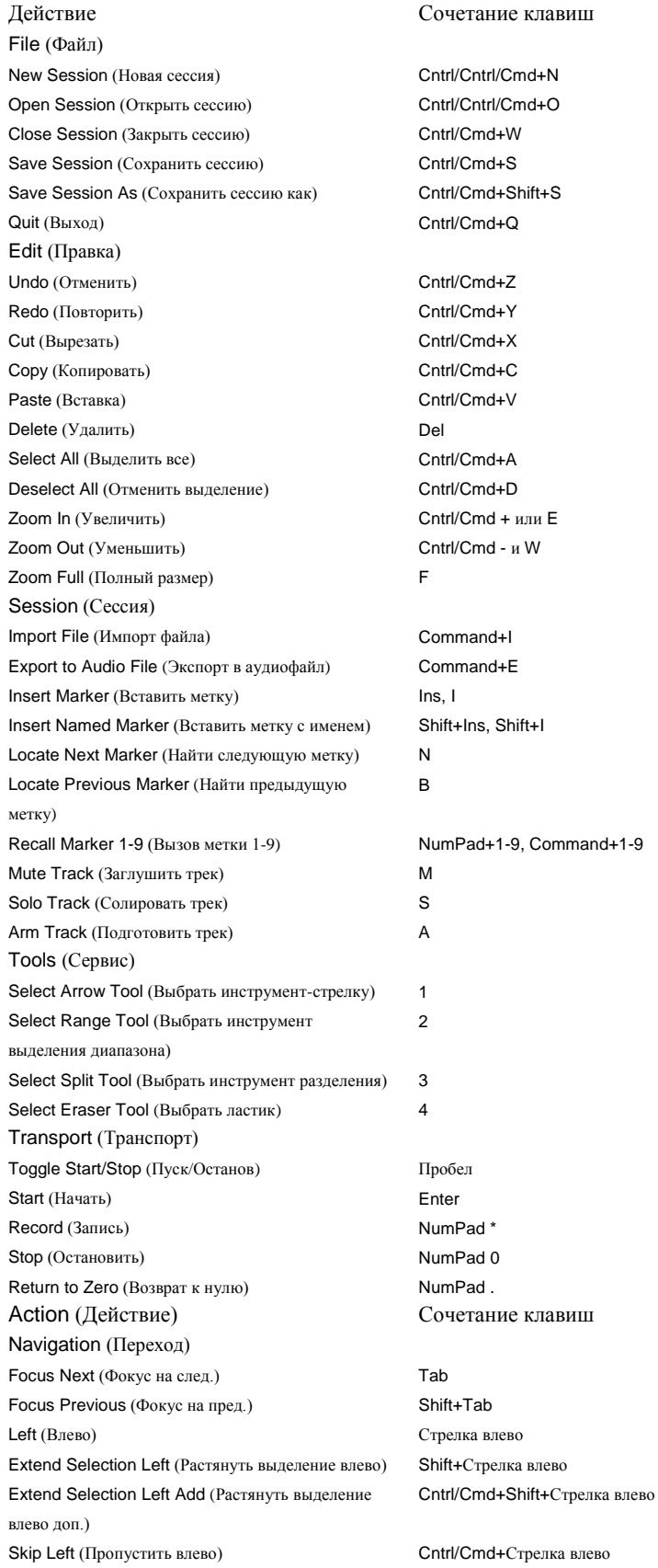

#### **Owner's Manual**

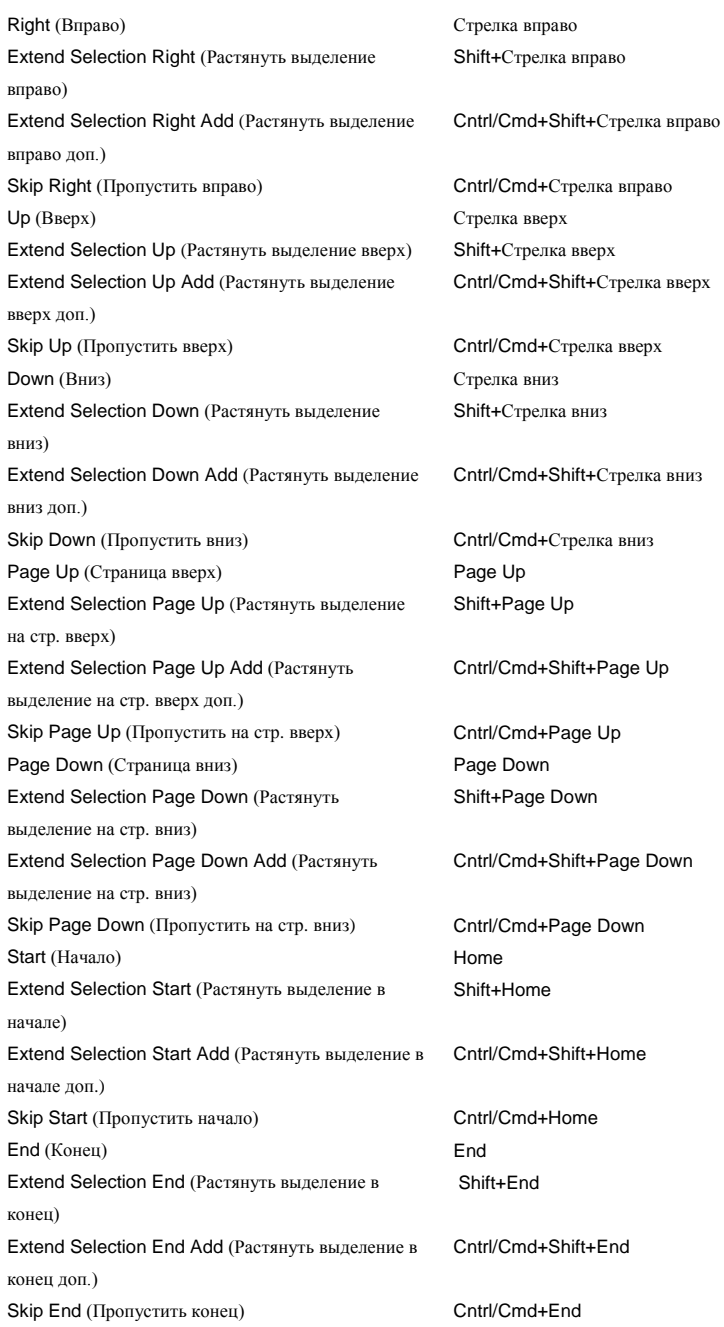

### **7.4.11 Приложения и сценарии в Capture**

Во время записи живого выступления большинство пользователей предпочитают делать запись одного непрерывного мультитрека. Для этого необходимо активировать аудиотреки для записи в Capture, запустить процесс записи и продолжать его в течение всего выступления. Далее описаны различные аспекты записи живого выступления с помощью микшера StudioLive и Capture.

### **Микширование и запись живого выступления в StudioLive**

Микшер StudioLive поддерживает микширование живого выступления в то время, как Capture выполняет запись на компьютер.Это возможно благодаря тому, что каждый входной канал микшера оснащен подключенным выходом, через который выполняется непрерывная потоковая передача аудио на компьютер посредством FireWire. Capture предназначен для приема и записи этого потока.

После настройки микшера StudioLive для микширования живого выступления потребуется для каждого канала StudioLive отдельно выбрать добавление для сигнала динамической обработки и эквалайзера перед или после FAT Channel до того, как сигнал будет отправлен на компьютер. Для выбора обработки перед или после FAT Channel нажмите на кнопку Post (доп. Секция Dig Out) в секции FAT Channel для каждого входного канала микшера StudioLive. Если кнопка Post подсвечена, сигнала канала будет отправлен на компьютер после обработки в FAT Channel; если не подсвечена – отправка сигнала выполняется без эквалайзера и динамической обработки в FAT Channel.

После настройки входных каналов на микшере StudioLive для пред/постобработки необходимо запустить Capture и создать новую сессию. В новой сессии активируйте выбранные или все (нажмите на кнопку Arm All в верхней части столбца Track) аудиотреки для записи. Если потоковая передача аудио выполняется из StudioLive, и аудиотреки активированы для записи, входной уровень каждого трека отобразится на индикаторе уровня трека в измерительном мосте.

При подготовке к микшированию живого выступления необходимо настроить входные уровни для всех входных каналов микшера StudioLive. Если на подключенных входах микшера отсутствует ограничение, не стоит беспокоиться о том, что ограничение может возникнуть в Capture.

После активации для записи выбранных треков и проверки входных уровней в измерительном мосте Capture можно приступать к записи.

#### **Живая запись без хлопот**

Многих смущает необходимость использования компьютера при микшировании живго выступления. Хотя Capture отличается замечательной стабильностью, множество параметров компьютера не зависят от работы Capture.

Однако микшер StudioLive разработан таким образом, чтобы совершенно не зависеть от компьютера, к которому он подключен. Соединение FireWire просто обеспечивает возможность приема компьютером выходных аудиоданных со всех остальных каналов микшера. Даже если компьютер взорвется во время живого выступления, на микс это не повлияет.

#### **Вставка меток во время записи**

Настоятельно рекомендуется вставлять метки во время записи живого выступления, поскольку метки значительно упрощают дальнейший процесс создания микса. Каждый из следующих примеров демонстрирует в начале один и тот же сценарий:

Вы микшируете и записываете живое выступление, используя микшер StudioLive и Capture. Вы начинаете запись до начала выступления и не остановите ее до самого конца шоу. Во время выступления вы вставляете метку в разрыв между композициями в сете из десяти песен. В конце сета вы останавливаете запись и сохраняете сессию. Далее вы готовы отключить систему (помните о том, что отключать необходимо в строгой последовательности - сначала мастер-уровень на микшере StudioLive, потом предусилители мощности и динамики, компьютер и микшер – только так).

## **Основной пример**

Группа, запись выступления которой вы делали вчера вечером, приезжает сегодня для проверки записей. Вы запускаете Capture, открываете сессию и запускаете воспроизведение через микшер StudioLive. Через полминуты напряженного молчания группа ненавязчиво интересуется, в чем дело, и вы понимаете, что группа не начала выступление через 20 минут после начала записи, потому что вокалист где-то заблудился по дороге на сцену (разумеется, традиционно виноват вокалист).

Вы нажимаете на кнопку Next Marker (Следующая метка) в разделе Transport в Capture, чтобы быстро перейти к следующей метке, которая и есть начало первой песне в сете, и вся группа заметно оживляется. Им кажется, что первую песню они сыграли ужасно, и просят перемотать на следующую и посмотреть, может быть следующая получилась получше. Вы опять нажимаете на заветную кнопку Next Marker и начинается следующая песня. Музыканты прослушивают по чуть-чуть от каждой песни, как если бы все это было записано на компакт-диск.

Группа так впечатлена качеством записи и вашим искусством звукорежиссера, что приглашают вас и на следующий концерт, и вообще приходят к мысли выпустить концертный альбом на радость фанатам.

## **Расширенный пример**

На следующий день после шоу вы готовитесь к микшированию вчерашней живой записи. И тут вы понимаете, что все песни придется микшировать по-разному. Разве не удобнее разбить оригинальную непрерывную запись всего сета из десяти песен на части, чтобы можно было работать с каждой из них по отдельности? В Capture можно использовать метки, вставленные в промежутки между композиции, чтобы автоматически создать все файлы мультитреков для каждой отдельной песни.

Для этого сначала откройте исходную сессию. Присвойте каждой из меток имя песни. После этого выберите команду Export to Audio File из меню Session. В разделе Options (Параметры) меню Export to Audio File выберите команду Export Tracks and Each Marker и задайте для параметра Format желаемые настройки формата файла. Нажмите ОК.

После этого Capture автоматически создаст отдельные аудиофайлы для каждого трека в каждой песне. Имена файлов присваиваются в соответствии с именем, заданным в меню Export to Audio File; именами меток и именами трека в сессии (имя экспорта – имя трека – имя метки). После этого можно импортировать файлы для каждой песни в новую сессию Capture или в другое приложение записи аудио для последующего микширования в StudioLive.

Через несколько дней после выступления создание альбома из десяти песен завершено группа в полном восторге.

Процесс студийной записи существенно отличается от живой записи. Тем не менее, микшер StudioLive и Capture одинаково хорошо ведут себя и в студии, и на концерте. Далее описаны некоторые аспекты студийной записи с помощью микшера StudioLive и Capture.

#### **Наложение звука**

В ходе сессии студийной записи (в отличие от записи живого выступления) може потребоваться единовременная запись всего на нескольких треков или на один трек, и добавление записи впоследствии. Этот процесс добавления на записанные треки называется «наложение звука». С помощью Capture и микшера StudioLive можно воспроизвести записанный звук на любых треках с помощью StudioLive и одновременно записать новый звук на трек в Capture.

Для этого рекомендуется сначала установить хороший микс, который вы будете прослушивать при записи. Как и при создании с помощью StudioLive мониторных миксов для живого выступления? Можно создать несколько миксов, Которые вы будете прослушивать. Например, можно создать стереомикс воспроизведения с Capture на auxвходах 1 и 2 для гитариста, который готовится проиграть партию лид-гитары для наложения. Для этого выполните следующие действия:

Для всех входных каналов микшера StudioLive, на котором будут проигрываться треки из Capture активируйте возврат FireWire с помощью переключателя FireWire Input Switch для каждого канала (в верхней части полосы канала). Переключатель должен подсветиться. Таким образом, выходные данные из треков в Capture будут перенаправлены на соответствующие входные каналы микшера StudioLive.

Начните воспроизведение в Capture. Выходные данные из каждого трека в Capture воспроизводится через соответствующие входные каналы микшера StudioLive (трек Capture 1 на канале StudioLive 1 и т.д.).

На этом этапе необходимо установить связь между aux 1 и 2 микшера StudioLive и создать микс для связанных Aux 1/2, отрегулировав уровень для каждого входного канала, на который поступает воспроизведение из Capture. Это вспомогательный стереомикс, и доступ к функциям панорамирования для каждого входного канала в миксе осуществляется путем нажатия на кнопку Mix/Pan для Aux 2. Дополнительные сведения о настройке вспомогательных миксов см. в разделе 4.43).

Теперь можно подключить гитару или микрофон гитарного усилителя на входной канал микшера и задать входной уровень как обычно. После этого добавьте входной канал гитары во вспомогательный микс 1/2, который будет слушать гитарист, чтобы он слышал самого себя.

При активации для записи аудиотрека, который соответствует входному каналу гитары в Capture, должен отобразится индикатор уровня для этого трека, который показывает входной уровень в измерительном мосте в режиме реального времени.

Когда Aux-микс 1/2 настроен таким образом, чтобы гитарист слышал и то, что он сам играет, и треки из Capture, можно приступать к записи партии лид-гитары. Можно установить курсор воспроизведения в любую точку на временной шкале, чтобы запись началась именно там, или начать запись с самого начала сессии. По завершении записи лид-гитары можно исправить какие-то отдельные моменты. Как раз здесь пригодится функция врезки (cм. следующий раздел).

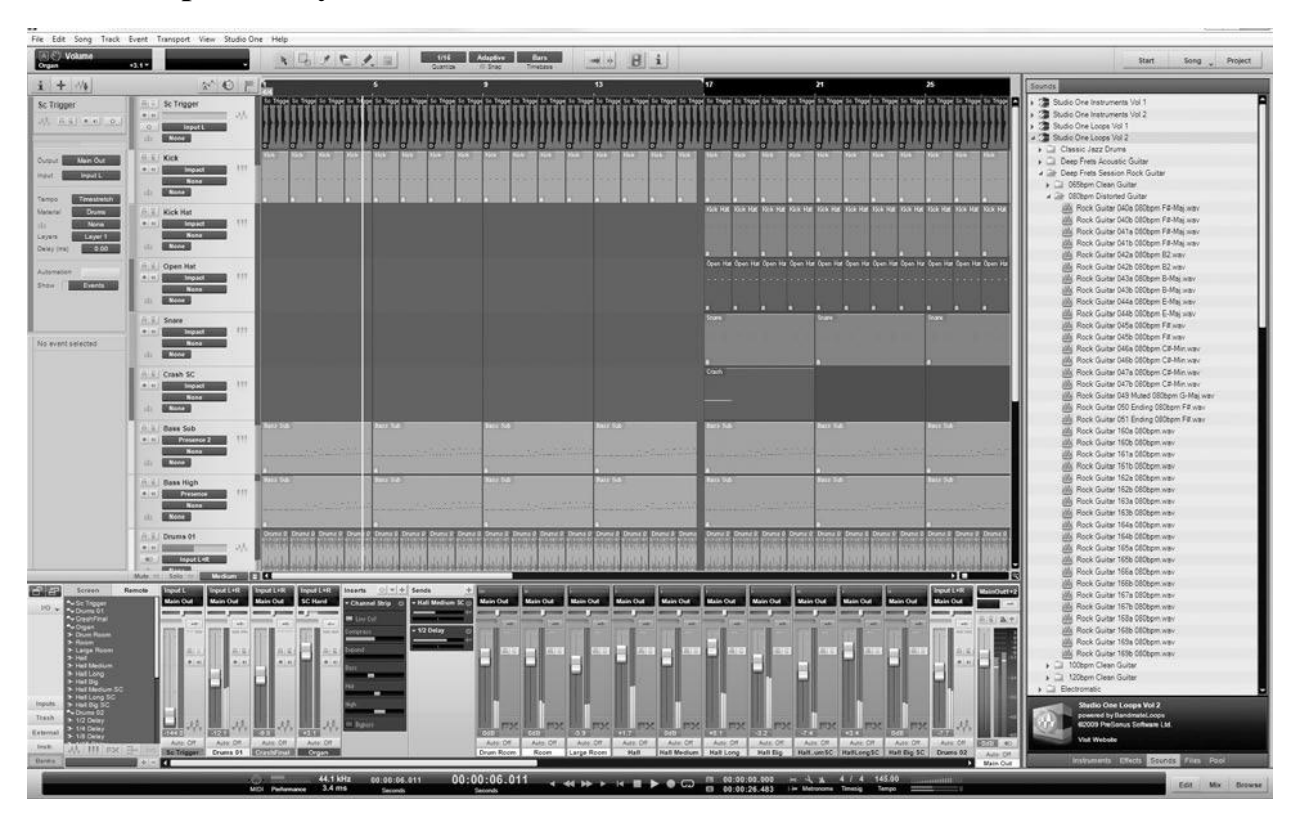

# **7.5 Быстрый запуск Studio One Artist**

В StudioLive 24.4.2 предусматривается пакет ПО для записи и сведения Studio One Artist. Studio One Artist предоставляет все необходимые инструмент для записи и микширования. Как клиент PreSonus вы также имеете право на получение скидки при обновлении Studio One Pro (мастеринг, создание электронной версии для веб-сайта или подключение сторонних плагинов VST в процессе записи). Дополнительные сведения о программе обновления Studio One Pro для клиентов PreSonus см. на веб-сайте www.presonus.com.

Studio One Artist обеспечивает легкую интеграцию со StudioLive и Capture. Сессии, записанные в Capture можно открывать непосредственно в Studio One; экспорт или импорт не требуется. Все метки, редактура и прочие изменения в Capture будут сохранены при открытии сессии Capture в Studio One.

# **7.5.1 Установка и авторизация**

После установки драйверов StudioLive и подключения микшера к компьютеру можно приступить к использованию программного обеспечения PreSonus Studio One Artist, предоставляемого в комплекте с микшером StudioLive, для записи, микширования и сведения музыки. Для установки Studio One Artist вставьте установочный компакт-диск в DVD-дисковод компьютера и следуйте инструкциям на экране.

# **Запуск Studio One Installer**

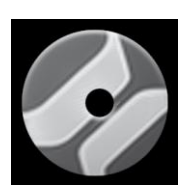

••Пользователи Windows: запустите программу установки Studio One Artist и следуйте инструкциям на экране.

••Пользователи Mac: перетащите приложение Studio One Artist в папку Applications (Приложения) на жестком диске Macintosh HD.

#### **Создание учетной записи пользователя**

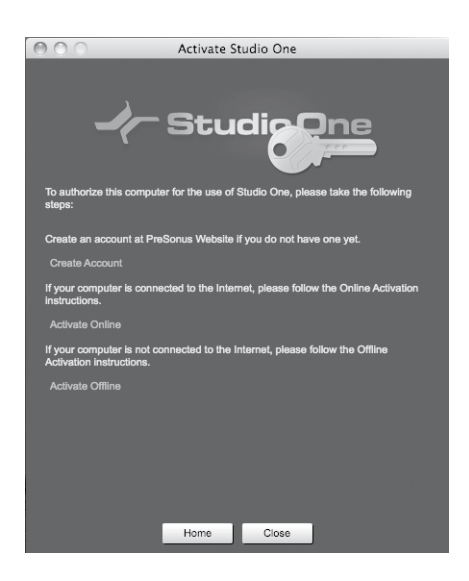

••После установки Studio One Artist запустите программу. Отобразится меню активации Studio One. Если до этого вы не работали со Studio One, потребуется создать учетную запись пользователя. Перейдите по ссылке Create Account (Создать учетную запись); для этого требуется подключение к Интернету. После создания учетной записи продолжите активацию Studio One Artist через Интернет.

••Если компьютер не подключен к Интернету, с компьютера, имеющего доступ к сети, перейдите на страницу продукта Studio One product по адресу www.presonus.com, чтобы создать учетную запись пользователя. После этого перейдите в раздел «Activating Studio One Artist Offline» (Активация Studio One Artist в автономном режиме).

#### **Активация Studio One Artist через Интернет**

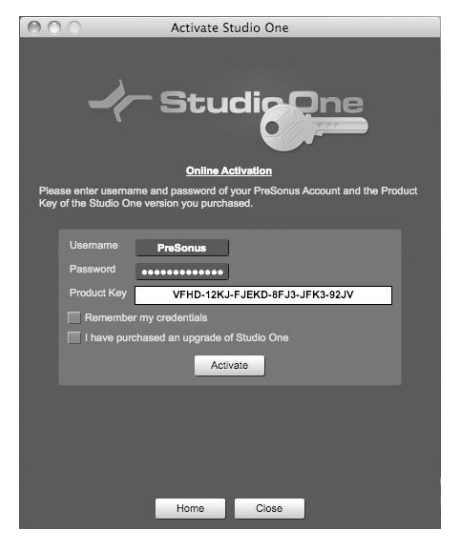

••После создания учетной записи пользователя можно активировать свою копию программы Studio One Artist. Запустите Studio One Artist. Отобразится меню активации Studio One.

••Щелкните ссылку Activate Online (Активация через Интернет) и введите ранее созданное имя пользователя, пароль и ключ продукта, который указан на установочном диске Studio One Artist. Нажмите на кнопку Activate (Активировать), чтобы завершить процедуру активации.

#### **Активация Studio One Artist в автономном режиме**

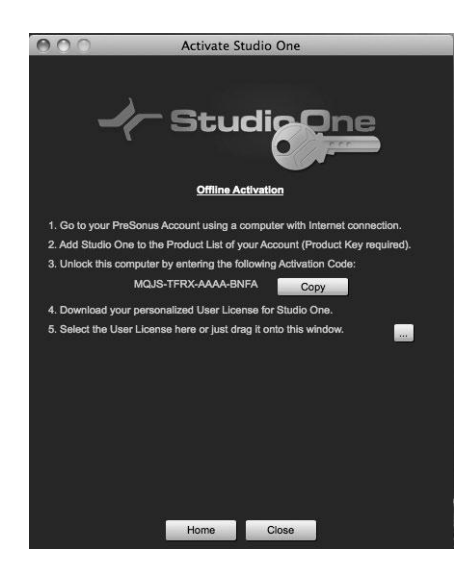

••После создания учетной записи пользователя можно активировать свою копию программы Studio One Artist. Запустите Studio One Artist. В меню активации Studio One и перейдите по ссылке Activate Offline (Активация в автономном режиме). Следуйте инструкциям на экране, чтобы войти в ранее созданную учетную запись пользователя, зарегистрировать продукт и получить файл лицензии.

••После этого скопируйте файл лицензии на компьютер, где установлен Studio One, и найдите его, как показано в инструкции в меню активации Studio One. Процедура активации завершена.

## **Установка пакета программ Studio One Artist**

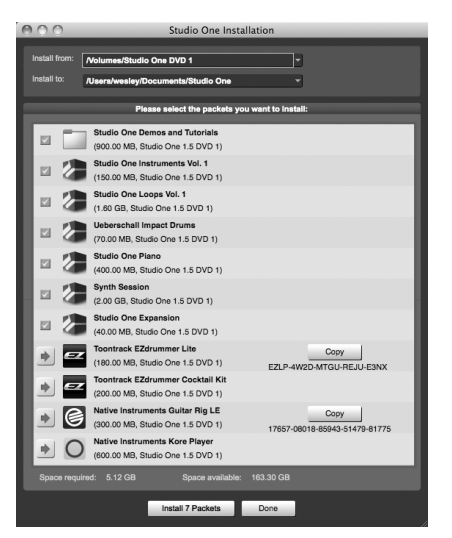

Studio One Artist предоставляется в составе пакета программного обеспечения, содержащего ряд демонстрационных и учебных материалов, инструментов, циклов, сэмплов и другого содержимого, предоставленного сторонними поставщиками – то есть все, что вам потребуется для работы.

••По завершении установки и активации Studio One Artist отобразится мастер установки содержимого Studio One. Если мастер не запустится, перейдите в раздел «Help» (Справка) (пункт «Studio One Installation» (Установка Studio One)).

•В верхней части меню установки выберите источник, из которого будет устанавливаться содержимое, а также

желаемый путь для установки содержимого. Источник содержимого – тот же DVD-диск, с которого устанавливался Studio One Artist. По умолчанию Studio One Artist указывает DVD-диску как путь к источнику содержимого. Отдельно в меню установки перечислены записи для всех доступных элементов. Установите флажок рядом с каждым элементом, который требуется установить, затем нажмите на кнопку Install Packets (Установка пакетов) в нижней левой части меню.

••По завершении установки содержимого нажмите кнопку Done (Готово) для выхода из меню.

Содержимое Studio One Artist можно установить в любое время; для этого перейдите в меню установки Studio One в разделе справки. Если вы решили не устанавливать какое-то содержимое сразу, это всегда можно сделать позднее.

# **7.5.2 Активация аудиодрайвера**

Studio One и Studio One Artist созданы специально для работы с интерфейсами PreSonus. StudioLive уже интегрирован в Studio One Artist, поэтому процедура установки выполняется быстро и просто. При запуске Studio One Artist по умолчанию открывается стартовая страница. На этой странице отображаются элементы управления документами и конфигурацией устройства, а также настраиваемый профиль артиста, лента новостей и ссылки на демонстрационные и учебные материалы PreSonus. При наличии подключения к Интернету, эти ссылки будут обновляться, так как на веб-сайте PreSonus постоянно публикуются новые материалы.

Полная информация по всем аспектам работы Studio One Artist представлена в справочном руководстве на установочном диске One Artist. Сведения в руководстве относятся только к базовым аспектам работы Studio One Artist.

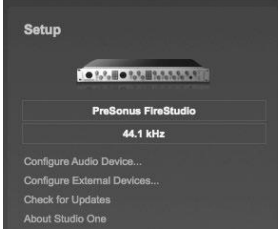

**Стартовая страница**: в **области установки** отображается активный аудиодрайвер и частота дискретизации, а также представлены быстрые ссылки для настройки аудио и MIDI. В центре стартовой страницы отображается область установки. Studio One Artist автоматически сканирует систему на наличие доступных драйверов и выбирает нужный. По умолчанию выбирает

драйвер PreSonus (если установлен).

## **Выбор другого аудиодрайвера на стартовой странице**

StudioLive использует тот же самый драйвер, что и интерфейсы серии FireStudio. Если на стартовой странице при запуске Studio One не отображается пункт «PreSonus FireStudio», щелкните ссылку Configure Audio Devices (Настройка аудиоустройств) в области установки, чтобы открыть окно Audio Setup Options (Параметры настройки аудио).

В меню Audio Device (Аудиоустройство) выберите «PreSonus FireStudio», нажмите на кнопку Apply (Применить) и нажмите ОК.

После того как вы убедились в том, что драйвер PreSonus FireStudio Universal найден, перейдите в следующий раздел для установки внешних MIDI-устройств. Если вы не собираетесь в настоящее время подключать MIDI-устройства, перейдите сразу в раздел 7.5.4.

# **7.5.3 Настройка MIDI-устройств**

В окне External Devices (Внешние устройства) в Studio One Artist можно настроить MIDIконтроллер, звуковые модули и плоскости управления. Полные инструкции по установке и настройке других MIDI-устройств см. в справочном руководстве на установочном диске Studio One Artist. Перед выполнением инструкций в этом разделе необходимо установить драйверы MIDI-интерфейса или USB-MIDI-контроллера. Инструкции по установке см. в документации к MIDI-оборудованию.

## **Настройка внешнего MIDI-контроллера со стартовой страницы**

MIDI-контроллер представляет собой устройство, которое чаще всего используется для запуска и управления воспроизведением на других MIDI-устройствах, виртуальных инструментах, а также для управления программными параметрами. В Studio One Artist все эти устройства называются «Клавиатура», и их необходимо настроить перед использованием. В некоторых случаях MIDI-контроллер также используется как тональный генератор. Studio One Artist обрабатывает эти две функции таких типов устройств как два различных устройства: MIDI-контроллер и звуковой модуль. Элементы управления MIDI (клавиатура, ручки, фейдеры и пр.) настраиваются как клавиатура. Звуковой модуль настраивается как инструмент.

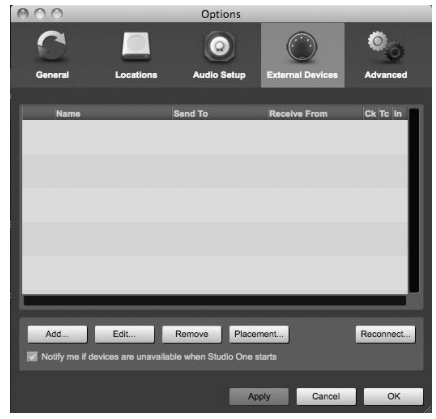

1. В области установки на стартовой странице можно настроить внешние MIDI-устройства. Перед настройкой новой песни для записи необходимо настроить внешние утройства. Подключите выход MIDI внешнего MIDIконтроллера к входу MIDI на MIDIинтерфейсе. Если используется USB-MIDIконтроллер, подключите его к компьютеру и включите питание. Щелкните ссылку Configure External Devices (Настройка внешних устройств) в области установки на стартовой

странице, чтобы открыть окно External Devices (Внешние устройства). Нажмите кнопку Add.

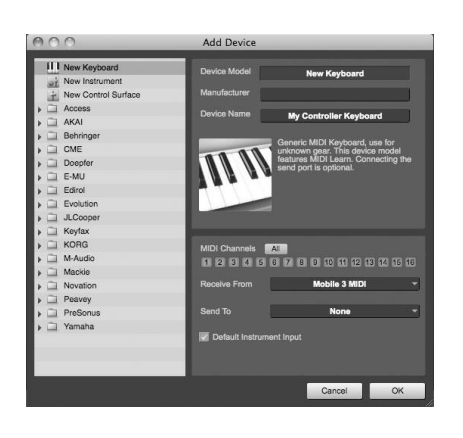

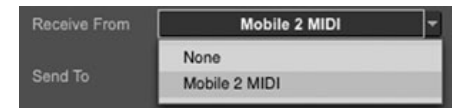

- 2. Откроется окно Add Device (Добавление устройства). В меню слева выберите New Keyboard (Новая клавиатура). На этом этапе можно выбрать другое имя для клавиатуры. Необходимо указать MIDI-каналы, которые будут использоваться для обмена данными с этой клавиатурой. В большинстве случаев рекомендуется выбрать все MIDI-каналы. Если вы не уверены в выборе, выбирайте все 16 каналов.
	- 3. В раскрывающемся меню Receive From (Источник) выберите вход MIDI-интерфейса, с которого Studio One Artist будет получать

MIDI-данные. В раскрывающемся меню Send To (Получатель) выберите выход MIDI-интерфейса, с которого Studio One Artist будет отправлять MIDI-данные на клавиатуру. Если контроллер не будет получать MIDI-данные из Studio One (например, данные о перемещении фейдеров и т.п.), можно не выбирать этот пункт. Если клавиатур не будет получать MIDI-данные, необходимо подключить MIDIкабель из MIDI-выхода на MIDI-интерфейсе к MIDI-входу на клавиатуре.

# Default Instrument Input

4. Если вы не планируете использовать другие клавиатуры для управления внешними синтезаторами и виртуальными

инструментами, следует установить флажок рядом с инструментальным входом по умолчанию. Клавиатура будет автоматически назначена для управления всеми MIDI-устройствами в Studio One Artist. Нажмите ОК.

Для подключения звукового модуля оставьте окно External Devices открытым и перейдите к следующей части раздела. В противном случае можно закрыть окно и перейти к разделу 7.4.4.

# **Настройка внешнего звукового модуля MIDI на стартовой странице**

MIDI-контроллеры инструментов (клавиатуры, MIDI-гитары и пр.) отправляют аудиоданные в виде MIDI-данных на тоновые модули, которые отвечают за формирование звуков. Тоновые модули могут быть изолированными звуковыми устройствами или интегрированными в MIDI-инструменты (например, клавишные синтезаторы). Studio One Artist обрабатывает все тональные генераторы как инструменты. После настройки MIDI-

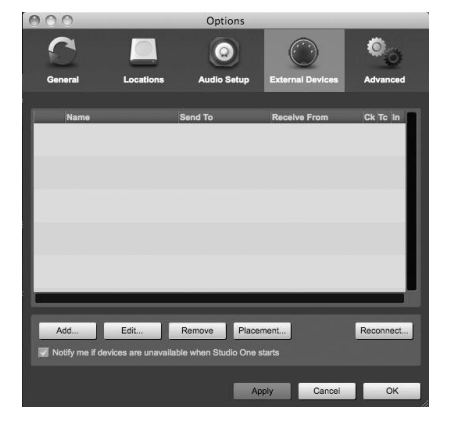

контроллера настройте звуковой модуль.

1. Подключите вход MIDI внешнего звукового модуля к выходу MIDI в MIDI-интерфейсе. В окне External Device (Внешнее устройство) нажмите кнопку Add (Добавить).

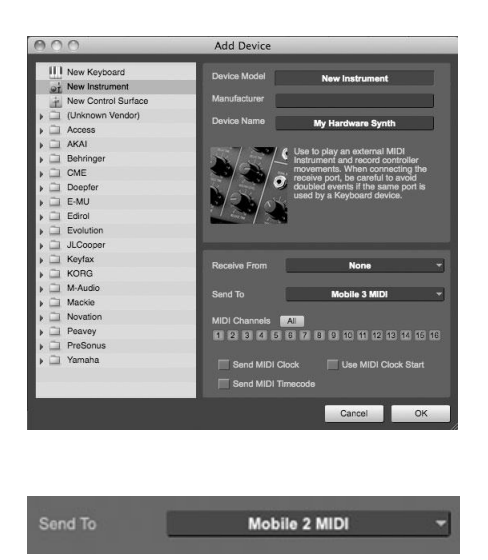

- 2. Откроется окно Add Device (Добавление устройства). В меню слева выберите New Instrument (Новый инструмент). На этом этапе можно выбрать другое имя инструмента. Необходимо указать MIDI-каналы, которые будут использоваться для обмена данными с этой клавиатурой. В большинстве случаев рекомендуется выбрать все MIDI-каналы. Если вы не уверены в выборе, выбирайте все 16 каналов.
- 3. В раскрывающемся меню Receive From (Источник) выберите вход MIDI-интерфейса, с которого Studio One Artist будет получать MIDI-данные. Если

звуковой модуль не будет передавать данные в Studio One, не выбирайте этот параметр.

Нажмите ОК и закройте окно External Devices. Теперь можно приступить к записи в Studio One Artist. Остальные разделы руководства посвящены инструкциям по настройке композиций (песен), а также особенностям навигации в среде Studio One Artist.

## **7.5.4 Создание новой композиции**

После настройки MIDI-устройств можно приступать к созданию новой композиции. Начнем с настройки аудиовхода/выхода по умолчанию.

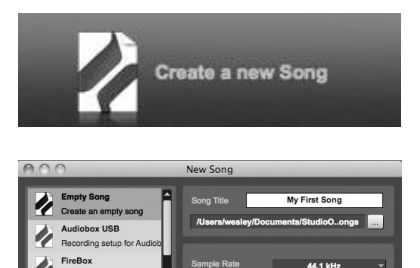

1. На стартовой странице выберите Create a New Song (Создание новой композиции).

2. В окне браузера присвойте имя для композиции и выберите каталог, в котором она будет сохранена. Слева отображается список шаблонов. Шаблон StudioLive 24.4.2 создаст композицию с треком для каждого из 24 входов. Каждый трек уже полностью подготовлен для записи. Выберите этот шаблон и нажмите ОК. Остальная часть раздела посвящена созданию композиции в пустой сессии.

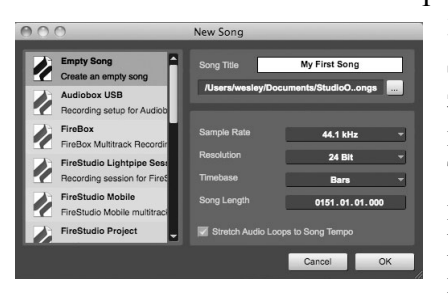

0151.01.01.000

3. Для начала создания новой композиции выберите Empty Song (Пустая композиция) в списке шаблонов. На этом этапе необходимо присвоить имя для композиции и выбрать желаемую частоту дискретизации и глубину бита. Также можно задать длину композиции и тип формата времени (полоса времени, секунды, сэмплы или кадры). Нажмите кнопку ОК по завершении. Если планируется импортировать циклы в композицию, потребуется выбрать

команду Stretch Audio Loops to Song Tempo (Растянуть циклы аудио в соответствии с

темпом), чтобы все циклы с известной частотой ударов в минуту (как и те, что включены в библиотеку содержимого) импортировались с корректным темпом.

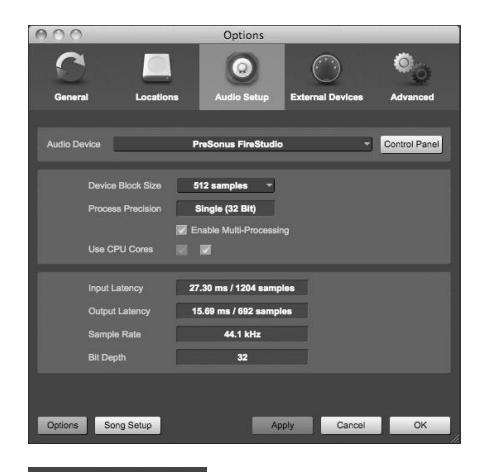

4. После открытия окна Song (Композиция) откройте окно Audio Setup (Настройка аудио). Для этого перейдите в меню File (Файл)/Options (Параметры…) (Windows) или Studio One/Preferences (Установки) (Mac) и нажмите кнопку Audio Setup (Настройка аудио).

Song Setup

5. Нажмите кнопку Song Setup (Настройка композиции), чтобы открыть окно Song Setup, после чего щелкните значок Audio I/O Setup (Настройка аудиовхода/выхода).

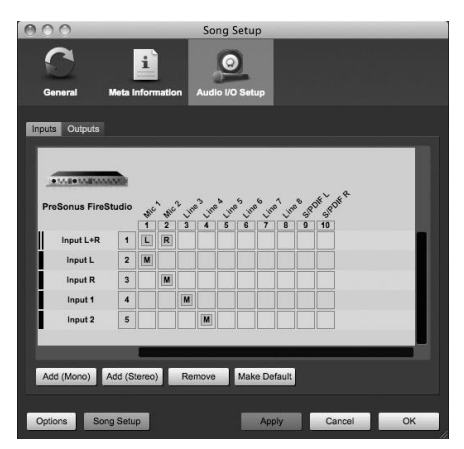

6. Щелкните вкладку Inputs (Входы) в окне Audio I/O Setup. Отобразится список доступных входов в StudioLive. На этом этапе можно добавить количество и тип входов, которые планируется использовать. Рекомендуется создать моновход для каждого из 25 входов StudioLive. Если планируется запись в стереорежиме, необходимо также создать стереошину и назначить ее для соответствующего набора входа. Можно удалить шину, выделив ее и нажав на кнопку Remove (Удалить). Для настройки имен шин дважды щелкните имя по умолчанию, чтобы открыть текстовое поле. По завершении ввода имени нажмите клавишу

ENTER. Чтобы сделать эти входы доступными при каждом запуске Studio One Artist, нажмите кнопку Make Default (Использовать по умолчанию).

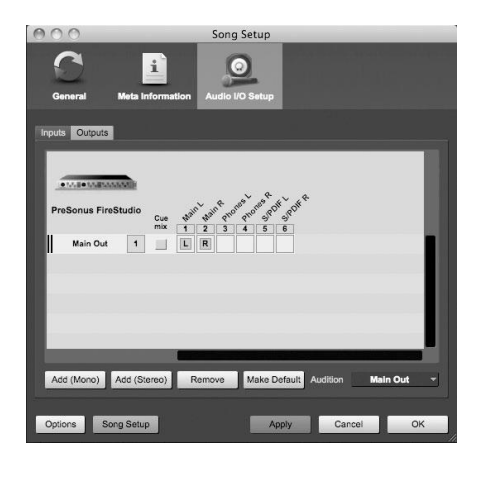

7. Щелкните вкладку Outputs (Выходы) в окне Audio I/O Setup. Отобразится список доступных выходов в StudioLive. На этом этапе можно добавить количество и тип выходных шин, к которым требуется доступ, и присвоить для них имена. Рекомендуется создать моновыход для каждого из 24 возвратов FireWire в StudioLive, а также один стереовыход, назначенный для возвратов FireWire. В правом нижнем углу отобразится меню выбора Audition (Прослушивание). С его помощью можно выбрать выход, с которого аудиофайлы будут прослушиваться перед импортом в Studio One Artist. Как правило, эта шина будет выступать в качестве главной выходной шины.

Чтобы сделать эту конфигурацию выходов доступной при каждом запуске Studio One Artist, нажмите кнопку Make Default (Использовать по умолчанию).

Теперь давайте познакомимся с основными принципами работы Studio One Artist, чтобы вы могли приступить к записи.

#### **7.5.5 Создание аудиотреков**

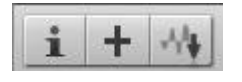

1. В левом верхнем углу окна Arrange (Выкладка) находится несколько кнопок. Средняя кнопка – Add Tracks (Добавить треки). Нажмите на эту

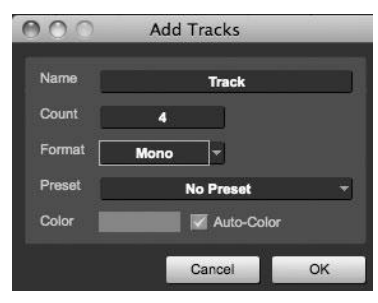

кнопку для вызова окна Add Tracks (Добавление треков). 2. В окне Add Tracks можно выбрать количество и тип треков, которые требуется создать (Моноаудио, стереоаудио, инструмент или автоматизация), и настроить имя и цвет, которым отображается трек.

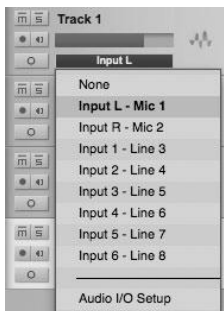

3. После добавления треков можно назначить вход, щелкнув на вход, для которого в настоящее время назначен трек. Отобразится список входов, откуда можно также перейти к настройки аудиовхода/выхода. Чтобы добавить трек для всех доступных входов и автоматически назначить маршрутизацию, просто перейдите в раздел Track (Трек)/Add Tracks for All Inputs (Добавить треки для всех входов).

Чтобы начать запись, создайте аудиотрек, назначьте его для входа 1 и подключите микрофон на первый канал StudioLive. Выберите команду

Record Enable на треке в Studio One Artist. Переместите фейдер канала 1 вверх, пока используется микрофон (пение, речь). Индикатор входа в Studio One Artist отреагирует на входящие данные. Отрегулируйте гейн, чтобы входной уровень был установлен почти на максимум, но без ограничения (искажения).

Подключите наушники к входу для наушников StudioLive и нажмите кнопку Main в секции Monitor StudioLive. Также может потребоваться подключить мониторы для выходов аппаратной на StudioLive. Теперь можно начинать запись. Полные инструкции см. в справочном руководстве Studio One, доступном на установочном DVD для Studio One Artist.

### **7.5.6 Создание MIDI-треков**

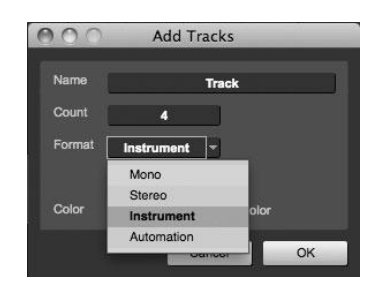

1. Нажмите на кнопку Add Tracks. Откроется окно Add Tracks, в котором нужно выбрать значение Instrument (Инструмент) в качестве формата трека, и нажать кнопку ОК.

#### **Owner's Manual**

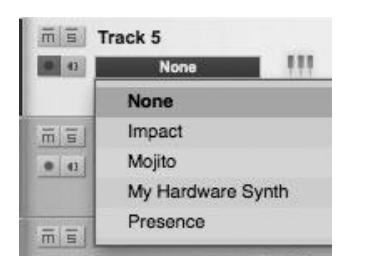

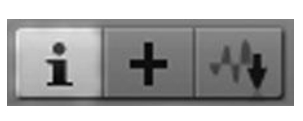

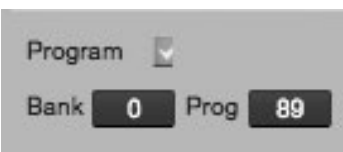

- 2. Чтобы назначить MIDI-вход, щелкните списов MIDI Inputs (Входы MIDI) и выберите внешний звуковой модуль.
- 3. Если в сессию добавлены виртуальные входы, они также отобразятся как доступные.
- 4. Если в качестве клавиатуры по умолчанию выбран MIDIконтроллер, он будет также выделен. Если нет, следует выбрать MIDI-контроллер из меню Output (Выход) ниже.

5. Слева от кнопки Add Track расположена кнопка Inspector (Инспектор). Нажмите эту кнопку, чтобы отобразить дополнительные параметры для выбранного трека.

6. В нижней части меню Inspector находятся выбранные элементы Bank и Program. Здесь можно удаленно изменить программную вставку для звукового модуля.

Данные MIDI не содержат аудиосигналы. Для прослушивания

звукового модуля необходимо подключить аудиовыход звукового модуля к входу StudioLive, после чего подсоединить аудиовыходы StudioLive к звуковой системе (или прослушать звук в наушниках, подключенных к выходу наушников). Для микширования композиции необходимо преобразовать записанные MIDI-данные в аудиоволны. Для этого необходимо записать новый аудиотрек.

#### **7.5.7 Добавление в композицию виртуальных инструментов и плагинов**

Можно добавить в композицию плагины и инструменты. Для этого перетащите их из браузера. Можно также перетащить эффект или группу эффектов из одного канала в другой, перетащить настраиваемые цепочки эффектов и мгновенно загрузить программную вставку любимого виртуального инструмента даже без прокрутки меню.

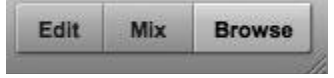

#### **Открытие браузера**

В нижнем правом углу окна Arrange находятся три кнопки. Кнопка Edit (Редактировать) служит для открытия или закрытия аудиоредактора или редактора MIDI-фортепиано, в зависимости о того, какой тип трека выбран. Кнопка Mix служит для открытия и закрытия окна микшера.

Кнопка Browse (Перейти) открывает окно браузера, в котором отображаются все доступные виртуальные инструменты, эффекты плагинов, аудиофайлы и MIDI-файлы, а также пул аудиофайлов, загруженных в текущую сессию.

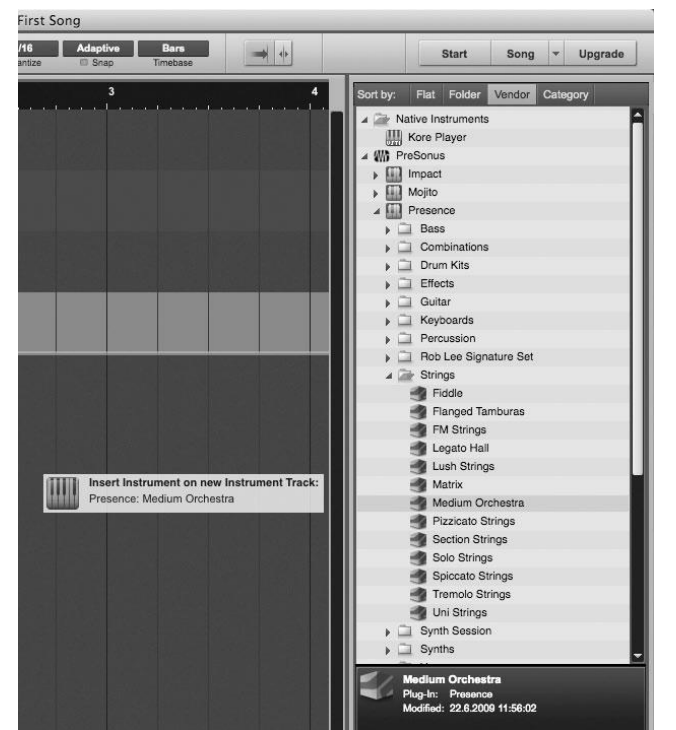

Перетаскивание виртуальных инструментов

Для добавления виртуального инструмента в сессию нажмите на кнопки Browse и Instrument, чтобы открыть браузер инструментов. Выберите инструмент или одну из программных вставок инструмента

в браузере и перетащите ее в представление Arrange.

Studio One Artist автоматически создаст новый трек и загрузит инструмент как входной сигнал.

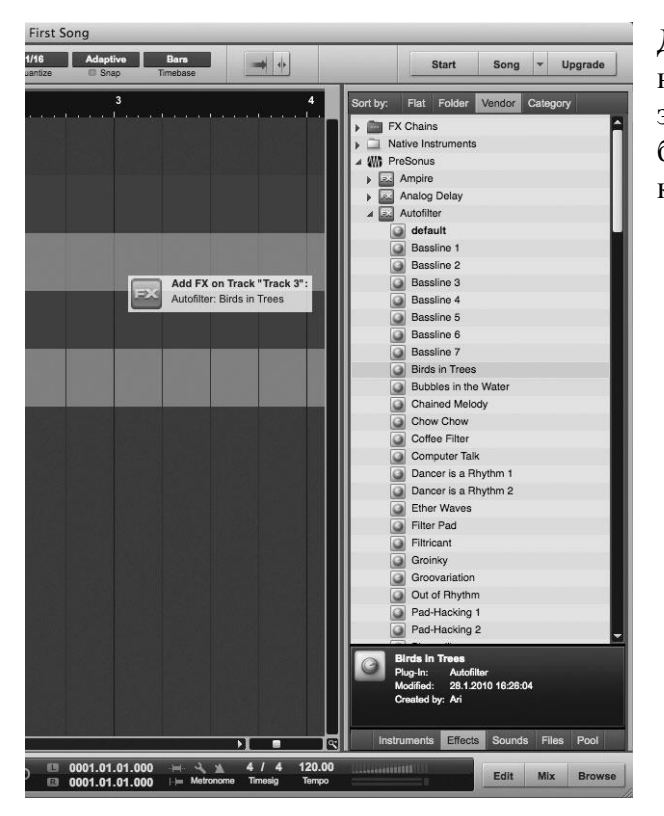

#### **Перетаскивание эффектов**

Для добавления эффекта плагина в трек нажмите на кнопку Effects и выделите эффект или один из пресетов эффекта в браузере и перетащите его на трек, в который требуется добавить эффект.

**Перетаскивание аудио- и MIDI-файлов**

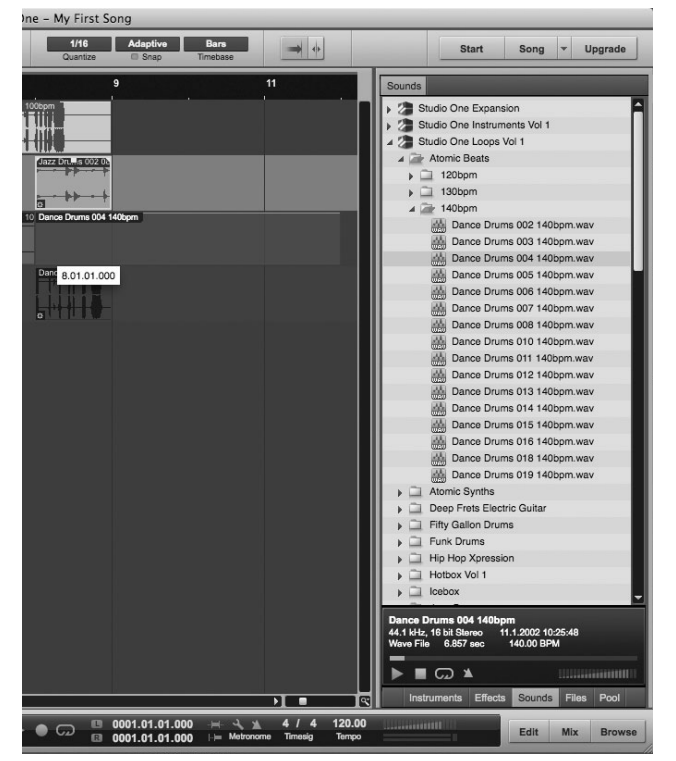

Аудио- и MIDI-файлы можно быстро найти, прослушать и импортировать в композицию путем перетаскивания из браузера файлов в представление Arrange. При перетаскивании файла в пустую область будет создан новый трек, в котором этот файл помещается в указанное вами расположение. При перетаскивании файла в существующий трек файл будет помещен как новая часть трека.

# **8. Учебные материалы**

# **8.1 Типы микрофонов. Выбор места для микрофона**

StudioLive работает с большинством типов микрофонов, в том числе с динамическими, ленточными, и конденсаторными.

**Примечание звукорежиссёра.**

**А также угольными, ламповыми и электретными. Только, Бога ради, не суйте в него бытовые микрофоны для караоке и те убожества, которыми комплектовались советские магнитофоны. Пожалейте уши слушателей и честь производителя микшера.**

## **8.1.1 Конденсаторные микрофоны**

Конденсаторные микрофоны обычно передают снимаемый звук с отменной точностью и являются одним из самых популярных выборов для студии звукозаписи и все чаще живой концертной работы

Конденсаторные микрофоны требуют источника питания, которым может быть небольшая батарея, внешний блок питания или фантомное питание, обеспечиваемое микшером, предусилителем, или активным директ-боксом. Фантомное питание передаётся по сигнальным проводам микрофонного кабеля, абсолютно не мешая сигналу. Происхождением термин обязан тому факту, что нет видимых проводов, по которым идёт питание к микрофону, а напряжение никак не влияет на звуковой тракт. .StudioLive посылает фантомное питание только от входов XLR ; 48 вольт постоянного тока.

### **8.1.2 Динамические микрофоны**

Это, возможно, наиболее широко используемый тип микрофона, особенно на концертах. Они относительно недороги, устойчивы

к физическим повреждениям и как правило, хорошо работают в условиях высокого звукового давления (SPL). В отличие от конденсаторных микрофонов, динамические микрофоны не требуют источника питания. В большинстве случаев, фантомное питание не влияет на качество звука динамического микрофона или его чувствительность. Динамические микрофоны, особенно ленточные микрофоны, как правило, обеспечивают довольно низкое выходное напряжение, поэтому обычно они

нуждаются в большем предварительном усилении, чем конденсаторные микрофоны.

**Ленточные микрофоны** – это специальный тип динамических микрофонов. Они получили своё название благодаря тонкой ленте металла, используемой в конструкции их капсюля. Они отличаются высокой точностью передачи звука, особенно в области высоких частот. Тем не менее, они часто очень хрупкие (многие новые модели в меньшей степени) и обычно не могут справиться с высоким уровнем звукового давления. Большинство ленточных микрофонов не требуют фантомного питания, мало того, оно может серьёзно повредить «ленточник».

**Примечание звукорежиссёра.**

**Справедливости ради надо сказать, что существуют модели ленточных конденсаторных микрофонов.**

## **8.1.3 USB-микрофоны и другие типы микрофонов**

Существует довольно много видов микрофонов – наука не стоит на месте, всё изменяется. Сравнительно недавно появился новый тип микрофонов - USB-микрофоны. Они могут быть динамическими или конденсаторными, многие из них

имеют встроенные предусилители и АЦП и им нужны драйверы для работы с компьютерами. Поскольку USB-микрофон, это в сущности, аудио интерфейс, мы рекомендуем вам не использовать их со StudioLive.

#### **Примечание звукорежиссёра.**

**Тем более, что напрямую их просто некуда втыкать в этот микшер. К тому же, даже если Вы умудритесь каким-то хитрожопым образом заспецлять его с пультом, велика вероятность конфликта драйверов. Короче, игра не стоит свеч, каждому овощу – своя грядка.**

Если вы используете новые или нестандартные типы микрофонов (например, USB, гарнитуры, лазерные дистанционные микрофоны, MEMS), обратитесь к производителю вашего микрофона или к мануалу. Микрофон может оказаться радикально несовместимым с SL. Независимо от того, какого типа микрофон вы используете, мы рекомендуем внимательно прочесть инструкцию по эксплуатации вашего микрофона прежде, чем им пользоваться.

## **8.1.4 Выбор места для микрофона**

Ниже приведены несколько примеров расстановки микрофонов для записи различных музыкальных инструментов, которые помогут на начальном этапе. Это отнюдь не единственные способы записи этих инструментов.

Правильный выбор микрофона и его размещение сродни искусству, дело это хитрое и требующее опыта. Для получения дополнительной информации поройте спецлитературу . Есть много книг и журналов по технике и особенностям записи.

Интернет также является отличным источником информации, как и обучающие видео. Некоторые из этих примеров установки микрофонов могут быть использованы как в в концертной работе, так и для студийной записи.

#### **Примечание звукорежиссёра.**

**Начинающим звукорежиссёрам могу порекомендовать литературу, с которой начинало не одно поколение профессионалов. Это «Микширование живого звука» Дункана Фрая, «Живой звук» Питера Бьюика и «Сведение разумом» Майкла Пола Ставроу (Michael Paul Stavrou "Mixing With Your Mind") Оченно полезное чтиво, доложу я вам. В сети имеется на русском языке, Гугл вам в помощь.**

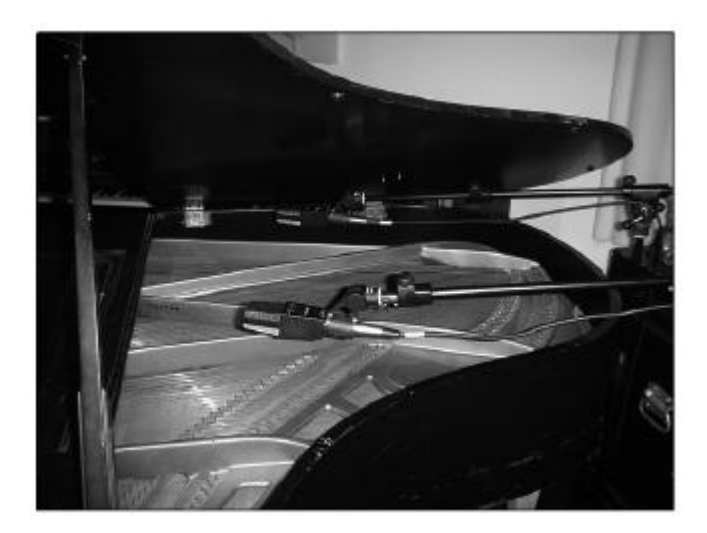

#### **Рояль**

Поместите один микрофон под открытой крышкой над струнами верхнего регистра, а второй – над струнами нижнего регистра. Попробуйте поменять расстояние Эта техника может быть использована на концерте и в студии.

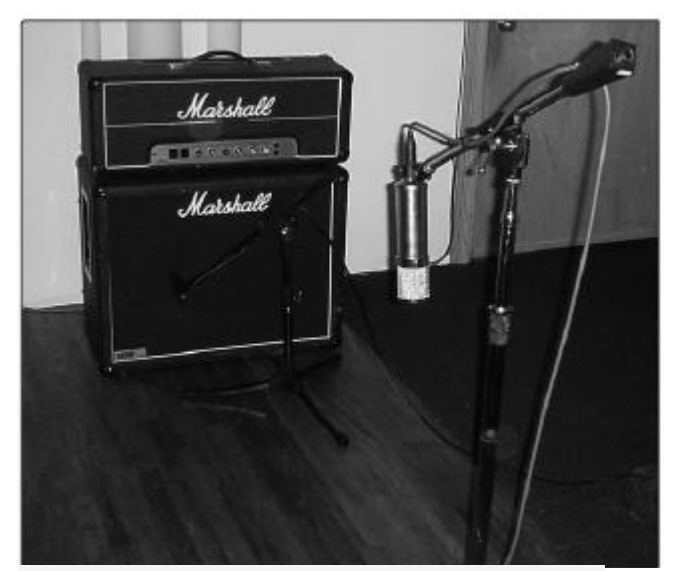

обойтись без конденсаторного микрофона.

#### **Электрогитара**

Установите инструментальный динамический микрофон в паре дюймов от центра динамика комбика, на расстоянии 10-20 см от динамика. Если вы записываете электрогитару с кабинета с несколькими динамиками, проверьте, напротив какого из них лучше будет звук. Конденсаторный микрофон установите на расстоянии 1,5 – 2 метра от кабинета. Экспериментируйте с расстоянием. Кроме того, попробуйте инвертировать фазы микрофонов так, чтобы гитара звучала максимально полно и богато. В концертной работе лучше

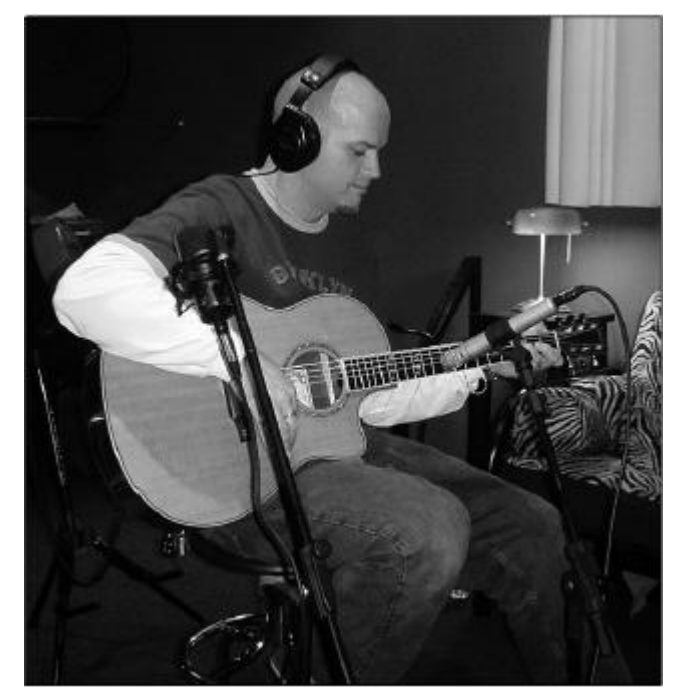

# **Акустическая гитара**

Направьте узконаправленный конденсаторный микрофон примерно на 12 лад, установив его на расстоянии около 20 см. Другой широконаправленный конденсаторник установите примерно в 25 см от нижнего порожка. Экспериментируйте с расстояниями и размещением микрофонов. Другой популярный метод использует XY-размещение двух конденсаторных микрофонов с маленькой диафрагмой. (См. фото примера озвучивания барабанов на следующей странице.)

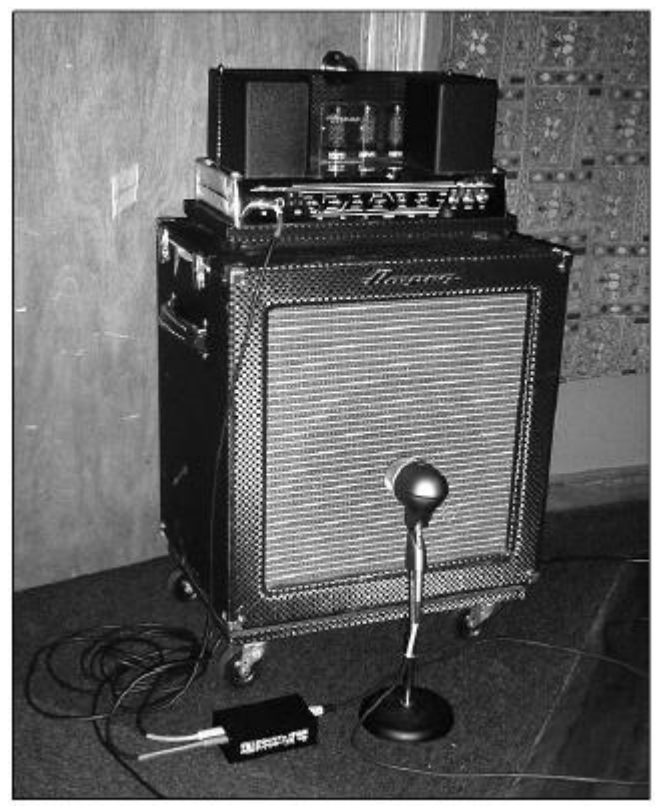

#### **Бас-гитара. В линию и с кабинета.** Подключите бас-

гитару в пассивный директ-бокс. Подключите басовый усилитель к инструментальному выходу директбокса, а вход микрофонного канала микшера – к микрофонному выходу директ-бокса, либо второй линейный выход директ-бокса к линейному входу на микшере. Установите динамический микрофон в трёх- шести сантиметрах от кабинета

и подключите его в микрофонный вход StudioLive.

При записи подавайте эти сигналы на отдельные треки.

Смешивайте сигнал с директ-бокса и с микрофона .

Этот метод может также использоваться в живой концертной работе.

#### **Примечание звукорежиссёра.**

**Можно также добавить линейный сигнал с басового усилителя. Не забывайте, что при смешивании большого количества однотипных сигналов могут возникнуть проблемы с фазировкой. Слава Богу, этот микшер предоставляет возможность реверсировать фазу любого из каналов.**

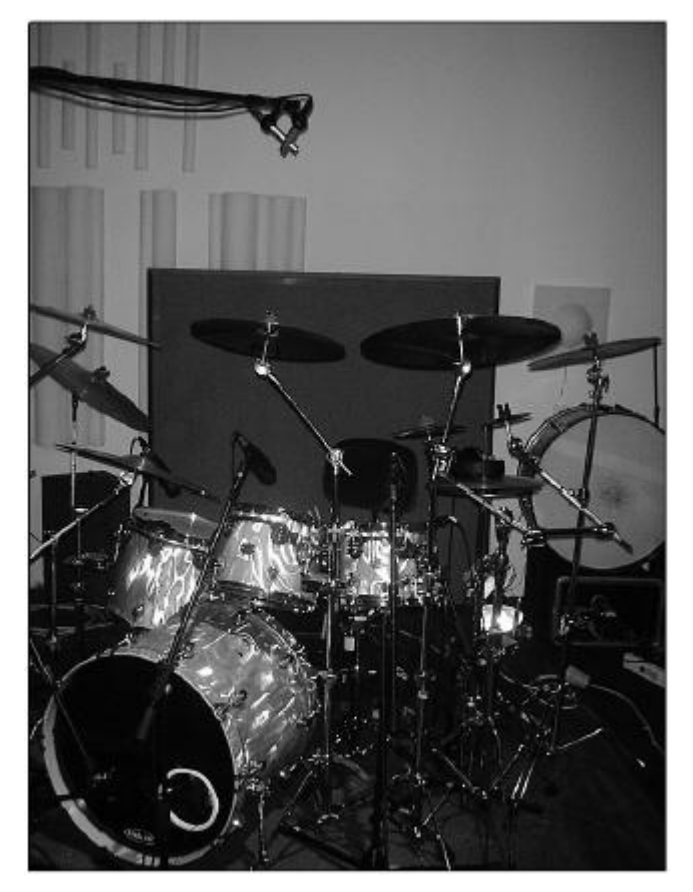

**Ударная установка. Оверхеды.** (XYрасположение)

Установите два конденсаторных микрофона с малой диафрагмой на XY-стерео держатель микрофона , либо просто крест-накрест на двух стойках препендикулярно друг другу, так чтобы капсюли были направлены вниз на ударную установку под углом 45 градусов. Расположите микрофоны, так что каждый из них смотрел вниз, на барабанную установку, под углом 45 градусов примерно в 2,5 метрах от пола. Экспериментируйте с высотой. Этот способ может быть использован в концертной озвучке.

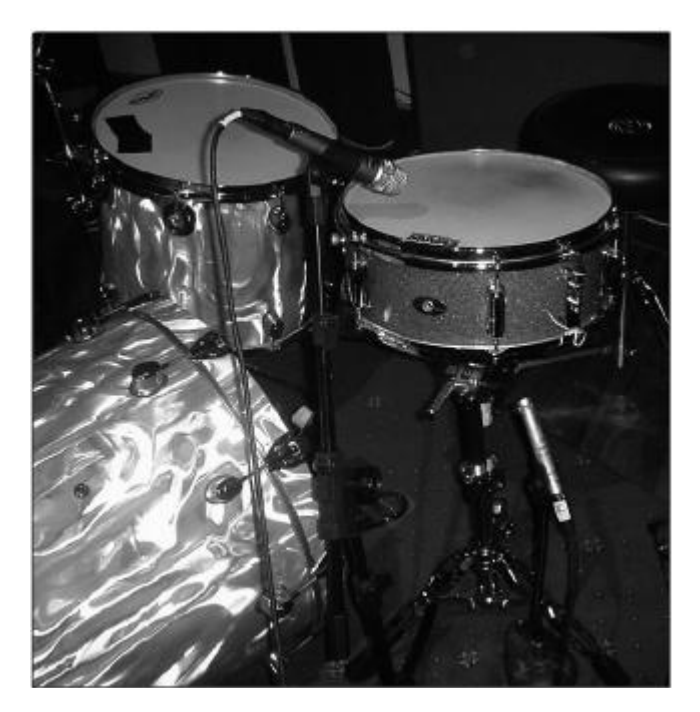

**Рабочий (малый) барабан.** Верх и низ Установите динамический микрофон над малым барабаном, направив его в центр барабана. Убедитесь, что он не мешает барабанщику. Конденсаторный микрофон с маленькой мембраной установите снизу барабана, направив его на пружины. Поэкспериментируйте с размещением обоих микрофонов. Кроме того, попробуйте реверсировать фазу нижнего микрофона. Этот способ может быть использован в концертной озвучке.

# **8.2 Краткое руководство по динамической обработке.**

Сердце StudioLive - фэт-канал. Автор следующей части мануала - руководства по динамической обработке - президент и основатель PreSonus Джим Одом. Этот урок поможет освоить вам основные принципы динамической обработки сигнала и объяснит различные типы динамической обработки.

# **8.2.1 Типичные вопросы по динамической обработке**

### **Что такое динамический диапазон** (ДД)**?**

Динамический диапазон это соотношение между самыми громкими из возможных уровней аудиосигнала и минимально возможным уровнем. Например, если утверждается, что максимальный уровень входного сигнала до начала возникновения искажений составляет +24 дБ, а уровень шума -92 дБ , то полный динамический диапазон составит 24 + 92 = 116 дБ.

В среднем, динамический диапазон симфонического оркестра может варьироваться от - 50 дБ до +10 дБ. Это соответствует 60 дБ динамического диапазона. И хотя 60 дБ, возможно, не покажутся вам большим динамическим диапазоном, не поленитесь вспомнить физику и математику и посчитать.

Вы обнаружите, что  $+10$  дБ в 1000 раз громче, чем  $-50$  дБ!

Рок-музыка, с другой стороны, имеет гораздо меньший динамический диапазон: обычно -10 дБ до +10 дБ или 20 дБ. Это делает процесс микширования в рок-музыке весьма непростой задачей.

#### **Зачем нужна компрессия?**

Продолжим обсуждение.

Вы микшируете рок-музыку с ДД 20 дБ. Собираетесь добавить в микс несжатый вокал. Средний динамический диапазон несжатого вокала составляет около 40 дБ. Другими словами, вокальное исполнение может звучать на уровне от -30 дБ до 10 дБ. Всё, что на уровне 0 дБ и выше будет слышно в миксе. А вот всё, что тише потеряется в рёве инструментов. В этой ситуации компрессор используется для того, чтобы уменьшить (скомпрессировать) динамический

диапазон вокала примерно до 10 дБ. Теперь громкость голоса не будет опускаться ниже 0дб. На этом уровне, при динамическом диапазоне вокала от 0 дБ до 10 дБ даже самые тихие части вокальной партии не будут звучать тише остального микса. То же самое можно сказать о любом инструменте в миксе. У каждого инструмента в миксе есть свое место, и хорошей компрессор помогает инженеру в его работе.

#### **Примечание звукорежиссёра.**

**Я тут пару слов добавлю. Гитарный драйв (примочки основанные на усилении-ограничении сигнала) тоже в той или иной степени выполняют функцию компрессии сигнала. Кстати, как и ламповая техника – это особенность лампового звука.** 

#### **Любому ли инструменту нужна компрессия?**

Поиск ответа на этот вопрос поднимает из памяти множество случаев, которые могут быть охарактеризованы одной фразой: «Перекомпрессированый сигнал ужасен!» Безусловно это так, пересжатый сигнал – зло в чистом виде. При правильно продуманной и должным образом настроенной обработке компрессия на слух не должна определяться. Компрессор не должен быть слышен! Пересжатый звук – явная ошибка звукорежиссёра. Конечно, если это не было сделано намеренно для достижения определённого эффекта.

#### **Почему у лучших в мире консолей компрессор в каждом канале?**

Ответ прост - большинство инструментов в той или иной мере нуждаются в компрессии, часто очень незначительной, но необходимой для того, чтобы инструмент занял своё место в миксе.

#### **Зачем нужен гейт ?**

Рассмотрим пример со сжатым вокалом, обсуждавшийся ранее. Теперь его ДД 20 дб и в миксе он не теряется. Но теперь паразитные сигналы, улавливаемые вокальным микрофоном (звук барабанов, шум вентиляторов, топот музыкантов и т.д.) в нижней части динамического диапазона стали более заметны. Вы конечно, как звукорежиссёр, можете мьютировать канал микрофона в паузах между фразами вокалиста, но боюсь, последствия будут катастрофическими.

Лучший способ заключается в использовании гейта. Граница порога срабатывания гейта может быть установлена на уровне нижней части динамического диапазона вокала, скажем -10 дБ. Таким образом все нежелаемые призвуки и паразитные сигналы будут обрезаны, пока вокалист молчит. Если вы когда-либо микшировали живой звук, вы знаете, какие проблемы может создать звук тарелок, паразитно улавливаемый микрофонами тома или альтов. Чуть добавили громкости и компрессии на них и тарелки врываются туда, словно ракета, выходящая на орбиту - обратная связь. Гейт в этом случае – спасение. Динамическая обработка повышает живучесть вашей системы и приборов записи, добавляет возможностей по правильному размещению сигнала в общем миксе.
#### **Примечание звукорежиссёра.**

**Гейт (нойз гейт) – это в некотором роде шумодав. Только режет он не только шум, но и всё, что ниже настраиваемого уровня. Удобная штука. В нём нуждаются не только микрофоны, он весьма полезен будет и электрогитаре, особенно с жёстким драйвом. В курсе, какой уровень шума у гитарного комбика с перегруженным гейном и накрученным драйв-каналом? То-то и оно.**

#### **8.2.2 Типы динамической обработки**

#### **Компрессор / лимитер**

*Punch, apparent loudness, presence—these are just three of the many terms used to describe the effects of compression/limiting. Compression and limiting are forms of dynamic-range (gain) control. Audio signals have very wide peak-to-average signal-level ratios (sometimes referred to as dynamic range, which is the difference between the loudest level and the softest level). The peak signal can cause overload in the audiorecording or soundreinforcement chain, resulting in signal distortion. A compressor/limiter is a type of amplifier in which gain is dependent on the signal level passing through it. You can set the maximum level a compressor/ limiter allows to pass through, thereby causing automatic gain reduction above some predetermined signal level, or threshold. Compression refers, basically, to the ability to reduce, by a fixed ratio, the amount by which a signal's output level can increase relative to the input level. It is useful for lowering the dynamic range of an instrument or vocal, making it easier to record without distorting the recorder. It also assists in the mixing process by reducing the amount of level changes needed for a particular instrument.* 

#### **Примечание звукорежиссёра.**

**Что хотите делайте, но переводить этот абзац, наполненный предельно упрощённой и в то же время заумной ахинеей я не буду. Вот он вам на английском, в нём высокохудожественно рассказывается о том, что компрессор / лимитер – это прибор для компрессирования / лимитирования сигнала и что это полезно. И ВСЁ, ЦЕЛЫЙ АБЗАЦ ПУСТОЙ БОЛТОВНИ! Блин, за объём побуквенно платят составителям этих мануалов, что ли? Если хотите более подробно почитать о компрессорах и познакомиться с популярным изложением принципов и особенностей компрессирования сигнала, а также почитать про устройство и тестирование компрессоров с графиками и иллюстрациями – вам сюда** <http://www.muzoborudovanie.ru/equip/studio/dynproc/compr/compr.php> **А я продолжу.**

Возьмем, к примеру, вокалиста, который не стоит как статуя перед микрофоном, а приплясывает во время пения. Ясное дело, громкость звука будет гулять по причине приближения и удаления вокалиста относительно микрофона. Компрессирование сигнала поможет вам, выровняв уровень вокала, подтянув провалы до назначенного вами уровня.

Насколько сильно компрессор сжимает сигнал определяется порогом срабатывания Threshold и коэффициентом сжатия Ratio. .Соотношение 2:1 или менее считается мягким сжатием, оно означает уменьшение вдвое уровня сигнала, который превышает порог срабатывания. Коэффициенты выше 10:1 – это уже жесткая компрессия. Чем ниже порог срабатывания, тем большая часть сигнала подвергается компрессии. Необходимо соблюдать осторожность и не перекомпрессировать сигнал, так как слишком большое сжатие нарушает привычную уху динамику звучания инструмента или голоса.

(Как уже говорилось, пересжатие используется некоторыми звукопёрами в качестве эффекта, порой с катастрофическими результатами. Осторожнее с перекомпрессированием в живой работе!)

Лимитирование - это процесс динамической обработки, позволяющий ограничивать чрезмерное увеличение амплитуды сигнала) на выходе.

Компрессоры / лимитеры используются для решения многих задач при сведении микса. Например бочка может затеряться в плотном саунде электрогитар. И сколько не задирай громкость – будет только хуже. Применение компрессора позволит увеличить её присутствие в миксе без адского эквализирования и задирания уровня. Вокальное исполнение как правило, имеет широкий динамический диапазон. С вокалом, имеющим довольно широкую амплитуду, работать куда проще, применяя компрессию. Соло гитара может быть забита риффами ритм-гитары. Сжатие может помочь соляку воспарить над миксом без необходимости задирать громкость соло фейдером..

Бас-гитара вообще довольно трудный для записи инструмент..Постоянный уровень баса с хорошей ровной атакой достигается правильной компрессией. Ваш бас не должен барахтаться в миксе. Пусть компрессор / лимитер придаст ему необходимый панч, плотность и ровность для поддержки в низах.

#### **Компрессоры – Терминология**

**Threshold.** Порог срабатывания компрессора.

Когда сигнал превышает порог срабатывания, он начинает компрессироваться. Чем больше вы поворачиваете ручку Threshold против часовой стрелки, тем большая часть сигнала подвергается сжатию (предполагается, что соотношение настройки больше, чем 1:1, в противном случае компрессор не имеет смысла).

**Ratio**. Коэффициент сжатия.

Например, если значение Ratio установлено 2:1, любые уровни сигнала выше порога срабатывания будут сжаты

так, сигнал , повышающийся на входе в компрессор на 2 дб будет на выходе увеличиваться лишь на 1 дб При увеличении значения коэффициента сжатия компрессор постепенно становится лимитером

**Limiter** Лимитер - это компрессор, который настраивается для

предотвращения превышения уровня сигнала выше порогового значения. Например, если у вас ручка Threshold установлена на уровне 0 дБ, а значение Ratio = бесконечность:1 (ручка повёрнута по часовой стрелке до упора) компрессор становится лимитером в дБ 0, поэтому, что выходной сигнал не может превышать 0 дБ, независимо от уровня входного сигнала.

**Attack**. Атака устанавливает скорость, с которой срабатывает компрессия входного сигнала. Медленное время атаки обозначает плавное начало обработки сигнала (как правило, его называют начальным или переходным процессом), в то время как быстрое время атаки означает мгновенное начало сжатия сразу с момента превышения сигналом уровня Threshold.

**Release.** Значение Release устанавливает интервал времени компрессор, необходимое для снижения коэффициента сжатия до нуля (без снижения усиления) после падения сигнала ниже порога сжатия. Очень короткое время восстановления может привести к характерным изменениям в звуке, оно даёт

"Нервный" звук, особенно у низкочастотных инструментов, таких как бас-гитары. Очень большоезначение релиза может привести к «задавленности» звука.

**Hard / Soft Knee** Существуют два типа компрессии - так называемая жесткая (Hard) и мягкая (Soft), и, соответственно, два типа кривых компрессии. Коленом называют точку перехода от насжатого сигнала к сжатому. При мягком типе компрессии (Soft Kneе) степень сжатия зависит от того, насколько сильно сигнал превысил пороговый уровень, а при жесткой компрессии (Hard Knee) степень сжатия не зависит от величины превышения уровнем входного сигнала порога срабатывания. Некоторые компрессоры могут иметь "регулятор" или переключатель типа компрессии. Как правило мягкая компрессия воспринимается как более музыкальная.

**Auto.** На многих моделях компрессоров есть возможность включения автоматического режима установки значения Attack и Release. Как правило, в автоматическом режиме время срабатывания уменьшается при увеличении уровня входного сигнала, время же восстановления при этом увеличивается. В результате удается добиться большей ровности и мягкости в моменты резкого изменения уровня входного сигнала.

**Компенсация усиления.** Сжатие сигнала приводит к общему уменьшению уровня. Контроль гейна позволяет установить уровень сигнала таким какой он был до обработки. Компенсация усиления может быть ручной и автоматической

#### **Side Chain.** Гнездо прерывания сигнала.

Делает возможным осуществление частотно-зависимой компрессии. Для этого перед тем, как попасть на детектор, входной сигнал проходит через так называемый разрыв цепи детектора (Side Chain). Этот разрыв выглядит как один (типа Insert) или два разъема джек или как два разъема XLR, которые называются Side Chain Send и Side Chain Return. Разрыв может активизироваться кнопкой с названием типа Side Chain On. К этим разъемам можно подключать эквалайзер, задающий частотную характеристику цепи детектирования. Таким образом, можно заставить компрессор "думать" о том, что на разных частотах у него установлен разный порог срабатывания. Ярким примером использования компрессора с эквалайзером, включенным в разрыв детекторной цепи, является так называемый деэссинг, то есть понижение уровня свистящих и шипящих согласных в партии вокала. При этом на эквалайзере до необходимого уровня поднимают шипяще-свистящую верхнюю середину и верх (в зависимости от конкретного вокалиста), что придает компрессору большую чувствительность на этих частотах. Также этот разъём может использоваться на радио, для того чтобы музыка автоматически делалась тише, когда говорить диктор. На российских радиостанциях этот эффект также используют для того, чтобы перебивать звонящего на радио, затыкая ему рот.

#### **Экспандер**

Существуют два основных вида экспандеров: повышающий и понижающий. **Повышающий** – увеличивает уровень сигнала, превышающего пороговое значение. Первый тип экспандера по принципу работы и устройству идентичен компрессору, соотношение (ratio) которого меньше единицы.. При превышении порога как и в компрессоре сигнал будет сжат в соотношении меньшем единицы к примеру 0.5:1, то есть если сигнал превысил пороговое значение на 5 дБ, то его уровень будет 10 дБ (5/0.5 = 10). **Понижающий** – уменьшает уровень сигнала, находящийся ниже порога. Данный тип также подобен компрессору, но работающему в обратную сторону. Компрессор сжимает уровень сигнала когда тот превышает пороговое значение, а экспандер сжимает сигнал когда он опускается ниже порогового значения. Если такому экспандеру задать крайние значения соотношения (60:1), то он сможет работать как гейт. Обычно этот вид экспандера и используется как шумодав. Основное различие их с гейтом в том, что работа экспандера зависит от уровня сигнала после превышения порога срабатывания , в то время гейт работает независимо от уровня сигнала за порогом срабатывания.

#### **Экспандер – терминология**

**Понижающий экспандер.** Понижающие экспандеры чаще всего используются в работе с живым звуком и записи. Этот тип экспандеров снижает уровень сигнала, когда сигнал падает ниже заданного порога срабатывания. Чаще всего используется как шумодав.

**Ratio**. Коэффициент расширения. Он устанавливает величину сжатия сигнала, когда он опускается ниже определённого значения.

Например, соотношение 2:1 ослабляет сигнал 2 дБ на 1 дБ, когда уровень сигнала падает ниже порогового значения. При значении Ratio 4:1 и выше экспандер работает так же, как гейт, но без возможности адаптировать атаку, удержание и релиз.

**Гейт** (нойз гейт, динамический шумодав)

#### **Примечание звукорежиссёра.**

**Здесь отсутствует определение гейта. Ранее оно свтречается в мануале. Гейт не зря буквально переводится на русский как «ВОРОТА». Он работает именно по принципу ворот. Открываясь – пропускает сигнал дальше по тракту. Закрываясь – отсекает его. Есть различные характеристики работы гейта. Читайте о них ниже.**

**Threshold** Порог срабатывания гейта. Этот уровень сигнала, при котором гейт начинает работать (закрываться). В общем все сигналы, которые выше этого уровня проходят дальше по тракту через открытый гейт, а все сигналы ниже этого уровня отсекаются. Чем меньше значение трешхолд, тем меньшего уровня сигналы будут отсекаться. Если ручка трешхолд убрана против часовой стрелки – все сигналы проходят в микс независимо от их уровня.

**Атака .** Время атаки гейта устанавливает скорость, с которой открывается гейт. Скорость атаки имеет решающее значение для ударных инструментов, в то время как вокал и бас-гитара требует медленной атаки. Слишком малое время атаки может вызывать артефакты в этих сигналах, словно звук резко обрубается выключением канала.. Правильно настроенный гейт ни в коем случае не должен вызывать подобного эффекта.

**Hold.** Время удержания используется, чтобы держать гейт открытым некоторое фиксированное время после того как гейт сработает. Это может быть очень полезно для рабочего барабана к примеру.

**Release**. Время релиза определяет скорость, с которой гейт закрывается. Его значение должно быть установлено так, чтобы не влиять на естественный характер спада громкости инструмента. Уменьшение значения релиза может привести к более аккуратному отсечению шума, но может и породить эффект «чаттеринга» (дребезжания) при обработке ударных инструментов. Увеличение значения релиза устраняет чаттеринг. Настраивая время релиза обращайте внимание на соблюдение естественного затухания сигнала инструмента.

**Range**. регулятор "глубины закрывания" гейта RANGE. Он позволяет установить величину, на которую гейт будет уменьшать свой коэффициент передачи в закрытом состоянии. То-есть сигнал ниже порога срабатывания будет не полностью обрезаться, а делаться тише. Сигнал может быть ослаблен до -60дб.

**Key Listen** позволяет прослушивать работу Ключа на шине Solo.

**Frequency Key Filter** задает и отображает частоту, при которой выполняется открытие гейта.

**Гейт. Принцип работы.** Задача нойз-гейта состоит в удалении нежелательных звуков, цумаов и части сигнала , ослабляя все сигналы ниже заданного порога. Как было описано, гейт работает "срабатывает" по причине снижения уровня сигнала ниже порога срабатывания. Гейт будет оставаться открытым до тех пор, пока сигнал выше порогового значенияНасколько быстро открывается гейт определяет время атаки. Как долго гейт остаётся открытым после прохождения порога определяется временем холда. Как быстро ворота закрываются определяется релизом. Насколько гейт ослабляет нежелательный сигнал в закрытом состоянии определяется рэйнджем. Гейт первоначально был разработан специально для устранения посторонних шумов и нежелательных артефактов из записи, таких как шипение, гул или звучание других инструментов в комнате.

**Примечание звукорежиссёра.**

**Нет, им в натуре побуквенно платят. Просто вагон повторяющейся информации, не имеющей прямого отношения к пульту. Впрочем, я сам этим порой грешу. ))**

### **8.2.3 Настройки компрессии: некоторые рекомендованные значения**

Следующие значения настройки параметров компрессора могут быть рекомендованы в качестве отправной точки для настройки соответствующих инструментов и голоса. Они использовались в PreSonus BlueMaх.

#### **Вокал**

Мягкий. Лёгкая степень сжатия. Позволяет голосу звучать естественно и оставляет динамический диапазон сравнительно большим. Подходит для баллад, подходит для живой работы .

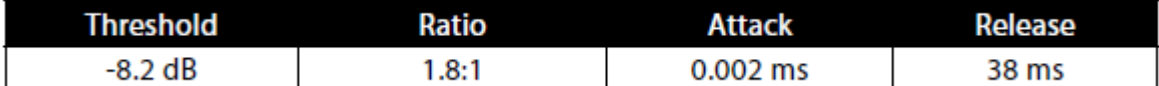

Средний. Более плотное сжатие, динамический диапазон уже. Помогает выдвинуть вокал в миксе на передний план

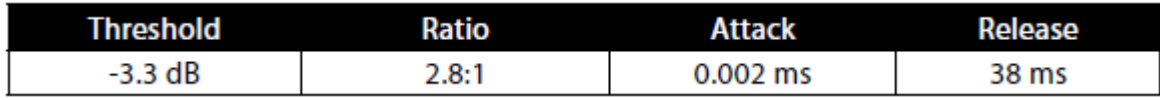

Screamer. Эта настройка предназначена для громкого вокала. Это жёсткое сжатие, вокал остаётся почти на одном уровне, динамический диапазон невелик. «Вокалист кричит вам в лицо»

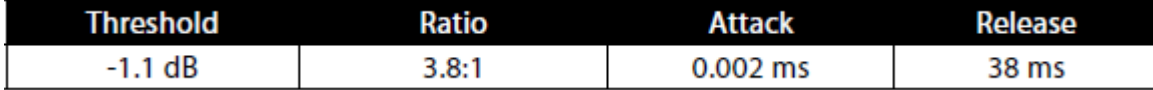

#### **Ударные**

Snare / Kick. Эти настройки позволят убрать переходные процессы и сжать основной сигнал, выдав хороший снэп на переднем плане с достаточным послезвучием.

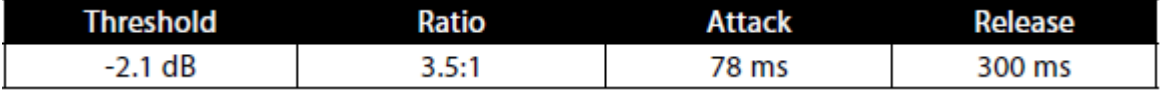

Оверхеды. Низкое значение ratio и порога срабатывания в этих

настройках дает "жирный" саунд ударных, снимаемый оверхедами, что позволит выровнять и округлить звук ударной установки. Вы получаете больше "бума" и менее "рума". ))

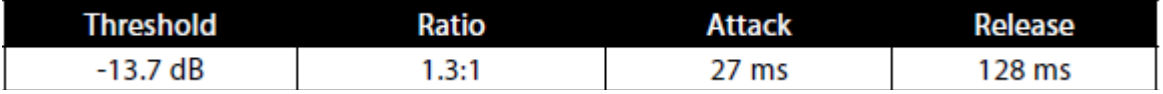

#### **Ладовые струнные.**

Бас-гитара. Быстрая атака и медленный релиз в этой ситуации будут растягивать саунд электрического баса

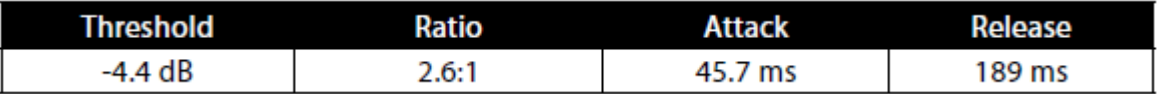

#### Акустическая гитара. Эта настройка акцентирует атаку

акустической гитары и помогает поддерживать уровень сигнала, предохраняя звук гитары от затухания

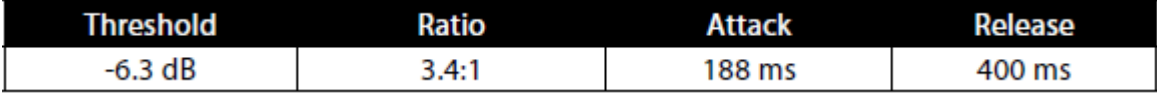

Электрогитара. Это параметры для электро-гитары , играющей ритм на кранче. Медленная атака с достаточно длинным релизом даёт хороший панч вашему кранчу )) Гытарыстам усё понятно.

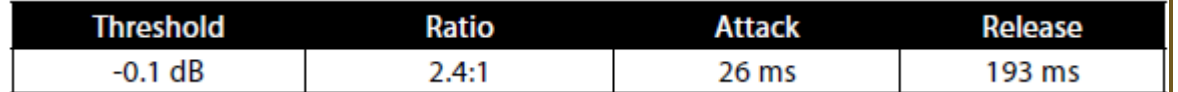

#### **Клавишные**

Фортепиано. Это настройки компрессора для акустического рояля.

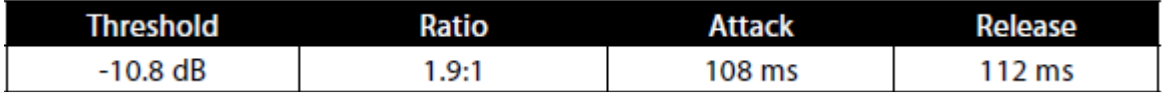

Синтезатор. Быстрая атака, высокая степень сжатия. Для пэдов духовых и звуков электрооргана.

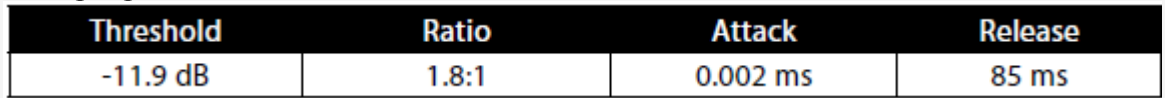

Оркестровки. Для пэдов струнных групп. Это снизит общий динамический диапазон для более удобного размещения в миксе.

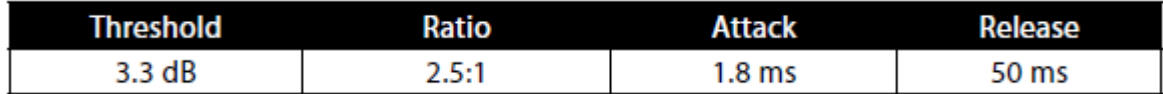

#### **Стерео микс.**

Стерео лимитер - Соответствует названию. Жесткие настройки лимитера (кирпичная стена), идеально подходит для контроля уровня 2 дорожек для записи или для микширования стерео выхода.

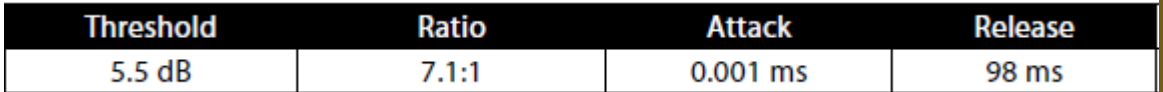

Контур - Использовать на стерео выходе для уплотнения микса.

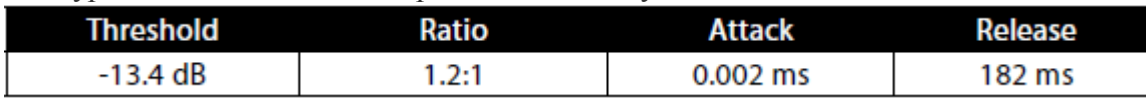

#### **Эффекты**

Squeeze. Это динамическое сжатие для сольной работы, особенно на электрогитаре. Поможет получить «стеклянный» "Tele / Strat" звук. Это настоящая классика.

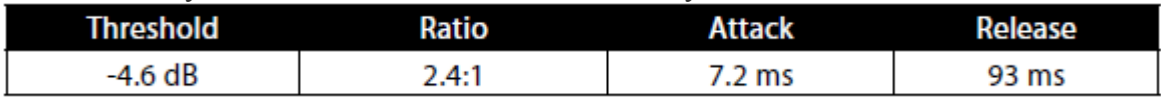

Pump . Это установка хороша для малого барабана когда надо убрать "переходные артефакты».

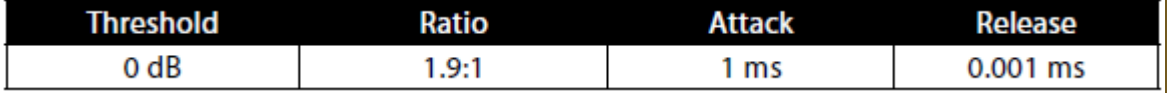

### **8.2.4. Частоты равнотемперированного строя (Equal-Tempered Scale)**

Используя функцию гейта Key-фильтр, полезно иметь представление о частоте нот равнотемперированного строя.. Используйте данные нижеприведённой таблицы для наиболее точных настроек фильтра.

Пожалуйста, обратите внимание: когда частота измеряется в герцах, она округлена до 1 гц, а когда в килогерцах – до 10 гц.

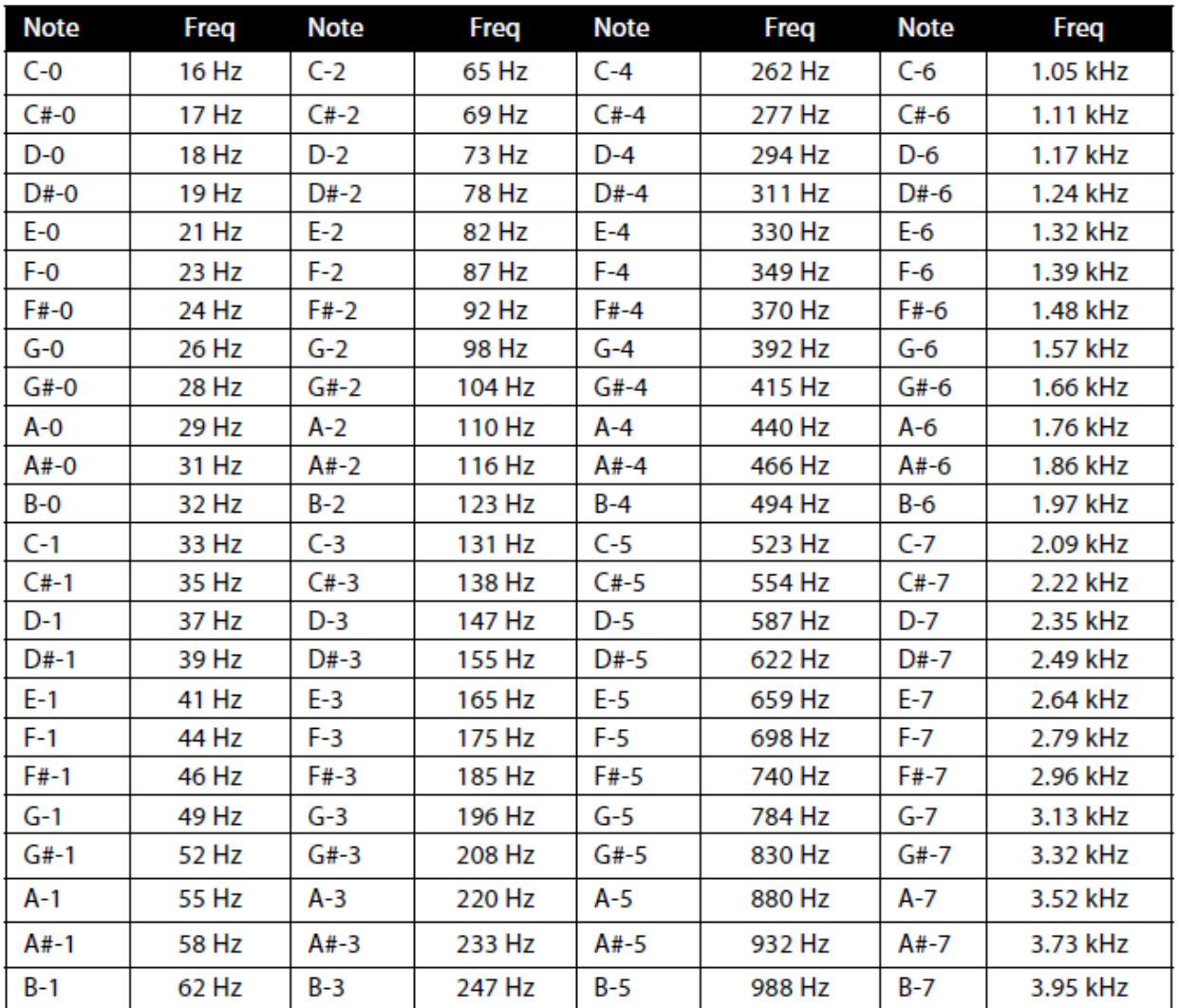

# **8.3 Эквалайзеры**

StudioLive 24.4.2 оснащен 4-полосным параметрическим эквалайзером на каждой входной и выходной шине. Вот краткое объяснение того, какие функции выполняет эквалайзер и из чего состоит. А также

некоторые диаграммы, чтобы помочь вам ориентироваться в диапазонах частот различных инструментов, чтобы можно было быстро выбрать лучшие настройки эквалайзера для записи и живых миксов.

#### **8.3.1 Что такое эквалайзер?**

Эквалайзер - это фильтр, который позволяет регулировать некоторый выбранный диапазон частот аудио сигнала. В своей простейшей форме, EQ будет позволяют добавлять или убирать высокие и низкие частоты , что позволяет Вам регулировать окраску звучания, скажем, вашего IPod. При записи эквализация - куда более сложное искусство. Правильная эквализация имеет решающее значение для качественного итогового микса. При правильном использовании эквалайзеры могут предоставить впечатление близости

или расстояния, дать "жирный" или "тонкий" звук, и помочь смешать или разделить инструменты в миксе, осветлить микс или сделать его более плотным.

the center frequency of the band, and the level (boost/

cut) of the designated frequency band. It also offers separate control over the Q, which is the ratio of the center frequency to the bandwidth. A semi-parametric EQ provides control over most of these parameters but the Q is fixed. Some devices, such as the StudioLive 16.4.2, have quasi-parametric EQ, which is semiparametric EQ with a simple, switchable Q setting (typically, High and Low Q)

#### **Параметрический эквалайзер**

Параметрический эквалайзер и полу-параметрический эквалайзер являются наиболее распространенными эквалайзерами , используемыми при записи или в живой озвучке, они обеспечивают непрерывный контроль

по всем параметрам. Параметрический эквалайзер обеспечивает непрерывную контроль над аудио сигналом, который в нём делится на несколько полос частот (как правило от 3 до 7). Параметрический эквалайзер в StudioLive 24.4.2 позволяет контролировать и регулировать частотный спектр сигнала с выбором центральной частоты, добротности «Q» (который представляет собой отношение центральной частоты к полосе пропускания). и степень усиления (понижения ) уровня выбранной частоты. Полупараметрический эквалайзер имеет те же функции, но с фиксированной величиной «Q». В квазипараметрическом эквалайзере «Q» может иметь несколько переключаемых жёстко заданных значений.

# **Q**

«Q» есть отношение центральной частоты к полосе пропускания, и если центральная частота фиксирована, то пропускная способность обратно пропорциональна «Q». Это означает, что в данном случае полоса регулировки частоты невелика.. В полностью параметрическом эквалайзере у вас есть возможность контроля ширины полосы пропускания, иначе говоря, непрерывный контроль «Q».

Это позволяет выбирать для ослабления или усиления очень узкий или весьма широкий диапазон частот. Узкая полоса частот (больше «Q») имеет очевидные преимущества для удаления неприятных тонов в звуке инструмента. Скажем, в миксе гулко звучит малый барабан. Выберете узкую полосу в районе 1 кгц и уберите её эквалайзером. Этот вид фильтра также известен как режекторный фильтр. Пользуясь эквализацией вы можете удалить проблему без удаления инструмента из микса. Узкая пропускная способность также полезна в повышении приятных тонов инструментов, к примеру, присутствующих в спектре атаки. Возьмем, бас-бочку. Бочка резонирует в полосе от 60 до 125 Гц , но атака бочки значительно выше - от 2 до 5 кГц. Установив узкую полосу пропускания и немного подняв атаку , вы увеличите панч бочки, не загрязняя остальной микс.

Широкая полоса пропускания акцентирует или ослабляет бОльшую полосу частот. Широкая и узкая полосы пропускания (высокие и низкие значения Q), как правило, используются в сочетании друг с другом для достижения желаемого эффекта. Давайте посмотрим на нашу бочку снова.

У нас есть бочка, которая имеет большой, мощный, низкочастотный основной тон в районе 100 гц и звук атаки в момент удара, не выше 4 кГц. Поднимите широкую полосу пропускания в низком диапазоне частот, с центральной частотой 100 Гц, и узкую полосу пропускания в районе 4 кГц. Таким образом, выделяя нужное и убирая остальное, получим плотный низкий звук бас-бочки с яркой резкой атакой.

#### **Шельфы в эквалайзере.**

Шельфовый (полочный) EQ ослабляет или повышает частоты выше или ниже указанной частоты отсечки. Шельфы эквалайзера бывают ВЧ и НЧ. На практике это выглядит как регулировка ВЧ и НЧ в радиоприёмнике. Таким образом, шельфы в эквалайзерах могут использоваться, чтобы сделать большие изменения в звуке очень быстро и просто, добавляя или удаляя весь диапазон высоких или низких частот одним движением.

#### **Графический эквалайзер**

StudioLive 24.4.2 имеет 4 стерео, 31-полосных, графических эквалайзера, который может быть назначен для целого ряда подгрупп. (См. раздел 5.3 .) Графический эквалайзер – это многополосный эквалайзер, использующий ползунки для регулировки амплитуды для каждой полосы. Название эквалайзера – это отражение того, что в результате регулировки позиции ползунков графически показывают кривую АЧХ.. Как объяснялось в разделе 5.3, энкодеры

FAT- канала используются, чтобы на светодиодных индикаторах изобразить графически условное положение «ползунков» (светящаяся часть индикатора) графического эквалайзера. Центральная частота и полоса пропускания

фиксированы; регулируемый параметр здесь только уровни (амплитуды) частоты. Графический эквалайзер, как правило, используются для тонкой финальной

настройки общей структуры звука в конкретном помещении. Например, если вы работаете в "мертвом" заглушенном зале, вы можете повысить уровень

высоких частот и слегка понизить нижние. Если вы работаете в "живом" зале, вам возможно, потребуется прибрать верхнюю середину и верха. Вообще, не стоит делать радикальные поправки амплитуды каких-либо конкретных частотных диапазонов. Правильнее будет регулировать частоты более широко и плавно. Для этого в тексте руководства будут приведены названия частотных диапазонов и их частотные характеристики.

**Суб-бас** (16 Гц до 60 Гц).Нижний диапазон басовых частот скорее ощущается, чем слышится, как грохот на автостраде или землетрясение. Эти частоты дают вашему миксу ощущение мощи даже тогда, когда они возникают только время от времени. Тем не менее, чрезмерное подчеркивания частот в этом диапазоне может привести к грязи в миксе.

**Бас** (60 Гц до 250 Гц). Поскольку этот диапазон содержит фундаментальные ноты ритм-секции, любые изменения эквалайзера повлияют на баланс всего микса, делая его жирнее или тоньше. Слишком большой в этом диапазоне делает звук микса бумкающим.

**Нижняя середина** (250 Гц до 2 кГц). Кака правило возникает желание подчеркнуть нижнюю часть этого диапазона и прибрать верхнюю часть. Подъём от 250 Гц до 500 Гц будет акцентировать атмосферу в студии, и добавят ясности в басы. А уменьшение в диапазоне от 500 Гц и 2 кГц может сделать аккуратнее звук среднечастотных инструментов (гитара, малый барабан, саксофон и т.д). Слишком большое повышение полосы от 1 кГц и 2 кГц может сделать звук вашего микса излишне тонким или «жестяным».

**Верхняя середина** (2 кГц до 4 кГц). Атака доброй части ударных и ритм- инструментов происходит именно в этом диапазоне. Верхняя середина также отвечает за правильность звукопередачи среднечастотных инструментов .

**Презенс** (4 кГц до 6 кГц). Этот диапазон частот частично ответственен за четкость звучания микса и обеспечивает определенный контроль над восприятием расстояния. Если поднять этот диапазон частот, инструменты в миксе будут субъективно восприниматься слушателем, как расположенные ближе к нему. Аттенюация в районе 5 кГц сделает звук микса дальше, но и более прозрачной.

**Брилианс**. (6 кГц до 16 кГц). Хотя этот диапазон вносит блеск и ясность в микс, не повышайте его слишком сильно, иначе возникнут проблемы с клипом. Следите за индикацией.

**Примечание звукорежиссёра.**

**Презенс и Бриллианс часто называют «нижние верха» и «самые верха». Что поделать, у «них» названия образнее, у нас скорее более технарские.**

**И ешё – обратили внимание, что частоты выше 16.000 не упомянуты? На концерте их в общем миксе просто не слыхать. Да и вообще, не всякий человек слышит выше 15-16.000 гц, особенно с возрастом.**

#### **8.3.2 Настройки эквалайзера. Выбор оптимальных настроек.**

Каждый инструмент имеет свои полезные и паразитные частоты. Как разобраться «ху из ху»? Вот несколько подсказок:

• Во-первых прослушивайте инструмент, с которым вы работаете, сольно. Большинство инженеров начинают отстраивать микс с барабанов и работают последовательно (бочка, малый барабан, томы, хай-хет, оверхеды). Каждый инструмент резонирует в первую очередь в конкретном частотном диапазоне, так что если вы, скажем, работаете с микрофоном бас-бочки, начните с низов. Настройте на лучшее звучащие низ и перейдите к атаке. Нередко сначала бочка звучит как большая звонко-гудящая-резонирующаявозбуждающаяся хрень. Придётся постараться, чтобы вынуть тот звук который нужен, а лишний прибрать.. Как только вы удовлетворены своей бочкой, отключите её и переходите к очередному инструменту.

• Потраченное на выравнивание звучания и создание правильной картинки время стоит усилий. Ваш микс получит разборчиво и раздельно звучащие инструменты.

#### **Дополнительный совет:**

**Можно очень много нарулить в миксе!.** Не каждый инструмент может или должен обладать в миксе полным звуком, богатым низами в послезвучии и с острой атакой. Если каждый инструмент эквализировать для достижения такого эффекта, они потеряются, забив друг друга в миксе и будет не звук, а каша. Ваша цель не совершенное звучание каждого отдельного инструмента, а достижение идеального звучания микса!

**Давайте ушам отдых.** Ваши уши устают, как и все остальные части тела. Если вы долго и тяжело работаете с одним инструментом, уши привыкнут к его частотному диапазону и начнут в нём хуже слышать.

**Ваша память обманывает вас.** Сравнивайте чистый звук инструмента с тем, что вы накрутили, отключая периодически эквалайзер – это позволит слышать именно то, что вы изменили в звуке. Так что будьте честны с самим собой. Иной раз 15 минут крутишь ручки только чтобы понять что нужно этому звуку.

**Никогда не бойтесь рисковать** Лучшие варианты эквализирования были найдены крезанутыми на всю голову специалистами. У каждого инструмента свои частоты, добавляюшие ему ясности и полноты. Неправильное эквализирование может сделать звук инструмента пронзительным, мутным и предельно раздражающим.

Следующие два графика подсказывают частотные диапазоны инструментов, которые должны быть усилены или уменьшены для самых стандартных случаев. Это всего лишь варианты предложений, возможно, придется выбирать более высокую или низкую частоту в зависимости от инструмента, помещения и микрофона.

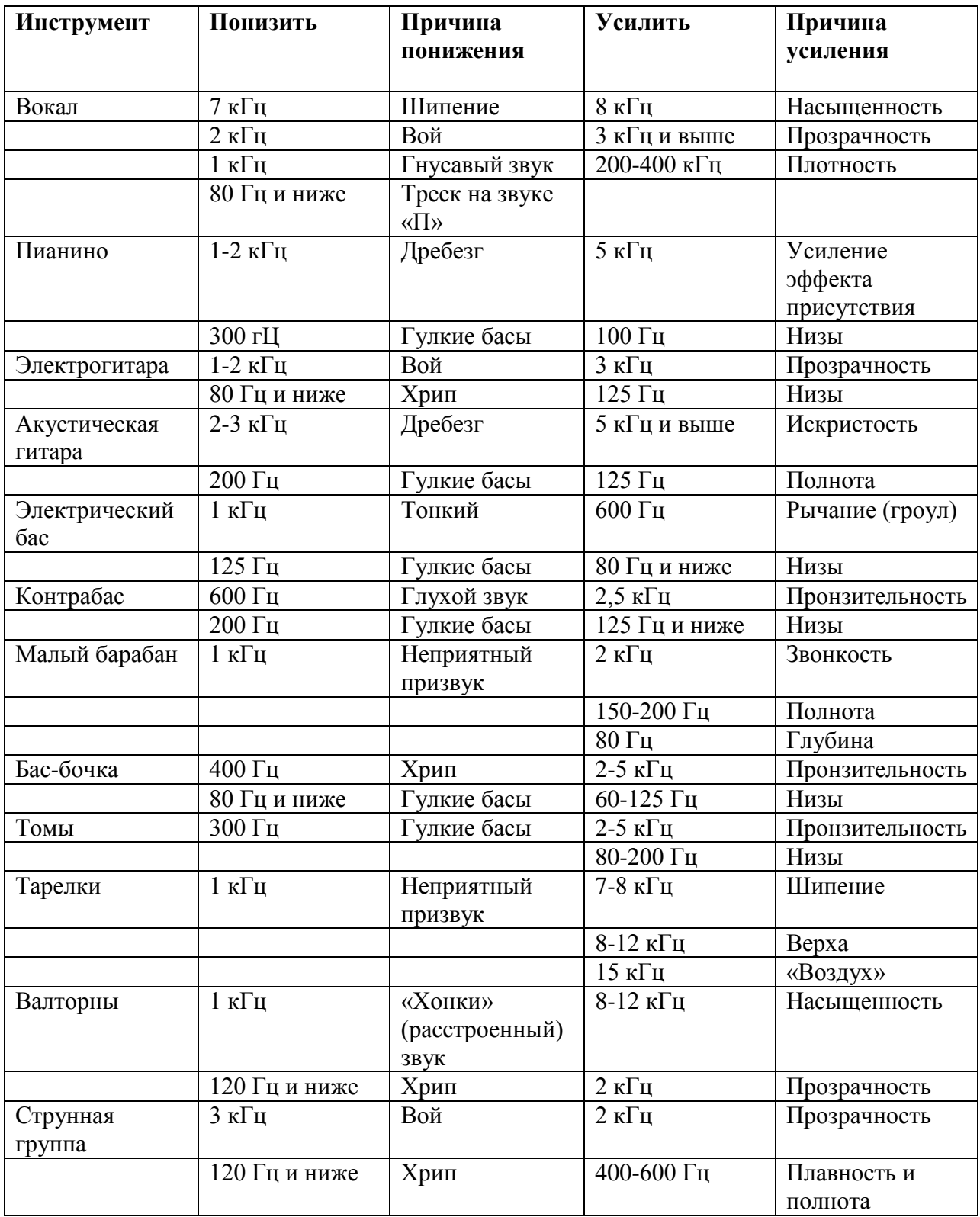

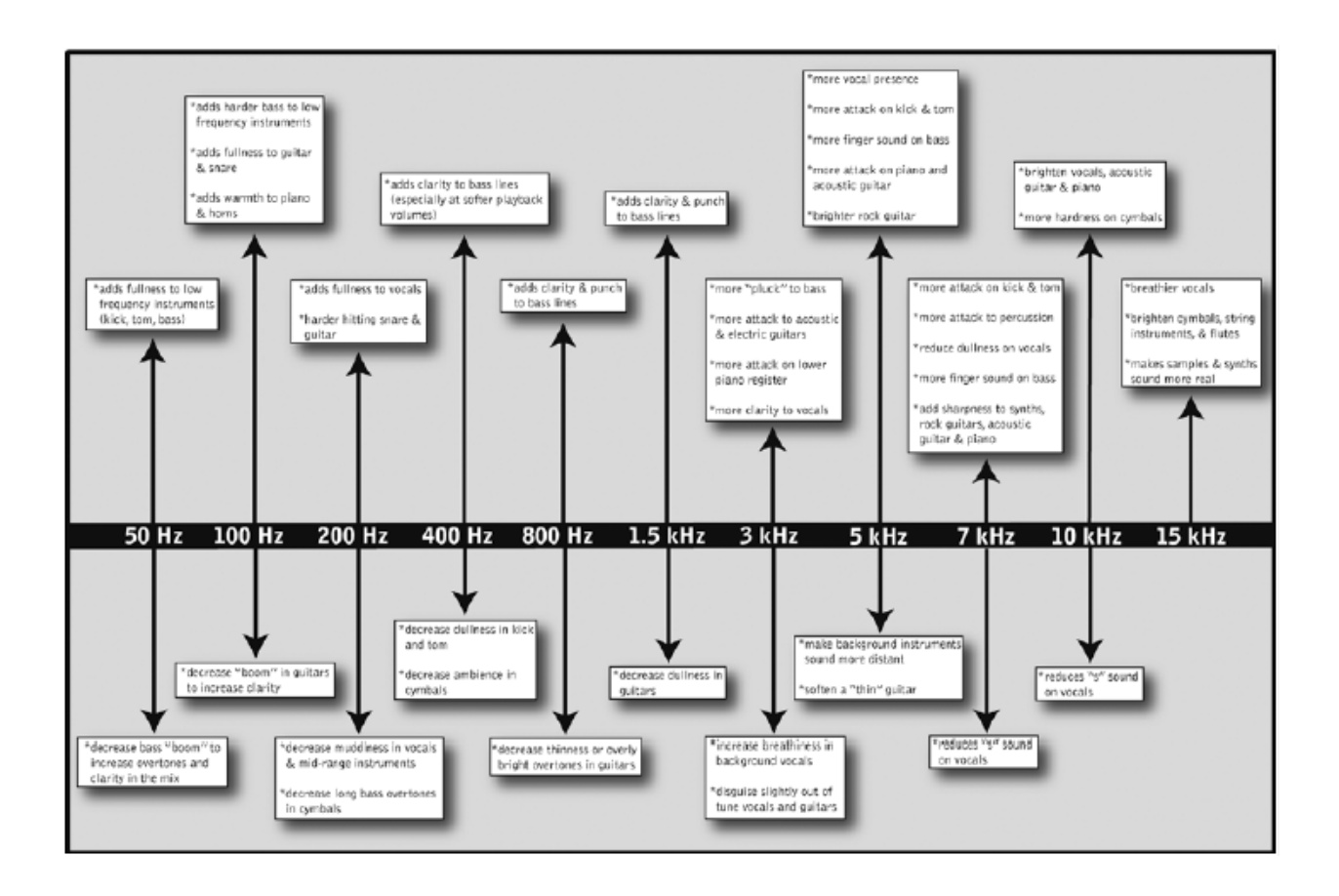

#### **50 герц**

1. Увеличить, что бы добавить полноты инструментам, звучащим в низкочастотном участке спектра – большой барабан, томы и бас-гитара.

2. Уменьшить, что бы избежать появления "boom"-эффекта и маскировки высших гармоник и увеличить "читаемость" басовых партий. Обычно используется в музыке с активной басовой линией, например, в рок-музыке.

#### **100 герц**

1. Увеличить, что бы добавить жёсткости инструментам, звучащим в басовом регистре.

- 2. Увеличить, что бы добавить наполненности звукам гитары, малого барабана.
- 3. Увеличить, что бы добавить теплоты пиано и духовым инструментам.
- 4. Уменьшить, если надо убрать бубнение из звука гитары и увеличить его разборчивость.

#### **200 герц**

1. Увеличить, что бы добавить полноты партии вокала.

2. Увеличить, что бы добавить полноты звуку малого барабана и гитары (используется в жёсткой музыке).

3. Уменьшить, что бы избежать мутного саунда инструментов, звучащих в среднечастотном диапазоне.

4. Уменьшить, что бы избежать гонгообразного звучания тарелок.

#### **400 герц**

1. Увеличить, что бы добавить ясности басовой партии, особенно при прослушивании на малой громкости.

2. Уменьшить, что бы избежать картонного звука у низкозвучащих ударных (томы, большой барабан).

3. Уменьшить, что бы подчеркнуть объёмность звучания тарелок.

#### **800 герц**

1. Увеличить для чистого и мощного звучания бас-гитары.

2. Уменьшить, что бы избавиться от "дешёвого" звука гитар.

### **1.5 килогерца**

1. Увеличить для подчёркивания атаки бас-гитары и её гармоник.

2. Уменьшить, что бы избежать "вялого" звучания электро- и акустических гитар.

### **3 килогерца**

1. Увеличить для подчёркивания атаки бас-гитары.

2. Увеличить для подчёркивания атаки электро- и акустических гитар.

3. Увеличить для подчёркивания атаки партии пиано, исполненной в низком регистре.

4. Увеличить для подчёркивания чистоты и жёсткости вокальной партии.

5. Уменьшить для подчёркивания придыхания, мягкости бэк-вокальных партий.

6. Уменьшить, если необходимо замаскировать гармоническую нестройность вокала или гитар.

### **5 килогерц**

1. Увеличить для разборчивости вокала.

2. Увеличить, что бы подчеркнуть атаку низкозвучащих барабанов (большой барабан, томы).

3. Увеличить для получения более "пальцевого" звука бас-гитары.

4. Увеличить, что бы подчеркнуть атаку пиано, акустических гитар и яркость партии гитар (особенно, рок-гитар).

5. Уменьшить, что бы сделать звук партий, звучащих на заднем плане более отдалённым.

6. Уменьшить, что бы смягчить звук гитар.

### **7 килогерц**

1. Увеличить для получения атаки у низкозвучащих барабанов (более металлический звук)

2. Увеличить для получения атаки перкуссионных инструментов.

3. Увеличить при работе с "вялым" вокалом.

4. Увеличить для получения более "пальцевого" звука бас-гитары.

5. Уменьшить, что бы уменьшить энергию свистящих согласных.

6. Увеличить, что бы добавить резкости звукам рок-гитар, синтезатора, акустических гитар и пиано.

### **10 килогерц**

1. Увеличить для осветления вокала.

2. Увеличить для получения лёгкого прозрачного звука акустической гитары или пиано.

3. Увеличить, что бы подчеркнуть жёсткость в звучании тарелок.

4. Уменьшить, что бы уменьшить энергию свистящих согласных.

#### **15 килогерц**

- 1. Увеличить для осветления вокала (звук с придыханием).
- 2. Увеличить для осветления тарелок, струнных, флейты.
- 3. Увеличить, что бы сделать звук синтезатора более естественным.

### **8.3.3. Общие рекомендации по настройкам эквалайзера**

В комплекте с микшером StudioLive предоставляется библиотека пресетов Channel Strip. В разделе 4.1.6 описано, как загрузить эти пресеты для канала или подгруппы, и как создавать собственные пресеты. Для начала, попробуйте применить следующие общие настройки эквалайзера для различных инструментов. Как и в случае с компрессией в разделе 8.2.3, настройки эквалайзера для любого заданного инструмента будут зависеть от особенностей помещения, особенностей и тональности инструмента.

# **ВОКАЛ**

### **Женский поп-вокал**

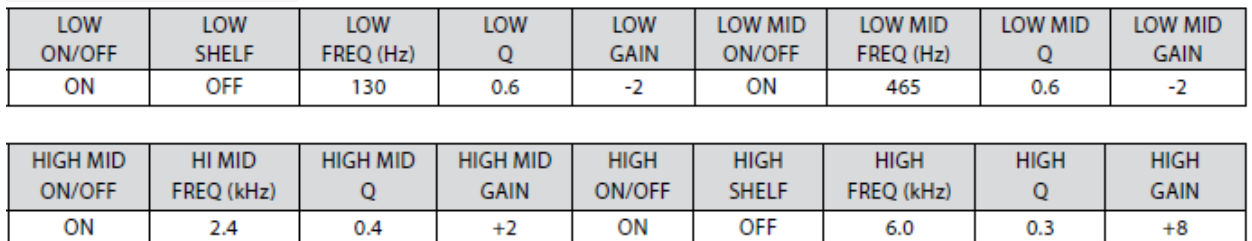

#### **Женский рок-вокал**

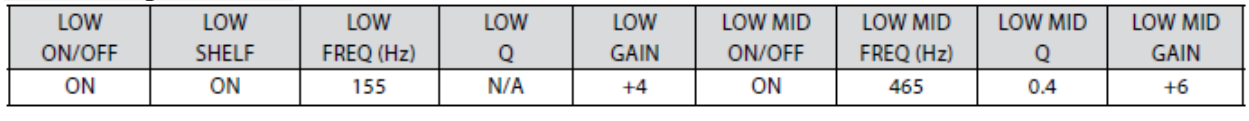

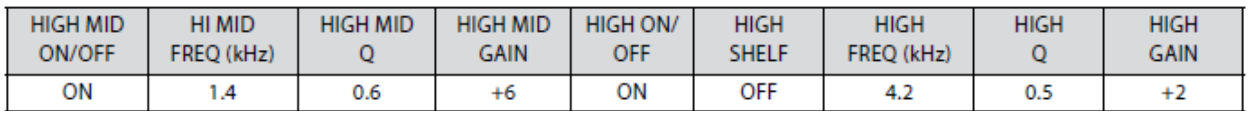

#### **Мужской поп-вокал**

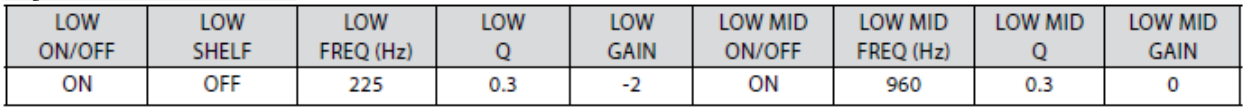

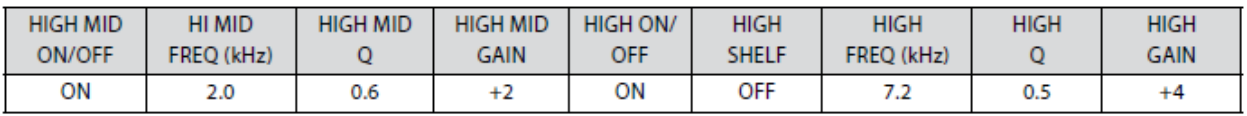

# **Мужской рок-вокал**

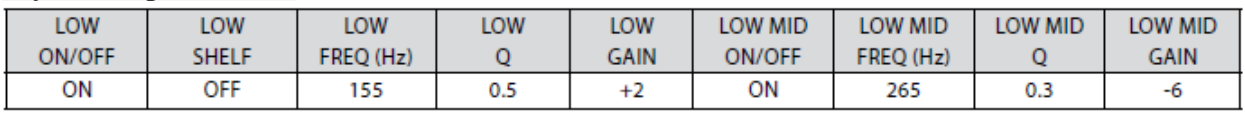

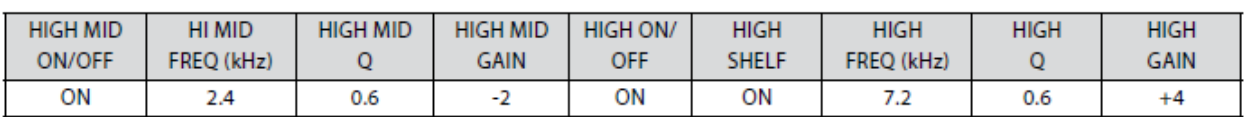

# **УДАРНЫЕ**

# **Рабочий (малый)**

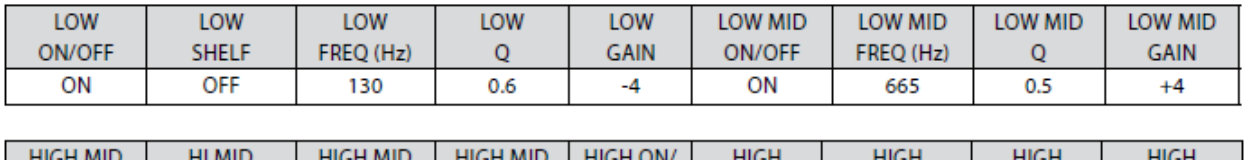

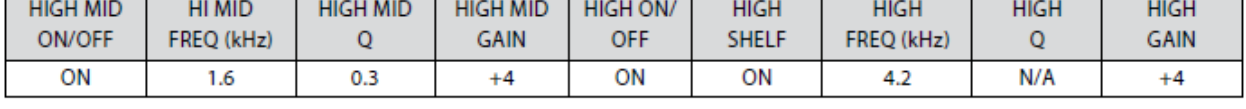

# **Оверхеды**

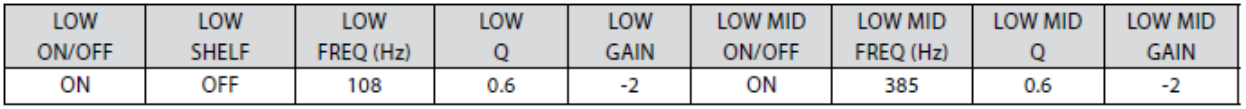

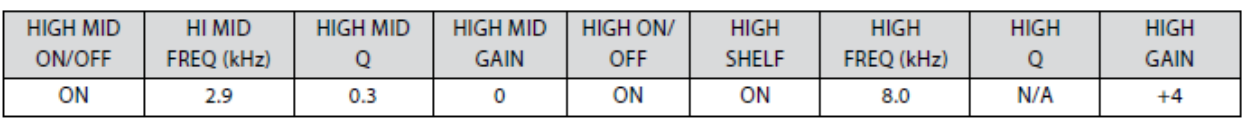

### **Бас-бочка**

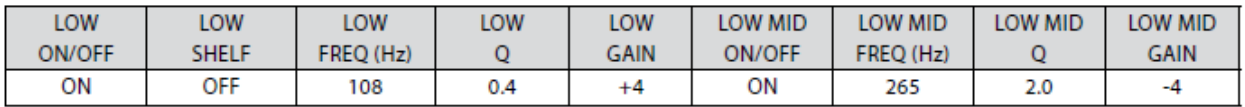

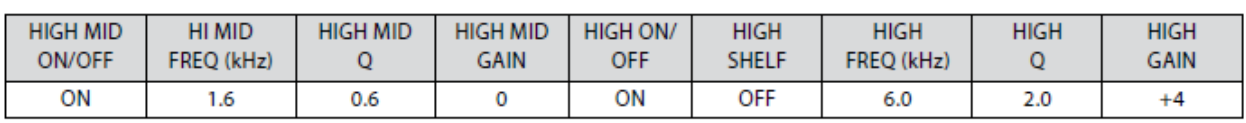

# **ЛАДОВЫЕ СТРУННЫЕ**

# **Бас-гитара**

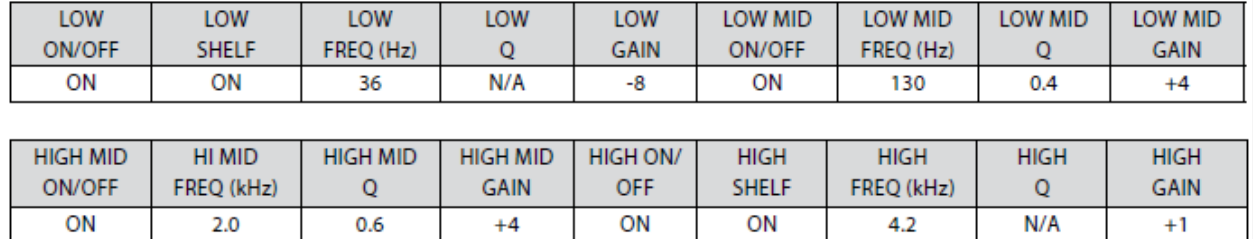

#### **Акустическая гитара**

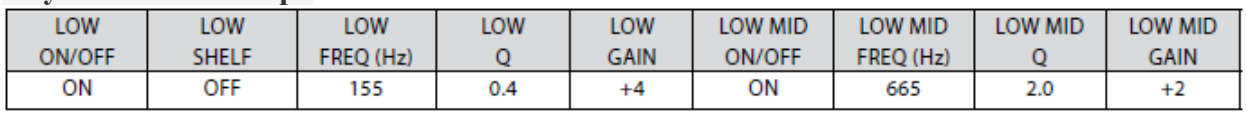

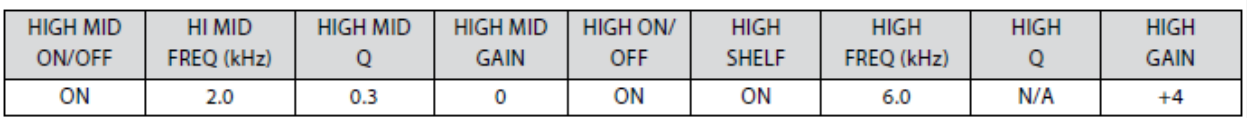

#### **Электрогитара с дисторшном.**

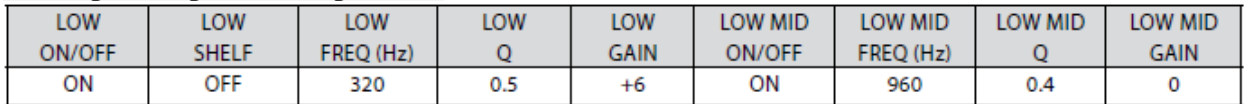

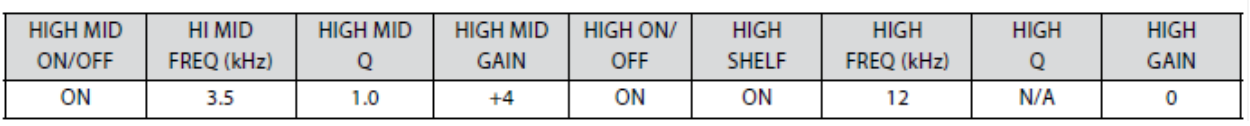

#### **КЛАВИШНЫЕ**

#### **Фортепиано**

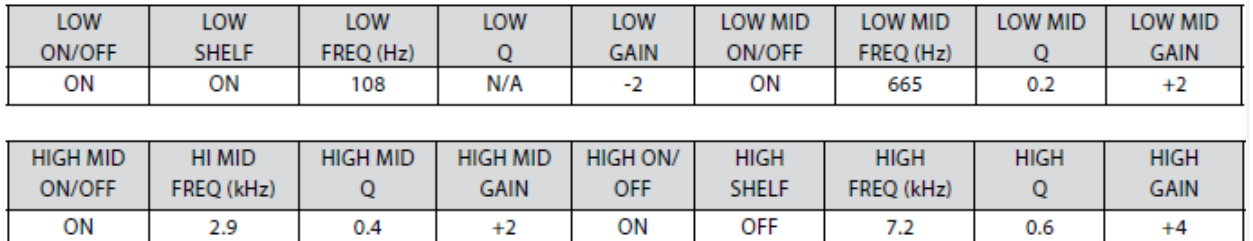

# 8.7 **8.4 Микширование подгрупп.**

Подгруппы (субгруппы, SUB) позволяют объединять несколько каналов в одной группе каналов, так что общий уровень для всей группы находится под

контролем одного фейдера SUB . Дополнительно StudioLive позволяет применять функции FAT- канала : гейт, компрессор, лимитер и эквалайзер для группы в целом, в дополнение к обработке для каждого канала. Подгруппы также может быть соливованы и мьютированы.

Подгруппы делают микширование более удобным и

обеспечивают лучший контрол и управление миксом. В этом разделе мы

рассмотрим два способа использования подгрупп.

### **8.4.1 Группы инструментов**

Группирование отдельных инструментов, и создание их группы в миксе имеет очевидные преимущества: вся группа может быть мьютирована или солирована, поднята или опущена в миксе по громкости, плавно убрана или поднята или опущена, к примеру для более вкусного вступления или завершения песни. Чаще всего объединяются в группы барабаны, бэк-вокалы, духовые секции и

струнные. Барабаны – классический пример создания подгруппы. Мы будем использовать ударные в этом конкретном примере, но эти принципы могут применяется при группировке любого типа инструментов в миксе.

Создание группы ударных особенно полезно, когда каждый инструмент в установке снабжён своим микрофоном. В этом примере нашей барабаны будут подключены к StudioLive следующим образом:

- Канал 1: Бас-бочка
- Канал 2: Верхний пластик рабочего барабана
- Канал 3: Нижний пластик рабочего барабана
- Канал 4: Напольный том
- Канал 5: Альт 1
- Канал 6: Альт 2
- Канал 7: Оверхед левый
- Канал 8: Оверхед правый
- Канал 9: Хай-хет.

#### **Примечание звукорежиссёра.**

**При озвучивании хора создаются группы по голосам, в театре это к примеру группы верхних и фронтальных микрофонов и т.д. Вообще полезная штука подгруппа. Кому в процессе рулёжки звуком на фесте приходилось хоть раз перестраивать громкость ударных по причине более мощного или наоборот ослабленного удара у барабанщика очередной команды – тот меня хорошо поймёт.**

**1.** Мы будем создавать стерео подгруппу, линкуя (объединяя) подгруппы SUB 1 и SUB 2.

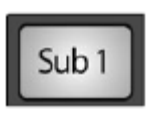

Первый шаг в создании подгруппы – постараться и получить хорошее сочетание инструментов подгруппы. То-есть в данном случае настроить каждый отдельный инструмент ударной установки так, чтобы установка в целом отлично звучала. С помощью барабанщика отстройте эквалайзер

и динамическую обработку для каждого барабана отдельно в режиме соло. Назначайте каналы после отстройки в подгруппу SUB 1.

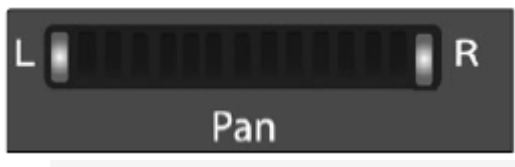

**2.** После того как вы настроили звук частей установки и удовлетворены звуком каждого канала в отдельности, отмените солирование последнего канала . Пусть барабанщик поиграет,

а вы отстройте громкость каналов , их звучание и панорамирование в миксе. Нажмите кнопку Select на подгруппе 1.

**3.** В секции FAT- канала STEREO (под блоком фэт-канальных индикаторов нажмите кнопку Link и поверните ручку PAN до упора по часовой стрелке, чтобы развести стерео-панораму влево и вправо. Теперь подгруппы SUB 1 и SUB 2 связаны между собой, сигнал с подгруппы SUB 1 отправлен в левый канал стерео-микса, а сигнал с подгруппы SUB 2 в правый. Панорамирование сохраняется.

 **4.** Теперь направьте подгруппу SUB 1 в Главный выход (мэйн микс) , а так как подгруппа SUB 2 связана с Подгруппой SUB 1, то она также автоматически направляется на главные выходы. Теперь вы можете, используя функции FAT- канала, обрабатывать отдельно стерео-сигнал подгруппы ударных. Фейдер SUB 1 регулирует громкость левого канала группы ударных, а фейдер SUB 2 – правый.

#### **8.4.2 Группирование эффектов**

Это, пожалуй, один из самых креативных способов, в которых подгруппы могут быть использованы.

Назначая группу эффектов в подгруппу, FOH- инженер становится, по сути, членом группы. Это особенно полезно при использовании специальных или сигнатюрных эффектов. Например, типичный вокальный микс для группы, играющей электронную музыку подразумевает драматичный ревер, в то время как рэггей-группа как правило, имеет на вокале дилэй. StudioLive позволяет назначить один или оба встроенных эффекта на подгруппы SUB.

Итак, давайте возьмем пример группы регги.

**1.** В этом примере мы назначим дилэй на EFX А (подгруппу эффектов А) в Подгруппу SUB 3. Нажмите кнопку FX в секции Master Control для доступа к меню эффектов.

**2.** В параметрах EFX А используйте энкодер Value для перемещения по библиотеке эффектов, пока не найдете подходящую задержку, и настройте ее параметры по вкусу. (См. раздел 4.8.1 для получения полных инструкций операции.)

**3.** Затем решите, какие каналы должны быть направлены в подгруппу эффектов. В музыке даб и реггей, вокал чаше всего обрабатывается дилэем, так давайте пошлем наших двоих вокалистов, что сидят на каналах 10 и 11 на этот дилэй. Чтобы перейти в подменю назначения каналов для выбранной обработки, нажмите кнопку Mix на EFX А.

**4.** Используя индикаторы FAT- канала и покрутив ручки потенциометров под блоком индикаторов, соответствующие каналу 10 и 11, добавим эти каналы по индикации примерно на 50%, тем самым добавив эти каналы на дилэй.

**Примечание звукорежиссёра.**

**Вообще-то русскому человеку привычнее говорить «добавить дилэя в канал», а не «канала в дилэй». Ну, ничего не поделаешь, буржуинская терминология. Тем более, что фактически мы ведь отправляем «часть сигнала» с выбранного канала в дилэй и потом получаем его обратно уже «отдилэенным», подмешивая к чистому звуку. Так что терпите термины. ))** 

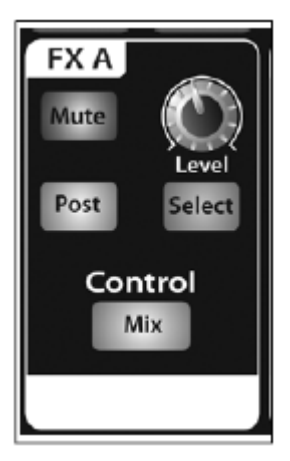

**5.** Нажмите кнопку SELECT для EFX А и назначьте её шину на подгруппы SUB 3 и в Главный выход MAIN. Если вы хотите, вы можете также добавить желаемую динамическую обработку и эквалайзер в этой точке.

**6.** Нажмите кнопку SELECT для подгруппы SUB 3 и направьте её в Главный выход MAIN..

(Поскольку дилэй может увеличить объем сигнала весьма резко, вы можете

поэкспериментировать с задержкой в ее

наиболее интенсивных условиях, контролируя интенсивность дилэя ручкой громкости на EFX А, а также используя лимитер Подгруппы

SUB 3, чтобы держать уровень дилэя под контролем автоматически.)

Уровень вокального задержки в настоящее время контролируется фейдером Подгруппы SUB 3 и вы можете регулировать его для во время выступления группы рэгги. Кнопка ТАР позволяет вам идти на один шаг дальше и вручную установить темп дилэя, чтобы соответствовать темпу песни.

Есть некоторые преимущества в том, что Вы назначите группу эффектов или реверберации на подгруппу SUB , а не просто оставите его на шине эффектов AUX:

• вы можете быстро добавить или убрать эффект фейдером подгруппы SUB/

• эффект может быть замьютирован или солирован .

• количество эффекта в мониторах может отличаться от количества эффекта в портальном миксе. Это позволит вам уменьшить возможность возникновения обратной связи, обеспечивая при этом музыкантам в мониторах тот саунд, который им нужен.

# **8,5 Микширование вспомогательной шины (AUX BUS) .**

Шины Aux обеспечивают выходы для создания вспомогательных миксов, отдельных от главного микса и подгрупп. StudioLive оснащен 12

AUX-шинами . Шины Aux 1 - 10, которые имеют физические разъемы вывода , а также EFX А и В, которые являются внутренними шинами эффектов . Aux -шины могут быть использованы по разному. Основным назначением их являются создание отдельных миксов для сценического мониторинга и

и отправка сигналов на внешние процессоры обработки. StudioLive позволяет обрабатывать группы AUX в FAT-канале (фильтры. динамическая обработка, эквалайзеры)

### **8.5.1 Микширование мониторов.**

Наличие и качество мониторных миксов для музыкантов является необходимым условием их работы. Если музыканты не смогут слышать себя и своих товарищей по группе, то это самым грустным образом скажется на качестве выступления или записи. Мониторный микс может быть моно или стерео. Чаще всего индивидуальный мониторный микс мофоничен и отправляется в напольные мониторы и сайд-филы.

(Очевидное исключение – это «монитор в ухо» или in-ear мониторинг.) . Студийный мониторный микс как правило стереофонический и посылается в усилитель наушников и в наушники музыкантам. В обоих случаях функции AUX –шины одинаковы

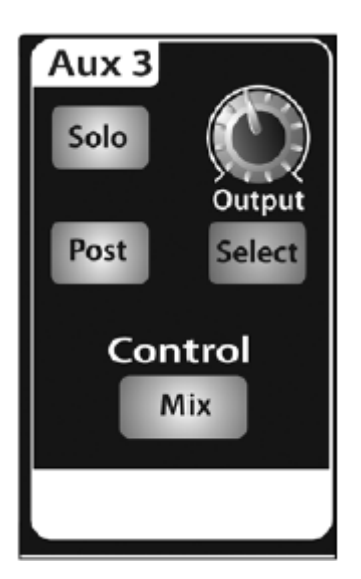

**1.** В качестве примера, давайте создадим мониторный мономикс на Aux 1. Для начала, нажмите кнопку MIX на секции Aux 1 . Индикация FAT-канала будет отображать количество сигнала с каждого из 24 каналов в миксе Aux 1. Ручки энкодеров, соответствующие каждому из каналов помогут добавить или убрать его из этого мониторного микса. Шина AUX является полностью независимым от любого другого выхода (основной шины, подгрупп, директ-аутов и т.д.). Канальные энкодеры под блоком индикации FATканала регулируют уровень посыла каждого канала в Aux1. Используйте эти ручки так же, как вы используете фейдеры для установки уровня выходного канального сигнала в основном миксе. Спрашивайте у музыкантов, что и в каком количестве они хотят слышать в мониторах и используйте их желание как отправную точку в своей работе с мониторами.

**2.** Нажав кнопку SELECT в Aux 1, вы можете добавить динамическую обработку и эквалайзер для формирования общей структуры мониторного звука. Это особенно полезно для устранения обратной связи в мониторах. Имейте в виду, что эквалайзер может быть также использован для у величения присутствия инструмента в мониторном миксе, путём повышения его основной рабочей частоты в миксе. Это позволит получить в мониторах прорезающую микс электрогитару или обеспечить долбящий по низу бас, не добавляя их по громкости в мониторах.. Вы можете прослушивать миксы AUX в наушниках или в контрольных мониторах, назначая им солирование (кнопка SOLO в AUX)

### **8.5.2 Использование внешнего процессора эффектов**

.

Есть, по крайней мере, две причины не использовать канальный инсерт для для посыла канальных сигналов во внешний процессор эффектов, а использовть для этого шину AUX: несколько каналов могут отправляются на один процессор, и вы можете изменять уровень их посыла внешний процессор эффектов, что позволяет создавать смеси из нескольких эффектов. StudioLive оснащен двумя внутренними шинами эффектов. Они используются таким же образом, как первые 10 AUX (описано в предыдущем разделе). В этом разделе мы расскажем подробно, как использовать внешний процессор эффектов с микшером StudioLive .

На картинках ниже в качестве примера показан процессор T.C.Electronics M-One.

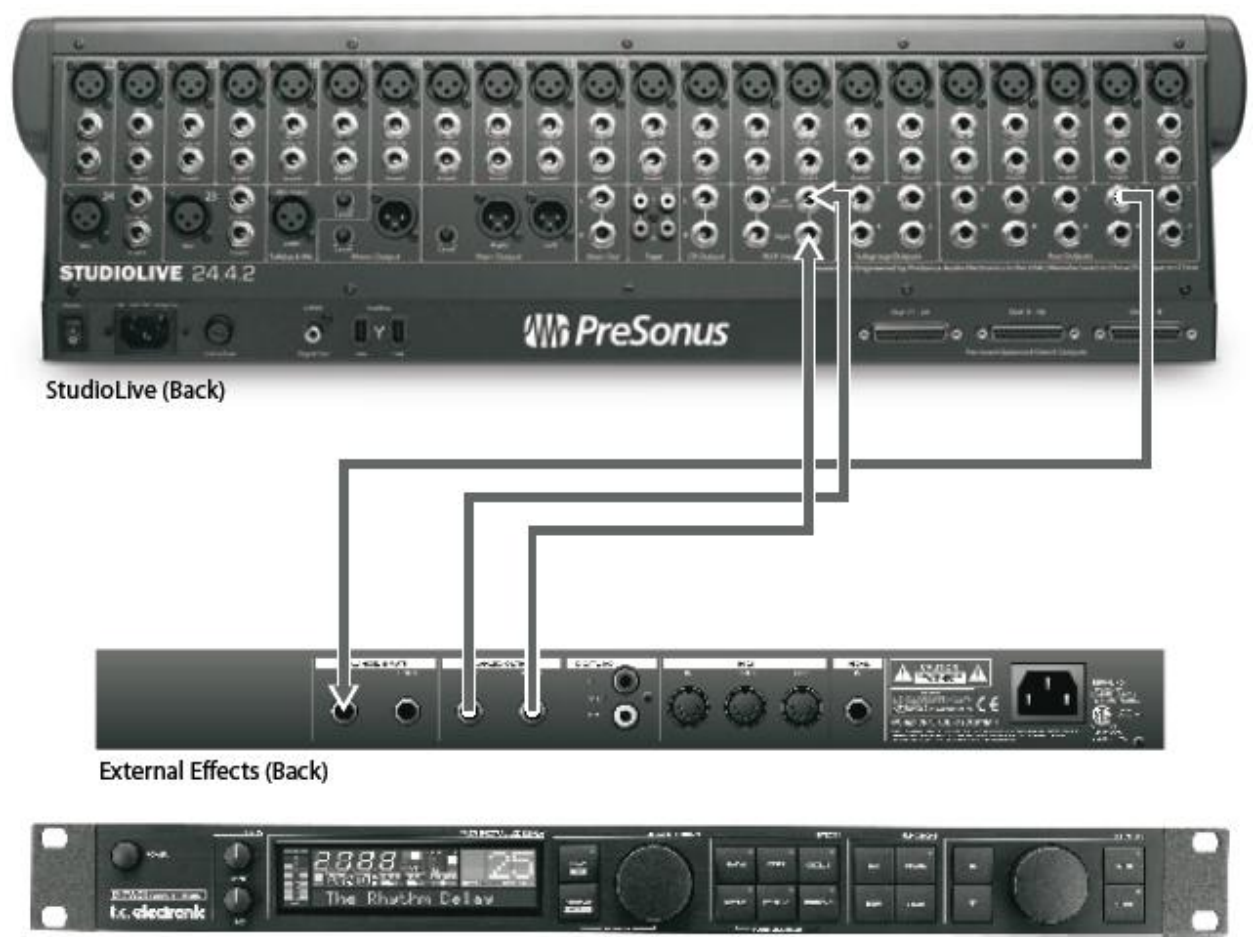

```
External Effects (Front)
```
**1.** В этом примере мы будем использовать Aux 3 для посыла сигнала на внешний процессор эффектов. Для начала подключите внешний процессор эффектов к StudioLive, как указано на схеме выше.

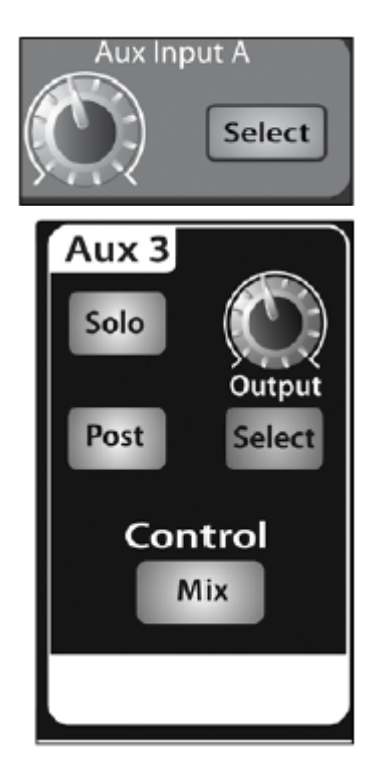

**2.** Поверните ручку чувствительности Aux 3 на 12 часов, а в секции AUX INPUT A нажмите кнопку SELECT.В FATканале, в секции ASSIGN направьте AUX INPUT A в основной выход MAIN.

**3.** Нажмите кнопку Mix в Aux 3. Теперь раздел индикации FAT-канала будет отображать выходные уровни каждого из 24 каналов. . Индикация FAT-канала будет отображать количество сигнала с каждого из 24 каналов в миксе Aux 3. Вы можете использовать ручки энкодеров для регулировки посыла отдельных каналов в микс эффектов так же, как вы делали это с мониторным миксом, только на этот раз посылая их во внешний процессор эффектов.

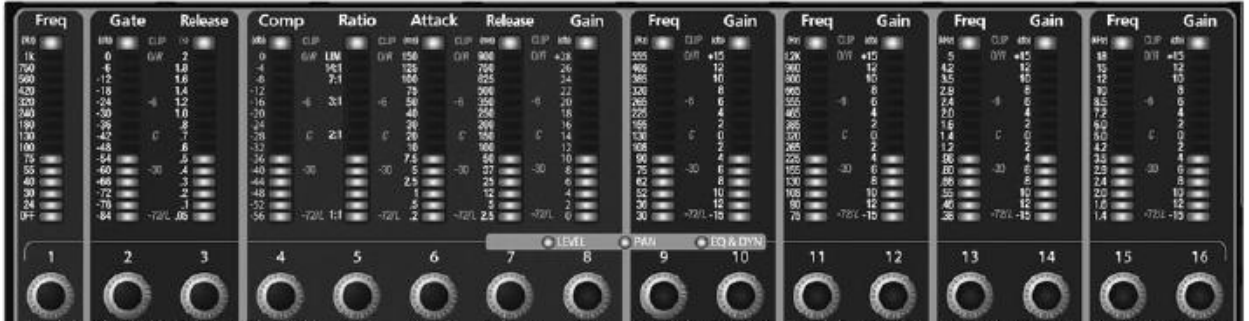

Давайте предположим, что вы используете внешний ревербер, подключённый инсертно, чтобы оживить относительно мертвое помещение. Можно конечно, колдовать и долбаться с выходом ревера, но вряд-ли вы добьётесь чего-то вменяемого. Слишком велико будет общее количество ревера относительно сигнала. Бас-бочка к примеру, утонет в ревере, ни имея поддержки чистого необработанного собственного звука и микс развалится без плотной поддержки. Но если Вы подключили внешний ревер, как описано в предыдущем абзаце, просто поверните AUX-уровень посыла на канал бочки не на 12 часов, а поверните его так, чтобы индикатор показал уровень 20-30% насыщения. Таким образом, только небольшая часть входного сигнала бочки будет зависеть от реверберации. Как только Вы определились с эффектом, вы можете нажать кнопку SELECT для Aux 3, чтобы добавить динамическую обработку и эквалайзер в микс AUX 3 перед отправкой на внешний процессор эффектов. Выход процессора эффектов пропатчен до AUX INPUT A , так что вы можете использовать кнопку SELECT для входа AUX INPUT A для добавления в FAT- канале динамической обработки и эквалайзера для возвращённого отреверберированного сигнала. Ручка громкости AUX INPUT A будет регулировать количество ревера в Главном Миксе.

# **8.6. Цифровые эффекты.**

Ваш микшер имеет два встроенных процессора стерео-эффектов, включающие в себя два вида эффектов, используемых в живом звуке – реверберация и дилэй.

### **8.6.1 Реверберация (Reverb)**

Реверберация пожалуй, самый широко используемый эффект. Естественную реверберацию создают звуковые волны отраженные от различных поверхностей. Например, когда вы ходите по деревянным полам в большом зале, тысячи отражений формируются почти мгновенно, звук овые волны ваших шагов отражаются от пола, стен и потолков. Они известны как ранние отражения, и их спектр даёт психо-акустические указания на природу пространства в котором вы находитесь, даже если вы не можете видеть этого Каждая звуковая волна может многократно отражаться от поверхностей, складываясь с возникновением интерференции, постепенно меняясь и затухая, усложняя реверберацию. Причины широкого использования реверберации в аудиозаписи, довольно очевидны: человеческие существа живут не в вакууме.

Поскольку наш мозг получает сигналы о характере окружающего нас пространства, частично основываясь на аудио отражениях, ощущение пространства делает звук и аудиозаписи более естественными и, следовательно, более приятными.

Следующие параметры могут быть скорректированы обычно в эффект реверберации:

**• Decay.** Время затухания - это время, необходимое для угасания реверберации. Фактически – это время звучания реверберации.

В большинстве современных музыкальных решений время затухания реверберации от одной до трёх секунд . Установка реверберации с сильными ранними отражениями и быстрым затуханием является отличным способом для создания стереоэффекта от моно источника ..

**• Predelay** - Длительность предварительной задержки . Это время между окончанием чистого (начального) звука и моментом появления первого отражения. Представьте, что вы снова в большом концертном зале. На этот раз вы стоите на самом краю сцены и кричате: "Привет, мир!" , обращаясь к центру зала. Прежде чем вы услышите первые заметные отражения вашего голоса, будет краткая пауза, потому что звуку нужно время, чтобы долетев до стен и отразившись, вернуться к вашим ушам. (Есть конечно, поверхности и поближе, особенно пол и потолок в передней части сцены, но только небольшая часть прямого звук будет проходить там, так что эти отражения будут гораздо менее заметными.) Регулировка predelay позволяе изменять имитируемый размер комнаты, без необходимости вносить изменения в общее время распада. Это придаст вашей смеси немного большую прозрачность, оставляя некоторое пространство между оригинальным звуком и его реверберацией.

**• Время затухания ВЧ и НЧ** .Типы поверхностей в помещении также влияют на звук. Ковер и мягкая мебель будут сильнее поглощать волны высокой частоты, тем самым уменьшая время затухания ВЧ в отражениях, в то время как твердые поверхности, такие как плитка или камень отражают звук очень хорошо, в результате чего делают «ярче» атмосферу помещения. Кроме того, регулировка времени затухания высокочастотных (ВЧ) и низкочастотных (НЧ) составляющих реверберации позволяют настроить "яркость" или "глубину" эха, что позволяет лучше эмулировать помещение

**Примечание звукорежиссёра.**

**Уменьшение верхов в спектре отражений ревера придаёт ощущение благородства имитируемого помещения. Именно так звучит естественная реверберация в серьёзных концертных залах, с большим количеством мягких кресел, штор, заполненных зрителями (тоже известный демпфирующий ВЧотражения фактор).** 

#### **8.6.2 Задержка (Delay)**

Задержка в первую очередь создает эхо, хотя часто можно использовать задержки для создания более сложных комплексных эффектов. Суть эффекта в том, что сигнал пропускается в тракт через какое-то время после основного..

**Время дилэя** - это время между источником сигнала и его

эхом. Простейший эффект задержки – одинарный повтор.Небольшая задержка между 30 и 100 мс может быть использован для создания слэп-бэк эха, в то время как более длительная задержка даёт эффект более отдаленного эха. Время задержки, недостаточное для того, чтобы услышать отдельный сигнал в отражении может быть использовано для эффекта уплотнения других эффектов. Дилэй можно стилистически использовать в аранжировке, подчёркивая темп и т.д.

**Регулируемый фидбэк** . Изменение фидбэка (обратной связи) меняет количество повторений в затухающем эхе.

*Совет опытного пользователя. Пользуясь кнопкой ТАР на StudioLive, вы можете ускорить или замедлить эти повторы или, что чаще используется, привести их частоту в соответствие с темпом музыки.*

# **8.7 Подробное описание процедуры настройки уровня.**

Настройка надлежащего уровня сигнала является важной частью получения нужного звука.

Следующие шаги помогут Вам быстро настроить уровни.

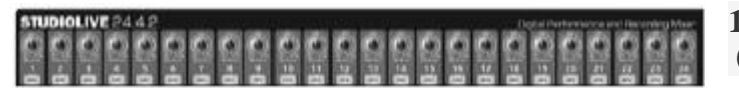

**1.** Поверните каждый из 24 ручек на  $0/-20$ .

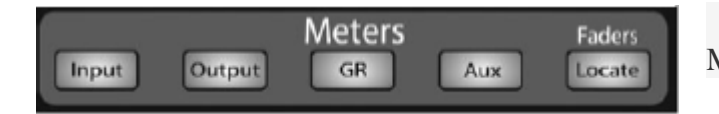

 **2.** Нажмите кнопку INPUT в секции METERS.

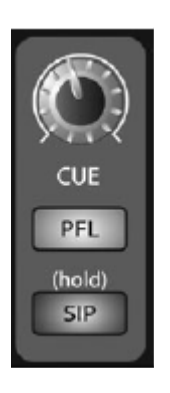

**3.** В секции SOLO BUS нажмите кнопку PFL и поверните ручку Cue на 12 часов.

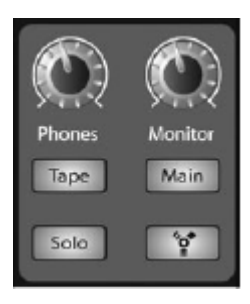

**4.** Нажмите кнопку SOLO в секции MONITOR и отрегулируйте громкость для наушников или контрольных мониторов.

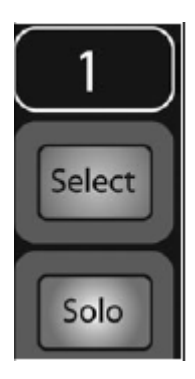

**5.** Нажмите кнопку SOLO на первом канале и настройте его уровень до желаемого, контролируя его по индикатору.. Будьте осторожны. чтобы не получить уровень сигнала выше 0 dBFS. Вы же не хотите, заклиповать звук на АЦП?!

**6.** Отожмите кнопку SOLO на первом канале , солируйте следующий канал и повторите шаг 5, пока все ваши уровни не будут установлены установлены.

Чтобы не косячить, запомните последовательность: кнопка, кнопка, крутилка, кнопка, крутилка, кнопка, крутилка. )))

# **8,8 Шина соло. (SOLO BUS)**

StudioLive оборудован независимой шиной SOLO BUS. Эта функция чрезвычайно полезна при настройки уровней в мониторах, выборе динамической обработки на каждом канале, и решении проблем во время шоу, не прерывая звучания основного микса.

**SOLO BUS** имеет три различных режима: постфейдерное AFL (по умолчанию), префейдерное PFL (включается кнопкой), и SIP.

**AFL (постфейдерное прослушивание).** AFL отправляет сигнал канала или подгруппы в SOLO BUS после фейдера, так что вы можете контролировать уровень солирующего сигнала с фейдера. Это настройка по умолчанию .

**PFL (префейдерное прослушивание).** PFL отправляет сигнал канала или подгруппы в SOLO BUS до фейдера , поэтому фейдер не влияет на уровень

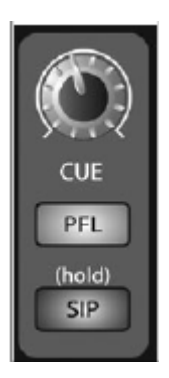

солирующего сигнала.

**SIP (Solo In Place).** Также известно как разрушительное соло. В этом режиме каждый канал, который не солирован будет отключен, и только солированные каналы будут направлены в назначенные им выходы. Хотя это и полезно во время саундчека, этот режим представляет опасность во время живых выступлений. Мы рекомендуем не пользоваться этим режимом во время живых выступлений.

### **8.8.1 Использование SOLO BUS для мониторинга**

При живом микшировании, или при записи нескольких музыкантов сразу, часто необходимо быстро прослушать только один инструмент или группу (подгруппу)..

SOLO BUS и Мониторная секция могут быть использованы вместе для этой цели. Важно Отметим, что если вы хотите отслеживать звук в контрольных мониторах, а не в наушниках, необходимо подключить мониторы к выходам Control Room на задней панели StudioLive , а не использовать для этого одну из главных пар выходов.

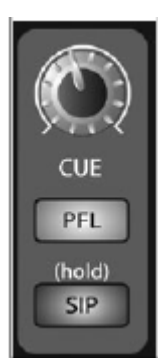

Сначала определите, хотите ли вы слушать соло каналов пре- или постфейдерно. Если вы хотите, снимать сигнал перед фейдером уровня, нажмите кнопку PFL в секции SOLO BUS. Далее, нажмите кнопки SOLO на каналах или подгруппах, которые вы хотите контролировать. Поверните ручку Cue в секции SOLO BUS на 12 часов. Наконец, выберите кнопку SOLO Мониторной секции и установите комфортную громкость работы мониторов или наушников. Вы можете увеличить Общую Громкость солирования всей группы солирующих инструментов использованием ручки Cue в секции SOLO BUS.

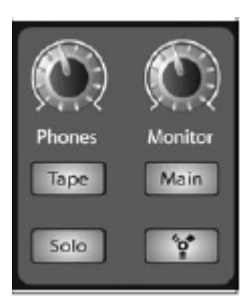

#### Эта функция может также использоваться для

прослушивания мониторного микса, направляемого чарез AUX на сцену. Допустим, что ваш вокалист на сцене жалуется, что слишком много бас-гитары в его мониторах, но вы уверены, что в его мониторах басина убрана. Вы можете ошибаться, но возможно это вокальный микрофон ловит бас-гитару из кабинетов на сцене. Чтобы определить причину, солируйте только мониторный AUX вокалиста и нажмите кнопку SOLO для секции мониторов / наушников. Вы можете быстро

выяснить причину и исправить её таким образом. Это приложение также полезно в предотвращении проблем, вызываемых обратной связью.

### **8.8.2 Деструктивное солирование (**Destructive Soloing)

Деструктивное соло или Solo in Place (SIP) является отличным способом для настройки отдельно каждого канала в порталах на саундчеке при живой озвучке или для того, чтобы проделывать некоторые хирургические редактирования в студии. SIP-режим мьютирует каждый канал и подгруппу в Главном миксе, если он не назначен солирующим. (то есть, если к примеру, первые три канала солированы, то при включении режима SIP, вы будете слышать только их в главном выхода MAIN). Это даёт свои плюсы при саундчеке, но это может и быстро уничтожить живой микс. Мы настоятельно рекомендуем не пользоваться этим режимом на концерте.

#### **8.8.3 Использование Solo In Place (SIP) для настройки микса.**

В разделе 8.7, мы обсуждали быстрый и простой способ настроить входные уровни для StudioLive так, что у вас будет максимально возможный уровень входного сигнала без перегрузки канальных аналого-цифровых преобразователей. Следуюший шаг - .создание микса с настройками динамической обработки, эквалайзеров и фейдерных уровней громкости для каждого канала. Нажмите кнопку Solo In Place (SIP). Как обсуждалось ранее в разделе 8.7, большинство инженеров , настраиваясь последовательно, начинают работу с барабанов.

**1.** Для начала, уберите все фейдеры вниз и поднимите фейдер MAIN в положение 0дб («U»)

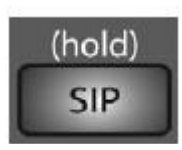

**2**. Нажмите и удерживайте кнопку SIP в секции Cue , пока она не загорится и нажмите кнопку SOLO на микрофонном канале бочки . Обратите внимание, все остальные каналы на вашем StudioLive окажутся отключены.

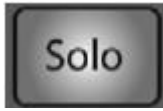

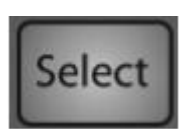

**3.** Поднимите фейдер на канале бочки и нажмите на канале кнопку SELECT. В FAT- канале появится возможность настроить динамическую обработку, эквалайзер, маршрутизацию и настройки панорамирования для бочки.

**4.** Настройте их.

**5.** Если вы удовлетворены, опустите фейде вниз, и нажмите канальную кнопку SOLO еще раз.

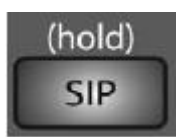

**6.** Затем нажмите кнопку SOLO на микрофонном канаде малого барабана и повторите процедуру настройки уже для него. Таким образом настройте все микрофоны и инструменты. Когда вы закончите со всеми инструментами, нажмите кнопку SIP еще раз и фейдерами сведите микс.

# **8.9 Каскадное подключение двух микшеров StudioLive 24.4.2**

StudioLive 24.4.2 может быть каскадно соединён с другим StudioLive 24.4.2, через FireWire - кабель, для создания единого 48-канального пульта. Из-за ограничений FireWire, вы не можете подключить компьютер к каскадным StudioLives, однако, Вы можете создать последовательное соединение из нескольких интерфейсов семейства FireStudio с одним StudioLive 24.4.2, чтобы добавить больше входов записи. Если вы будете производить запись с помощью двух микшеров, обратите внимание на серийные номера на дне устройств. Микшер с наименьшим номером будет назначен как входы и выходы 1-16. Рекомендуется, чтобы микшер с самым маленьким номером был установлен как Slave, а устройство с самым большим номером — как мастер.

Этот раздел ознакомит вас с процессом синхронизации и объяснит некоторые функциитакого 48-канального микшера.

#### **8.9.1 Настройка нескольких единиц.**

Перед объединением двух пультов в один обновите на обоих программное обеспечение через интернет до последней версии.

**1.** Для каскада два StudioLive 24.4.2s для создания

автономной системы (без компьютера), соедините оба блока микшеров с помощью кабеля FireWire

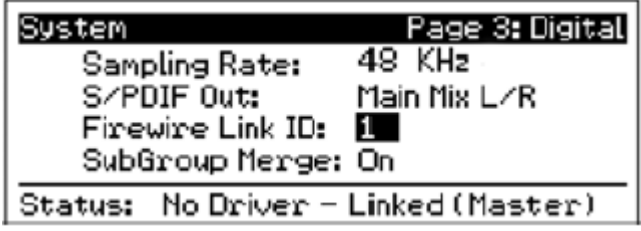

**2.** Нажмите кнопку System на первом устройстве и перейдите к странице 3: Digital. Используйте кнопку Next для перехода в Firewire Link ID field. Используйте энкодер Value для установки ID на 1. Любое устройство цепи может быть назначено мастером. Так как вся

цепь будет функционировать как одна большая консоль, посылая все каналы на выход MAIN мастер устройства, вспомогательные посылы и подгруппы, мы предлагаем назначить мастером дальнее справа устройство. Устройство с самым низким FireWire Link ID, но больше, чем 0, автоматически становится Мастером.

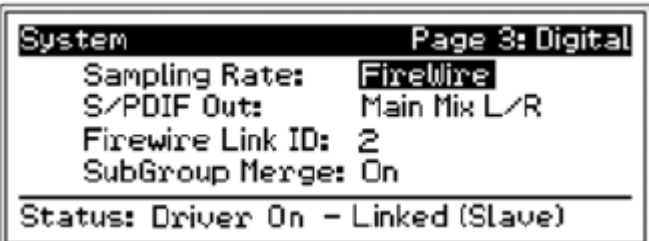

**3.** Нажмите кнопку System на каждом из устройств и перейдите на страницу 3: Digital. Используйте кнопку Next для перехода в Firewire Link ID field и задайте для каждого устройства персональный ID. Любое значение, которое является большим по

отношению к мастеру, может быть использовано в устройствах. Усройство с самым низким ID становится мастером, его каналы будут последним банком 16. Устройство со следующим по значению ID будет вторым последним и т. д.

**ПРИМЕЧАНИЕ:** Если в StudioLive 24.4.2 ID был изменен с 0 на любое другое число, то микшер не будет подключаться к компьютеру. Эта операция отключает его способность общаться с драйвером компьютера, даже если

он больше не связан с другим микшером. Поэтому не забывайте изменять Link ID на микшере обратно на 0 апосле того как перестали использовать его в каскажной связке, даже если вы планируете использовать его без использования компьютера.

### **8.9.2 AUX-микширование посредством каскадно-подключенных микшеров**

Каждый канал в микшерной цепи может быть послан на 10 AUX- выходов мастер устройства. Когда вы нажимаете кнопку Mix на любом AUX - выходе, вы заметите, что соответствующая кнопка загорится на каждом микшере цепи. Например, если вы нажимаете ее на Aux 1 на мастер устройстве, она загорится на всех остальных.

Создание микса при помощи цепи устройств происходит так же, как при использовании только одного микшера. Каждый из энкодеров под индикаторами в Fat –канале контролирует уровень посыла для каждого соответствующего канала на микшере.

Например, если вы соединили 2 микшера, каналы 1-24 будут находится на Slave , каналы 25-48 на мастер устройстве. Для начала нажмите кнопку Aux 3. Индикаторы и энкодеры Fat-каналана на обоих микшерах будут готовы к созданию микса Aux 3. Вы будете использовать индикаторы и энкодеры Fat-канала на Slave для настройки уровня посылов Aux 3 на каналах 1-24, используйте индикаторы и энкодеры Fat-канала на мастерустройстве для настройки уровня посылов Aux 3 для каналов 25-48.Получившийся микс направляется с выхода Aux 3 на мастер устройство. Если вы хотите добавить динамическую обработку Fat channel на микс Aux 3, просто нажмите кнопку Select Aux 3 на мастер устройстве.

*Обратите внимание, что вспомогательные выходы на микшерах активны, но имеют доступ только к локальным каналам. В данном примере микс Aux 3 для каналов 1-24 устройства Slave направляется локально на выход Aux 3 и смешиваются с общим миксом Aux 3 на мастер устройстве. Только мастер устройство получает смешанные сигналы со всех микшеров дополнительно к собственным локальным каналам.* 

Вспомогательные миксы посылаются на мастер устройство до Fat channel. Если вы хотите создать стерео Aux микс, вы должны соединить Aux каналы на каждом микшере в цепи, чтобы контролировать панорамирование для каналов на микшере Slave.

### **8.9.3. Шины встроенных эффектов.**

В отличие от 10 вспомогательных шин, 2 встроенные шины эффектов на каждом микшере являются независимыми. Каналы 1-24 могут направляться на EFXA и EFXB на Slave, каналы 25-48 обрабатываются при помощи встроенных шин эффектов мастер устройства. Конечно, если вы хотите послать все каналы на один эффект, вы можете просто загрузить эффект на каждый микшер. Но можно воспользоваться дополнительными шинами. Встроенные шины эффектов на каждом микшере могут быть назначены на выход main мастер устройства или на подгруппу. Просто выберите шину эффектов и нажмите кнопку назначения в Fat channel.

### **8.9.4. Подгруппы: совмещать или нет?**

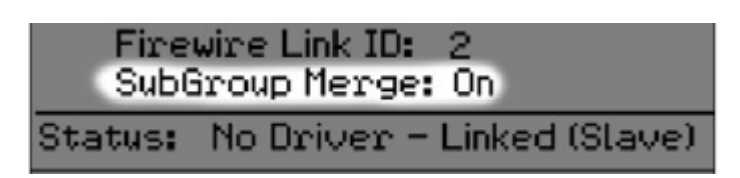

На странице 3: Digital в системном меню, вы найдете поле SubGroup Merge. Подгруппы на каждом микшере в цепи могут сливаться или находиться отдельно. Это

определяется на микшере для устройства со следующим ID номером в цепи и предыдущим банком каналов (то есть, слияние подгрупп активируется на мастер устройстве, подгруппы Slave сливаются с подгруппами мастер утройства

Фейдеры подгрупп на микшере, с которого активировалось слияние подгрупп, будет контролировать всю группу; можно добавить динамическую обработку всему миксу. Если слияние подгрупп отключено, каждая из 4 подгрупп на каждом микшере локально контролируется. При соединении двух микшеров каналы 1-24 могут быть назначены на подгруппу Slave , каналы 25-48 — на подгруппу мастер устройства. Так как подгруппы каждого микшера могут быть направлены на выход

main мастер устройства, разъединение подгрупп дает преимущества для микширования эффектов.

### **8.9.5 Хранение и вызов сцен**

Канальные пресеты, пресеты эффектов и сцены миксов хранятся и восстанавливаются отдельно на каждом микшере. Однако, если вы создаете сцену микса, присвоенное имя будет распространяться на все микшеры цепи. Например, если вы создали эпизод с названием «2 Mixer Show» на мастер устройстве, имя будет передано на все второй микшер; при нажатии кнопки Scene и Store на Slave, имя, введенное на мастер устройстве, тут же введется; все, что вам необходимо, это перейти к пустому месту и нажать кнопку Store снова.

#### **8.9.6. Копирование и загрузка**

Канальные настройки на любом канале или шине любого микшера в цепи можно копировать на любой другой канал или шину любого микшера в цепи. Например, если вы выбрали канал 4 на Slave, нажмите кнопку Copy; все кнопки Select всех микшеров замигают. Для вставки настроек канала 4 на другой канал просто нажмите кнопку Select другого канала. Она перестанет мигать и загорится. Нажмите кнопку Load для вставки настроек Fat-канала.

#### **8.9.7. Сравнение локальных и совмещённых входов и шин.**

Как уже говорилось ранее, 2 встроенные шины эффектов являются локальными, то есть, контролируются они с отдельного микшера и могут принимать сигналы только с каналов соответствующих микшеров.

Следующие входы и шины являются локальными:

**Talkback Microphone (микрофон обратной связи):** Микрофон обратной связи на мастер устройстве в мастер секции является единственным микрофоном, который можно направить на на выходы main. Микрофоны обратной связи на slave активны на соответствующих микшерах, они не могут быть на мастер устройстве. Из-за этого вы должны подсоединить микрофон обратной связи к мастер устройству и контролировать его.

**Analog Tape Input (аналоговый вход):** Как уже говорилось в разделе 2.9.3, аналоговый вход отображается на главный выход, используя кнопку в мастер секции. Этот вход активен на каждом микшере цепи, эта кнопка отображает вход на главную шину этого устройства. Например, кнопка Tape In на Slave отображает его только на главную шину Slave . Поэтому, рекомендуется использовать только аналоговый вход на мастер устройстве.

**Monitor bus (мониторная шина):** Вам необходимо использовать мониторную секцию мастер устройства для контроля всех каналов цепи, аналоговый вход для главной шины мастер устройства и главные возвраты FireWire. Мониторная шина на slave может принимать сигналы только с того микшера, на катором находится. Шина соло является соединенной шиной; любой канал на любом микшере можно контролировать с мастер устройства. Когда активированы PFL или SIP на любом микшере, каждый микшер переходит в тот же режим в то же время.

# **9. Техническая информация**

# **9.1. Спецификации**

# **Микрофонный предусилитель**

**тип:** XLR female, балансный **частотный диапазон на прямой выход (единичное усиление):** 20-40 кГц, 0/-0,5 дБ **частотный диапазон на главный выход (единичное усиление):** 20-20 кГц, +/-0,5 дБ **входное сопротивление:** 1 Ω **THD на прямой выход (1 кГц при единичном усилении):** <0,005%, +4 дБ, 20-20 кГц, единичное усиление, не нагруженный **THD на главный выход (1 кГц при единичном усилении):** <0,005%, +4 дБ, 20-20 кГц, единичное усиление, не нагруженный **EIN на прямой выход:** +125 дБ, не нагруженный, +130 дБ А-взвешенный

**соотношение S/N и direct-out выхода (Ref = +4 дБ, 20 кГц BW, единичное усиление, А-взвешенное):** -97 дБ

**соотношение S/N и MAIN-out выхода (Ref = +4 дБ, 20 кГц BW, единичное усиление, А-взвешенное):** -94 дБ

**отклонение обычного режима:** +65 дБ

**диапазон гейна (+/- 1 дБ):** -16 дБ - +67 дБ

**максимальный входной уровень (единичное усиление):** +16 дБ

**фантомное питание (+/- 2 VDC):** +48 VDC

**Линейные выходы**

**тип:** ¼ TRS female, балансный, моно

**частотный диапазон на прямой выход (единичное усиление):** 10-40 кГц, 0/-0,5 дБ **частотный диапазон на главный выход (единичное усиление):** 20-20 кГц, +/-0,5 дБ **входное сопротивление:** 10 Ω

**THD на прямой выход (1 кГц при единичном усилении):** <0,007%, +4 дБ, 20-20 кГц, единичное усиление, не нагруженный

**THD на главный выход (1 кГц при единичном усилении):** <0,005%, +4 дБ, 20-20 кГц, единичное усиление, не нагруженный

**соотношение S/N и direct-out выхода (Ref = +4 дБ, 20 кГц BW, единичное усиление, Авзвешенное):** -105 дБ

**соотношение S/N и MAIN выхода (Ref = +4 дБ, 20 кГц BW, единичное усиление, Авзвешенное):** -94 дБ

**диапазон гейна (+/- 1 дБ):** -20 дБ - +20 дБ

**максимальный входной уровень (единичное усиление):** +22 дБ

**Аналоговые входы**

**тип:** RCA female, балансный, моно

**максимальный входной уровень:** +22 дБ

### **Главные выходы**

**тип:** XLR male, балансный (стерео пара); ¼ TRS female, балансный (стерео пара); XLR male, балансный (моно) **номинальный выходной уровень:** +24 дБ

**выходное сопротивление:** 20 кΩ

**Вспомогательные выходы тип:** ¼ TRS female, балансный, моно **номинальный выходной уровень:** +18 дБ **выходное сопротивление:** 51 Ω

#### **Выходы подгрупп**

**тип:** ¼ TRS female, балансный, моно **номинальный выходной уровень:** +18 дБ **выходное сопротивление:** 51 Ω

**Аналоговые выходы**

**тип:** RCA female, не балансный (стерео пара) **номинальный выходной уровень:** +18 дБ **выходное сопротивление:** 100 Ω

#### **Контрольные выходы**

**тип:** ¼ TRS female, балансный (стерео пара) **номинальный выходной уровень:** +18 дБ **выходное сопротивление:** 51 Ω

#### **Перекрестные шумы системы**

**вход на выход (Ref = +4 дБ, 20 - 20 кГц, не нагруженный):** -90 дБ **смежные каналы (Ref = +4 дБ, 20 - 20 кГц, не нагруженный):** -87 дБ

#### **Нойз гейт/Экспандер**

**разброс пороговых импульсов:** -84 — 0 дБ **время атаки:** 0,5 мс **время затухания:** 0,05 — 2 с **диапазон затухания экспандера:** 2:1 **диапазон затухания нойз гейта:** бесконечность

#### **Компрессор**

**Key Listen фильтр** - фильтр 2-го порядка,  $Q = 0.7$ ; вкл-выкл, 40 Гц - 16 кГц **разброс пороговых импульсов:** -56 — 0 дБ **соотношение:** 1:1 — 14:1 **время атаки:** 0,2 — 150 мс **время затухания:** 40 — 1000 мс **авто атака и затухание:** атака = 10 мс, затухание = 150 мс **тип кривой:** жесткая и мягкая

**Лимитер порог срабатывания** -28 dBFS **соотношение** ∞:1 **время атаки** 20 ns **время поддержки** 10 ms **время затухания** 20ms

#### **Эквалайзер параметрический**

**тип:** 2 полочный фильтр (Q = 0,55) **низкие частоты:** 36 — 465 Гц, +/- 15 дБ **низкие/средние частоты:** 90 Гц — 1,2 кГц, +/- 15 дБ **высокие/средние частоты:** 380 Гц — 5 кГц, +/- 15 дБ **высокие частоты:** 1,4 — 18 кГц, +/- 15 дБ

#### **Эквалайзер графический**

**31 полосный, 1/3 октавный Коэффициент усиления** +/- 15дб

#### **Цифровое аудио**

**динамический диапазон ADC (А-взвешенное, 48 кГц):** 118 дБ **динамический диапазон DAC (А-взвешенное, 48 кГц):** 118 дБ **FireWire:** S400, 400Mb/s **внутренняя обработка:** 32-бита, плавающая точка **частота дискретизации:** 44,1, 48 кГц **A/D/A бит глубина:** 24 **отсчетный уровень для 0 дБ FS:** -18 дБ

### **Генератор синхронизирующих импульсов**

**дрожание фазы:** <20 ps RMS (20 Гц — 20 кГц) **затухание дрожания фазы:** >60 дБ (1 ns на входе ~1 ps на выходе)

#### **Питание**

**коннектор:** IEC **диапазон входного напряжения:** 90 — 240 VAC **потребление:** 100 Вт

#### **Физические свойства**

**длина:** 22.35 дюйм (568.06 mm) **ширина:** 25.5 дюйм (647.7 mm) **максимальная высота:** 6.90 дюйм (175.26 mm) **вес:** около 23 кг 133 гр. **рекомендуемая температура :** 0 — 40° С

# **9.2 Предустановки Каналов**

Ваш StudioLive поставляется с 50 предустановками пресетов FAT-канала, которые были смоделированы профессиональными пользователями PreSonus. Эти установки могут быть изменены, переименованы и перезаписаны. Есть еще 50 ячеек памяти, где вы можете создать собственные библиотеки и настройки.

01 DRM: Kick 1 02 DRM: Kick 2 03 DRM: Kick Funk 1 04 DRM: Kick Funk 2 05 DRM: Kick Hip-Hop 06 DRM: Kick Jazz 07 DRM: Snare 1 08 DRM: Fat Snare 09 DRM: Snare Crackalak 10 DRM: Snare Snappy 11 DRM: Toms Mid 12 DRM: Toms Low 13 DRM: Toms High 14 DRM: Overhead Rock 15 DRM: Overhead Jazz 16 DRM: High Hat 17 BAS: Electric 1 18 BAS: Electric 2 19 BAS: Slap 20 BAS: Upright 21 GTR: Rock 1 22 GTR: Rock 2 23 GTR: Funk 24 GTR: Metal 25 GTR: Jazz

26 GTR: Acoustic 27 GTR: Acoustic Strumming 28 GTR: Acoustic Fingerstyle 29 KEY: Piano Bright 30 KEY: Piano Warm 31 KEY: Piano Jazz 32 KEY: Piano Electric 33 KEY: Piano Electric 2 34 KEY: Vibes 35 HRN: Trumpet 36 HRN: Trombone 37 HRN: Sax 38 HRN: Sax Solo 39 PRC: Congas 40 PRC: Bongos 41 PRC: Cowbell 42 PRC: Tambourine 43 VOX: Male 1 44 VOX: Male 2 45 VOX: Male 3 46 VOX: Female 1 47 VOX: Female 2 48 VOX: Female 3 49 VOX: Speech 1 50 VOX: Speech 2 51 – 99 EMPTY LOCATION
# **9.3 Библиотека цифровых эффектов**

StudioLive содержит в себе библиотеку из 50 пресетов дилея и реверберации тринадцати типов. В дополнение к ним есть 50 свободных ячеек для создания собственной библиотеки. Заводские пресеты можно менять, переименовывать и переписывать.

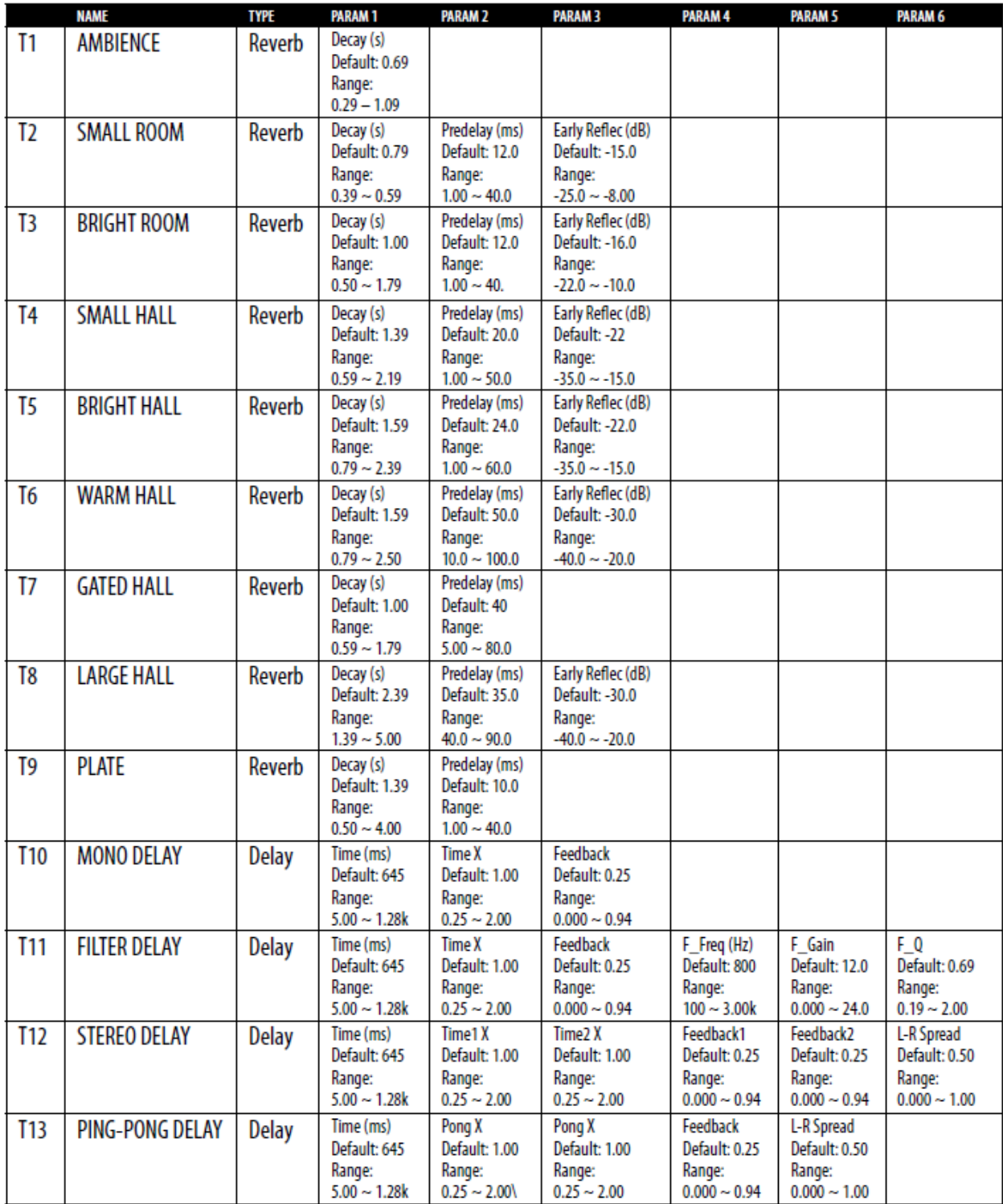

# **9.4 Блок-схема**

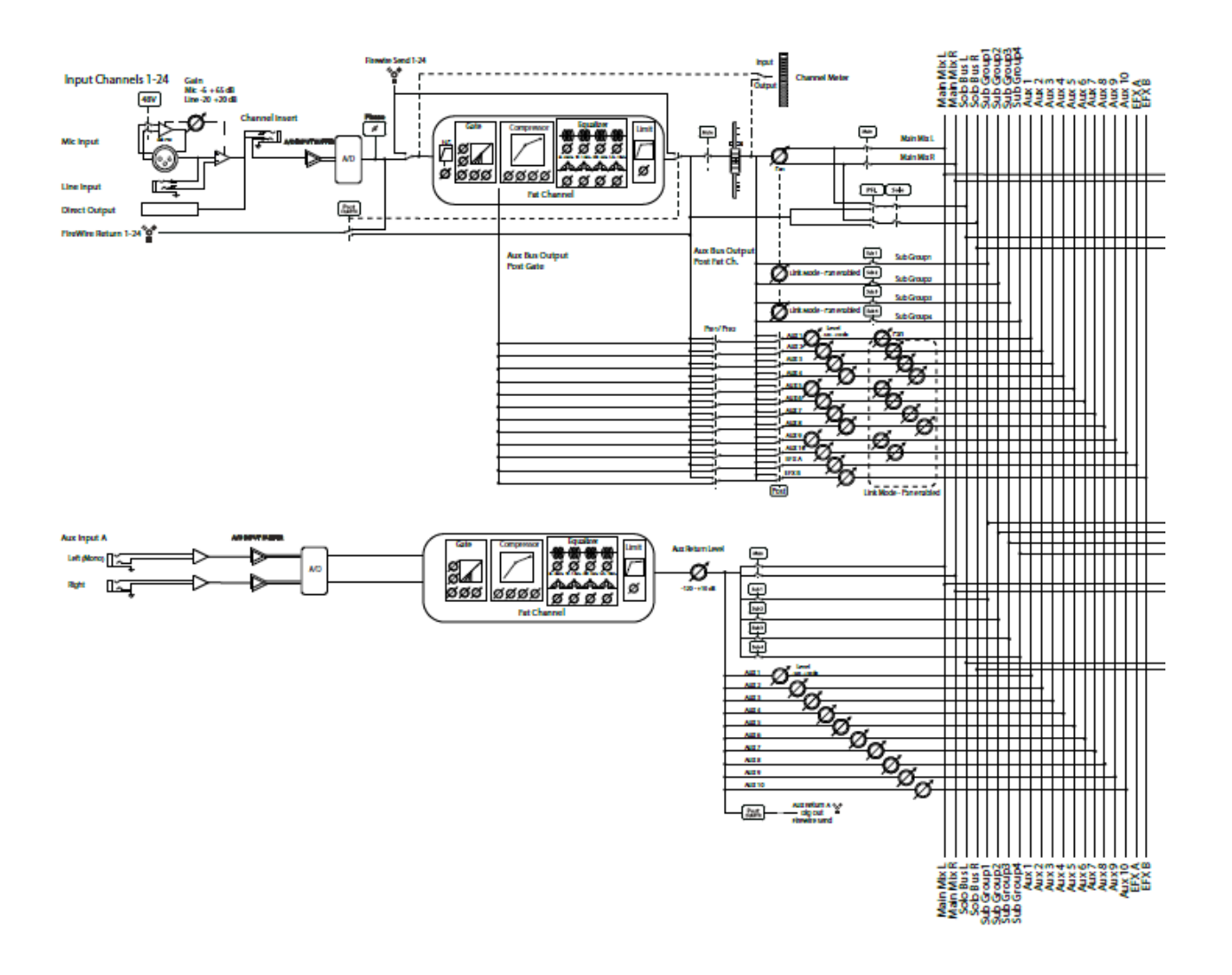

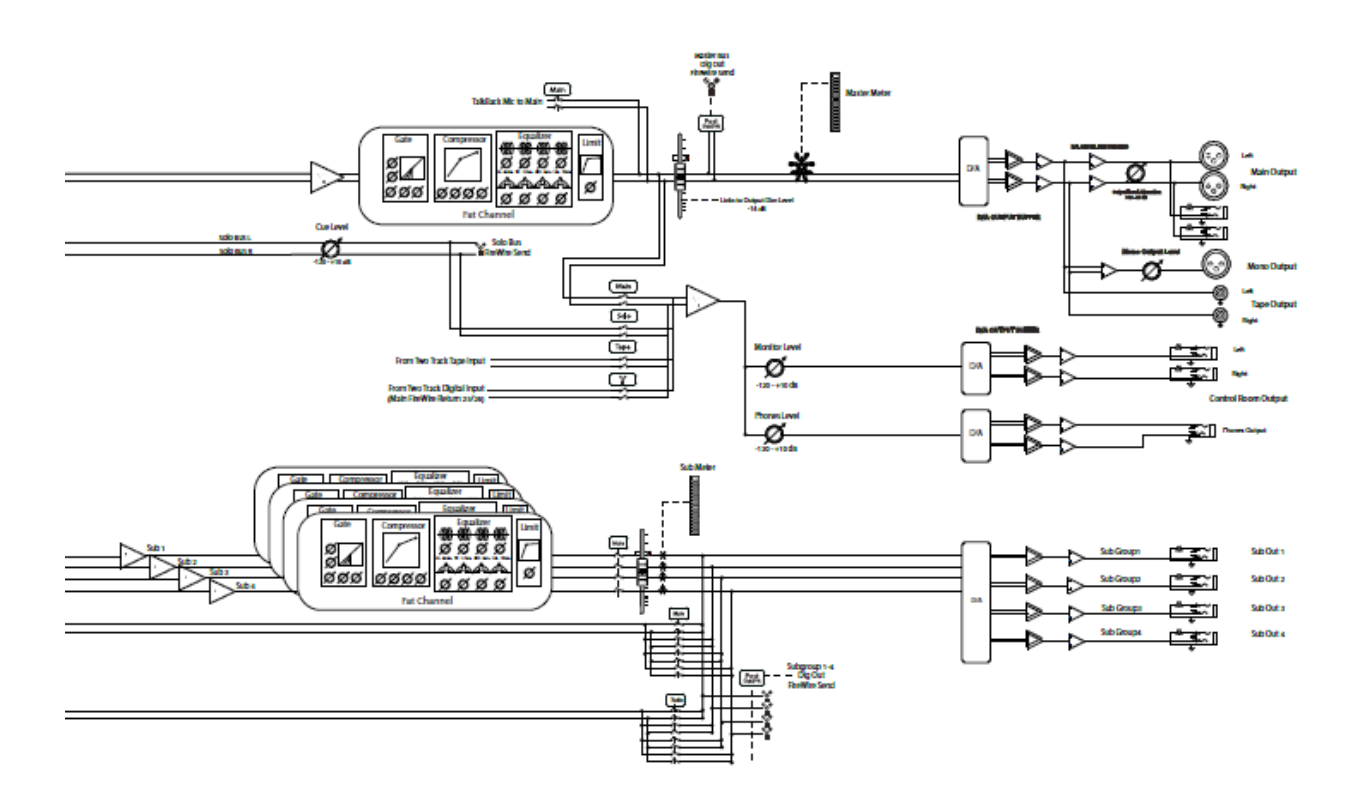

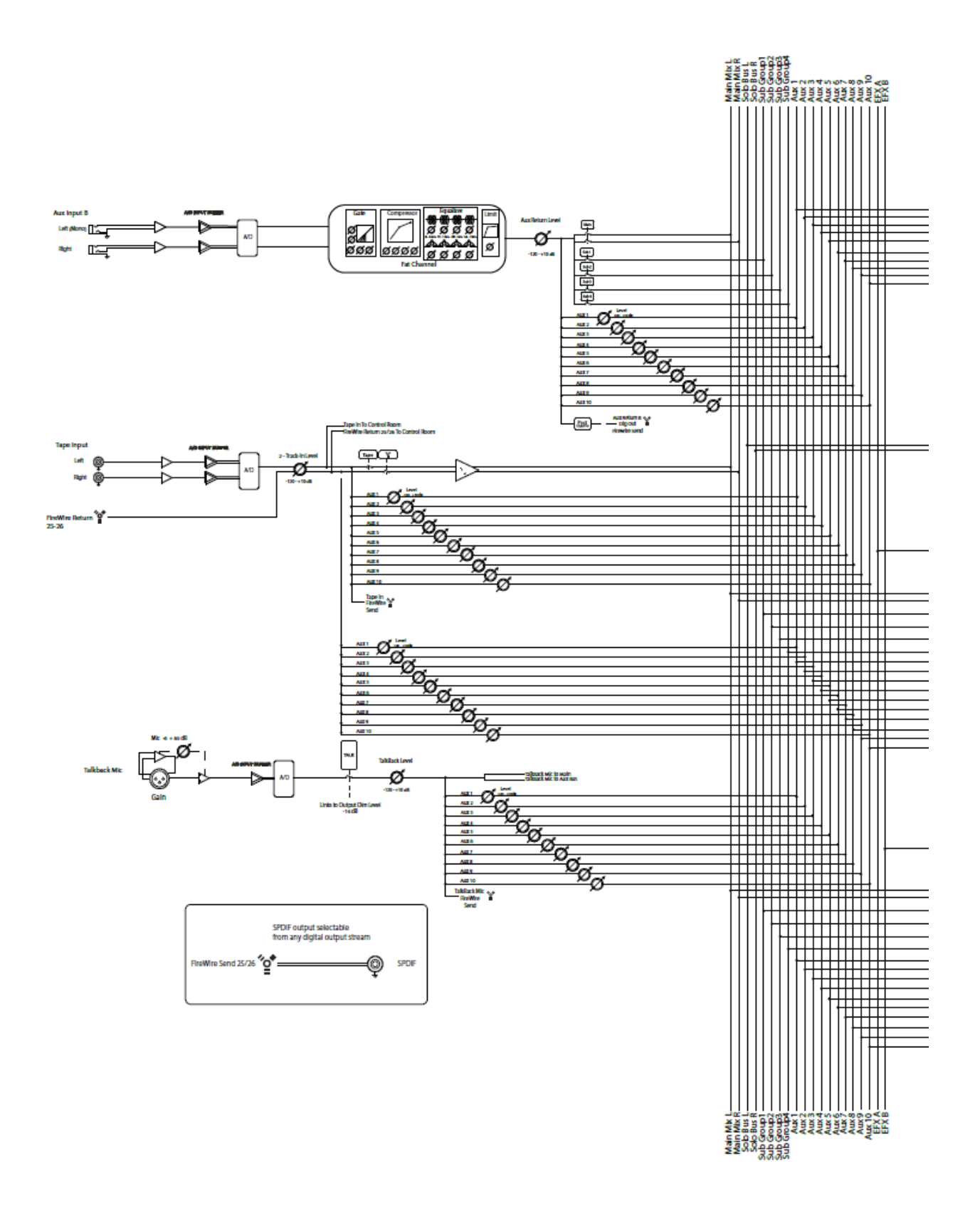

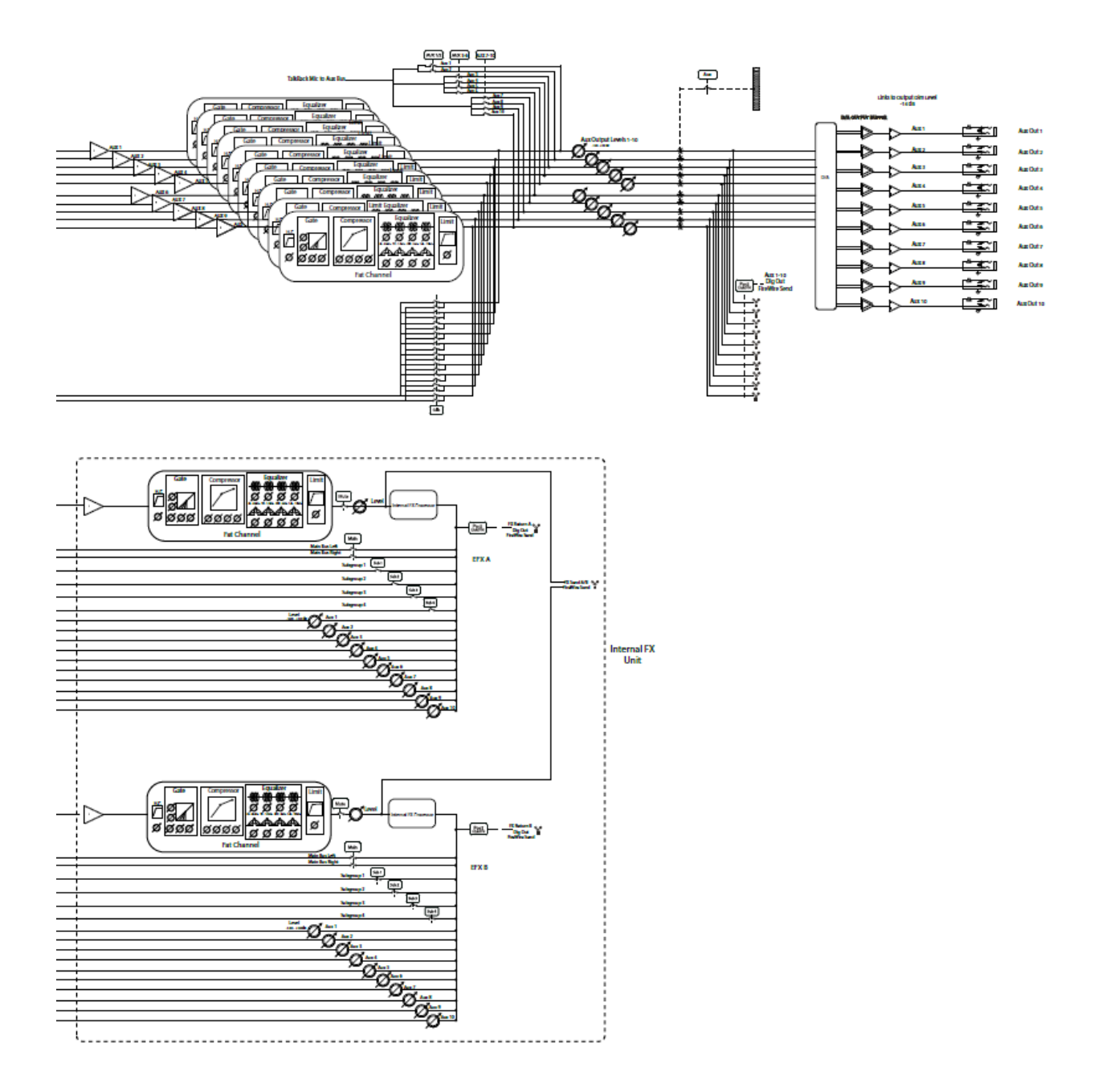

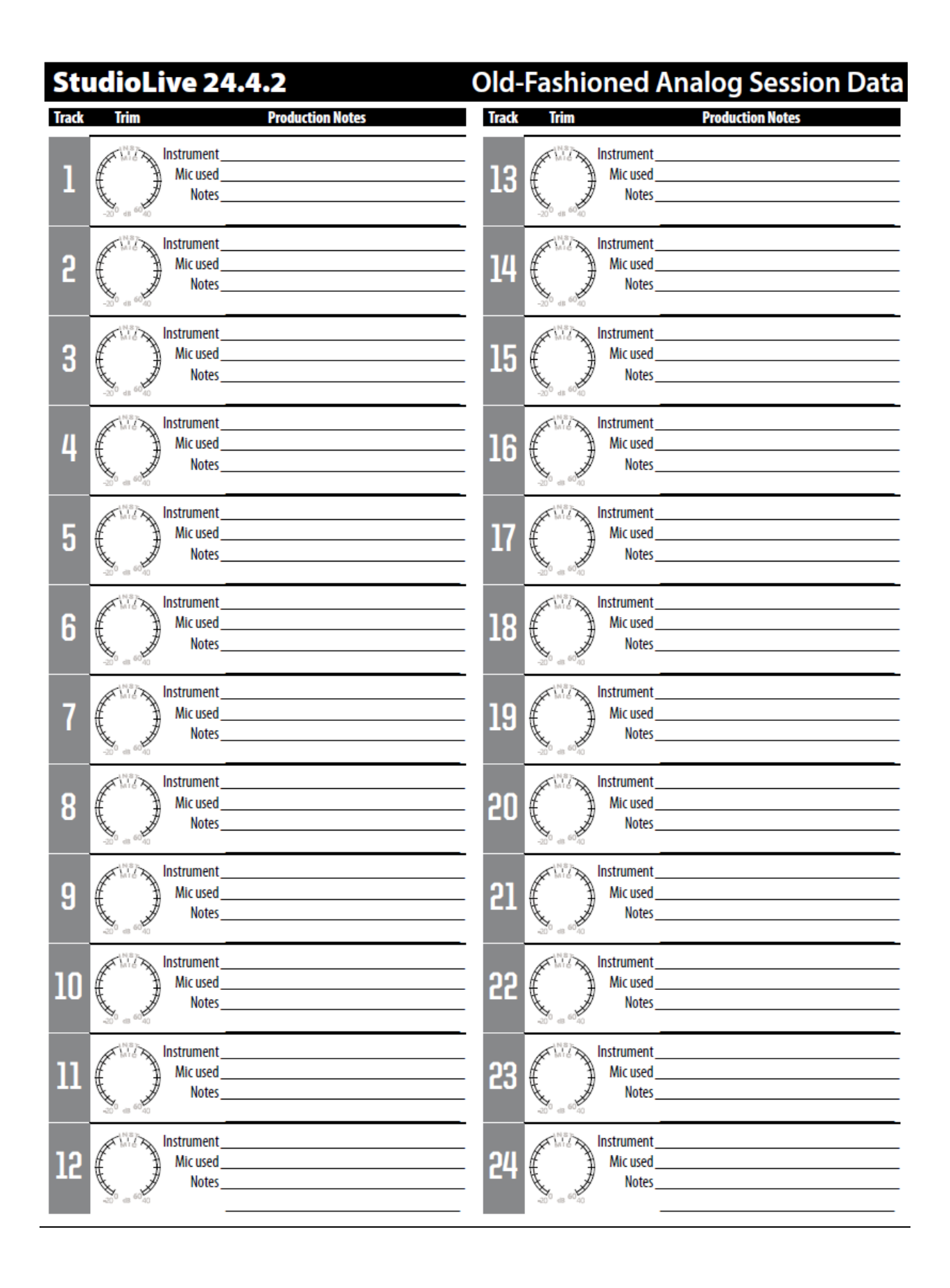

**SUB**  $\boldsymbol{A}$ **MAIN** 

# **Recall Sheet**

#### (print out on US tabloid or Euro A3 paper or 2-page letter size or A4)

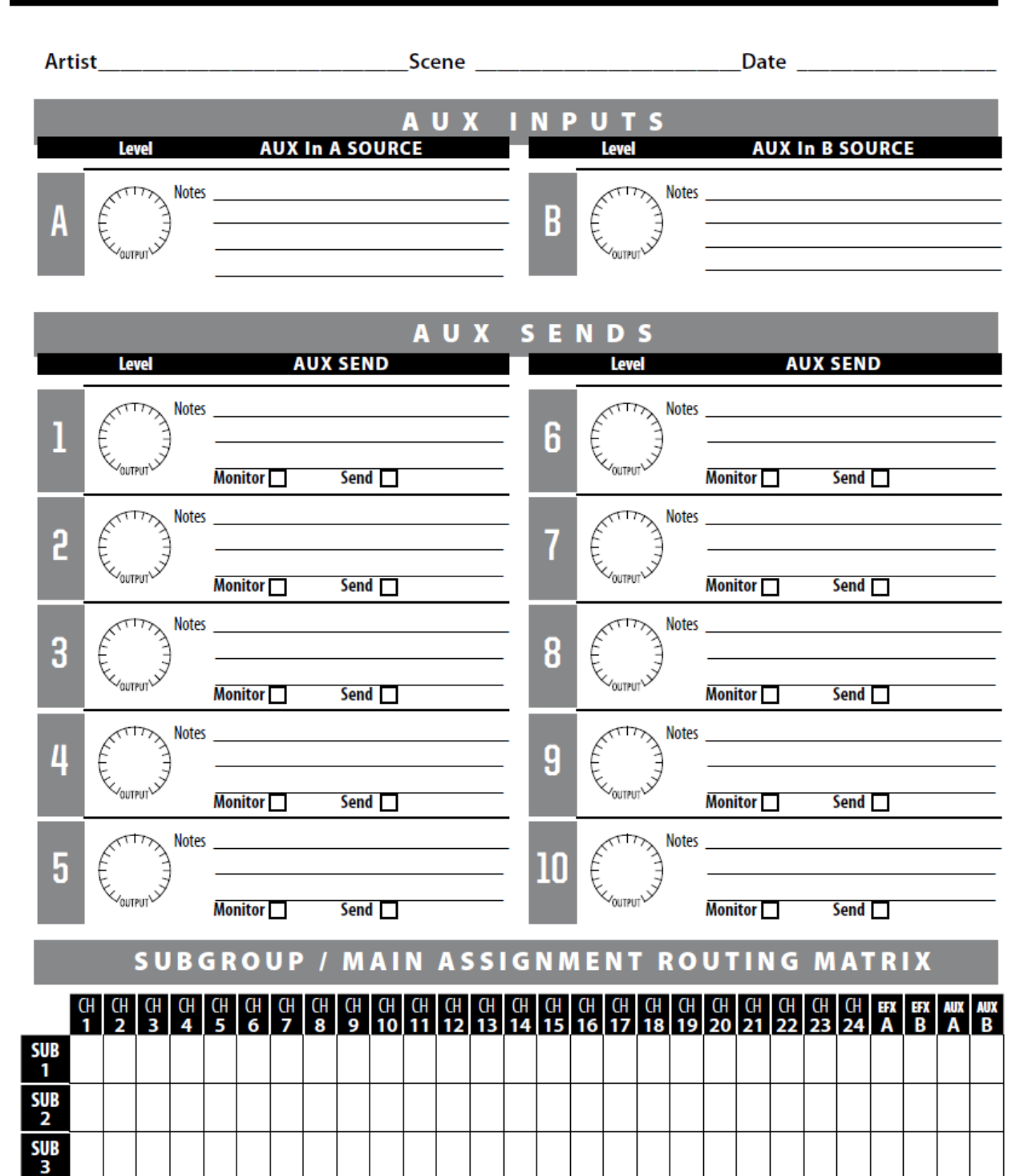

# **10. Поиски и устранение неисправностей, гарантия**

### **10.1 Диагностика и устранение неисправностей.**

Большинство технических проблем возникает при использовании стандартного компьютера в качестве цифровой звуковой рабочей станции (DAW). PreSonus могут обеспечить только поддержку по вопросам:

непосредственно связаным с интерфейсом StudioLive, программного обеспечения Capture audio-recording, цифрового аудио-программного обеспечения Studio One, панели управления Universal Control и программного обеспечения Virtual StudioLive. PreSonus не оказывает поддержку компьютерного оборудования, операционных систем, и аппаратного и программного обеспечения не PreSonus. Пожалуйста, связывайтесь с производителями для обеспечения программной и аппаратной поддержки их продукции. Пожалуйста, регулярно посещайте наш веб-сайт (www.presonus.com) и проверяйте информацию о программном обеспечении и его обновлениях, обновлениях встроенного программного обеспечения, а также изменениях в сопроводительной документации. Также мы отвечаем на часто задаваемые вопросы. Вы можете получить индивидуальную

технической помощи по телефону 1-225-216-7887 PreSonus на, с понедельника по пятницу, с 9 утра до 5 вечера по центральному американскому континентальному времени. Техподдержка Пресонус доступна в течение этого же времени по адресу [techsupport@presonus.com](mailto:techsupport@presonus.com)

#### **Щелчки и клики**

Возникновение щелчков и кликов в вашей аудио-аппаратуре, компьютере и аппаратуре записи может быть вызвано мгновенными потерям синхронизации между StudioLive и его источником синхронизации. Это может быть связано с картой FireWire , которая не подходит для FireWire аудио устройств или нехваткой ресурсов процессора или нехваткой памяти. Попробуйте закрыть все ненужные программы, увеличивая тем самым размер буфера в Universal Control console или оптимизировать операционную систему для аудио. Другой известной причиной этой проблемы являются беспроводные сети или запуск других FireWire устройств (FireWire 400 или FireWire 800) параллельно с вашей StudioLive. Поэтому юзерам ПиСи рекомендуется при работе с микшером отключать беспроводную сеть в Контрольной Панели компьютера. Панель управления , а пользователи Мас переключились на AirPort пока StudioLive подключён к вашему компьютеру Другие устройства FireWire, такие как внешние жесткие диски, должны быть подключены к компьютеру во вспомогательные порты .

**Примечание звукорежиссёра.**

**Я не великий гений компьютеризации, но тут они явно гонят. Предлагают отключить беспроводную сеть. При этом удалённый контроль по АйПаду осуществляется через ВайФай. Предлагают внешние харды цеплять на файрваер-порт пульта, но пульт при загрузке всех 24 каналов и обработок плагинами в компе через файрваер забивает канал очень прилично.** 

**Кстати, хозяева не упомянули ещё об одной возможной проблеме. Помолитесь. чтобы вход экспресскард в вашем ПиСи-ноуте был завязан на шину писиай-экспресс, а не на USB. А то в бюджетных ноутах и такое встречается, чтоб им пусто было!**

**Короче, несмотря на то, что ПиСи поддерживается, производитель мягко намекает: не морочьте голову, юзайте Мак. Что же тут скажешь, им виднее…**

#### **Рекомендуемые чипсеты FireWire**

StudioLive будет работать с широким спектром и конфигурацией карт FireWire. Однако из-за множества FireWire чипсетов настоящее время на рынке, невозможно тщательно проверить каждый на совместимость. Большинству пользователей не придется изменять их текущую конфигурацию ПК для использования StudioLive. Следующие чипсеты FireWire однако, были протестированы и одобрены для использования с StudioLive:

• Agere / LSI FW323-06

- TI TSB43AB23
- VIA VT6308

• VIA VT6306 (На некоторых старых материнских платах, этот чипсет будет только поддерживать ограниченное количество каналов и только на воспроизведение: 32 канала на 44,1 или 48 кГц, 16. каналов на 88,2 или 96 кГц)

• По состоянию на момент публикации этого руководства, PreSonus

рекомендует ещё и следующие Express-карты для ноутбуков:

• ADS Pyro 1394a

.

• StarTech EC13942

#### **Примечание звукорежиссёра.**

**Ага, со всем заспецляется и будет работать, только…ну, как бы это сказать… Вспомнилось вот по аналогии из анекдота: «Я тебе конечно минет сделаю, только ты конец намажь сгущёнкой, посыпь сахарной пудрой, обложи орешками и поджарь в электро-вафельнице»… Снимайте, братцы, лапшу с ушей. И если у вас писюк – готовьтесь попариться, разыскивая подходящую карту. Ищите с чипсетом только от TI. Как я уже писал выше, могу порекомендовать экспресс-карту для ноута, у меня работает с ноутом Dell Vostro.** [http://www.ebay.com/itm/320766586706?ssPageName=STRK:MEWNX:IT&\\_trksid=p3984.m1](http://www.ebay.com/itm/320766586706?ssPageName=STRK:MEWNX:IT&_trksid=p3984.m1497.l2649#ht_1085wt_1163) [497.l2649#ht\\_1085wt\\_1163](http://www.ebay.com/itm/320766586706?ssPageName=STRK:MEWNX:IT&_trksid=p3984.m1497.l2649#ht_1085wt_1163) **И ещё – не ленитесь заглядывать на офсайт, они действительно периодически обновляют список совместимого оборудования.**

#### **Известное несовместимое аппаратное обеспечение**

**ATI RADEON 9000/9001 IGP video chipset.** Симптомами являются клики и отрывистые звуки во время аудио воспроизведения. Этот видео чипсет можно найти на бюджетных компьютерах. PreSonus рекомендует не приобретать систему с данным чипсетом, так как данную несовместимость невозможно преодолеть.

**USB/FireWire and s400/s800 combo cards.** Обычно невозможно осуществить аудио запись и воспроизведение. Мы рекомендуем только s400 FireWire соединение.

**FireWire cards with NEC chipsets.** Проблемы с установкой, непостоянное аудио, внешние помехи и шум.

**Motherboards with nForce4 chipsets.** Аудио плохого качества, особенно при использовании соединения FireWire.

#### **Контрольная панель StudioLive не запускается**

Контрольная панель StudioLive может не запускаться, если StudioLive не подключен и не синхронизирован с компьютером. Проверьте, чтоб кабель FireWire был соединен и с компьютером, и с StudioLive. Перейдите на страницу 3: Digital в системном меню и проверьте, чтоб статус FireWire был там заблокирован (0)

#### **Нет выхода на канале**

Нажмите кнопку Input в измерительной секции (Meter Section) и проверьте, чтоб был сигнал на канале. Если сигнала нет, проверьте кабель и входной источник. Если сигнал есть, нажмите кнопку Select. Убедитесь, что канал назначен на MAIN в секции Assign Fatканала.

#### **Движение фейдера не влияет на аудио**

Проверьте с помощью перехода на страницу 5: Lockout в системном меню, не заблокирован ли StudioLive. Убедитесь, что фейдер не находится в режиме Fader Locate. Выберите выход в измерительной секции и удостоверьтесь, что движение фейдера влияют на выходной сигнал. Если это так, убедитесь, что каналы назначены на главный выход.

#### **Нет внутренних эффектов в главной шине**

Нажмите кнопку Aux в секциии METERS и проверьте выходной уровень внутренних вспомогательных шин EFX А и В. Если уровень слишком низкий, используйте ручку Output для увеличения уровня. Нажмите кнопку Select для каждой шины и убедитесь, что она назначена на главный выход в секции Assign Fat channel.

#### **Нет выхода на шине соло во время мониторинга**

Убедитесь, что громкость сигнала, наушников или монитора находятся на разумном уровне. Удостоверьтесь, что что вы выбрали только соло в мониторной секции.

## **10.2 Ограниченная гарантия PreSonus StudioLive 24.4.2**

#### **Примечание звукорежиссёра.**

**Вот скажите честно, оно вам надо? Тем, кто купил пульт у российского дистрибьютора Presonus, компании «Аваллон» – для тех я конечно приведу полный список их адресов в России. А если вы решили сэкономить и покупали пульт на ИБэе, за границей или у барыги – обращайтесь к производителю. Но не забывайте, что гарантия распространяется только на проданные официально девайсы. Но чем чёрт не шутит, может и повезёт.**

**Для желающих самостоятельно переводить пустопорожнюю болтовню приведу весь пункт целиком. А следом адреса официалов в России.**

*PreSonus Audio Electronics, Inc., warrants this product to be free of defects in material and workmanship for a period of one year from the date of original retail*  purchase. This warranty is enforceable only by the original retail *purchaser. To be protected by this warranty, the purchaser must complete and return the enclosed warranty card within 14 days of purchase. During the warranty period PreSonus shall, at its sole and absolute option, either repair or replace, free of charge, any product that proves to be defective on inspection by PreSonus or its authorized service representative. To obtain warranty service, the purchaser must first call or write PreSonus at the address and telephone number printed below to obtain a Return Authorization Number and instructions of where to return the unit for service. All inquiries must be accompanied by a description of the problem. All authorized returns must be sent to the PreSonus repair facility postage prepaid, insured, and properly packaged. PreSonus reserves the right to update any unit returned for repair. PreSonus reserves the right to change or improve the design of the product at any time without prior notice. This warranty does not cover claims for damage due to abuse, neglect, alteration, or attempted repair by unauthorized personnel and is limited to failures arising during normal use that are due to defects in material or workmanship in the product. Any implied warranties, including implied warranties of merchantability and fitness for a particular purpose, are limited in duration to the length of this limited warranty. Some states do not allow limitations on how long an implied warranty lasts, so the above limitation may not apply to you. In no event will PreSonus be liable for incidental, consequential, or other damages resulting from the breach of any express or implied warranty, including, among other things, damage to property, damage based on inconvenience or on loss of use of the product, and, to the extent permitted by law, damages for personal injury. Some states do not allow the exclusion of limitation of incidental or consequential damages, so the above limitation or exclusion may not apply to you. This warranty gives you specific legal rights, and you may also have other rights, which vary from state to state. This warranty only applies to products sold and used in the United States of America. For warranty information in all other countries please refer to your local distributor. PreSonus Audio Electronics, Inc. 7257 Florida Blvd..*

*Baton Rouge, LA 70806*

**Адреса офисов и представителей компании «AVALLON», дистрибьютора** *PreSonus Audio Electronics, Inc.*

**Компания «AVALLON»**

**Москва | Аваллон | Главный офис и салон** ул. Новорязанская, д.30А тел: (495) 733-97-81, 733-97-82 факс: (495) 733-97-86 сайт: www.avallonltd.com e-mail: info@avallonltd.com **Санкт-Петербург| Аваллон** ул. Комиссара Смирнова, д.15, подъезд 7, офис 325 тел.: (812) 542-43-80 тел./факс: (812) 542-68-31 e-mail: sp1@avallonltd.com **Нижний Новгород | Аваллон**

Нижне-Волжская набережная, 9/1-3А тел.: (831) 430-36-84 тел./факс: (831) 430-36-44 e-mail: music@avallon.nnov.ru

**Чебоксары | Аваллон** Эгерский бульвар, д.36, офис 262 тел./факс: (8352) 54-67-17 e-mail: avallon-chit@mail.ru

#### **Уфа | Аваллон**

ул. Кустарная, д.17 тел.: (3472) 92-55-24 e-mail: avallonufa@yandex.ru **Орел | Аваллон**

## ул. Советская, д.15

тел.: (4862) 54-21-63 e-mail: avall57@orn.ru

## **Ижевск | Аваллон**

ул. Максима Горького, д.164 тел.: (3412) 67-85-75 e-mail: svmusic@udmnet.ru

**Кирово-Чепецк | Аваллон** тел.: (83361) 2-31-12

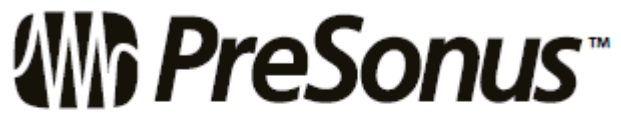

7257 Florida Boulevard Baton Rouge, Louisiana 70806  $USA \cdot 1 + 225.216.7887$ www.presonus.com

Part#820-SL0001-C

**Всё, друзья мои, поздравляю тех, кто сумел это осилить. Долгих лет жизни вам и вашему микшеру . Удачи!**